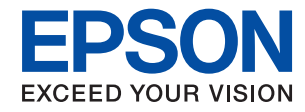

# WorkForce Enterprise<br>WF-M20590 Series

## **Guide d'utilisation**

Fournit des informations sur l'utilisation générale de l'imprimante, la maintenance, la résolution des problèmes et les spécifications du produit.

### *Table des matières*

### *[À propos des manuels](#page-5-0)*

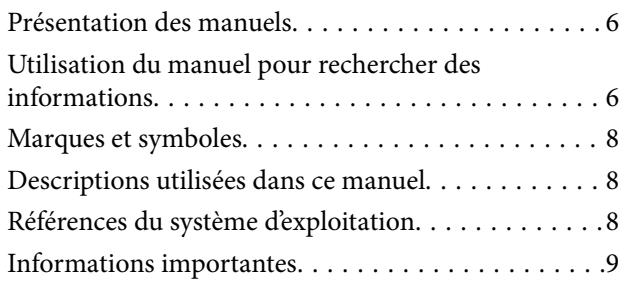

### *[Consignes de sécurité importantes](#page-9-0)*

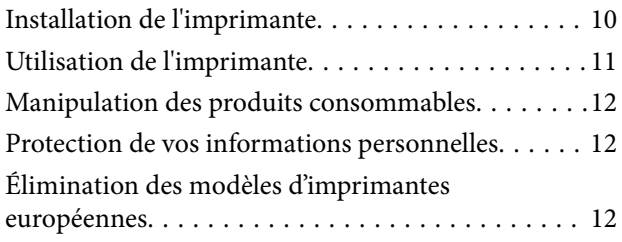

### *[Informations de base sur l'imprimante](#page-13-0)*

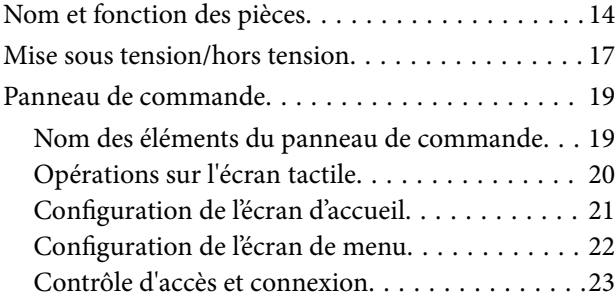

### *[Préparation de l'imprimante](#page-23-0)*

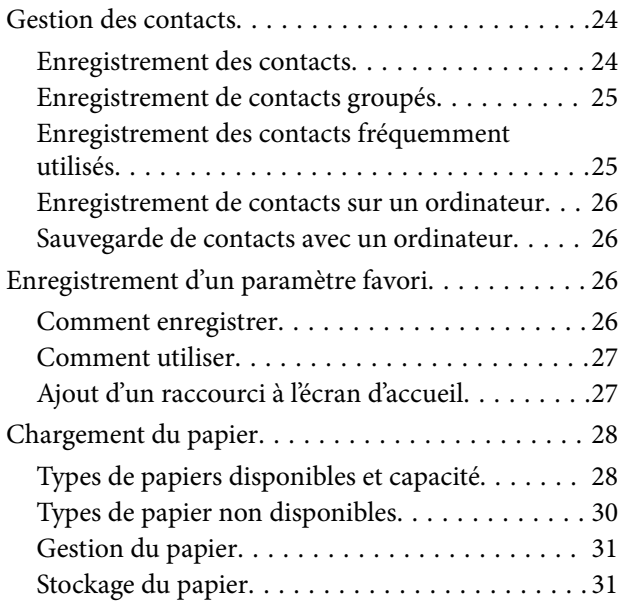

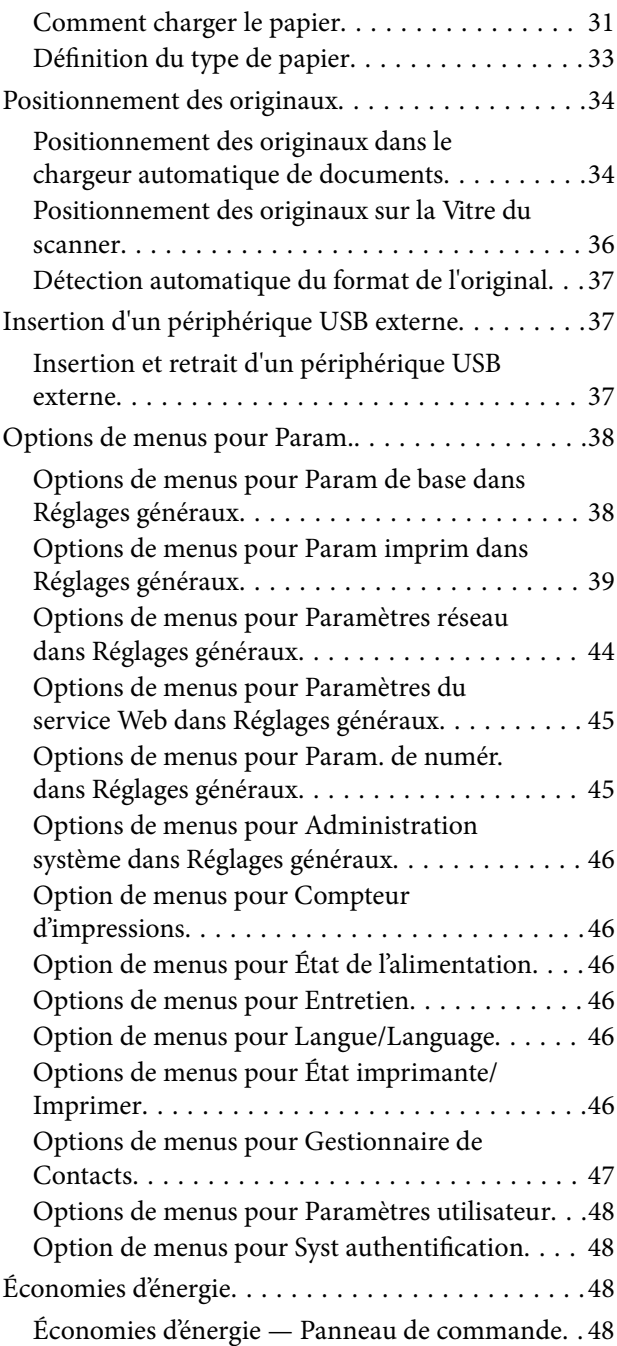

### *[Copie](#page-48-0)*

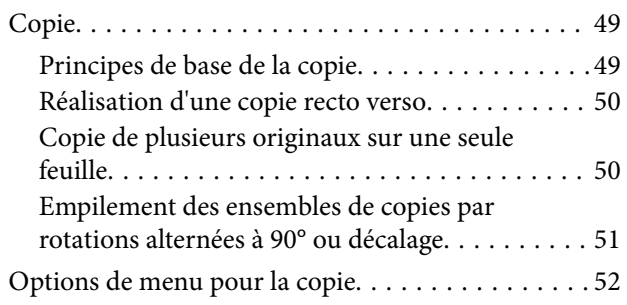

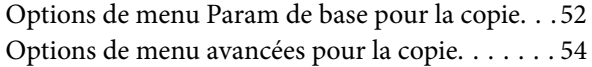

### *[Numérisation](#page-56-0)*

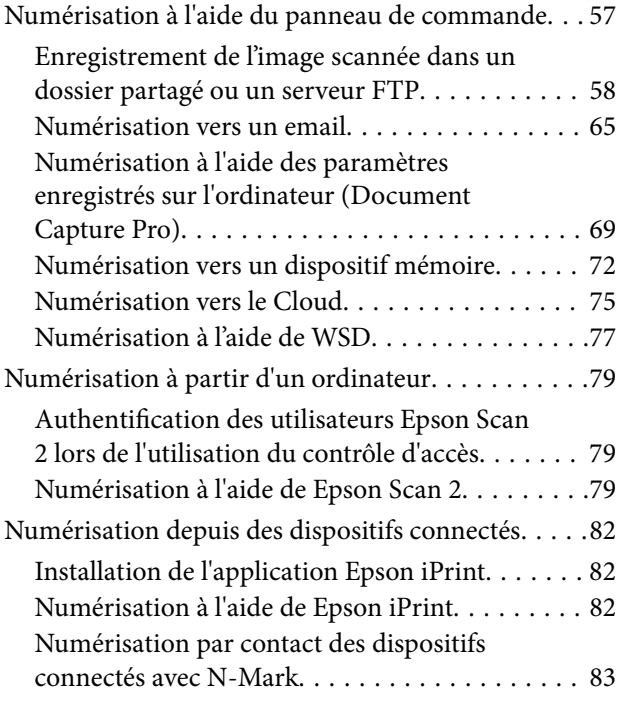

### *[Impression](#page-84-0)*

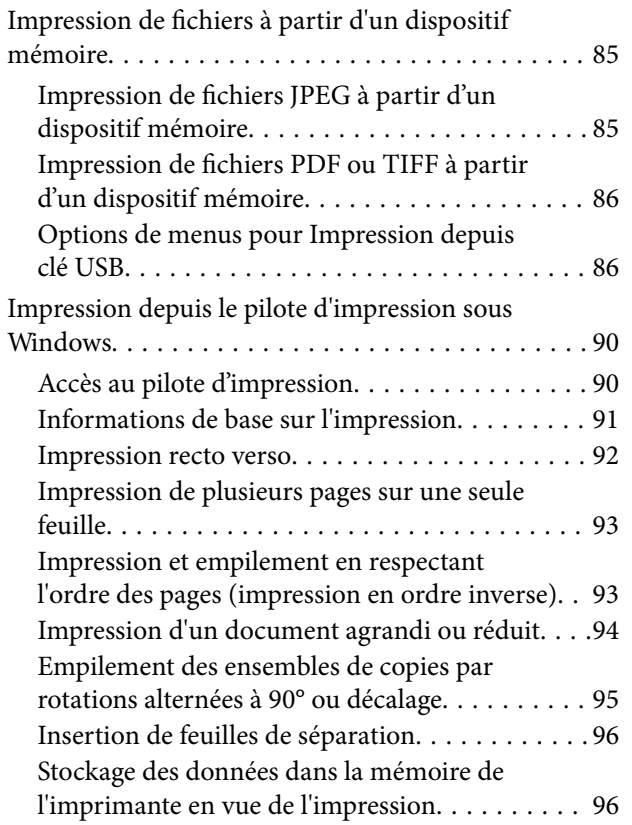

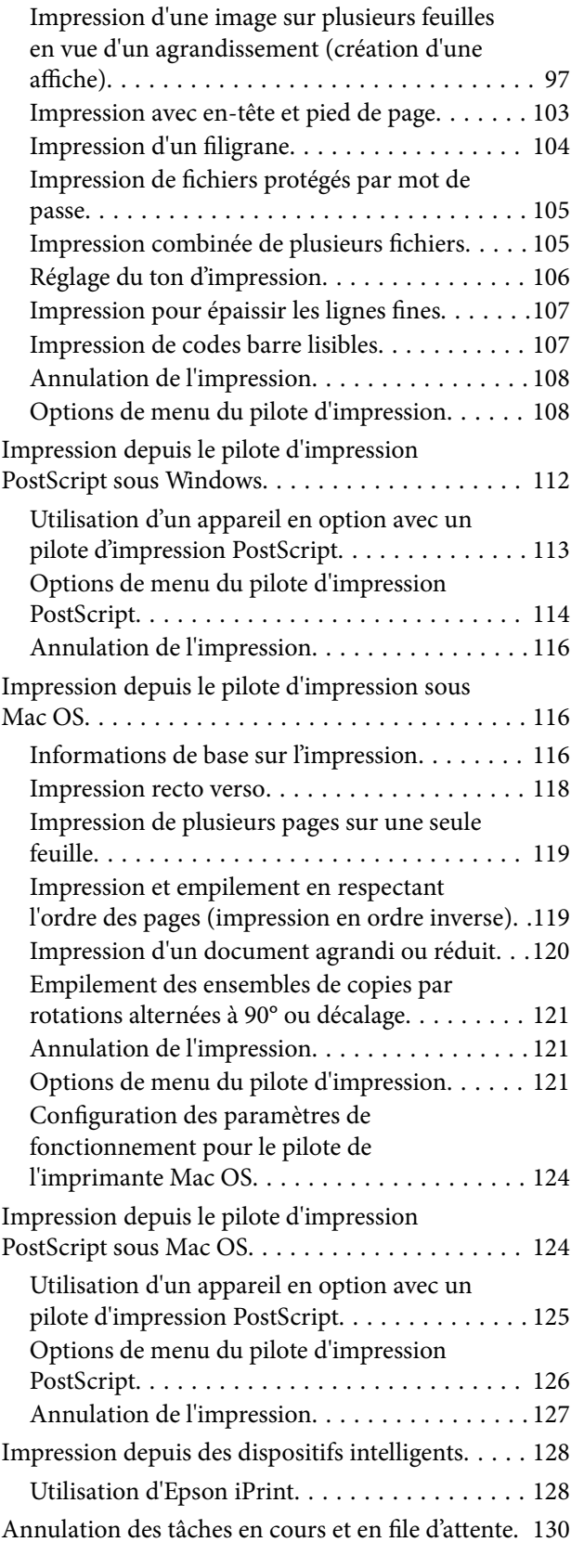

#### *[Options](#page-130-0)*

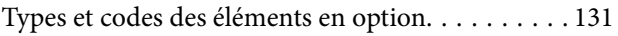

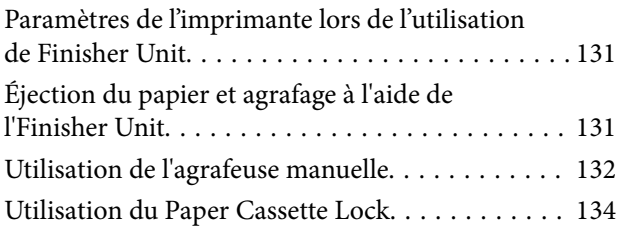

### *[Consommables](#page-134-0)*

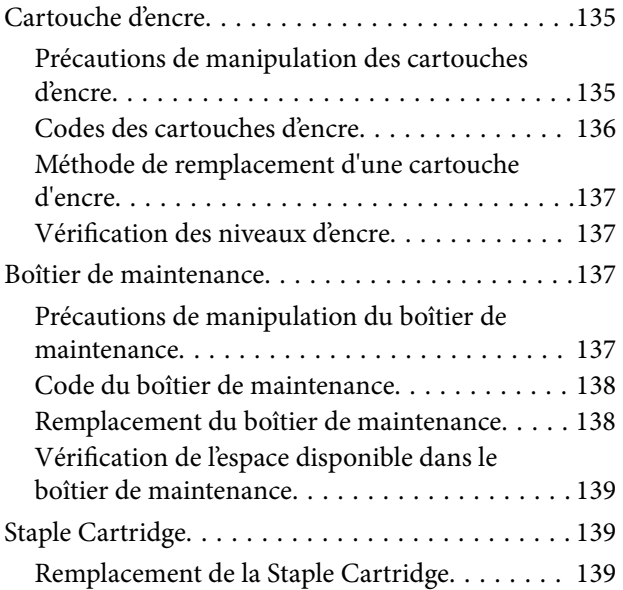

### *[Informations sur les services réseau](#page-141-0)  [et les logiciels](#page-141-0)*

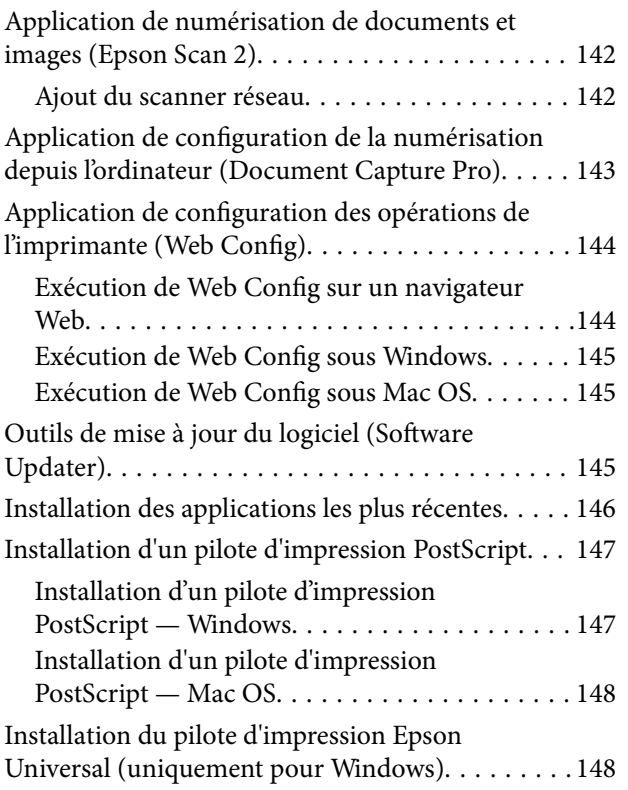

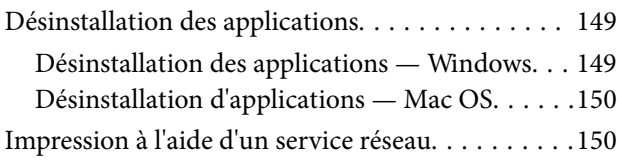

### *[Maintenance](#page-151-0)*

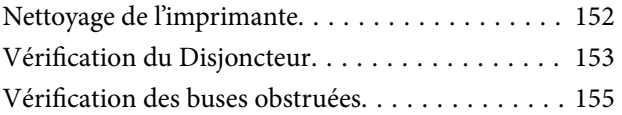

### *[Résolution de problèmes](#page-156-0)*

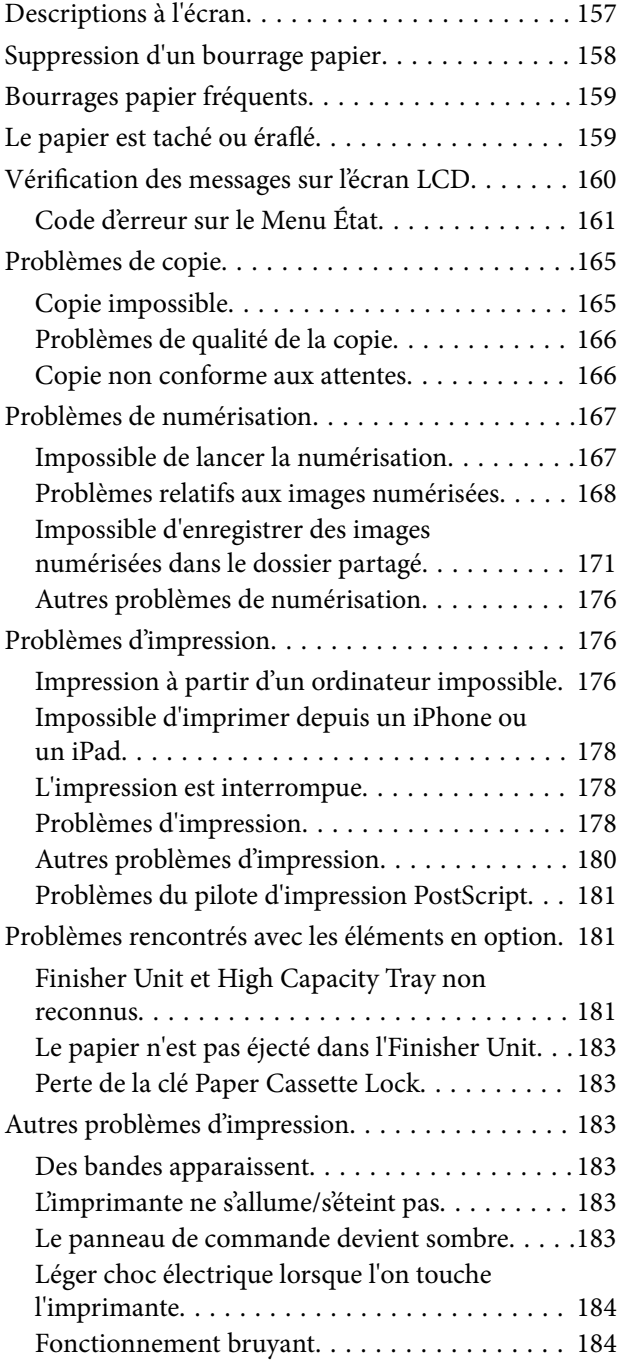

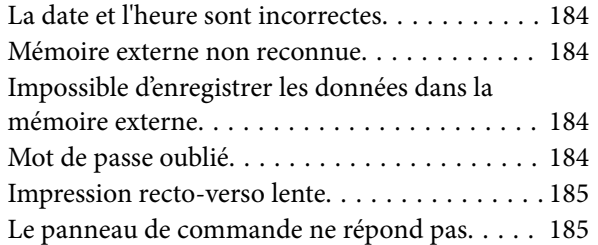

#### *[Annexe](#page-185-0)*

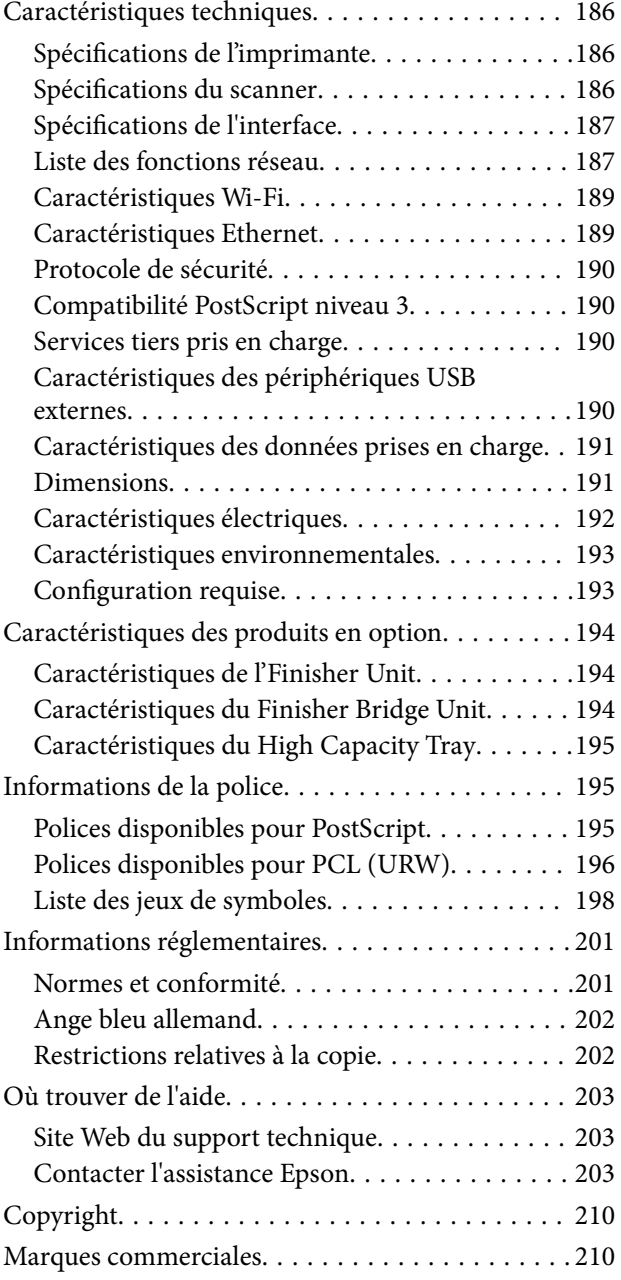

## <span id="page-5-0"></span>**À propos des manuels**

### **Présentation des manuels**

Le produit est fourni avec les manuels suivants.

❏ Consignes de sécurité importantes (manuel imprimé)

Fournit des consignes pour une utilisation sûre de ce produit. Lisez les instructions avant d'utiliser le produit.

❏ Guide de base (manuel imprimé)

Présente les principaux éléments de ce produit et explique la préparation du logiciel et la connexion à un ordinateur.

❏ Guide d'utilisation (manuel au format numérique)

Fournit des informations sur l'utilisation générale de l'imprimante, la maintenance, la résolution des problèmes et les spécifications du produit.

❏ Guide de l'administrateur (manuel au format numérique)

Fournit aux administrateurs des informations relatives à la gestion et au paramétrage de l'imprimante.

Les manuels les plus récents et des informations utiles sont disponibles dans chaque langue sur le site.

#### <http://epson.sn/>

Les versions les plus récentes sont également disponibles auprès des sources suivantes.

❏ Manuel papier

Consultez le site Web d'assistance de Epson Europe à l'adresse <http://www.epson.eu/Support> ou le site Web d'assistance de Epson international à l'adresse [http://support.epson.net/.](http://support.epson.net/)

❏ Manuel numérique

Lancez l'application EPSON Software Updater sur votre ordinateur. L'application EPSON Software Updater identifie les mises à jour disponibles pour les manuels numériques et les applications logicielles Epson et vous permet de télécharger la dernière version.

#### **Informations connexes**

& [« Outils de mise à jour du logiciel \(Software Updater\) » à la page 145](#page-144-0)

### **Utilisation du manuel pour rechercher des informations**

Le manuel au format PDF permet de trouver les informations recherchées en utilisant des mots clés ou en passant directement aux sections spécifiques à l'aide de signets. Vous pouvez également imprimer uniquement les pages requises. Cette section explique comment utiliser un manuel au format PDF ouvert sous Adobe Reader X sur l'ordinateur.

#### **Recherche par mot-clé**

Cliquez sur **Edit** > **Advanced Search**. Saisissez le mot-clé (texte) des informations que vous souhaitez trouver dans la fenêtre de recherche, puis cliquez sur **Search**. Les correspondances apparaissent sous forme de liste. Cliquez sur une des correspondances affichées pour accéder à la page.

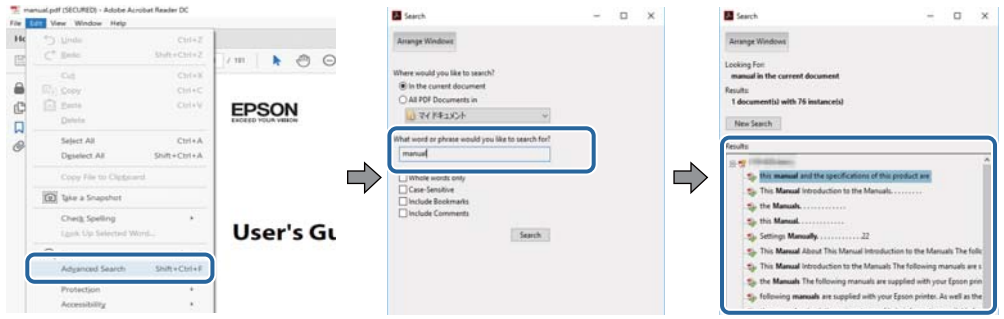

#### **Saut direct aux pages grâce aux signets**

Cliquez sur un titre pour sauter à la page correspondante. Cliquez sur + pour afficher les titres de niveau inférieur de cette section. Pour retourner à la page précédente, effectuez l'opération suivante sur votre clavier.

- ❏ Windows : maintenez la touche **Alt** enfoncée puis appuyez sur **←**.
- ❏ Mac OS : maintenez la touche de commande enfoncée et appuyez sur **←**.

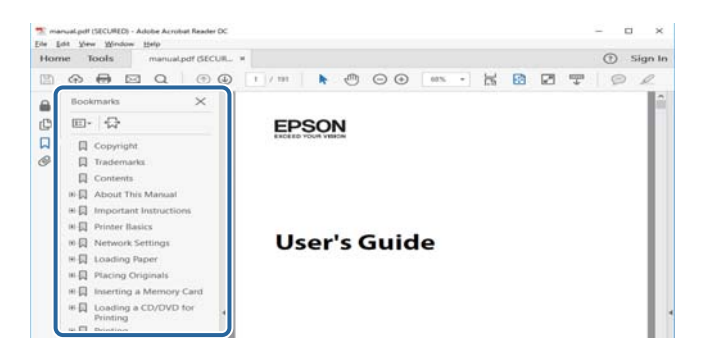

#### **Impression de seulement certaines pages**

Vous pouvez extraire et n'imprimer que certaines pages. Cliquez sur **Imprimer** dans le menu **File**, puis précisez les pages à imprimer dans **Pages**, dans **Pages à imprimer**.

❏ Pour préciser une série de pages, saisissez un tiret entre la première et la dernière page.

Par exemple : 20–25

❏ Pour indiquer des pages qui ne se suivent pas, séparez-les par des virgules.

Par exemple : 5, 10, 15

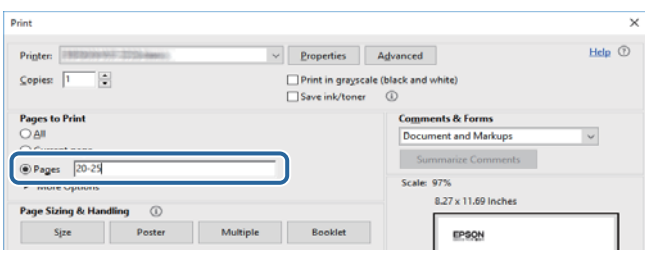

### <span id="page-7-0"></span>**Marques et symboles**

#### !*Attention:*

Vous devez suivre attentivement les instructions pour éviter les blessures.

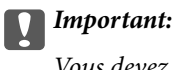

Vous devez respecter les instructions pour éviter d'endommager votre équipement.

#### *Remarque:*

Fournit des informations complémentaires et de référence.

#### **Informations connexes**

 $\blacktriangleright$  Lien vers les sections connexes.

### **Descriptions utilisées dans ce manuel**

- ❏ Les captures d'écran peuvent ne pas refléter votre environnement informatique (système d'exploitation ou paramètres).
- ❏ Les écrans et procédures qui apparaissent dans ce manuel correspondent à Windows 10 ou OS X El Capitan, sauf mention contraire.
- ❏ Les écrans et éléments de menu du panneau de commande peuvent varier selon les paramètres et situations.

### **Références du système d'exploitation**

#### **Windows**

Dans ce manuel, les termes comme « Windows 10 », « Windows 8.1 », « Windows 8 », « Windows 7 », « Windows Vista », « Windows XP », « Windows Server 2019 », « Windows Server 2016 », « Windows Server 2012 R2 », « Windows Server 2012 », « Windows Server 2008 R2 », « Windows Server 2008 », « Windows Server 2003 R2 », et « Windows Server 2003 » font référence aux systèmes d'exploitation suivants. De plus, « Windows » est utilisé pour faire référence à toutes les versions.

- ❏ Système d'exploitation Microsoft® Windows® 10
- ❏ Système d'exploitation Microsoft® Windows® 8.1
- ❏ Système d'exploitation Microsoft® Windows® 8
- ❏ Système d'exploitation Microsoft® Windows® 7
- ❏ Système d'exploitation Microsoft® Windows Vista®
- ❏ Système d'exploitation Microsoft® Windows® XP
- ❏ Système d'exploitation Microsoft® Windows® XP Professional x64 Edition
- ❏ Système d'exploitation Microsoft® Windows Server® 2019
- ❏ Système d'exploitation Microsoft® Windows Server® 2016
- <span id="page-8-0"></span>❏ Système d'exploitation Microsoft® Windows Server® 2012 R2
- ❏ Système d'exploitation Microsoft® Windows Server® 2012
- ❏ Système d'exploitation Microsoft® Windows Server® 2008 R2
- ❏ Système d'exploitation Microsoft® Windows Server® 2008
- ❏ Système d'exploitation Microsoft® Windows Server® 2003 R2
- ❏ Système d'exploitation Microsoft® Windows Server® 2003

#### **Mac OS**

Dans ce manuel, « Mac OS » est utilisé pour faire référence à macOS Mojave, macOS High Sierra, macOS Sierra, OS X El Capitan, OS X Yosemite, OS X Mavericks, OS X Mountain Lion, Mac OS X v10.7.x, et Mac OS X v10.6.8.

### **Informations importantes**

- ❏ La copie non autorisée de tout ou partie du contenu de ce manuel est interdite.
- ❏ Le contenu de ce manuel est sujet à modification sans préavis.
- ❏ Les caractéristiques techniques et l'apparence du produit pourront évoluer sans préavis afin d'améliorer le produit.
- ❏ Si vous avez des questions, trouvez des erreurs, si des descriptions sont manquantes dans les manuels, contactez l'assistance Epson.
- ❏ Epson décline toute responsabilité en cas de dommage dû aux opérations décrites dans ce manuel.
- ❏ Epson décline toute responsabilité en cas de dommage dû au non respect des instructions figurant dans ce manuel ou de dommage dû aux réparations ou modifications effectuées par des tierces parties autres que Epson ou un technicien agréé par Epson.

## <span id="page-9-0"></span>**Consignes de sécurité importantes**

Lisez et suivez ces instructions pour garantir une utilisation sûre de l'imprimante. Veillez à conserver ce manuel pour pouvoir vous y reporter ultérieurement. Veillez également à suivre l'ensemble des avertissements et des instructions figurant sur l'imprimante.

Certains des symboles utilisés sur votre imprimante sont destinés à garantir la sécurité et l'utilisation correcte de l'imprimante. Rendez-vous sur le site Web suivant pour connaître la signification des symboles.

<http://support.epson.net/symbols>

### **Installation de l'imprimante**

- ❏ Ne déplacez l'imprimante seul.
- ❏ Ne placez et ne rangez pas l'imprimante à l'extérieur, dans des lieux particulièrement sales ou poussiéreux, à proximité de points d'eau ou de sources de chaleur, ou dans des lieux soumis à des chocs, des vibrations, des températures élevées ou de l'humidité.
- ❏ Placez l'imprimante sur une surface plane et stable sensiblement plus grande que la base du produit. L'imprimante ne fonctionnera pas correctement si elle est placée dans une position inclinée.
- ❏ Évitez les emplacements soumis à des variations rapides de température et d'humidité. Maintenez également l'imprimante à l'écart du rayonnement solaire direct, des fortes lumières et des sources de chaleur.
- ❏ Veillez à ne pas obstruer ou recouvrir les ouvertures de l'imprimante.
- ❏ Laissez suffisamment d'espace au-dessus de l'imprimante pour pouvoir entièrement lever le chargeur automatique de documents.
- ❏ Laissez suffisamment d'espace devant l'imprimante ainsi que sur la gauche et la droite pour procéder à l'impression et à la maintenance.
- ❏ Veillez à ce que le cordon d'alimentation soit conforme aux normes de sécurité locales applicables. Utilisez uniquement le cordon d'alimentation fourni avec ce produit. L'utilisation d'un autre cordon pourrait provoquer un incendie ou un choc électrique. Le cordon d'alimentation de ce produit doit être utilisé exclusivement avec ledit produit. L'utilisation de ce cordon avec un autre équipement pourrait provoquer un incendie ou un choc électrique.
- ❏ Utilisez uniquement le type de source d'alimentation indiqué sur l'étiquette de l'imprimante.
- ❏ Placez l'imprimante à proximité d'une prise de courant permettant un débranchement facile du cordon d'alimentation.
- ❏ Évitez l'utilisation de prises de courant reliées au même circuit que les photocopieurs ou les systèmes de climatisation qui sont fréquemment arrêtés et mis en marche.
- ❏ Évitez d'utiliser des prises de courant commandées par un interrupteur mural ou une temporisation automatique.
- ❏ Placez l'ensemble du système informatique à l'écart des sources potentielles de parasites électromagnétiques telles que les haut-parleurs ou les bases fixes des téléphones sans fil.
- ❏ Les cordons d'alimentation électrique doivent être placés de manière à éviter tout phénomène d'abrasion, de coupure, de frottement, de recourbement ou de pliure. Ne placez aucun objet sur les cordons d'alimentation électrique et faites en sorte que l'on ne puisse pas marcher ou rouler sur les cordons d'alimentation électrique. Veillez à ce que tous les cordons d'alimentation électrique soient bien droits aux extrémités et aux points d'entrée et de sortie du transformateur.
- <span id="page-10-0"></span>❏ Si vous utilisez une rallonge avec l'imprimante, veillez à ce que l'ampérage maximum des périphériques reliés à la rallonge ne dépasse pas celui du cordon. De même, veillez à ce que l'ampérage total des périphériques branchés sur la prise de courant ne dépasse pas le courant maximum que celle-ci peut supporter.
- ❏ Si vous devez utiliser l'imprimante en Allemagne, le réseau électrique de l'immeuble doit être protégé par un disjoncteur de 10 ou 16 ampères pour assurer une protection adéquate contre les courts-circuits et les surintensités.

### **Utilisation de l'imprimante**

- ❏ Sauf indication contraire spécifique dans les guides de l'imprimante, ne procédez jamais à des travaux de démontage, de modification ou de réparation au niveau du cordon d'alimentation, de sa fiche, du module imprimante, du module scanner ou des accessoires.
- ❏ Débranchez l'imprimante et faites appel à un technicien qualifié dans les circonstances suivantes :

Le cordon d'alimentation ou sa fiche est endommagé, du liquide a coulé dans l'imprimante, l'imprimante est tombée ou le boîtier a été endommagé, l'imprimante ne fonctionne pas normalement ou ses performances ont changé de manière sensible. N'ajustez pas les commandes non traitées dans les instructions de fonctionnement.

- ❏ Veillez à ne pas renverser de liquide sur l'imprimante et à ne pas la manipuler les mains mouillées.
- ❏ Si l'écran LCD est endommagé, contactez votre revendeur. En cas de contact de la solution à base de cristaux liquides avec vos mains, lavez-les soigneusement avec de l'eau et du savon. En cas de contact de la solution à base de cristaux liquides avec vos yeux, rincez-les abondamment avec de l'eau. Si une gêne ou des problèmes de vision subsistent après un nettoyage approfondi, consultez immédiatement un médecin.
- ❏ Évitez de toucher les éléments intérieurs de l'imprimante sauf si les instructions du présent guide vous y invitent.
- ❏ Ne touchez pas les emplacements situés à l'intérieur de l'imprimante et sur les options signalés par les étiquettes d'avertissement.
- ❏ Évitez de téléphoner pendant un orage. Les éclairs pourraient provoquer un risque d'électrocution.
- ❏ Ne téléphonez pas pour signaler une fuite de gaz lorsque vous êtes à proximité de la fuite.
- ❏ Lors du raccordement de l'imprimante à un ordinateur ou un autre périphérique à l'aide d'un câble, assurezvous que les connecteurs sont orientés correctement. Les connecteurs ne disposent que d'une seule orientation correcte. Si les connecteurs ne sont pas insérés correctement, les deux périphériques reliés par le câble risquent d'être endommagés.
- ❏ N'insérez aucun objet à travers les orifices de l'imprimante.
- ❏ Ne placez pas vos mains à l'intérieur de l'imprimante au cours de l'impression.
- ❏ N'utilisez pas de produits en aérosol contenant des gaz inflammables à l'intérieur ou autour de l'imprimante, faute de quoi vous risquez de provoquer un incendie.
- ❏ Veillez à ne pas vous pincer les doigts lorsque vous ouvrez les capots, tiroirs, bacs ou lorsque vous effectuez des opérations à l'intérieur de l'imprimante.
- ❏ N'appuyez pas trop fort sur la vitre du scanner lors de la mise en place des documents originaux.
- ❏ Mettez toujours l'imprimante hors tension en appuyant sur le bouton P. Ne débranchez pas l'imprimante et ne coupez pas le disjoncteur tant que le voyant clignote.
- ❏ Si vous ne comptez pas utiliser l'imprimante pendant une période de temps prolongée, veillez à retirer le cordon d'alimentation de la prise électrique.
- ❏ Ne vous asseyez pas ou ne vous appuyez pas sur l'imprimante. Ne placez pas d'objets lourds sur l'imprimante.
- ❏ Lors de l'utilisation de l'imprimante, assurez-vous de verrouiller les boulons de réglage.

<span id="page-11-0"></span>❏ Ne déplacez pas l'imprimante lorsque les boulons de réglage sont verrouillés.

### **Manipulation des produits consommables**

- ❏ Manipulez la cartouche d'encre usagée avec précaution, le port d'alimentation en encre pouvant être légèrement taché d'encre.
	- ❏ En cas de contact de l'encre avec la peau, nettoyez énergiquement la région à l'eau et au savon.
	- ❏ En cas de contact avec les yeux, rincez-les abondamment avec de l'eau. Si une gêne ou des problèmes de vision subsistent après un nettoyage approfondi, consultez immédiatement un médecin.
	- ❏ En cas de contact de l'encre avec l'intérieur de votre bouche, consultez un médecin dans les plus brefs délais.
- ❏ Ne démontez pas la cartouche d'encre ni la boîte de maintenance, car de l'encre pourrait être projetée dans vos yeux ou sur votre peau.
- ❏ Afin d'éviter tout risque de fuite, ne secouez pas la cartouche d'encre trop vigoureusement.
- ❏ Conservez la cartouche et la boîte de maintenance hors de portée des enfants.
- ❏ Évitez de faire glisser le bord du papier contre votre peau car vous pourriez vous couper.

#### **Informations connexes**

- & [« Précautions de manipulation des cartouches d'encre » à la page 135](#page-134-0)
- & [« Précautions de manipulation du boîtier de maintenance » à la page 137](#page-136-0)

### **Protection de vos informations personnelles**

Si vous donnez l'imprimante à une autre personne ou que vous la mettez au rebut, effacez toutes les informations personnelles enregistrées dans la mémoire de l'imprimante en effectuant dans le panneau de commande les sélections de menus indiquées ci-dessous.

- ❏ **Param.** > **Réglages généraux** > **Administration système** > **Rest param défaut** > **Eff ttes données et param**
- ❏ **Param.** > **Réglages généraux** > **Administration système** > **Paramètres d'effacement du disque dur** > **Effacer toute la mémoire** > **Haute vitesse** or **Écraser**

Les données du disque dur peuvent être intégralement effacées par la fonction **Haute vitesse** ou **Écraser**. La fonction **Écraser** écrase toutes les données invalides contenues dans la mémoire, ce qui peut prendre un certain temps.

❏ **Param.** > **Réglages généraux** > **Administration système** > **Effacer les données de la mém interne** > **Police PDL, Macro et Espace de travail**

### **Élimination des modèles d'imprimantes européennes**

Il y a une batterie dans l'imprimante.

L'étiquette comportant une poubelle barrée qui se trouve sur votre produit indique que ce produit et les batteries incorporées ne doivent pas être jetés avec les déchets ménagers normaux. Pour éviter tout risque pour l'environnement ou la santé humaine, séparez ce produit et ses batteries des autres flux de déchets pour vous assurer qu'il peut être recyclé de manière écologique. Pour plus de détails sur les installations de collecte

disponibles, veuillez contacter votre administration locale ou le revendeur auprès duquel vous avez acheté ce produit. L'utilisation des symboles chimiques Pb, Cd ou Hg indique si ces métaux sont utilisés dans la batterie.

Ces informations s'appliquent uniquement aux clients de l'Union européenne, conformément à la directive 2006/66/CE du PARLEMENT EUROPÉEN ET DU CONSEIL DU 6 septembre 2006 concernant les batteries et les accumulateurs ainsi que les batteries et accumulateurs usagés et abrogeant la directive 91/157/CEE et la législation, en la transposant et en la mettant en œuvre dans les divers systèmes juridiques nationaux et aux clients des pays d'Europe, du Moyen-Orient et d'Afrique (EMEA) où ils ont mis en œuvre des réglementations équivalentes.

Pour les autres pays, veuillez contacter votre gouvernement local pour étudier la possibilité de recycler votre produit.

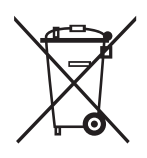

### <span id="page-13-0"></span>**Nom et fonction des pièces**

**Face avant/droite**

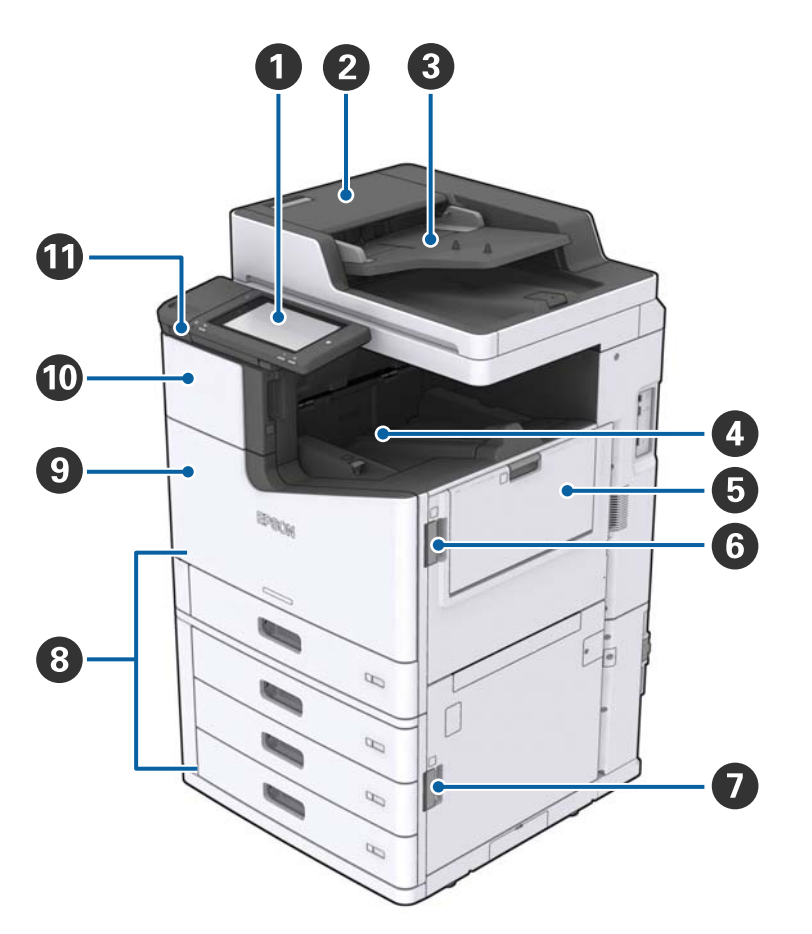

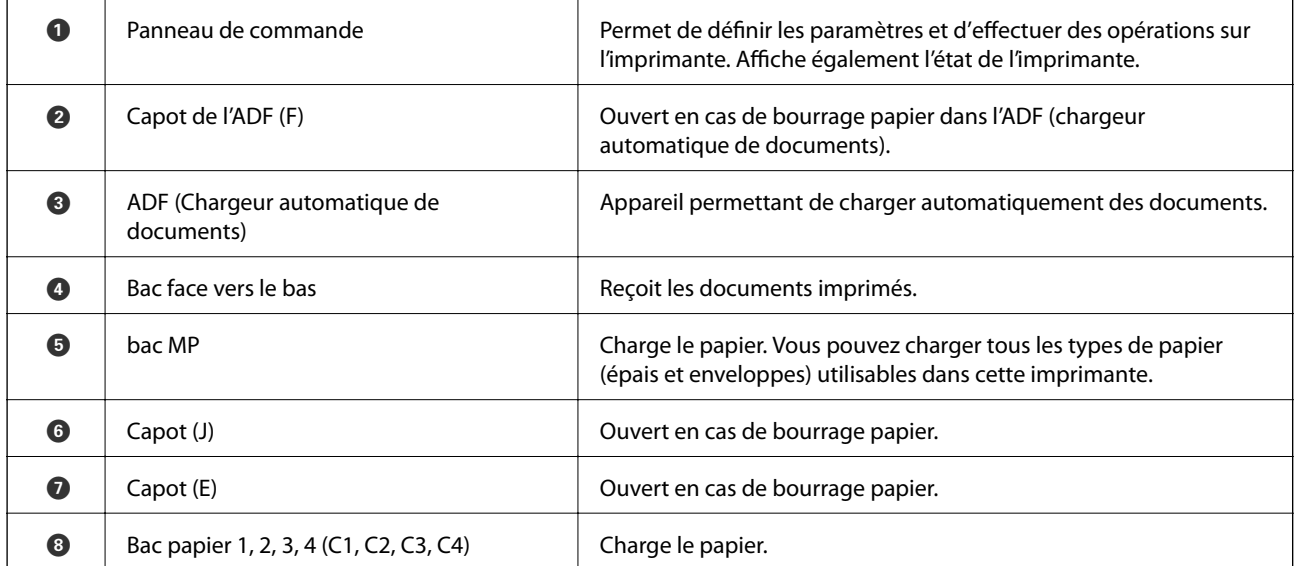

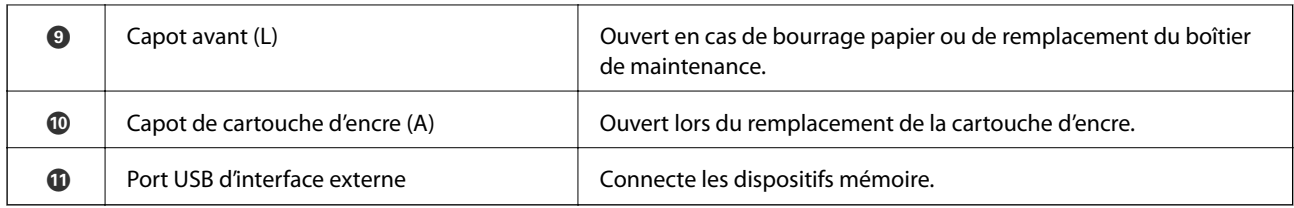

#### **Face avant/gauche**

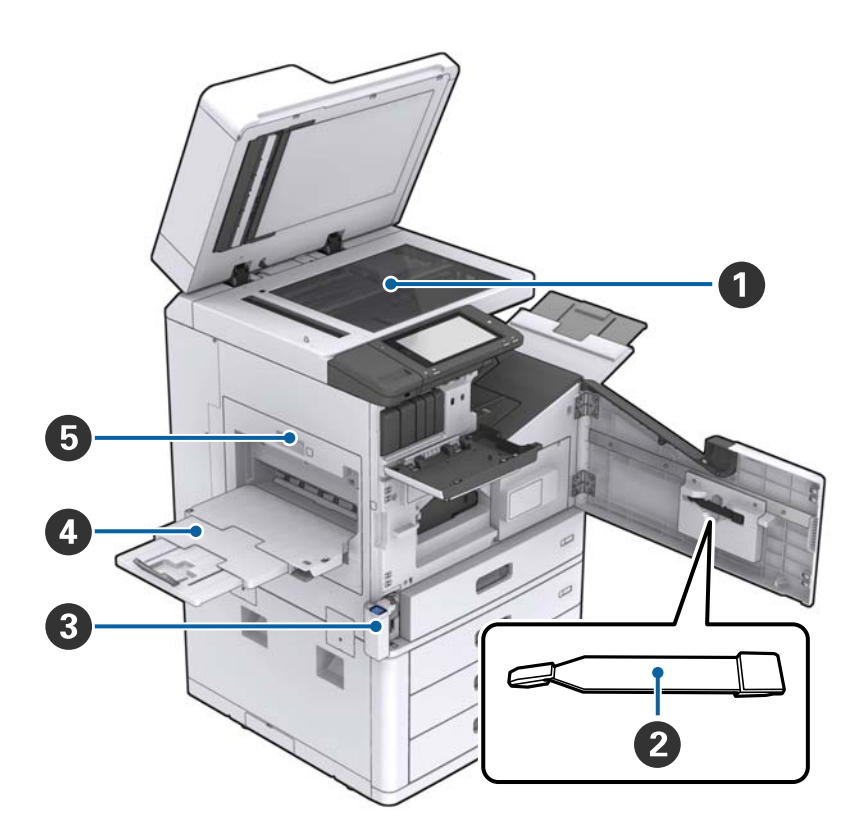

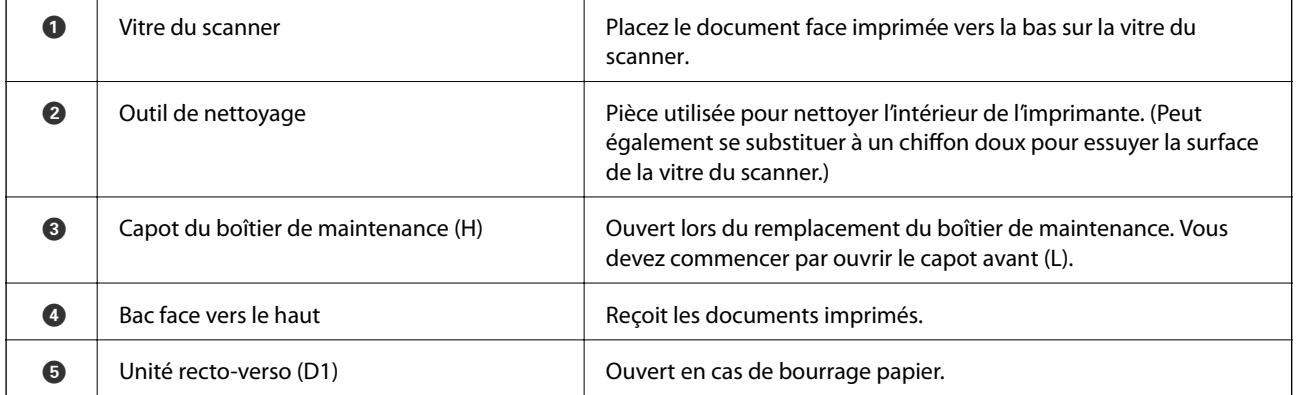

#### **Face arrière/droite**

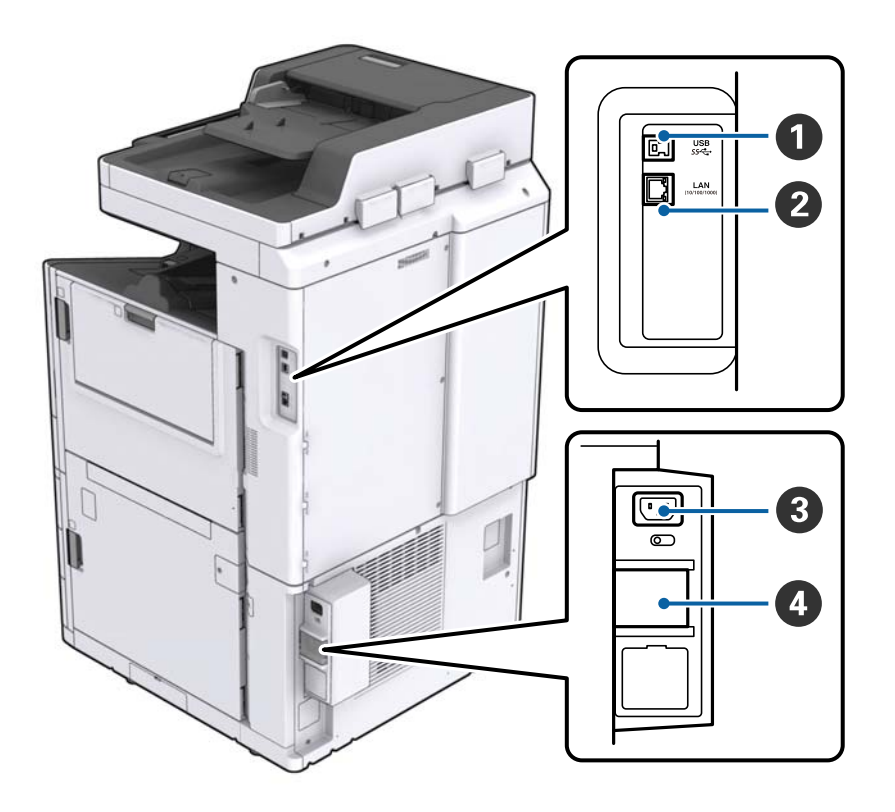

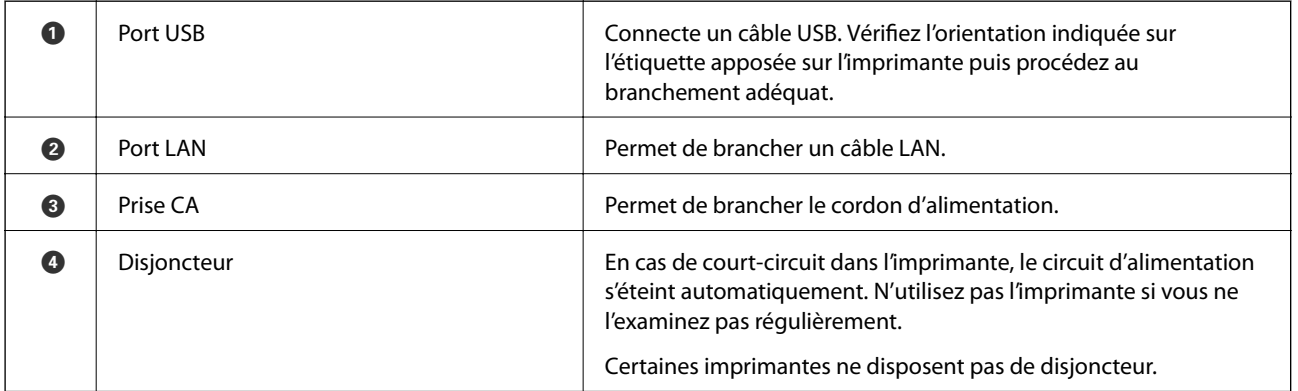

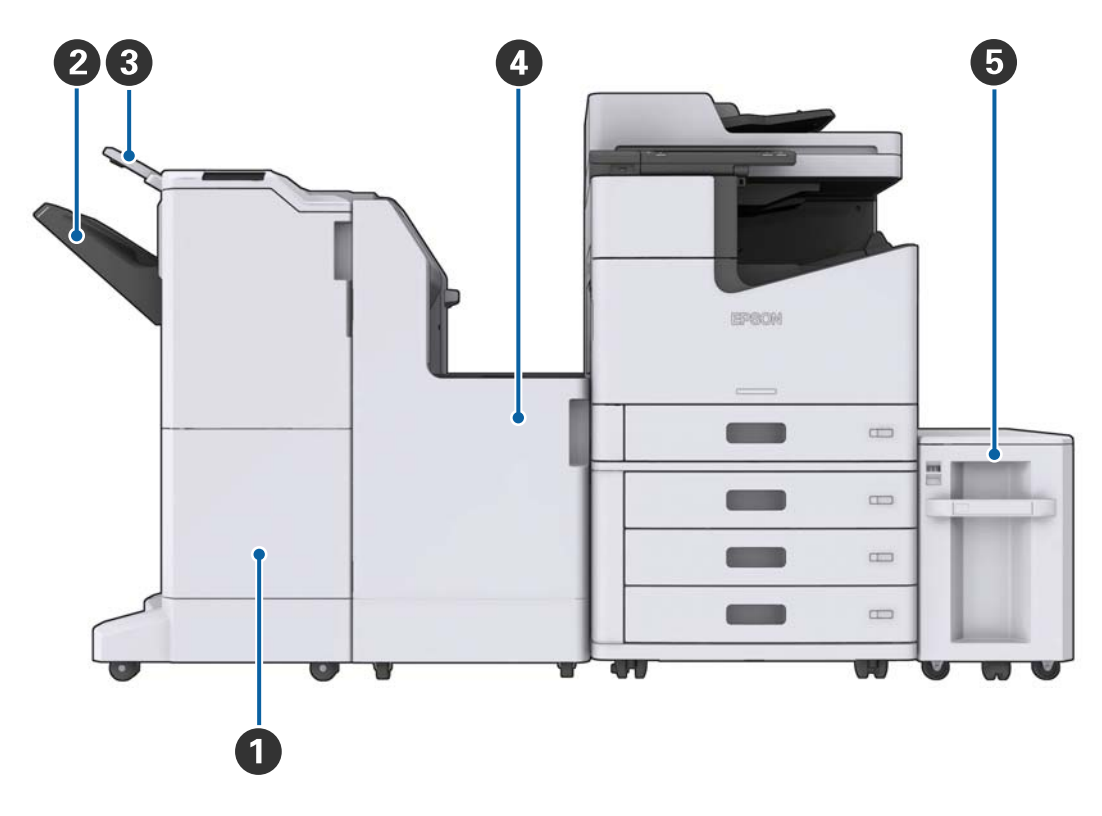

#### <span id="page-16-0"></span>**Avec accessoires en option installés**

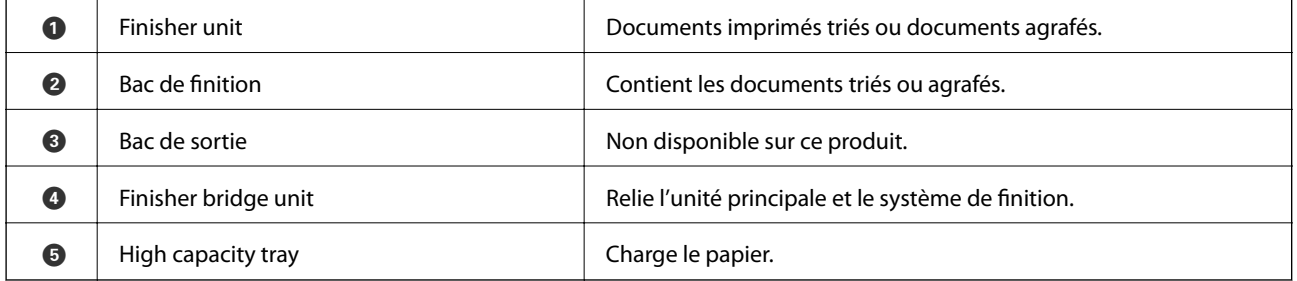

### **Mise sous tension/hors tension**

#### **Mise sous tension**

Pour mettre l'imprimante sous tension, appuyez sur le bouton d'alimentation du panneau de commande. Maintenez la pression sur le bouton  $\bigcup$  jusqu'à ce que l'écran LCD s'affiche. Avant de procéder à la mise sous tension, vérifiez que le disjoncteur est enclenché.

#### Guide d'utilisation

#### **Informations de base sur l'imprimante**

Une fois le démarrage terminé, l'écran d'accueil s'affiche.

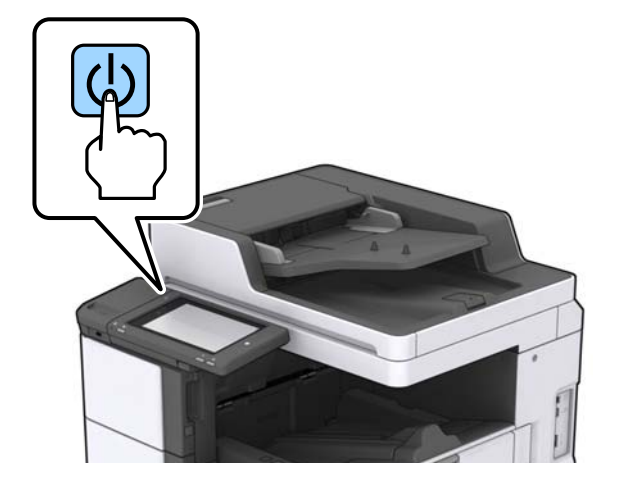

#### **Mise hors tension**

Appuyez sur le bouton  $\bigcup$  puis suivez les instructions à l'écran pour mettre l'imprimante hors tension.

#### c*Important:*

- ❏ Ne débranchez pas directement le cordon d'alimentation et ne mettez pas l'imprimante hors tension à l'aide du disjoncteur.
- ❏ Lorsque vous débranchez le cordon d'alimentation, attendez que le voyant d'alimentation s'éteigne et que l'écran LCD ait disparu.

#### **Informations connexes**

& [« Nom des éléments du panneau de commande » à la page 19](#page-18-0)

### <span id="page-18-0"></span>**Panneau de commande**

### **Nom des éléments du panneau de commande**

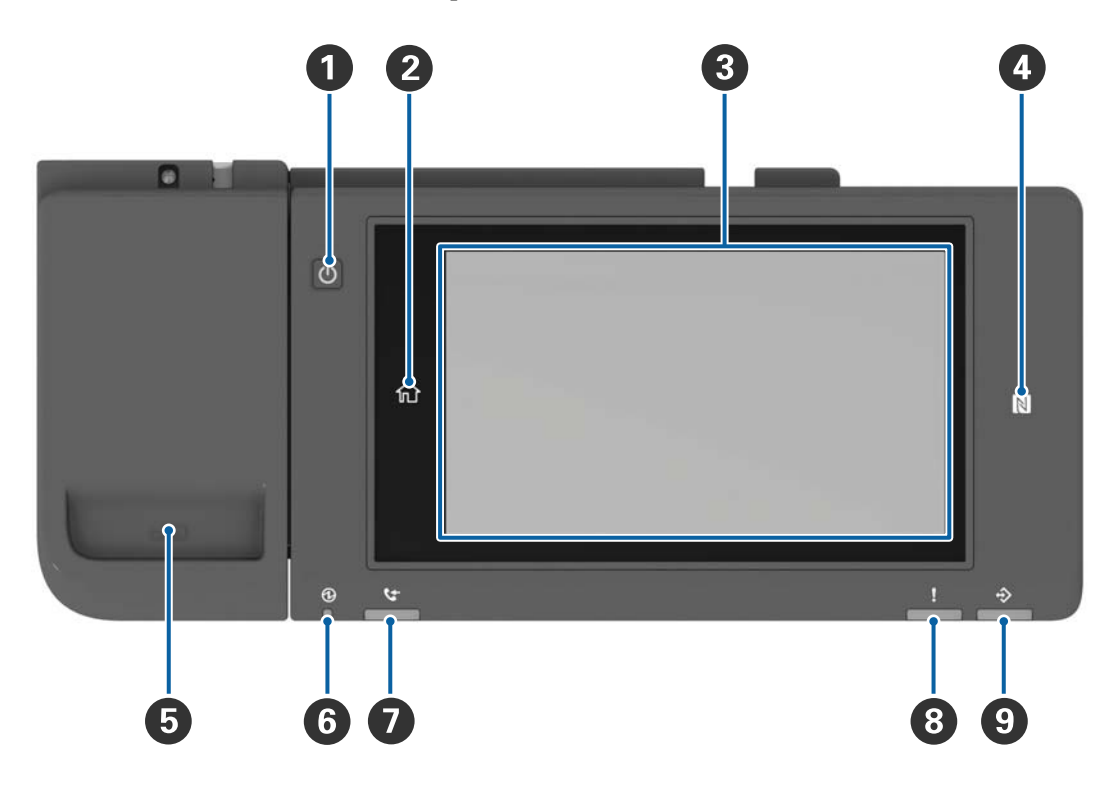

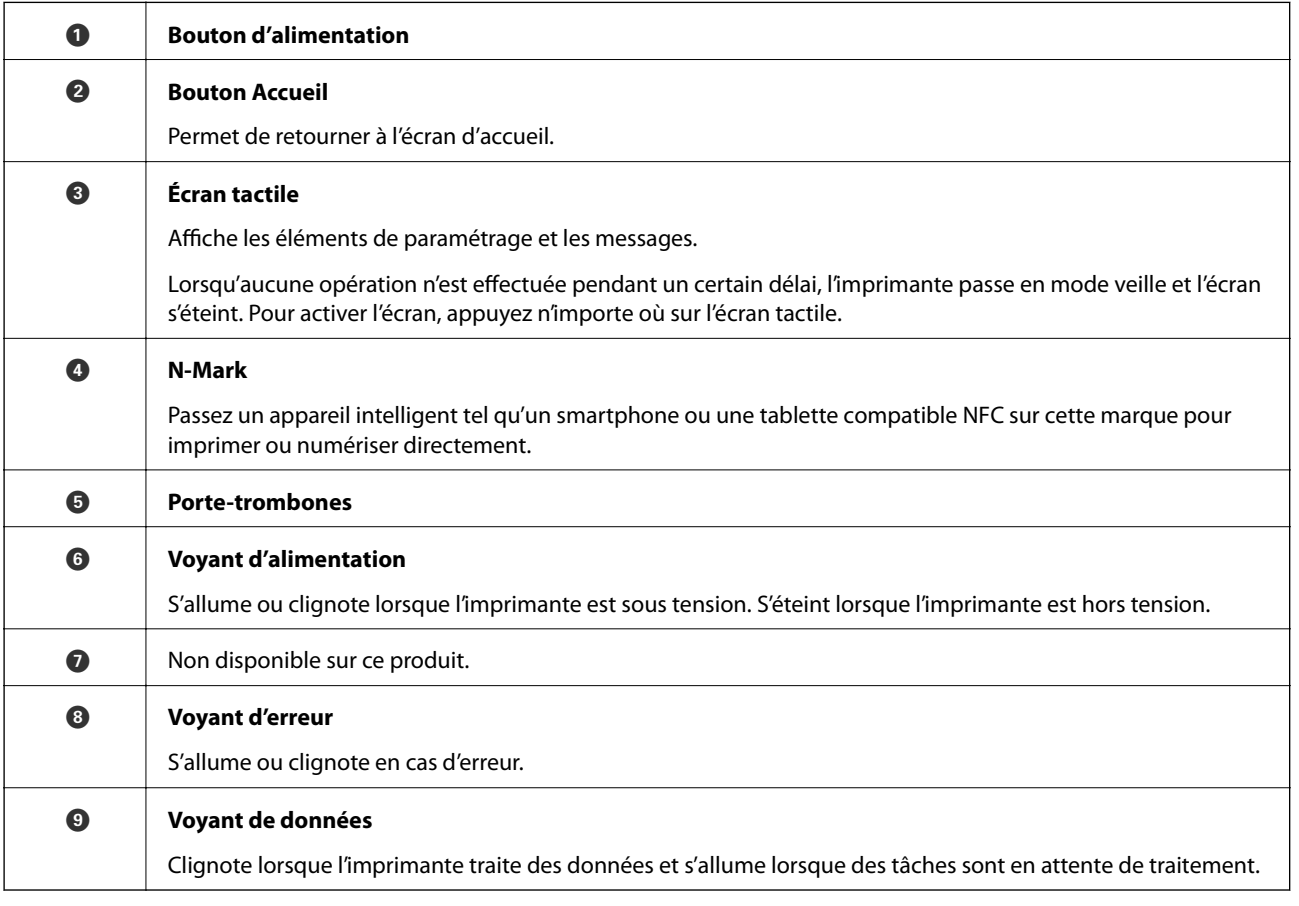

<span id="page-19-0"></span>Vous pouvez modifier l'inclinaison du panneau de commande.

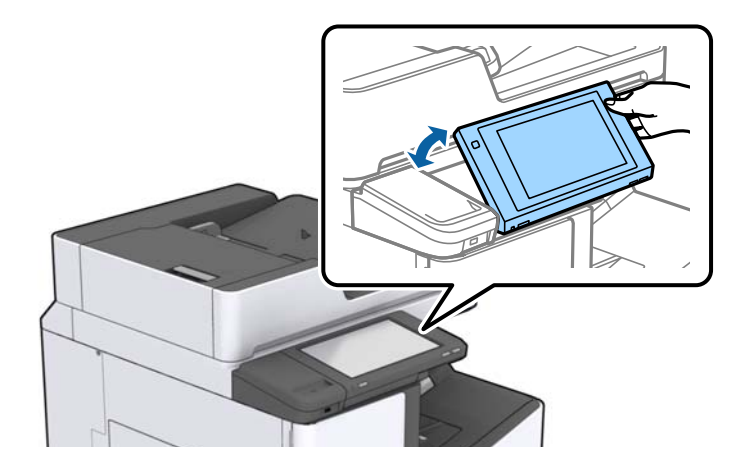

### **Opérations sur l'écran tactile**

L'écran tactile est compatible avec les opérations suivantes.

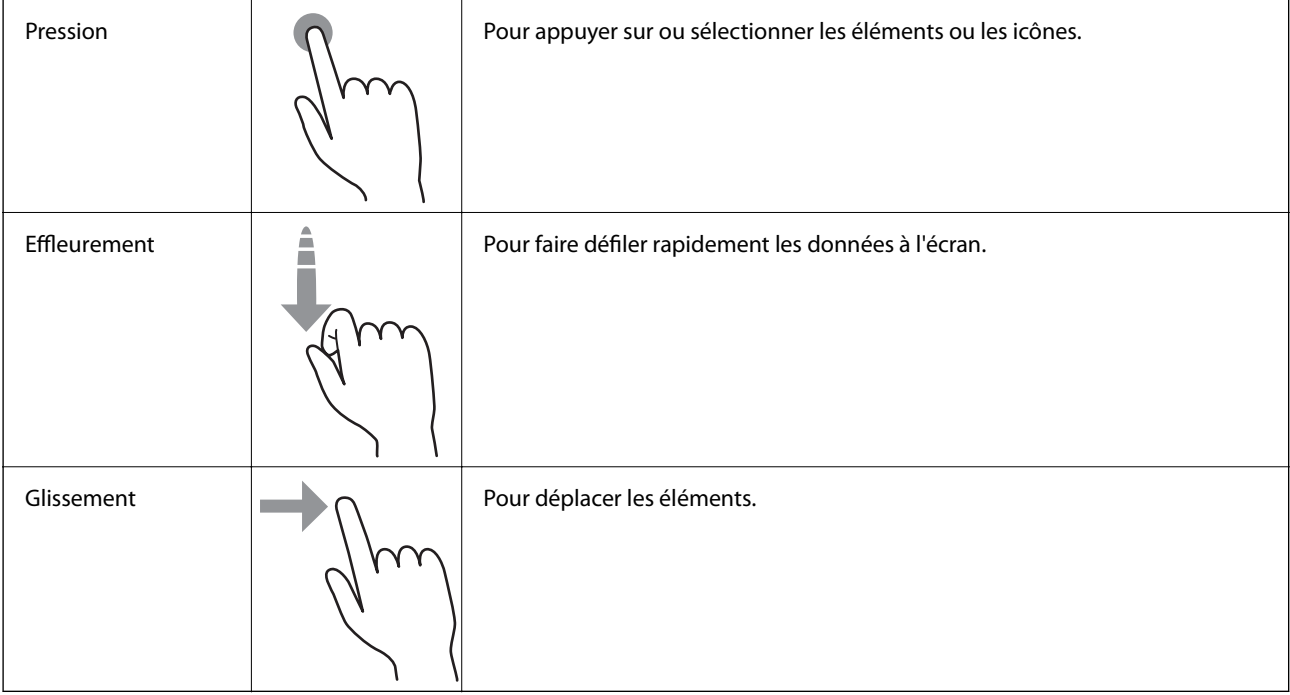

### <span id="page-20-0"></span>**Configuration de l'écran d'accueil**

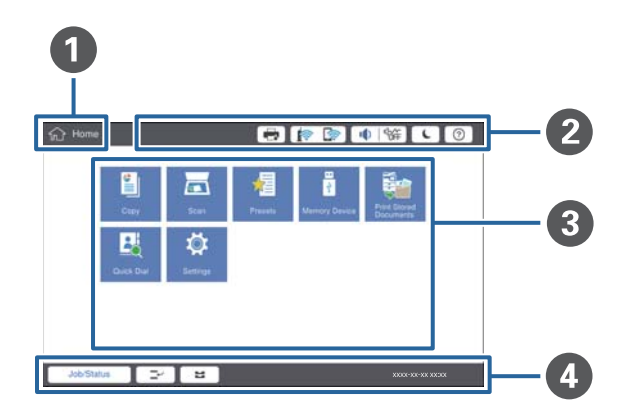

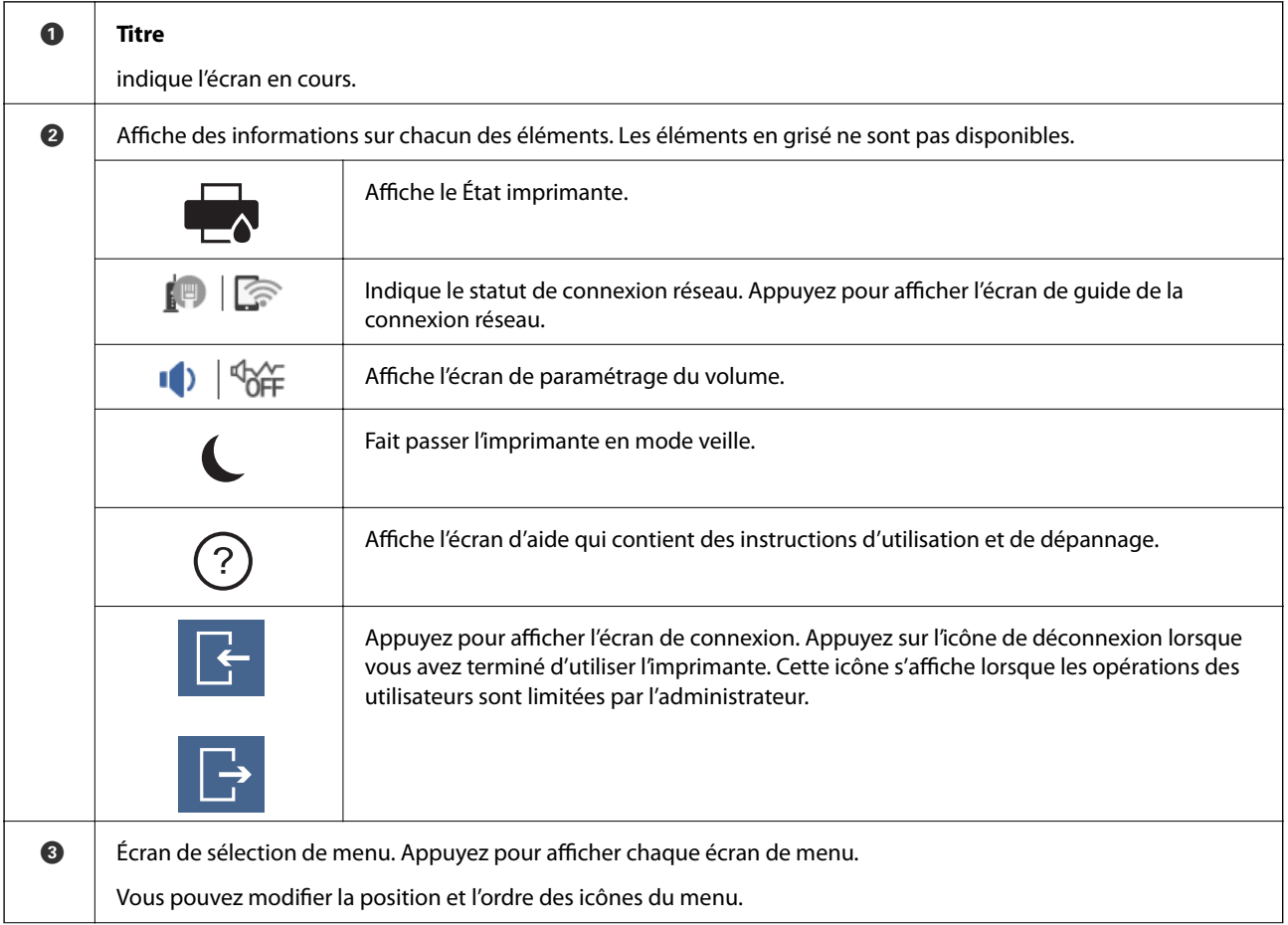

<span id="page-21-0"></span>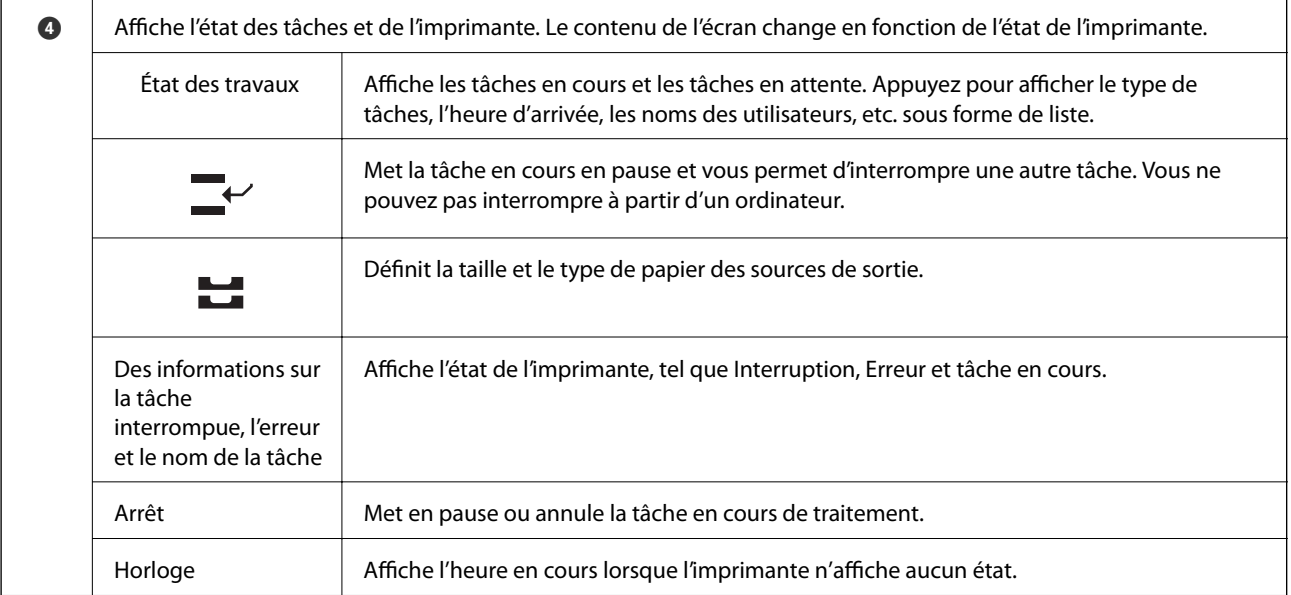

### **Configuration de l'écran de menu**

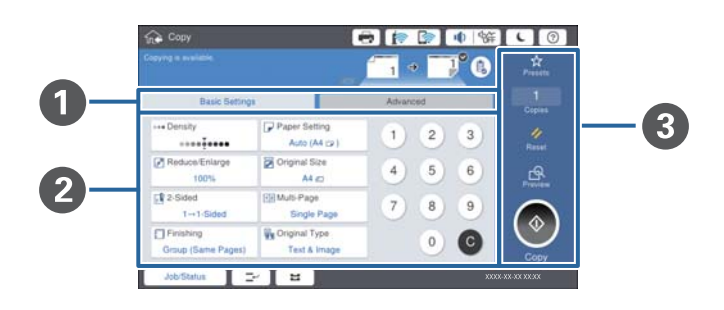

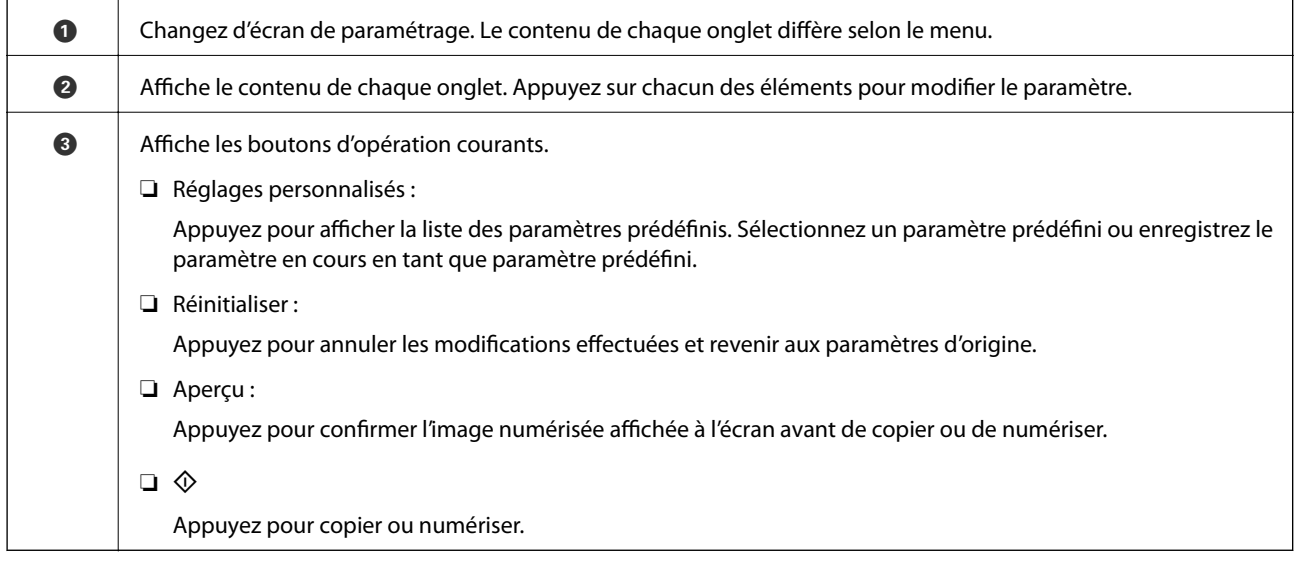

### <span id="page-22-0"></span>**Contrôle d'accès et connexion**

#### **Méthode de confirmation du Contrôle d'accès**

L'administrateur peut limiter l'accès de certaines fonctions de cette imprimante selon les utilisateurs. Si est affiché sur l'écran d'accueil, **Contrôle d'accès** a été appliqué. Il s'affiche également si l'administrateur a verrouillé certaines fonctions.

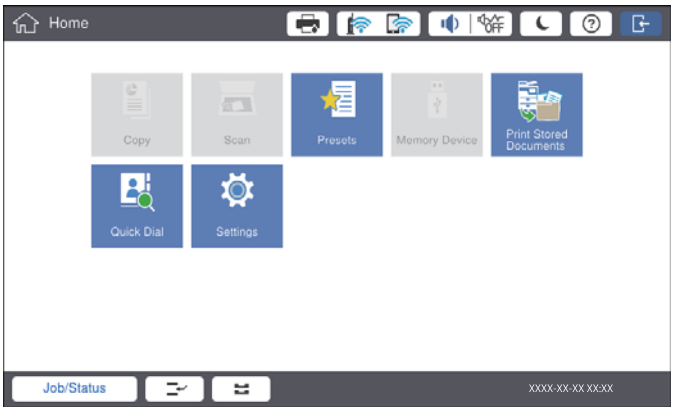

#### **Méthode de connexion à l'imprimante**

Appuyez sur **pour vous connecter à l'imprimante**. Sélectionnez le nom d'utilisateur et saisissez un mot de passe. Contactez votre administrateur d'imprimante pour obtenir les informations de connexion.

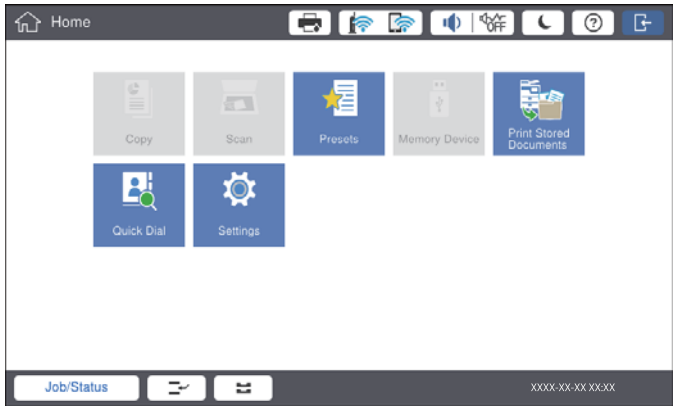

#### *Remarque:*

Lorsque vous avez terminé d'utiliser l'imprimante, appuyez sur **D** pour vous déconnecter.

#### **Informations connexes**

& [« Options de menus pour Administration système dans Réglages généraux » à la page 46](#page-45-0)

## <span id="page-23-0"></span>**Préparation de l'imprimante**

### **Gestion des contacts**

Vous pouvez enregistrer jusqu'à 2000 entrées en tant que destinations utilisables pour envoyer une image numérisée par e-mail ou enregistrer l'image numérisée dans un dossier réseau.

Vous pouvez également utiliser les contacts sur le serveur LDAP. Pour plus d'informations sur l'utilisation de contacts dans le serveur LDAP en tant que destination, consultez le Guide de l'administrateur.

#### *Remarque:*

- ❏ Pour enregistrer une adresse d'e-mail, vous devez paramétrer le serveur de messagerie. Contrôlez préalablement le serveur de messagerie.
- ❏ Lorsqu'un écran de confirmation de mot de passe s'affiche, contactez l'administrateur de votre imprimante.

### **Enregistrement des contacts**

- 1. Appuyez sur **Param.** sur l'écran d'accueil.
- 2. Appuyez sur **Gestionnaire de Contacts** > **Ajouter/Modifier/Supprimer**.
- 3. Appuyez sur **Ajouter nouveau** > **Ajouter contact**.
- 4. Sélectionnez le type de contact que vous souhaitez enregistrer.
	- ❏ Email :

Enregistrez une adresse email pour envoyer une image numérisée.

❏ Dossier réseau/FTP :

Enregistrez un dossier réseau pour enregistrer une image numérisée.

5. Définissez les paramètres nécessaires.

Les éléments devant être saisis apparaissent sous la forme « XXXXX (Requis) ».

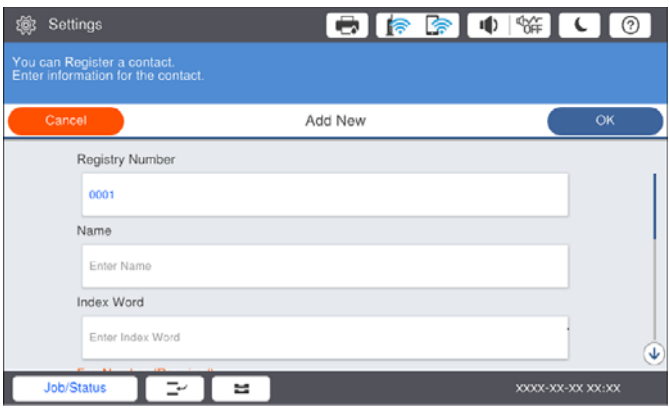

#### *Remarque:*

Sélectionner l'icône *Browse* permet de rechercher un dossier sur les ordinateurs connectés au réseau. Vous pouvez utiliser l'icône seulement lorsque *Mode de communication* est défini sur SMB.

<span id="page-24-0"></span>6. Appuyez sur **OK**.

#### **Informations connexes**

& [« Options de menus pour Gestionnaire de Contacts » à la page 47](#page-46-0)

### **Enregistrement de contacts groupés**

L'ajout de contacts à un groupe vous permet d'envoyer une image numérisée par email à plusieurs destinations simultanément. Il est possible d'enregistrer jusqu'à 200 destinations dans un groupe.

- 1. Appuyez sur **Param.** sur l'écran d'accueil.
- 2. Appuyez sur **Gestionnaire de Contacts** > **Ajouter/Modifier/Supprimer**.
- 3. Appuyez sur **Ajouter nouveau** > **Ajouter groupe**.
- 4. Sélectionnez **Email** pour enregistrer une adresse email pour envoyer une image numérisée.
- 5. Saisissez le nom du groupe et définissez les autres paramètres requis.

Les éléments devant être saisis apparaissent sous la forme « XXXXX (Requis) ».

- 6. Appuyez sur **Contacts ajoutés au Groupe (requis)**.
- 7. Sélectionnez les contacts que vous voulez enregistrer dans le groupe, puis appuyez sur **Fermer**. Pour annuler la sélection, appuyez à nouveau.
- 8. Appuyez sur **OK**.

#### **Informations connexes**

& [« Options de menus pour Gestionnaire de Contacts » à la page 47](#page-46-0)

### **Enregistrement des contacts fréquemment utilisés**

- 1. Appuyez sur **Param.** sur l'écran d'accueil.
- 2. Appuyez sur **Gestionnaire de Contacts** > **Fréquent**.
- 3. Sélectionnez le type de contact que vous souhaitez enregistrer.
- 4. Appuyez sur **Éditer**.
- 5. Sélectionnez les contacts fréquemment utilisés que vous voulez enregistrer, puis appuyez sur **OK**. Pour annuler la sélection, appuyez à nouveau.
- 6. Appuyez sur **Fermer**.

#### **Informations connexes**

& [« Options de menus pour Gestionnaire de Contacts » à la page 47](#page-46-0)

### <span id="page-25-0"></span>**Enregistrement de contacts sur un ordinateur**

Grâce à Epson Net Config ou Web Config, vous pouvez créer une liste de contacts sur votre ordinateur et l'importer dans l'imprimante. Voir l'Guide de l'administrateur pour plus de détails.

### **Sauvegarde de contacts avec un ordinateur**

En utilisant Epson Net Config ou Web Config, vous pouvez sauvegarder sur l'ordinateur les données des contacts enregistrés dans l'imprimante. Voir l'Guide de l'administrateur pour plus de détails.

Les données de contact risquent d'être perdues suite à une anomalie de fonctionnement de l'imprimante. Il est conseillé d'effectuer une sauvegarde des données à chaque mise à jour des données. Epson ne sera pas tenu responsable de la perte de données pour la sauvegarde ou la restauration de données et/ou paramètres et ce, même pendant une période de garantie.

### **Enregistrement d'un paramètre favori**

Vous pouvez enregistrer en tant que prédéfinitions les paramètres de copie et de numérisation fréquemment utilisés pour jusqu'à 50 contacts. Vous pouvez facilement les sélectionner dans la liste des prédéfinitions.

### **Comment enregistrer**

Vous pouvez enregistrer des prédéfinitions depuis chaque écran de menu, tel que **Copie** ou l'écran d'accueil.

#### *Remarque:*

Si vous ne pouvez pas modifier les prédéfinitions, c'est qu'elles ont peut-être été verrouillées par l'administrateur. Contactez votre administrateur d'imprimante pour obtenir de l'aide.

#### **Enregistrement depuis chaque menu**

- 1. Définissez des paramètres dans l'écran du menu pour lequel vous voulez enregistrer une prédéfinition.
- 2. Appuyez sur puis sur **Enreg. le réglage personnalisé**.
- 3. Procédez de l'une des manières suivantes.
	- ❏ Pour enregistrer une nouvelle prédéfinition, appuyez sur **Ajouter nouveau**.
	- ❏ Pour modifier une prédéfinition, sélectionnez celle que vous voulez écraser.
- 4. Appuyez sur la zone **Nom**, et saisissez le nom.
- 5. Appuyez sur **OK**.

#### **Enregistrement depuis l'écran d'accueil**

1. Appuyez sur **Réglages personnalisés** à partir de l'écran d'accueil.

- <span id="page-26-0"></span>2. Appuyez sur **Ajouter nouveau** et sélectionnez la fonction pour laquelle vous voulez enregistrer une prédéfinition.
- 3. Définissez des paramètres puis appuyez sur **Enregistrer**.
- 4. Appuyez sur la zone **Nom**, et saisissez le nom.
- 5. Appuyez sur **OK**.

### **Comment utiliser**

Affiche la liste des prédéfinitions enregistrées en appuyant sur  $\overrightarrow{x}$  sur l'écran de chaque menu ou sur **Réglages personnalisés** dans l'écran d'accueil. Sélectionnez la prédéfinition que vous voulez charger, puis appuyez sur  $\hat{\mathcal{V}}$ .

*Remarque:*

Seule la liste enregistrée sur cette fonction est affichée depuis le menu de chaque écran.

### **Ajout d'un raccourci à l'écran d'accueil**

Vous pouvez ajouter une prédéfinition enregistrée à l'écran d'accueil en tant que raccourci. Ceci vous permet de lancer facilement une copie ou une numérisation en utilisant les paramètres prédéfinis.

1. Appuyez sur **Réglages personnalisés** sur l'écran d'accueil.

La liste Réglages personnalisés s'affiche.

2. Appuyez sur  $\geq$  en regard de la prédéfinition que vous souhaitez ajouter en tant que raccourci, puis appuyez sur **Ajouter un raccourci sur l'Écran d'accueil**.

Lorsque vous ajoutez **Copie rapide** en tant que raccourci de copie, vous pouvez faire une copie en appuyant simplement sur la prédéfinition ajoutée à l'écran d'accueil.

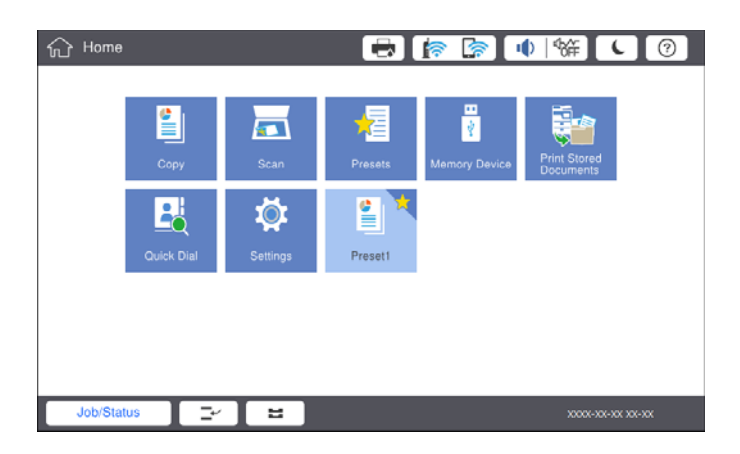

### <span id="page-27-0"></span>**Chargement du papier**

### **Types de papiers disponibles et capacité**

Les papiers suivants sont disponibles pour cette imprimante. L'utilisation d'autres types de papier peut provoquer des bourrages papier et endommager l'imprimante.

La qualité du papier peut varier selon l'environnement. Nous vous conseillons de vérifier votre environnement avant d'acheter du papier. Assurez-vous de procéder à un test d'impression avant d'utiliser du papier tel que des enveloppes et du papier recyclés, de qualité très variable.

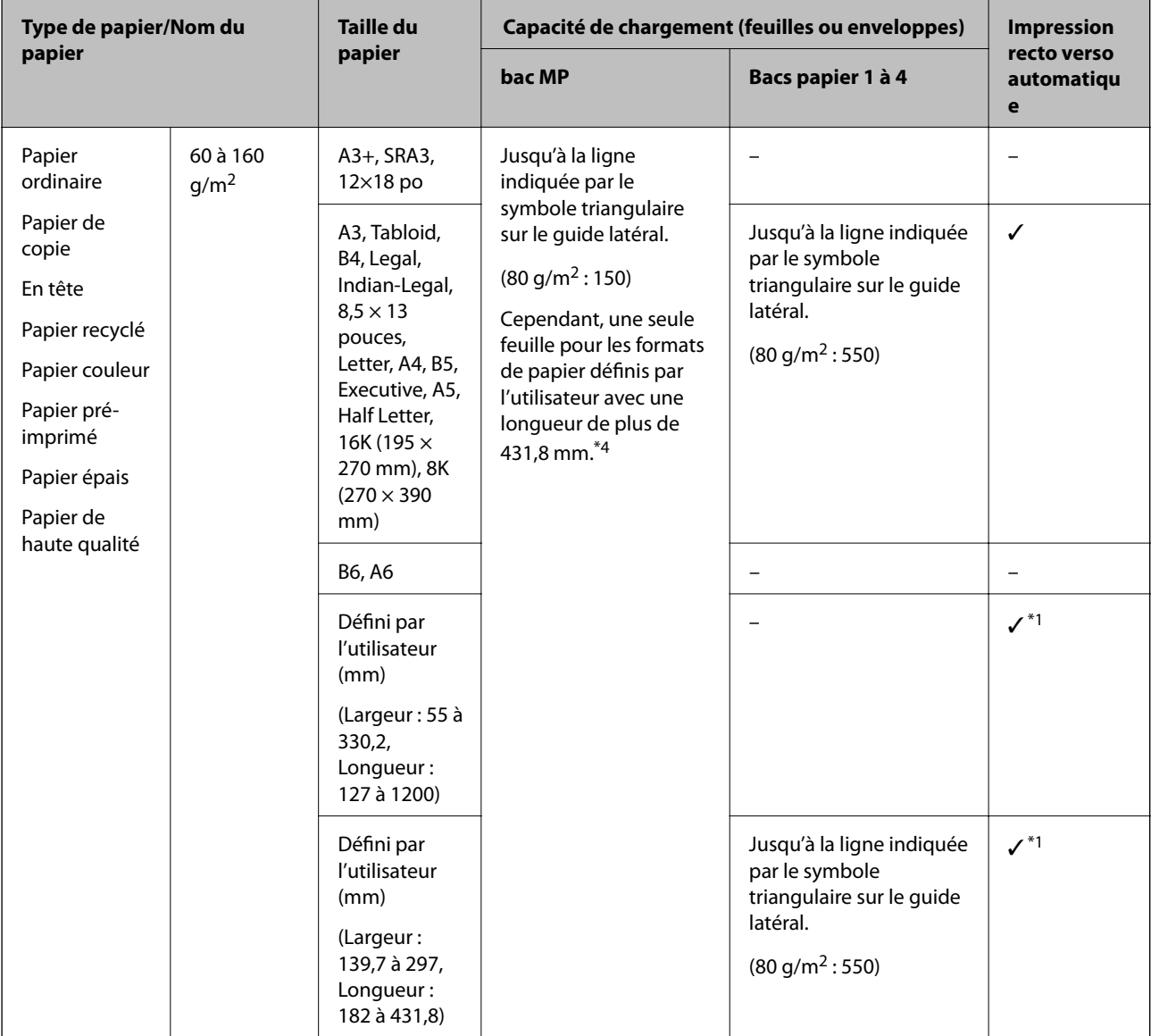

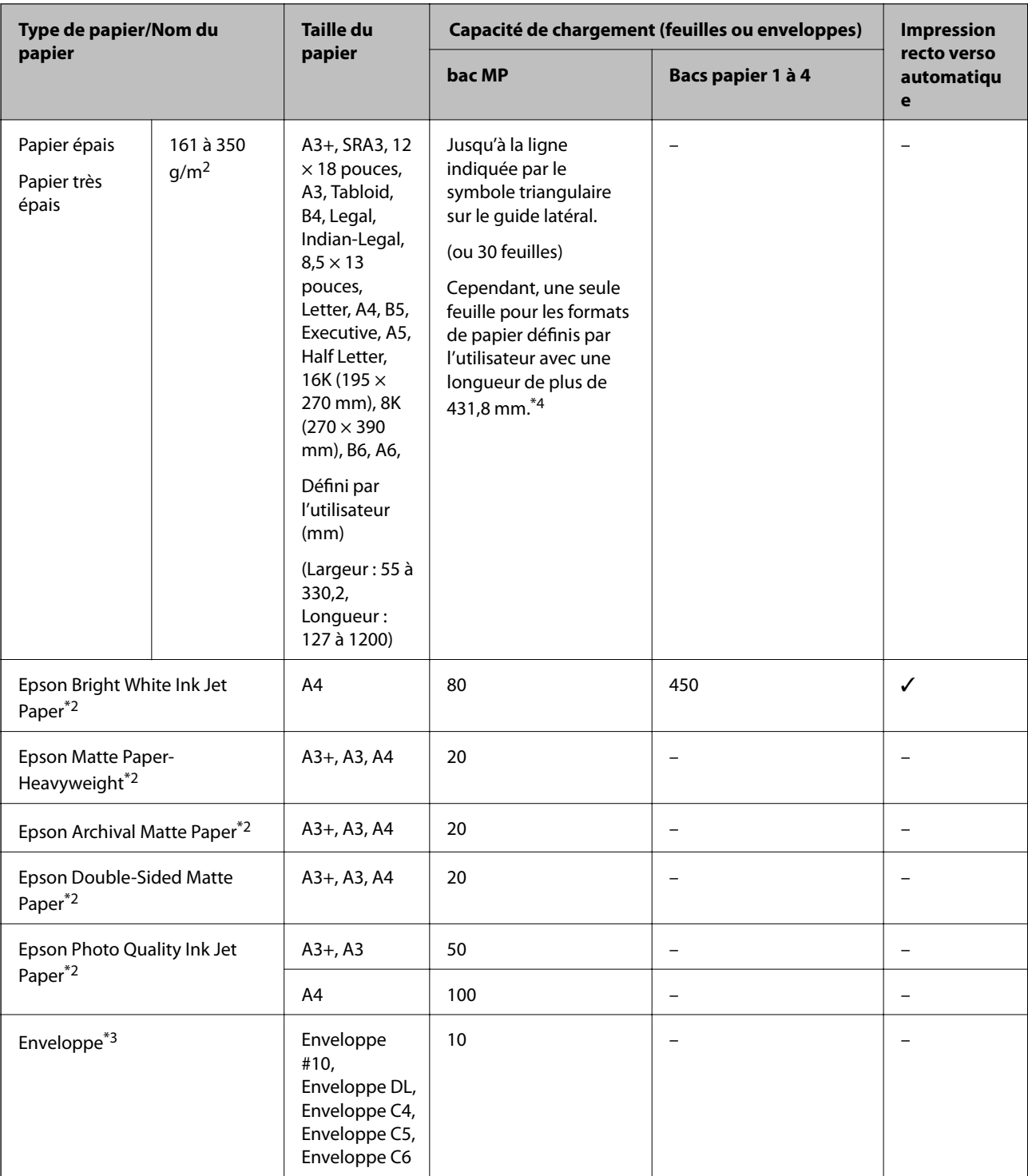

\*1 Recto-verso automatique (mm) : largeur 139,7 à 297, longueur : 182 à 431,8.

\*2 Papier Epson authentique.

\*3 Si le volet est réglé sur le bord court, assurez-vous d'inclure le volet lors du réglage de la taille définie par l'utilisateur.

\*4 Lors du chargement de papier long, veillez à ne pas vous couper les mains sur les bords du papier lorsque vous maintenez le papier.

#### <span id="page-29-0"></span>*Remarque:*

- ❏ La disponibilité du papier varie selon les régions. Pour les informations les plus récentes sur le papier disponible dans votre région, contactez le support Epson.
- ❏ En cas d'impression sur du papier de plus de 483 mm de long (format défini par l'utilisateur), l'impression est réalisée en qualité standard quels que soient les paramètres définis pour le type et le nom du papier. Par ailleurs, l'imprimante réduit la vitesse d'impression pour certains types de papier tels que le papier ordinaire.
- ❏ Le papier d'origine Epson n'est pas disponible lors de l'impression avec le pilote d'impression universel Epson.

#### **Informations connexes**

- & [« Nom et fonction des pièces » à la page 14](#page-13-0)
- & [« Site Web du support technique » à la page 203](#page-202-0)

### **Épaisseurs de papier disponibles**

Les épaisseurs de papier suivantes sont disponibles (grammage du papier en g/m<sup>2</sup> : par m<sup>2</sup>, exprimé en grammes). Même si l'épaisseur du papier est conforme, la qualité du papier (l'orientation de son grain, sa rigidité, etc.) peut diminuer la qualité d'impression ou provoquer des bourrages papier.

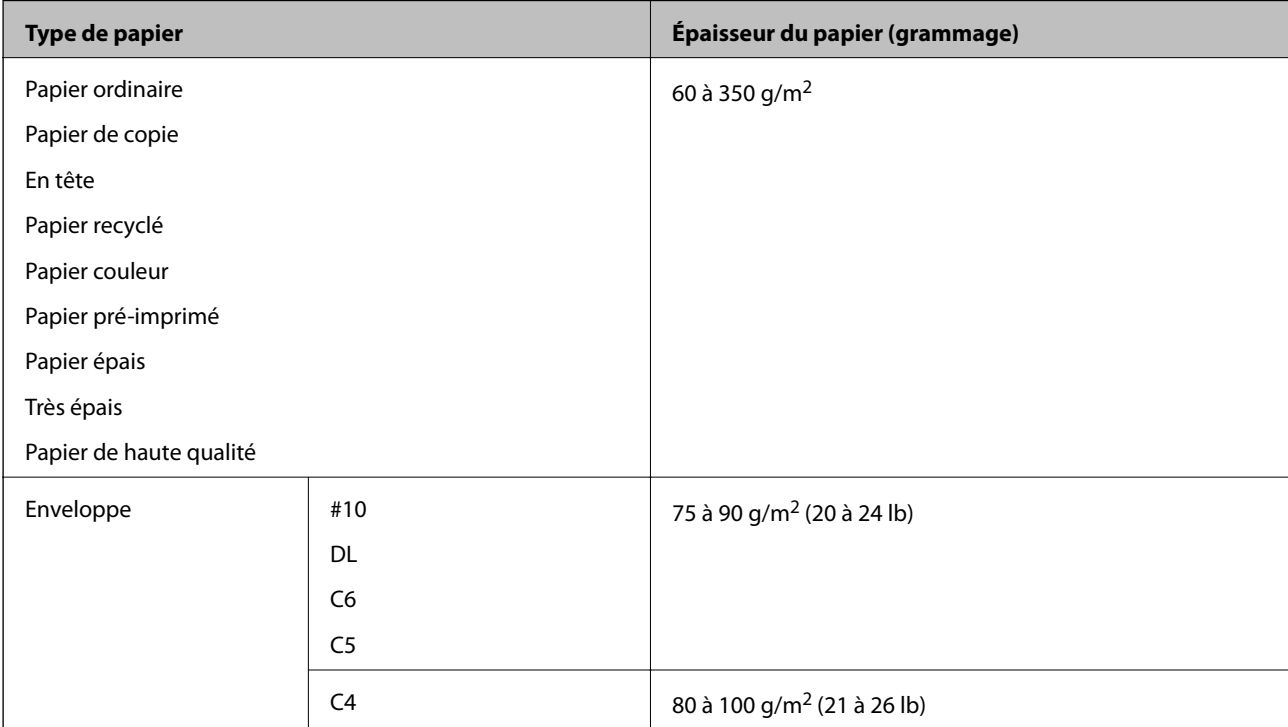

### **Types de papier non disponibles**

N'utilisez pas les papiers suivants. L'utilisation de ces papiers pourrait provoquer des bourrages, des documents tachés ou un endommagement de l'imprimante.

- ❏ Papiers gondolés et humides
- ❏ Papiers qui n'ont pas séché après l'impression d'un côté.
- ❏ Papiers en ouate et courbés
- ❏ Papiers déchirés, découpés, pliés
- <span id="page-30-0"></span>❏ Papiers trop épais, trop fins
- ❏ Papier pré-imprimé utilisé avec d'autres types d'imprimantes, imprimantes à transfert thermique, imprimantes ou copieurs page par page
- ❏ Papier perforé
- ❏ Papier portant des autocollants
- ❏ Papiers reliés ensemble avec du ruban adhésif, des agrafes, des trombones, perforations, etc.
- ❏ N'utilisez pas des enveloppes comportant des surfaces collantes sur les rabats, ni des enveloppes à fenêtres.
- ❏ Papier pré-perforé

#### **Informations connexes**

& [« Épaisseurs de papier disponibles » à la page 30](#page-29-0)

### **Gestion du papier**

- ❏ Lisez les fiches d'instruction fournies avec le papier.
- ❏ Ventilez et alignez les bords du papier avant de le charger.

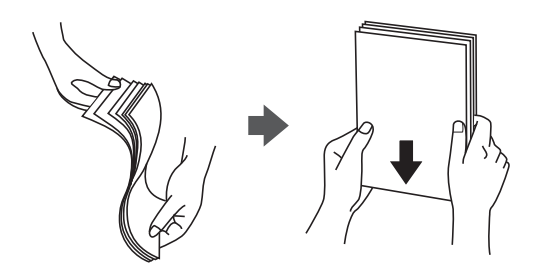

### **Stockage du papier**

Tenez compte des informations suivantes pour stocker le papier.

- ❏ Enfermez le reste du papier dans un sac en plastique afin d'éviter qu'il ne prenne l'humidité.
- ❏ Conservez-le dans un lieu sec. Ne mouillez pas le papier.
- ❏ Conservez le papier à l'écart du soleil direct.
- ❏ Ne rangez pas le papier debout mais à plat.

#### *Remarque:*

Même si vous conservez le papier en respectant les consignes ci-dessus, il est possible que la qualité d'impression diminue ou que les bourrages papier soient plus fréquents, selon l'environnement. Avant d'imprimer sur du papier qui a été stocké, essayez d'imprimer sur une petite quantité de papier et assurez-vous qu'il ne provoque pas de bourrages papier et que le document imprimé n'est pas taché.

### **Comment charger le papier**

Pour savoir comment utiliser l'imprimante, consultez l'aide. Appuyez sur  $\circled{?}$  sur le panneau de commande, puis appuyez sur **Comment faire pour** > **Chargement du papier**.

Après avoir chargé du papier dans le bac MP, définissez le format et le type de papier sur l'écran des paramètres affiché sur le panneau de commande.

#### c*Important:*

Insérez et retirez lentement le bac papier. Du fait de son poids important dû à la grande quantité de papier qu'il contient, insérez lentement le bac de grande capacité.

#### *Remarque:*

Lorsque vous modifiez la position des guides latéraux du bac papier, libérez le verrou du bac et déplacez les guides latéraux. Une fois la modification opérée, refermez le verrou du bac.

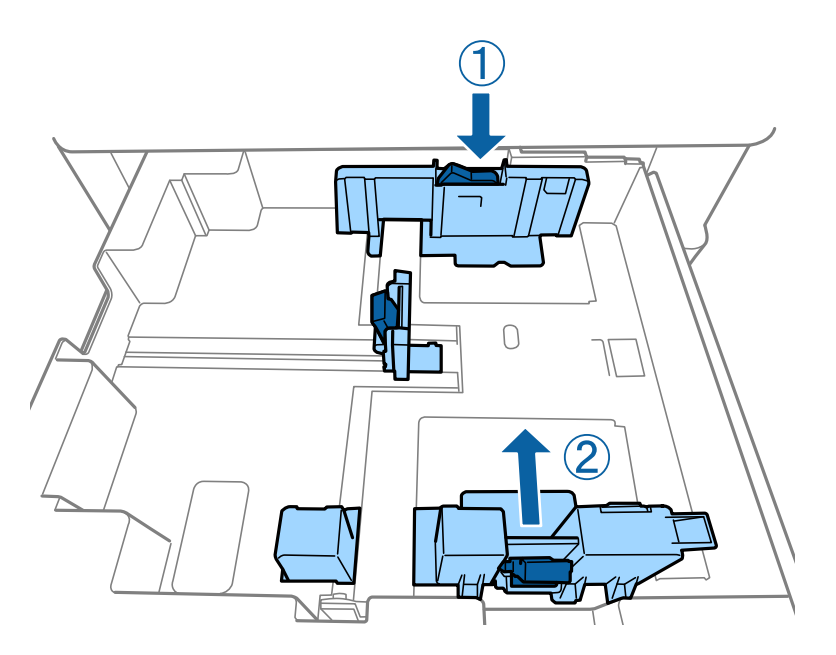

Chargez les enveloppes en respectant l'orientation indiquée sur l'illustration.

#### ❏ Enveloppes

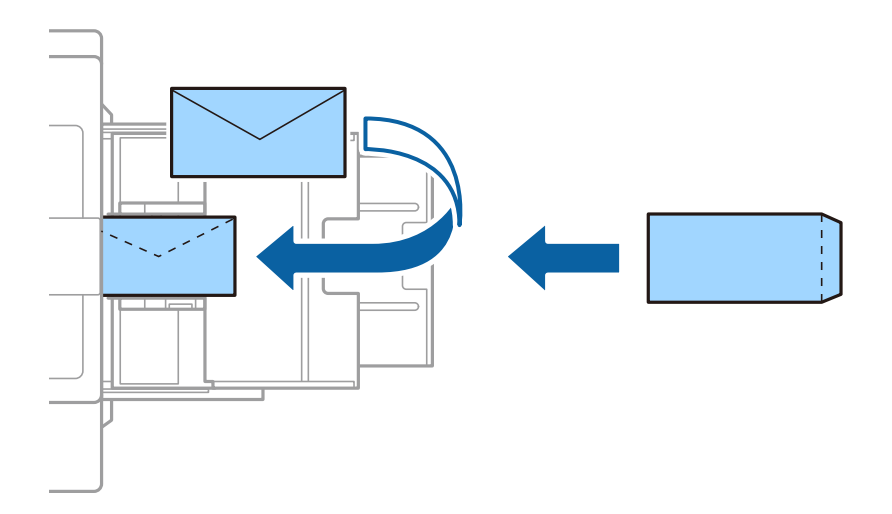

Si le volet est réglé sur le bord court, assurez-vous d'inclure le volet lors du réglage de la taille définie par l'utilisateur.

#### <span id="page-32-0"></span>**Informations connexes**

- & [« Descriptions à l'écran » à la page 157](#page-156-0)
- & [« Types de papiers disponibles et capacité » à la page 28](#page-27-0)
- & [« Types de papier non disponibles » à la page 30](#page-29-0)
- & [« Gestion du papier » à la page 31](#page-30-0)
- & [« Stockage du papier » à la page 31](#page-30-0)

### **Définition du type de papier**

Pour des résultats optimaux, sélectionnez le type de papier adapté au papier.

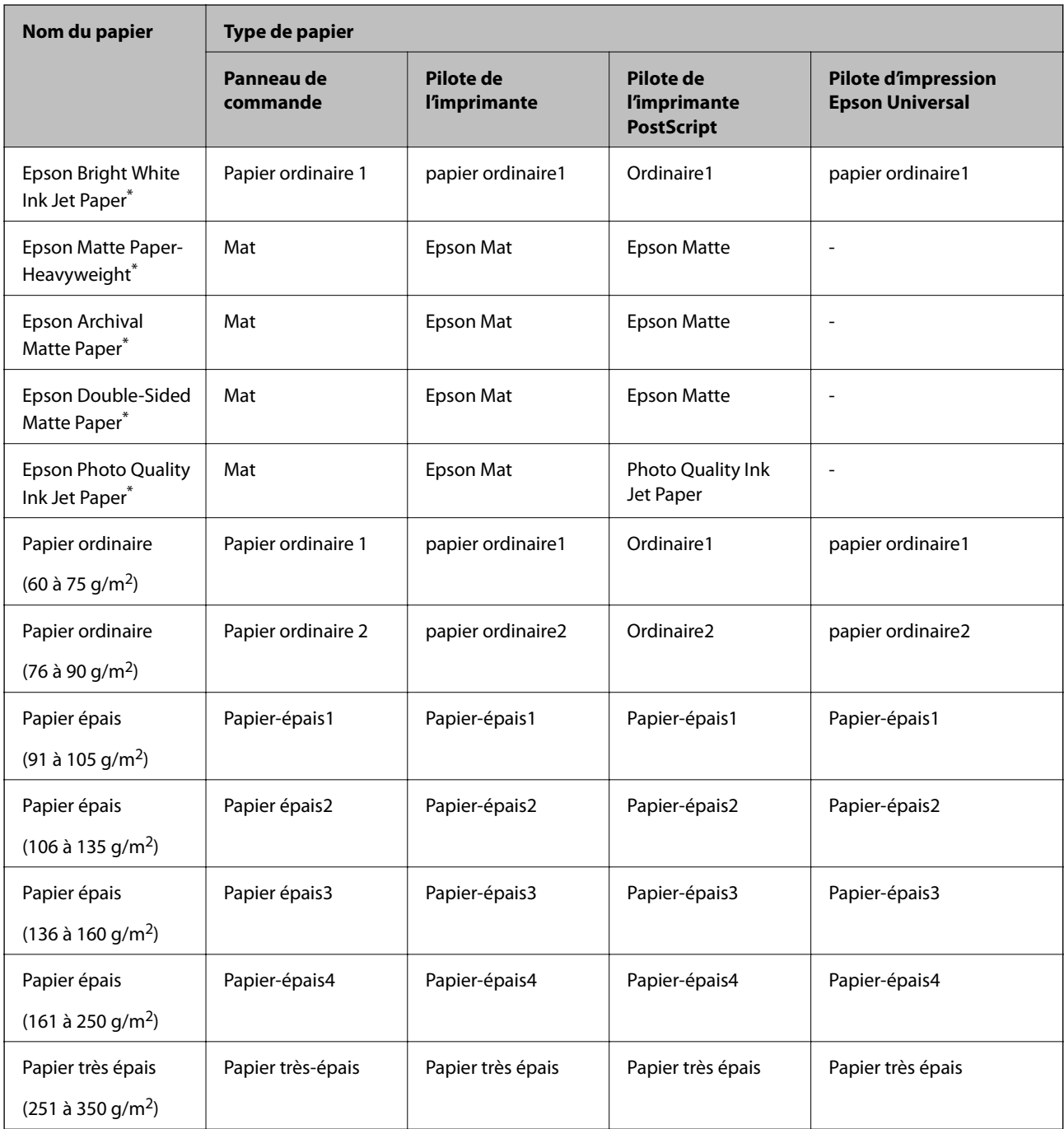

<span id="page-33-0"></span>: Papier Epson authentique

### **Positionnement des originaux**

Placez les documents originaux sur la vitre du scanner ou dans le chargeur automatique de documents.

### **Positionnement des originaux dans le chargeur automatique de documents**

Vous pouvez copier et numériser plusieurs originaux à la fois.

#### **Documents originaux compatibles avec le chargeur automatique de documents**

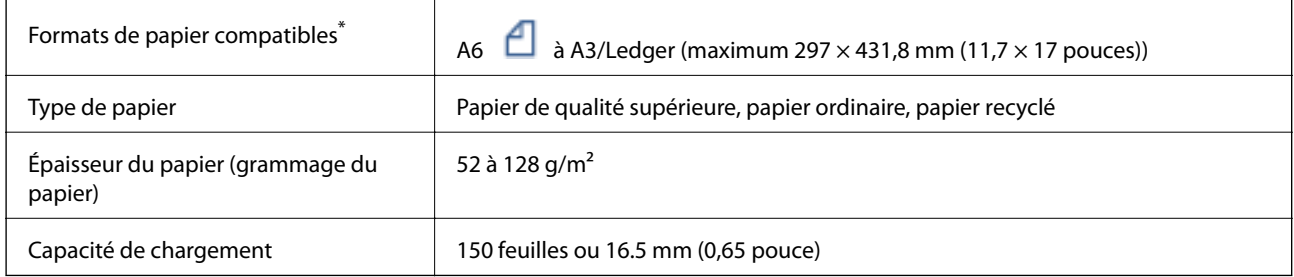

\* Si les originaux sont tous de même largeur, vous pouvez aussi numériser des documents de différents formats.

❏ A3/A4

❏ B4/B5

❏ Letter/Legal

Même si le document original est conforme aux caractéristiques des supports utilisables avec le chargeur automatique de documents, il ne peut ne pas être entraîné par le chargeur automatique de documents, ou la qualité de numérisation peut s'amoindrir en fonction des caractéristiques ou de la qualité du papier.

### c*Important:*

Pour éviter les bourrages papier, évitez de placer les documents originaux suivants dans le chargeur automatique de documents. Pour ces types, utilisez la vitre du scanner.

- ❏ Documents originaux déchirés, froissés, détériorés ou gondolés
- ❏ Documents originaux avec trous de reliure
- ❏ Originaux fixés ensemble avec un adhésif, des agrafes, des trombones, etc.
- ❏ Documents originaux sur lesquels des autocollants ou des étiquettes sont collés
- ❏ Documents originaux au découpage irrégulier ou qui ne sont pas droits
- ❏ Documents originaux reliés
- ❏ Transparents, papier à transfert thermique ou papier carbone
- ❏ Documents originaux qui viennent juste d'être imprimés (qui n'ont pas séché, pas refroidi, etc.)

#### **Positionnement des originaux**

Appuyez sur  $\odot$  sur le panneau de commande, et appuyez sur **Comment faire pour** > **Mise en place des originaux**.

#### **Informations connexes**

& [« Descriptions à l'écran » à la page 157](#page-156-0)

#### **Mise en place de documents originaux dans le ADF pour la copie 2 en 1**

Placez les originaux dans le sens indiqué par l'illustration et sélectionnez le paramètre d'orientation.

❏ Placement des originaux dans la direction vers le haut : sélectionnez **Vers le haut** sur le panneau de commande comme décrit ci-dessous.

#### **Copie** > **Avancé** > **Sens (original)** > **Vers le haut**

Placez les originaux dans le chargeur automatique de documents, dans le sens de la flèche.

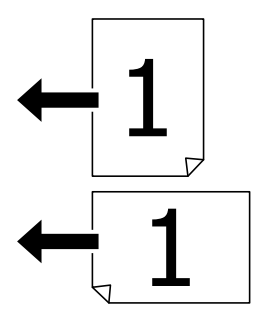

<span id="page-35-0"></span>❏ Placement des originaux dans la direction vers la gauche : sélectionnez **Vers la gauche** sur le panneau de commande comme décrit ci-dessous.

**Copie** > **Avancé** > **Sens (original)** > **Vers la gauche**

Placez les originaux dans le chargeur automatique de documents, dans le sens de la flèche.

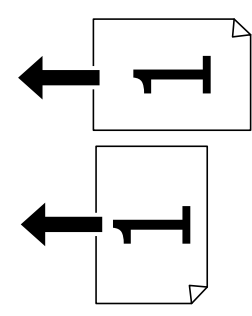

#### **Positionnement des originaux sur la Vitre du scanner**

Vous pouvez copier et numériser des originaux irréguliers, des originaux épais, des boîtes en carton, etc.

#### **Documents originaux autorisés pour la Vitre du scanner**

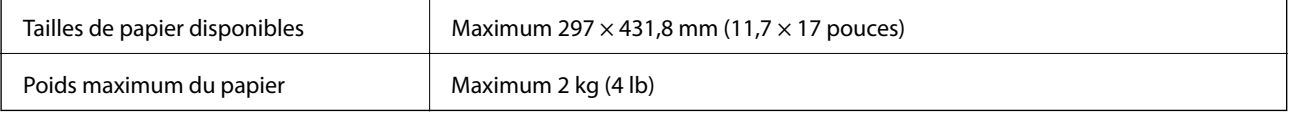

#### c*Important:*

- ❏ N'appuyez pas de façon excessive sur la vitre du scanner. Cela pourrait l'endommager.
- ❏ N'appuyez pas trop fort sur les originaux. Si vous appuyez trop fort, les images pourraient être floues, tâchées ou parsemées de points.
- ❏ Lorsque vous placez des originaux épais, par exemple des livres, évitez que la lumière extérieure tombe directement sur la vitre du scanner. Il est possible que le format de l'original ne soit pas détecté automatiquement.
- ❏ Si l'original est plié ou froissé, lissez-le, puis placez-le contre la vitre du scanner. Les images peuvent être floues aux endroits où l'original n'est pas en contact direct avec la vitre du scanner.
- ❏ Retirez les documents originaux après la numérisation. Si vous laissez les documents originaux sur la vitre du scanner pendant une période prolongée, ils risquent de coller à la surface de la vitre.

#### **Positionnement des originaux**

Appuyez sur  $\mathcal{O}$  sur le panneau de commande, puis sélectionnez **Comment faire pour** > **Mise en place des originaux**.

#### *Remarque:*

- ❏ Une bande de 1,5 mm à partir des bords de la vitre du scanner n'est pas numérisée.
- ❏ Lorsque des originaux sont placés dans le chargeur et sur la vitre du scanner, la priorité est donnée aux originaux qui se trouvent dans le chargeur.
#### **Informations connexes**

& [« Descriptions à l'écran » à la page 157](#page-156-0)

### **Détection automatique du format de l'original**

Lorsque vous sélectionnez **Détection automatique** comme **Réglage papier**, les types de format de papier suivants sont identifiés automatiquement.

- ❏ Chargeur automatique :
	- $A3^{*1}$ , B4<sup>\*1</sup>, A4, B5,  $A5^{*2}$
- \*1 Uniquement en cas de positionnement du petit côté de l'original vers l'entrée d'alimentation du papier du chargeur automatique.
- \*2 Uniquement en cas de positionnement du grand côté de l'original vers l'entrée d'alimentation du papier du chargeur automatique.
- ❏ Vitre du scanner :

A3\*1, B4\*1, A4, B5, A5

\*1 Uniquement en cas de positionnement du petit côté de l'original vers le bord gauche de la vitre du scanner.

## **Insertion d'un périphérique USB externe**

### **Insertion et retrait d'un périphérique USB externe**

1. Insertion d'un périphérique USB externe dans l'imprimante.

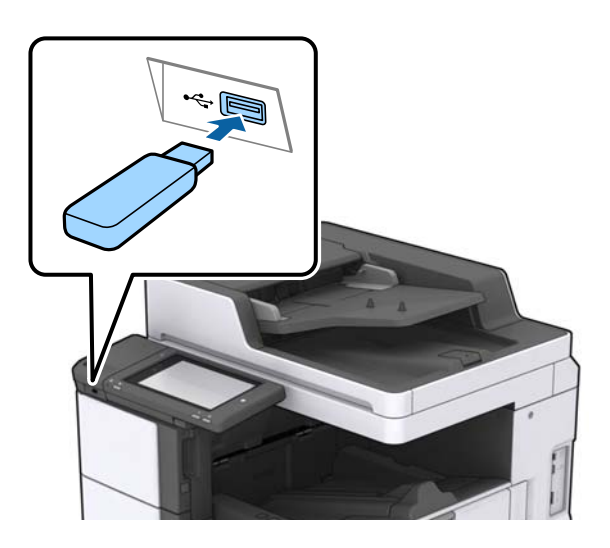

2. Lorsque vous avez terminé d'utiliser le périphérique USB externe, retirez-le.

#### **Informations connexes**

& [« Caractéristiques des périphériques USB externes » à la page 190](#page-189-0)

# **Options de menus pour Param.**

Appuyez sur **Param.** sur l'écran d'accueil de l'imprimante afin d'effectuer divers paramétrages.

### **Options de menus pour Param de base dans Réglages généraux**

#### Luminosité LCD :

Règle la luminosité de l'écran LCD.

#### Son :

Règle le volume et sélectionne le type de son.

#### Détecter double alimentation :

Sélectionnez **Marche** pour détecter une erreur d'insertion de pages multiples lors de la numérisation avec le chargeur automatique de documents.

#### Minut. veille :

Définissez le délai avant d'entrer en mode veille (mode d'économie d'énergie) lorsque l'imprimante n'a effectué aucune opération. L'écran LCD devient noir lorsque le temps défini est écoulé.

#### Temporisation arrêt :

Sélectionnez ce paramètre pour éteindre l'imprimante lorsqu'elle n'est pas utilisée pendant une durée spécifiée. Vous pouvez régler la durée avant application de la fonction de gestion de l'énergie. Toute augmentation affecte l'efficacité énergétique du produit. Prenez en compte l'environnement avant d'apporter une modification.

#### Régl. Date/Heure :

❏ Date/Heure

Saisissez la date et l'heure actuelles.

❏ Heure d'été

Sélectionnez le paramètre d'heure d'été qui s'applique à votre région.

❏ Décalage horaire

Saisissez le décalage horaire entre votre heure locale et l'heure UTC (Temps Universel Coordonné).

#### Pays/Région :

Sélectionnez le pays ou la région où vous utilisez l'imprimante.

#### Langue/Language :

Sélectionnez la langue utilisée sur l'écran LCD.

#### Écran de démarrage :

Définissez le menu initial affiché sur l'écran LCD au démarrage de l'imprimante et l'activation d'Expiration opération.

#### Modifier Accueil :

Modifiez la disposition des icônes sur l'écran LCD. Vous pouvez aussi ajouter, supprimer et déplacer des icônes.

#### Papier peint :

Modifiez la couleur de fond de l'écran LCD.

Vous pouvez également sélectionner une image d'arrière-plan à partir d'un périphérique mémoire. Seul le format JPEG est pris en charge.

#### Expiration opération :

Sélectionnez **Activé** pour revenir à l'écran initial lorsqu'aucune opération n'a été réalisée dans le délai spécifié. Lorsque la fonction de restriction des utilisateurs est active et qu'aucune opération n'a été réalisée dans le délai spécifié, vous êtes déconnecté et renvoyés à l'écran initial. Lorsque l'impression est suspendue à partir du moniteur d'état ou du bouton d'annulation et qu'aucune opération n'a été effectuée pendant la durée spécifiée, l'impression reprend automatiquement. Si vous sélectionnez **Désact.** pour cette fonction, la reprise n'est pas automatique une fois l'impression suspendue.

#### Clavier :

Modifiez la disposition du clavier sur l'écran LCD.

#### Écran par défaut (Job/Status)

Sélectionnez les informations par défaut que vous voulez afficher lorsque vous appuyez sur le **Écran par défaut (Job/Status)**.

#### Effet écran :

Sélectionnez **Activé** pour activer les animations lors du basculement entre plusieurs écrans. Si vous sélectionnez **Désact.**, le basculement entre les écrans sera plus rapide.

#### **Informations connexes**

& [« Économies d'énergie » à la page 48](#page-47-0)

### **Options de menus pour Param imprim dans Réglages généraux**

Réglages source papier :

#### Réglage papier :

Sélectionnez la source de papier pour indiquer la taille et le type de papier que vous avez chargé. Lorsque **Détection auto Taille du papier** est activé, l'imprimante détecte la taille du papier que vous avez chargé.

Bac MP prioritaire :

Sélectionnez **Activé** pour accorder une priorité d'impression au papier chargé dans le Bac MP.

#### Modif auto A4/Lettre :

Sélectionnez **Activé** pour alimenter à partir de la source définie comme papier au format A4 lorsqu'aucune source de papier n'est définie au format Lettre, ou alimente à partir de la source de papier définie comme papier au format Lettre lorsqu'aucune source n'est définie au format  $AA$ 

#### Sélect. auto param. :

Sélectionnez **Activé** pour les paramètres afin d'imprimer automatiquement sur du papier provenant de toute source qui contient du papier correspondant à vos paramètres papier.

#### Avis d'erreur :

Sélectionnez **Activé** pour afficher un message d'erreur lorsque la taille ou le type de papier sélectionné ne correspond pas au papier chargé.

#### Affichage auto Config. papier :

Sélectionnez **Activé** pour afficher l'écran **Réglage papier** lors du chargement de papier dans la source de papier.

#### Liste Taille du papier personnalisée :

Vous pouvez modifier le paramètre de taille défini par l'utilisateur. Cela peut s'avérer utile lorsque vous imprimez fréquemment sur du papier de format irrégulier.

#### Sortie : Copie :

Sélectionnez l'emplacement de sortie en cas de copie.

#### Sortie : Autre :

Sélectionnez l'emplacement de sortie en cas d'impression de documents autres que copies.

#### Langue impr :

Sélectionnez la langue d'impression pour l'interface USB ou l'interface réseau.

#### Param. d'impr univ :

Ces paramètres d'impression sont appliqués lorsque vous imprimez à l'aide d'un dispositif externe sans utiliser le pilote de l'imprimante.

#### Décalage supérieur :

Définissez la marge supérieure du papier.

#### Décal. gauche :

Définissez la marge gauche du papier.

#### Décalage supérieur en arrière :

Définissez la marge supérieure pour l'arrière de la page en cas d'impression recto verso.

#### Décal. gauche en arrière :

Définissez la marge de gauche pour la marge arrière de la page en cas d'impression recto verso.

#### Sauter pages blanches :

Saute automatiquement les pages blanches dans les données d'impression.

#### Séparation de Travail

Sélectionnez **Marche** pour que les copies soient séparées par tâches en sortie.

#### Tri croisé

Sélectionnez **Marche** pour faire pivoter chaque copie de 90 degrés en cas d'impression de plusieurs copies.

Insérer feuilles par utilisateur

Sélectionnez **Marche** pour insérer une feuille intercalaire entre les tâches des différentes expéditeurs lors de l'impression à partir d'un ordinateur. Les feuilles intercalaires sont insérées à partir de la source de papier spécifiée.

#### Configuration impr PDL :

Sélectionnez les options Configuration impr PDL que vous souhaitez utiliser pour l'impression PCL ou PostScript.

#### Param. communs :

❏ Taille du papier

Sélectionnez la taille de papier par défaut pour l'impression PCL ou PostScript.

❏ Type de papier

Sélectionnez le type de papier par défaut pour l'impression PCL ou PostScript.

❏ Orientation

Sélectionnez l'orientation par défaut pour l'impression PCL ou PostScript.

❏ Qualité

Sélectionnez la qualité d'impression pour l'impression PCL ou PostScript.

❏ Mode économie encre

Sélectionnez **Activé** pour économiser l'encre en réduisant la densité d'impression.

❏ Ordre d'impr

Dernière page en haut :

Imprime à partir de la première page d'un fichier.

Première page en haut :

Imprime à partir de la dernière page d'un fichier.

❏ Nbre copies

Permet de sélectionner le nombre de pages à imprimer.

❏ Marge de reliure

Sélectionnez la position de reliure.

❏ Éject auto papier

Sélectionnez **Activé** pour éjecter automatiquement le papier lorsque l'impression est interrompue au cours d'une tâche d'impression.

❏ Impr. 2 côtés

Sélectionnez **Activé** pour réaliser une impression recto verso.

#### Menu PCL :

- ❏ Source police
	- Résidente

Sélectionnez cette option pour utiliser une police préinstallée sur l'imprimante.

Téléchargée

Sélectionnez cette option pour utiliser une police que vous avez téléchargée.

❏ Numéro Police

Sélectionnez le nombre de polices par défaut pour la source de police par défaut. Le nombre disponible varie selon les paramètres que vous avez définis.

❏ Taille de la police

Définissez le pas de police par défaut si la police est extensible et à pas fixe. Vous pouvez sélectionner une valeur comprise entre 0,44 et 99,99 cpp (caractères par pouce), par incréments de 0,01.

Cet élément risque d'être indisponible selon la source de polices ou les paramètres de nombre de polices.

❏ Taille du point

Définissez la hauteur de police par défaut si la police est extensible et proportionnelle. Vous pouvez sélectionner une valeur comprise entre 4,00 et 999,75 points, par incréments de 0,25.

Cet élément risque d'être indisponible selon la source de polices ou les paramètres de nombre de polices.

❏ Jeu symboles

Sélectionnez l'ensemble de symboles par défaut. Si la police que vous avez sélectionnée dans les paramètres de source de police et de numéro de police n'est pas disponible dans le nouveau paramètre d'ensemble de symboles, les paramètres de source de police et de numéro de police sont automatiquement remplacés par la valeur par défaut, IBM-US.

❏ Ligne

Définissez le nombre de lignes pour la taille et l'orientation de papier sélectionnées. Cela provoque également une modification de l'interlignage (VMI), et la nouvelle valeur VMI est stockée dans l'imprimante. Cela signifie que les modifications ultérieures dans les paramètres de taille et d'orientation de page provoquent des modifications de la valeur Form, en fonction du VMI stocké.

❏ Retour chariot

Sélectionnez la commande de saut de ligne lors de l'impression avec un pilote à partir d'un système d'exploitation en particulier.

❏ Saut de ligne

Sélectionnez la commande de saut de ligne lors de l'impression avec un pilote à partir d'un système d'exploitation en particulier.

❏ Attrib alim papier

Définissez l'affectation pour la commande de sélection de source de papier. Lorsque **4** est sélectionné, les commandes sont définies comme compatibles avec l'imprimante HP LaserJet 4. Lorsque **4K** est sélectionné, les commandes sont définies comme compatibles avec les imprimantes HP LaserJet 4000, 5000, et 8000. Lorsque **5S** est sélectionné, les commandes sont définies comme compatibles avec l'imprimante HP LaserJet 5S.

#### Menu PS3 :

❏ Page d'Erreur

Sélectionnez **Activé** pour imprimer une feuille indiquant l'état lorsqu'une erreur se produit durant une impression PostScript ou PDF.

❏ Binaire

Sélectionnez **Activé** lors de l'impression de données contenant des images binaires. L'application peut envoyer les données binaires même si le paramètre de pilote de l'imprimante est défini sur ASCII, mais vous pouvez imprimer les données lorsque cette fonctionnalité est activée.

❏ Taille page PDF

Sélectionnez la taille de papier lors de l'impression d'un fichier PDF. Si **Auto** est sélectionné, la taille du papier est déterminée selon la taille de la première page.

#### Solveur d'erreur auto :

Sélectionnez une action à effectuer en cas d'erreur d'impression recto verso ou d'erreur de mémoire pleine.

❏ Activé

Affiche un message d'avertissement et imprime en mode recto lorsqu'une erreur se produit pendant une impression recto verso, ou n'imprime que ce que l'imprimante peut traiter lorsque se produit une erreur de mémoire pleine.

❏ Désact.

L'imprimante affiche un message d'erreur et annule l'impression.

#### Dispos mém :

Sélectionnez **Activer** pour permettre à l'imprimante d'accéder à un dispositif mémoire inséré. Si **Désactiver** est sélectionné, vous ne pouvez pas enregistrer des données sur le dispositif mémoire avec l'imprimante. Cela empêche de supprimer illégalement des documents confidentiels.

#### Pap. épais :

Sélectionnez **Marche** pour empêcher l'encre de tacher vos impressions. Cela peut cependant ralentir l'impression. Si vous ne pouvez pas empêcher l'encre de faire des tâches à l'aide de cette fonction, essayez de réduire la densité d'impression et de copie.

#### Mode silencieux :

Sélectionnez **Activé** pour réduire le bruit pendant l'impression. Cela risque cependant de réduire la vitesse d'impression. Selon les paramètres sélectionnés pour le type de papier et la qualité d'impression, il est possible qu'il n'y ait pas de différence au niveau du bruit de l'imprimante.

#### Optimiser la finition :

Sélectionnez **Activé** pour réduire le désalignement du papier et améliorer la capacité de l'imprimante à agrafer et empiler le papier. L'utilisation de cette fonction réduit la vitesse d'impression.

#### Priorité vitesse d'impression

Sélectionnez **Désact.** pour autoriser l'imprimante à adapter la vitesse d'impression au type de papier et aux conditions de données d'impression. Ceci vous permet d'éviter une baisse de la qualité d'impression et les bourrages papier.

PC Connexion via USB :

Sélectionnez **Activer** pour permettre à un ordinateur d'accéder à l'imprimante lorsqu'on la connecte par USB. Lorsque **Désactiver** est sélectionné, l'impression et la numérisation qui ne sont pas envoyés via une connexion réseau sont limités.

Régl expir I/F USB :

Indique la durée en secondes qui doit s'écouler avant de mettre fin à la communication USB avec un ordinateur, après que l'imprimante reçoit une tâche d'impression à partir d'un pilote d'impression PostScript ou d'un pilote d'impression PCL. Si l'arrêt de la tâche n'est pas clairement défini à partir d'un pilote d'impression PostScript ou d'un pilote d'impression PCL, cela peut provoquer une communication USB sans fin. Dans ce cas, l'imprimante arrête la communication après la durée indiquée. Entrez 0 (zéro) si vous ne souhaitez pas arrêter la communication.

#### **Informations connexes**

- & [« Chargement du papier » à la page 28](#page-27-0)
- & [« Impression de fichiers JPEG à partir d'un dispositif mémoire » à la page 85](#page-84-0)
- & [« Impression de fichiers PDF ou TIFF à partir d'un dispositif mémoire » à la page 86](#page-85-0)

### **Options de menus pour Paramètres réseau dans Réglages généraux**

#### Configuration Wi-Fi :

Paramétrez ou modifiez les paramètres du réseau sans fil. Sélectionnez la méthode de connexion à partir de ce qui suit et suivez les instructions affichées sur le panneau LCD.

- ❏ Routeur
- ❏ Wi-Fi Direct

#### Config LAN filaire :

Paramétrez ou modifiez une connexion réseau utilisant un câble LAN et un routeur. Lorsque cette option est utilisée, les connexions Wi-Fi sont désactivées.

#### État réseau :

Affiche ou imprime les paramètres réseau actuels.

#### Vérification de la connexion au réseau :

Contrôle la connexion réseau actuelle et imprime un rapport. Si la connexion rencontre des problèmes, consultez le rapport pour les résoudre.

#### Avancé :

Définissez les paramètres détaillés suivants.

- ❏ Nom dispositif
- ❏ TCP/IP
- ❏ Serveur Proxy
- ❏ Serveur d'email
- ❏ Adresse IPv6
- ❏ Partage réseau MS

#### **Préparation de l'imprimante**

❏ NFC

- ❏ Liaison Speed & Duplex
- ❏ Rediriger HTTP vers HTTPS
- ❏ Désactiver IPsec/filtrage IP
- ❏ Désactiver IEEE802.1X

### **Options de menus pour Paramètres du service Web dans Réglages généraux**

Services Epson Connect :

Indique si l'imprimante est enregistrée et connectée à Epson Connect.

Vous pouvez enregistrer l'imprimante auprès du service en appuyant sur **S'inscrire** et en suivant les instructions.

Lorsque vous avez procédé à l'enregistrement, vous pouvez modifier les paramètres suivants.

- ❏ Suspendre/Reprendre
- ❏ Désenregistrer

Pour plus d'informations, consultez le site Web suivant.

<https://www.epsonconnect.com/>

[http://www.epsonconnect.eu](http://www.epsonconnect.eu/) (Europe uniquement)

#### Services Impression Google Cloud :

Indique si l'imprimante est enregistrée et connectée aux services Google Cloud Print.

Lorsque vous avez procédé à l'enregistrement, vous pouvez modifier les paramètres suivants.

- ❏ Activer/Désactiver
- ❏ Désenregistrer

Pour les détails sur l'enregistrement aux services Google Cloud Print, veuillez vous reporter au site Web suivant.

<https://www.epsonconnect.com/>

[http://www.epsonconnect.eu](http://www.epsonconnect.eu/) (Europe uniquement)

#### **Informations connexes**

& [« Impression à l'aide d'un service réseau » à la page 150](#page-149-0)

### **Options de menus pour Param. de numér. dans Réglages généraux**

Voir Informations connexes ci-dessous.

#### **Informations connexes**

& [« Numérisation » à la page 57](#page-56-0)

### **Options de menus pour Administration système dans Réglages généraux**

Cette fonctionnalité est utilisée par les administrateurs. Voir le Guide de l'administrateur pour plus de détails.

### **Option de menus pour Compteur d'impressions**

Affiche le nombre total d'impressions depuis le moment où vous avez acheté l'imprimante. Appuyez sur **Imprimer une feuille** lorsque vous voulez imprimer le résultat.

### **Option de menus pour État de l'alimentation**

Affiche le niveau approximatif des cartouches d'encre et de la durée de vie du boîtier de maintenance.

Lorsqu'un point d'exclamation s'affiche, la cartouche d'encre est presque vide ou le boîtier de maintenance est presque plein. Lorsqu'un X s'affiche, vous devez remplacer l'élément, car la cartouche d'encre est vide ou le boîtier de maintenance est plein.

### **Options de menus pour Entretien**

Pour maintenir la qualité d'impression, nettoyez la tête d'impression à l'aide des fonctionnalités suivantes.

Tête d'impr Vérification des buses :

Sélectionnez cette fonctionnalité pour vérifier que les buses de la tête d'impression ne sont pas obstruées. L'imprimante un motif de vérification des buses.

Nettoyage tête d'impr. :

Sélectionnez cette fonctionnalité pour nettoyer les buses obstruées dans la tête d'impression.

#### **Informations connexes**

& [« Vérification des buses obstruées » à la page 155](#page-154-0)

### **Option de menus pour Langue/Language**

Sélectionnez la langue utilisée sur l'écran LCD.

### **Options de menus pour État imprimante/Imprimer**

Impr.feui.d'état :

Fiche d'état de config. :

Permet d'imprimer des feuilles d'information indiquant l'état et les paramètres actuels de l'imprimante.

#### **Préparation de l'imprimante**

Fiche d'état des consommables :

Imprime une feuille d'information indiquant l'état des consommables.

Fiche d'historique d'utilisation :

Permet d'imprimer des feuilles d'information indiquant l'historique de l'utilisation de l'imprimante.

Liste Polices PS3 :

Imprime une liste de polices de caractères disponibles pour une imprimante PostScript.

Liste police PCL :

Imprime une liste de polices de caractères disponibles pour une imprimante PCL.

#### Réseau :

État LAN câblé/Wi-Fi :

Affiche l'état en cours de la connexion réseau.

État Wi-Fi Direct :

Affiche l'état en cours de la connexion réseau.

#### État serveur de messagerie :

Affiche les réglages actuels.

feuil. état :

Imprime les paramètre réseau en cours.

### **Options de menus pour Gestionnaire de Contacts**

#### Ajouter/Modifier/Supprimer :

Enregistrez et/ou supprimez des contacts pour les menus Numériser vers ordinateur (Email) et Numér. vers dossier réseau/FTP.

#### Fréquent :

Enregistrez les contacts utilisés fréquemment pour y accéder rapidement. Vous pouvez également modifier l'ordre de la liste.

Imprimer Contacts :

Imprimez votre liste de contacts.

#### Voir options :

Modifiez la façon dont est affichée votre liste de contacts.

#### Options de recherche :

Modifiez la méthode de recherche des contacts.

### <span id="page-47-0"></span>**Options de menus pour Paramètres utilisateur**

Vous pouvez modifier les réglages par défaut couramment utilisés pour les paramètres de numérisation et de copie. Pour plus de détails, reportez-vous aux informations connexes.

#### **Informations connexes**

- & [« Options de menu pour la copie » à la page 52](#page-51-0)
- & [« Numérisation » à la page 57](#page-56-0)

### **Option de menus pour Syst authentification**

Vous pouvez connaître l'état du système d'authentification et de la plate-forme ouverte Epson.

État du dispositif d'authentification

Affiche l'état du système d'authentification.

Informations Epson Open Platform

Affiche l'état de la plate-forme ouverte Epson.

# **Économies d'énergie**

Le mode de veille de l'imprimante est activé ou l'imprimante est automatiquement désactivée si aucune opération n'est effectuée pendant une période donnée. Vous pouvez régler la durée avant application de la fonction de gestion de l'énergie. Toute augmentation affectera le rendement énergétique du produit. Prenez en compte l'environnement avant d'apporter une modification.

Selon le lieu d'achat, l'imprimante peut disposer d'une fonction qui l'éteint automatiquement si elle n'est pas connectée au réseau pendant 30 minutes.

### **Économies d'énergie — Panneau de commande**

- 1. Appuyez sur **Param.** sur l'écran d'accueil.
- 2. Appuyez sur **Réglages généraux** > **Param de base**.
- 3. Procédez de l'une des manières suivantes.
	- ❏ Sélectionnez **Minut. veille**, **Réglages d'arrêt** > **Arrêt si inactif** ou **Arrêt si déconnecté**, puis définissez les paramètres.
	- ❏ Sélectionnez **Minut. veille** ou **Temporisation arrêt**, puis définissez les paramètres.

#### *Remarque:*

Votre produit peut disposer de la fonction *Réglages d'arrêt* ou *Temporisation arrêt* selon le lieu d'achat.

# <span id="page-48-0"></span>**Copie**

# **Copie**

### **Principes de base de la copie**

Cette section détaille les étapes de base pour la copie.

1. Placez les documents originaux.

Si vous souhaitez copier plusieurs documents originaux, placez-les tous dans l'ADF.

- 2. Appuyez sur **Copie** sur l'écran d'accueil.
- 3. Vérifiez les paramètres dans **Param de base**.

Appuyez sur l'élément à modifier si nécessaire.

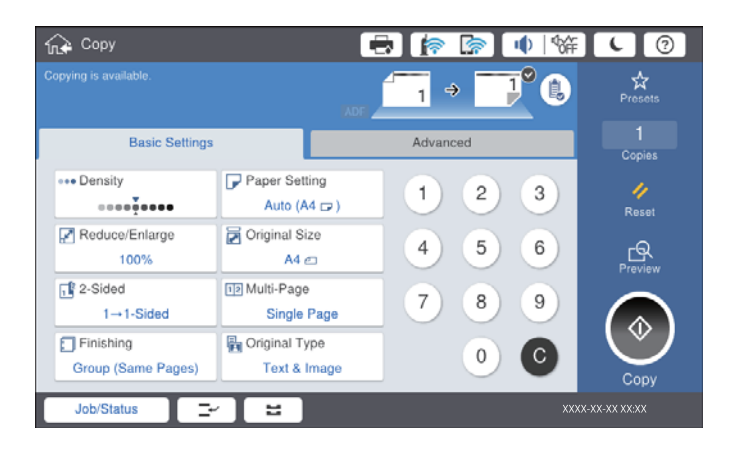

#### *Remarque:*

- ❏ Appuyez sur l'onglet *Avancé* pour définir des paramètres de copie tels que *Orig. formats diff.* ou *Qualité image*, et des menus de copie tels que *Livre → 2P* ou *Copie Carte d'identité*.
- **□** Si vous appuyez sur  $\overleftrightarrow{\mathbf{x}}$ , vous pouvez enregistrer en tant que paramètres prédéfinis les paramètres de copie fréquemment utilisés.
- □ Si la combinaison de paramètres liés au papier que vous demandez n'est pas disponible, └ est affiché. Appuyez sur l'icône pour vérifier les détails, puis modifiez les paramètres.
- 4. Appuyez sur la valeur du nombre de copies, puis entrez le nombre de copies à l'aide du clavier à l'écran.

5. Appuyez sur  $\mathbb{R}$ , puis vérifiez l'image numérisée et les paramètres tels que la taille de papier.

#### *Remarque:*

Vous ne pouvez pas afficher d'aperçu lorsque vous chargez les originaux dans le chargeur automatique.

6. Appuyez sur  $\lozenge$ .

#### **Copie**

#### **Informations connexes**

- & [« Positionnement des originaux » à la page 34](#page-33-0)
- & [« Options de menu Param de base pour la copie » à la page 52](#page-51-0)
- & [« Options de menu avancées pour la copie » à la page 54](#page-53-0)

### **Réalisation d'une copie recto verso**

Vous pouvez copier plusieurs documents originaux ou recto verso sur les deux côtés du papier.

- 1. Appuyez sur **Copie** sur l'écran d'accueil.
- 2. Appuyez sur **Param de base** > **Recto / Verso**, puis sélectionnez **1> 2-Faces** ou **2> 2-Faces**.

Vous pouvez également préciser l'orientation et la position de la reliure de l'original et du résultat de la copie.

- 3. Définissez les autres éléments si nécessaire.
- 4. Appuyez sur  $\lozenge$ .

#### **Informations connexes**

- & [« Principes de base de la copie » à la page 49](#page-48-0)
- & [« Options de menu Param de base pour la copie » à la page 52](#page-51-0)

### **Copie de plusieurs originaux sur une seule feuille**

Vous pouvez imprimer deux ou quatre originaux sur une seule feuille de papier.

- 1. Appuyez sur **Copie** sur l'écran d'accueil.
- 2. Appuyez sur **Param de base** > **Multi-Pages**, et sélectionnez **2 en 1** ou **4 en 1**. Vous pouvez également préciser la disposition et l'orientation de l'original.
- 3. Définissez les autres éléments si nécessaire.
- 4. Appuyez sur  $\boxed{\mathbb{R}}$  pour vérifier l'image.

#### *Remarque:*

Vous ne pouvez pas afficher d'aperçu lorsque vous chargez les originaux dans le chargeur automatique.

5. Appuyez sur  $\lozenge$ .

#### **Informations connexes**

- & [« Principes de base de la copie » à la page 49](#page-48-0)
- & [« Options de menu Param de base pour la copie » à la page 52](#page-51-0)

### **Empilement des ensembles de copies par rotations alternées à 90° ou décalage**

Vous pouvez trier les impressions en les empilant une fois en orientation portrait et la fois suivante en orientation paysage. Si vous installez l'finisher unit en option, vous pouvez également trier les documents en décalant chaque ensemble de copies ou utiliser les agrafeuses.

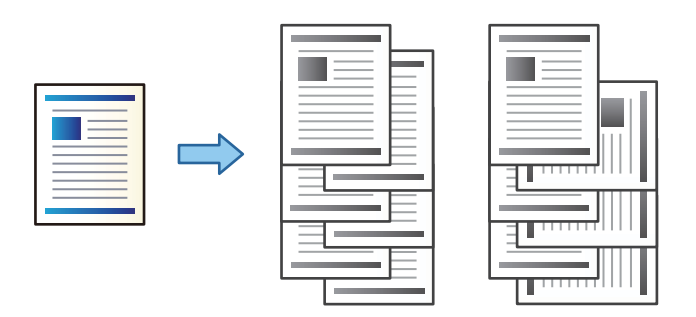

- 1. Appuyez sur **Copie** sur l'écran d'accueil.
- 2. Appuyez sur **Finition** au niveau de l'onglet **Param de base**.
- 3. Sélectionnez l'option **Sortie papier** que vous souhaitez utiliser.
	- ❏ Tri croisé : en cas d'impression de copies multiples, chaque ensemble de copies est éjecté en alternance en orientation portrait et paysage.

Lorsque vous utilisez cette fonctionnalité, vérifiez les paramètres suivants.

- ❏ Deux sources de papier sont utilisées. Chargez le papier en l'orientant en mode portrait dans une source de papier et en mode paysage dans l'autre, puis sélectionnez **Auto** comme **Paramètre papier** dans Param de base.
- ❏ Dans l'écran d'accueil, sélectionnez **Param.** > **Sortie : Copie** et vérifiez que **Magasin recto vers le bas** est sélectionné.
- ❏ Tri décalé : en cas d'impression de plusieurs copies, chaque ensemble de copies est décalé. Cette option est disponible lorsque l'finisher unit en option est installée.
- 4. Si vous utilisez l'finisher unit en option, sélectionnez l'emplacement d'agrafage dans l'option **Agrafage** si nécessaire, puis appuyez sur **OK**.
- 5. Définissez les autres éléments si nécessaire.
- 6. Appuyez sur  $\lozenge$ .

#### **Informations connexes**

- & [« Principes de base de la copie » à la page 49](#page-48-0)
- & [« Options de menu Param de base pour la copie » à la page 52](#page-51-0)

# <span id="page-51-0"></span>**Options de menu pour la copie**

### **Options de menu Param de base pour la copie**

#### *Remarque:*

Certaines options peuvent ne pas être disponibles selon les autres paramètres sélectionnés.

#### Densité :

Augmentez le niveau de densité si les copies sont pâles. Réduisez le niveau de densité en cas de taches d'encre.

#### Paramètre papier :

Sélectionnez la source de papier que vous souhaitez utiliser. Lorsque **Auto** est sélectionné, une taille appropriée est alimentée automatiquement en fonction de la taille du document original détectée automatiquement et du taux d'agrandissement défini.

#### Réduire/Agrandir :

Configure le taux d'agrandissement pour l'agrandissement ou la réduction. Saisissez la valeur et définissez le taux d'agrandissement utilisé pour agrandir ou réduire le document original dans une plage comprise entre 25 et 400 %.

#### ❏ Auto

Permet de détecter la zone de numérisation et d'agrandir ou de réduire automatiquement le document original en fonction du format de papier sélectionné. S'il y a des marges blanches autour

du document original, les marges blanches à partir de la marque dans le coin ( $\blacktriangle$ ) de la vitre du scanner sont détectées en tant que zone de numérisation, il est cependant possible que les marges de l'autre côté soient rognées.

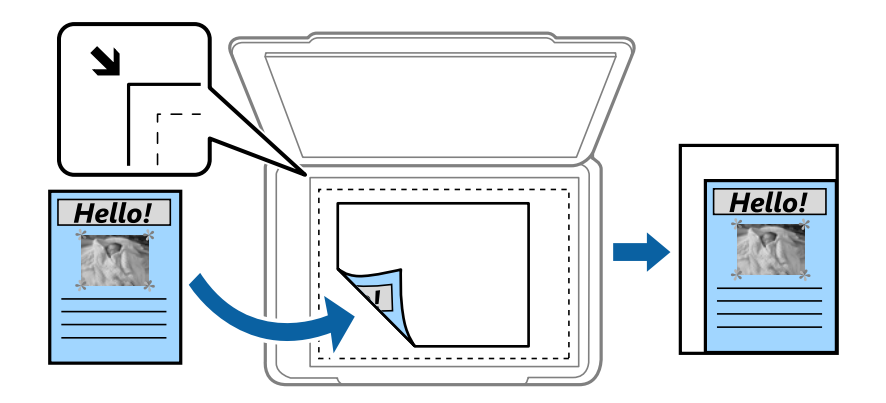

❏ Adapter au format papier

Copie l'image numérisée à une taille plus petite que la valeur de Réduire/Agrandir afin de s'adapter à la taille du papier. Si la valeur Réduire/Agrandir est plus grande que la taille du papier, des données peuvent s'imprimer au-delà des bords du papier.

❏ Taille réelle

Permet de réaliser des copies avec un taux d'agrandissement de 100 %.

❏ A3->A4 et autres

Permet d'agrandir ou de réduire automatiquement le document original en fonction d'une taille de papier spécifique.

#### Taille document :

Sélectionnez le format et l'orientation de votre original. Lorsque vous sélectionnez **Détection automatique**, la taille de votre original est automatiquement détectée. Lorsque vous copiez des documents de taille non standard, sélectionnez la taille la plus proche de celle de votre original.

#### Recto / Verso :

Sélectionnez la mise en page recto verso.

❏ 1> 1-Faces

Permet de copier une copie du document original sur un côté du papier.

❏ 2> 2-Faces

Permet de copier les deux côtés d'un document d'origine recto verso sur les deux côtés d'une feuille de papier. Sélectionnez l'orientation de votre original et la position de reliure de votre original et du papier.

❏ 1> 2-Faces

Permet de copier deux documents originaux recto sur les deux côtés d'une feuille de papier. Sélectionnez l'orientation de votre original et la position de reliure du papier.

❏ 2> 1-Faces

Permet de copier les deux côtés d'un document d'origine recto verso sur un côté de deux feuilles de papier. Sélectionnez l'orientation et la position de reliure de l'original.

#### Multi-Pages :

Sélectionnez la mise en page de la copie.

❏ Page unique

Copie un document original recto sur une feuille unique.

❏ 2 en 1

Permet de copier deux documents originaux recto sur une feuille unique selon la disposition 2 en 1. Sélectionnez l'ordre de disposition et l'orientation des originaux.

❏ 4 en 1

Permet de copier quatre documents originaux recto sur une feuille unique selon la disposition 4 en 1. Sélectionnez l'ordre de disposition et l'orientation des originaux.

#### Finition :

Sélectionnez comment éjecter le papier pour plusieurs copies de plusieurs originaux.

Sélectionnez **Assemblage** pour imprimer des documents de plusieurs pages assemblés dans l'ordre et triés par jeux.

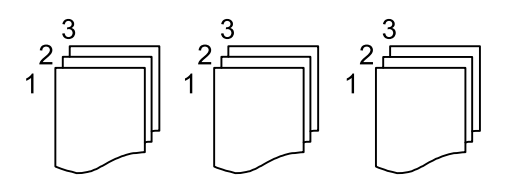

<span id="page-53-0"></span>Sélectionnez **Copies groupées** pour imprimer des documents de plusieurs pages en obtenant les mêmes pages numérotées que le groupe.

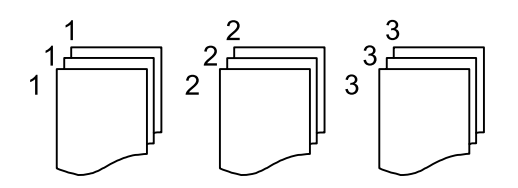

- ❏ Sortie papier
	- ❏ Tri croisé

Imprimez en alternance les impressions dans les directions portrait et paysage. Sélectionnez **Auto** comme **Paramètre papier** lorsque vous utilisez cette fonctionnalité.

❏ Tri décalé\*

Décalez chaque jeu de copies.

❏ Agrafage\*

Sélectionnez l'emplacement d'agrafage.

Affiché lorsque l'finisher unit est installée.

#### Type original :

Permet de sélectionner le type de votre original. Effectue une copie en qualité optimale en fonction du type d'original.

#### **Informations connexes**

- & [« Types et codes des éléments en option » à la page 131](#page-130-0)
- & [« Éjection du papier et agrafage à l'aide de l'Finisher Unit » à la page 131](#page-130-0)

### **Options de menu avancées pour la copie**

#### *Remarque:*

Certaines options peuvent ne pas être disponibles selon les autres paramètres sélectionnés.

Orig. formats diff. :

Vous pouvez disposer les combinaisons de tailles suivantes simultanément dans l'ADF. A3 et A4 ; B4 et B5. Lorsque vous utilisez ces combinaisons, les originaux sont copiés à la taille réelle des originaux. Placez vos documents originaux en alignant leur largeur tel qu'illustrée ci-dessous.

Sens (original) :

Sélectionnez l'orientation de votre document original.

#### **Copie**

#### Livre  $\rightarrow$  2P :

Copie deux pages d'un livret se faisant face sur deux feuilles de papier distinctes.

Sélectionnez la page de livret à numériser.

#### Num en continu :

Vous pouvez positionner en même temps de nombreux originaux dans l'ADF et les numériser tous en une seule tâche.

#### Qualité image :

Ajustez les paramètres d'image.

❏ Contraste

Ajustez la différence entre les zones claires et les zones foncées.

❏ Netteté

Ajustez le contour de l'image.

❏ Suppr arrière-plan

Sélectionnez la luminosité de l'arrière-plan. Appuyez sur + pour éclaircir (blanchir) l'arrière-plan et sur - pour l'assombrir (noircir).

Si vous sélectionnez **Auto**, les couleurs d'arrière-plan des originaux sont détectées puis supprimées ou éclaircies automatiquement. La fonction n'est pas appliquée correctement si la couleur de l'arrière-plan est trop foncée ou non détectée.

#### Marge reliure :

Sélectionnez la position de reliure, la marge et l'orientation de votre original pour une copie recto verso.

#### Adapter au format papier :

Copie l'image numérisée à une taille plus petite que la valeur de Réduire/Agrandir afin de s'adapter à la taille du papier. Si la valeur Réduire/Agrandir est plus grande que la taille du papier, des données peuvent s'imprimer au-delà des bords du papier.

#### Enlever ombre :

Supprime les ombres qui apparaissent autour des copies lorsqu'on copie du papier épais ou qui apparaissent au centre des copies lorsqu'on copie un livret.

#### Effacer les perforations :

Supprime les trous de reliure lors de la copie.

#### Copie Carte d'identité :

Numérise les deux côtés d'une carte d'identité et les copie sur un côté d'une feuille.

#### Bac de sortie :

Sélectionnez le bac de sortie pour la copie.

#### Numérotation des pages :

❏ Numérotation des pages

Sélectionnez **Activé** pour imprimer des numéros de page sur vos copies.

#### ❏ Format

Sélectionnez le format pour la numérotation des pages.

❏ Position du timbre

Sélectionnez la position pour la numérotation des pages.

❏ Modifier la numérotation

Sélectionnez la page pour laquelle vous souhaitez imprimer le numéro de page. Sélectionnez **Numéro de page de début** pour préciser la page sur laquelle le numéro de page doit commencer. Vous pouvez également préciser le numéro de page sous **Numéro de première page imprimée**.

❏ Taille

Sélectionnez le format du nombre.

❏ Fond

Sélectionnez si vous souhaitez rendre l'arrière-plan du numéro de page blanc. Si vous sélectionnez **Blanc**, vous pouvez voir le numéro de page clairement lorsque l'arrière-plan de l'original n'est pas blanc.

# <span id="page-56-0"></span>**Numérisation**

# **Numérisation à l'aide du panneau de commande**

Vous pouvez envoyer les images numérisées sur le panneau de commande de l'imprimante aux destinations suivantes.

#### Dossier réseau/FTP

Vous pouvez enregistrer l'image numérisée vers un dossier sur un réseau. Vous pouvez spécifier un dossier partagé sur l'ordinateur, créé à l'aide des protocoles SMB, ou un dossier sur un serveur FTP. Vous devez définir un dossier partagé ou un serveur FTP avant de numériser.

#### Email

Vous pouvez envoyer des fichiers image numérisés par email directement à partir de l'imprimante via un serveur email préconfiguré. Avant de numériser, vous devez configurer le serveur email.

#### Document Capture Pro

Vous pouvez réaliser des tâches créées par le logiciel de numérisation Document Capture Pro depuis le panneau de commande de l'imprimante. Lorsque vous créez une tâche qui enregistre l'image numérisée sur l'ordinateur, vous pouvez exécuter la tâche depuis l'imprimante et enregistrer l'image numérisée sur votre ordinateur. Avant la numérisation, installez Document Capture Pro sur votre ordinateur et créez une tâche.

#### Clé USB

Vous pouvez enregistrer l'image numérisée sur un dispositif mémoire. Vous n'avez pas besoin de définir de paramètres avant de numériser.

#### Cloud

Vous pouvez envoyer les images numérisées aux services de cloud. Avant de numériser, définissez les paramètres dans Epson Connect.

#### Ordi (WSD)

Vous pouvez enregistrer l'image numérisée sur un ordinateur connecté à l'imprimante, à l'aide d'un fonctionnalité WSD. Si vous utilisez Windows 7/Windows Vista, vous devez configurer WSD sur votre ordinateur avant de numériser.

#### **Informations connexes**

- & [« Enregistrement de l'image scannée dans un dossier partagé ou un serveur FTP » à la page 58](#page-57-0)
- & [« Numérisation vers un email » à la page 65](#page-64-0)
- & [« Numérisation à l'aide des paramètres enregistrés sur l'ordinateur \(Document Capture Pro\) » à la page 69](#page-68-0)
- & [« Numérisation vers un dispositif mémoire » à la page 72](#page-71-0)
- & [« Numérisation vers le Cloud » à la page 75](#page-74-0)
- & [« Numérisation à l'aide de WSD » à la page 77](#page-76-0)

### <span id="page-57-0"></span>**Enregistrement de l'image scannée dans un dossier partagé ou un serveur FTP**

Vous pouvez enregistrer l'image numérisée vers un dossier spécifique sur un réseau. Vous pouvez spécifier un dossier partagé sur l'ordinateur, créé à l'aide des protocoles SMB, ou un dossier sur un serveur FTP.

#### *Remarque:*

- ❏ Le scanner et l'ordinateur doivent être connectés au même réseau. Contactez votre administrateur pour les paramètres réseau.
- ❏ Si vous souhaitez enregistrer des images numérisées sur un serveur FTP, contactez l'administrateur du serveur FTP pour confirmer les informations du serveur.

Préparez ce qui suit pour enregistrer les images numérisées dans un dossier partagé.

- ❏ Préparation 1 : vérification du nom de l'ordinateur
- ❏ Préparation 2 : création d'un dossier partagé sur l'ordinateur
- ❏ Préparation 3 : enregistrement d'un dossier partagé dans les contacts de l'imprimante

#### *Remarque:*

La méthode pour définir le dossier partagé varie en fonction du système d'exploitation et de votre environnement. Dans ce manuel, les exemples utilisés concernent Windows 10/Windows 8.1/Windows 8/Windows 7. Consultez la documentation de votre ordinateur pour obtenir des informations détaillées sur la configuration d'un dossier partagé sur votre ordinateur.

#### **Informations connexes**

- & « Préparation 1 : vérification du nom de l'ordinateur » à la page 58 Vérifiez le nom de l'ordinateur sur lequel vous souhaitez créer le dossier partagé.
- & [« Préparation 2 : création d'un dossier partagé sur l'ordinateur » à la page 59](#page-58-0) Créez un dossier sur l'ordinateur, puis configurez le dossier à partager sur le réseau.
- & [« Préparation 3 : enregistrement d'un dossier partagé dans les contacts de l'imprimante » à la page 60](#page-59-0) L'enregistrement d'un chemin de dossier partagé sur le panneau de commande de l'imprimante permet de spécifier le chemin du dossier en sélectionnant les contacts.

### **Préparation 1 : vérification du nom de l'ordinateur**

Vérifiez le nom de l'ordinateur sur lequel vous souhaitez créer le dossier partagé.

Utilisez des caractères alphanumériques pour le nom de l'ordinateur. Vous ne trouverez pas l'ordinateur à partir de l'imprimante si d'autres caractères sont utilisés.

#### *Remarque:*

La méthode pour définir le dossier partagé varie en fonction du système d'exploitation et de votre environnement. Dans ce manuel, les exemples utilisés concernent Windows 10/Windows 8.1/Windows 8/Windows 7. Consultez la documentation de votre ordinateur pour obtenir des informations détaillées sur la configuration d'un dossier partagé sur votre ordinateur.

- 1. Ouvrez la fenêtre système de l'ordinateur.
	- ❏ Windows 10/Windows 8.1/Windows 8 :

Appuyez sur X tout en maintenant enfoncé la touche Windows du clavier, puis sélectionnez **Système** dans la liste.

❏ Windows 7 :

Cliquez sur le bouton Démarrer, cliquez avec le bouton droit sur **Ordinateur**, puis sélectionnez **Propriétés**.

<span id="page-58-0"></span>2. Vérifiez le **Nom de l'ordinateur** dans la fenêtre **Système**.

#### *Remarque:*

Utilisez des caractères alphanumériques pour le nom de l'ordinateur. Si le nom de l'ordinateur utilise d'autres caractères, modifiez le nom. Si vous avez besoin de modifier le *Nom de l'ordinateur*, contactez votre administrateur.

Ceci complète la section « Préparation 1 : vérification du nom de l'ordinateur ».

Passez ensuite à la section « Préparation 2 : création d'un dossier partagé sur l'ordinateur ».

#### **Informations connexes**

& « Préparation 2 : création d'un dossier partagé sur l'ordinateur » à la page 59 Créez un dossier sur l'ordinateur, puis configurez le dossier à partager sur le réseau.

### **Préparation 2 : création d'un dossier partagé sur l'ordinateur**

Créez un dossier sur l'ordinateur, puis configurez le dossier à partager sur le réseau.

Utilisez la procédure suivante lors de la création du dossier « numériser » sur le bureau de l'ordinateur pour lequel un mot de passe est défini.

L'utilisateur qui se connecte à l'ordinateur et qui a des droits d'administrateur peut accéder au dossier du bureau et au dossier de documents qui se trouvent sous le dossier Utilisateur.

- 1. Démarrez l'explorateur.
- 2. Créez le dossier sur le bureau, puis nommez le « numériser ».

Le nom du dossier doit comporter 12 caractères ou moins. Si le nom dépasse 12 caractères, l'imprimante pourrait ne pas pouvoir accéder au dossier en fonction de votre environnement.

3. Cliquez avec le bouton droit de la souris sur le dossier créé, puis sélectionnez **Propriétés**.

Accordez l'autorisation d'accès aux modifications pour partager les autorisations d'accès pour le compte utilisateur. Cela s'applique lorsque l'utilisateur accède au dossier d'un réseau.

- 4. Sélectionnez l'onglet **Partage** dans la fenêtre **Propriétés**.
- 5. Cliquez sur **Partage avancé** dans l'onglet **Partage**.
- 6. Dans la fenêtre **Partage avancé**, activez **Partager ce dossier**, puis cliquez sur **Autorisations**.
- 7. Dans l'onglet **Autorisations de partage**, sélectionnez **Tout le monde** dans **Groupes ou noms d'utilisateur**, autorisez **Modifier**, puis cliquez sur **OK**.
- 8. Cliquez sur **OK**.
- 9. Sélectionnez l'onglet **Sécurité**.
- 10. Cochez le groupe ou l'utilisateur dans les **Groupes ou noms d'utilisateur**.

Le groupe ou l'utilisateur qui s'affiche ici peut accéder au dossier partagé.

Dans ce cas, l'utilisateur qui se connecte à cet ordinateur et l'administrateur peuvent accéder au dossier partagé.

- <span id="page-59-0"></span>11. Sélectionnez l'onglet **Partage**. Le chemin réseau pour le dossier partagé s'affiche. Ce chemin est nécessaire lors de l'enregistrement de contacts sur l'imprimante. Assurez-vous d'en prendre note ou de le copier et l'enregistrer.
- 12. Cliquez sur **OK** ou **Fermer** pour fermer la fenêtre.

#### *Remarque:*

L'icône du dossier reste inchangée suite au partage. *Partagé* s'affiche comme *État* dans la fenêtre des dossiers.

Cela complète la section « Préparation 2 : création d'un dossier partagé sur l'ordinateur ».

Passez ensuite à la section « Préparation 3 : enregistrement d'un dossier partagé dans les contacts de l'imprimante ».

#### **Informations connexes**

& « Préparation 3 : enregistrement d'un dossier partagé dans les contacts de l'imprimante » à la page 60 L'enregistrement d'un chemin de dossier partagé sur le panneau de commande de l'imprimante permet de spécifier le chemin du dossier en sélectionnant les contacts.

### **Préparation 3 : enregistrement d'un dossier partagé dans les contacts de l'imprimante**

L'enregistrement d'un chemin de dossier partagé sur le panneau de commande de l'imprimante permet de spécifier le chemin du dossier en sélectionnant les contacts.

Vous avez besoin des informations suivantes pour l'enregistrement dans les contacts.

- ❏ Nom d'utilisateur et mot de passe de connexion à l'ordinateur
- ❏ Chemin réseau pour le dossier partagé
- ❏ Adresse IP ou nom de l'imprimante (uniquement lors de l'enregistrement depuis l'ordinateur)

Il existe plusieurs méthodes d'enregistrement du chemin de dossier dans les contacts.Chaque méthode permet d'enregistrer le même contenu.Consultez les informations connexes suivantes pour plus de détails.

#### *Remarque:*

La méthode pour définir le dossier partagé varie en fonction du système d'exploitation et de votre environnement.Dans ce manuel, les exemples utilisés concernent Windows 10/Windows 8.1/Windows 8/Windows 7.Consultez la documentation de votre ordinateur pour obtenir des informations détaillées sur la configuration d'un dossier partagé sur votre ordinateur.

#### **Informations connexes**

- $\rightarrow$  « Enregistrement depuis le panneau de commande de l'imprimante » à la page 60 Vous pouvez enregistrer des contacts sur le panneau de commande de l'imprimante.
- $\rightarrow$  [« Enregistrement à partir d'un ordinateur à l'aide d'un navigateur Web » à la page 61](#page-60-0) Vous pouvez enregistrer les contacts depuis votre ordinateur en accédant à l'écran de configuration de l'imprimante (Web Config) depuis un navigateur Web. Vous pouvez continuer à travailler sur l'ordinateur après avoir créé le dossier partagé.

#### *Enregistrement depuis le panneau de commande de l'imprimante*

Vous pouvez enregistrer des contacts sur le panneau de commande de l'imprimante.

1. Sélectionnez **Param.** à partir de l'écran d'accueil.

#### **Numérisation**

- <span id="page-60-0"></span>2. Sélectionnez **Gestionnaire de Contacts**, puis sélectionnez **Ajouter/Modifier/Supprimer**.
- 3. Sélectionnez **Ajouter nouveau**, puis sélectionnez **Ajouter contact**.
- 4. Sélectionnez **Dossier réseau/FTP**.
- 5. Définissez les informations nécessaires.
	- ❏ N° d'enreg. : définissez un numéro d'enregistrement pour l'adresse.
	- ❏ Nom : saisissez un nom à afficher dans la liste des contacts.
	- ❏ Mot d'index : saisissez le mot d'index utilisé lors de la recherche de la liste de contacts.
	- ❏ Mode de communication : sélectionnez SMB.
	- ❏ Emplacement (requis) : saisissez le chemin réseau du dossier partagé.

Vous pouvez rechercher un dossier sur un ordinateur connecté au réseau en sélectionnant **Browse**.

- ❏ Nom utilisateur : saisissez un nom d'utilisateur pour vous connecter à l'ordinateur. (uniquement lorsque le mot de passe est défini sur l'ordinateur)
- ❏ Mot de passe : saisissez un mot de passe correspondant au nom d'utilisateur.
- ❏ Affect à l'util fréquente : définissez l'adresse comme adresse fréquemment utilisée. Le groupe sera affiché sur l'écran supérieur lors de la spécification de l'adresse.
- 6. Appuyez sur **OK**. Cela complète l'enregistrement d'un contact dans la liste des contacts.

Cela complète la section « Préparation 3 : enregistrement d'un dossier partagé dans les contacts de l'imprimante ». Ceci complète toutes les préparations de sauvegarde des images numérisées dans le dossier partagé.

#### **Informations connexes**

& [« Numérisation vers un dossier réseau ou un serveur FTP » à la page 62](#page-61-0)

#### *Enregistrement à partir d'un ordinateur à l'aide d'un navigateur Web*

Vous pouvez enregistrer les contacts depuis votre ordinateur en accédant à l'écran de configuration de l'imprimante (Web Config) depuis un navigateur Web. Vous pouvez continuer à travailler sur l'ordinateur après avoir créé le dossier partagé.

Vous n'avez pas besoin d'installer d'applications sur l'ordinateur.

Les opérations suivantes utilisent Internet Explorer comme exemple.

- 1. Démarrez Internet Explorer.
- 2. Saisissez l'adresse IP de l'imprimante dans la barre d'adresse d'Internet Explorer, puis appuyez sur la touche Entrée.
- 3. Cliquez sur **Continuer sur ce site (non recommandé)**.

#### *Remarque:*

Si vous ne pouvez pas accéder à Web Config, contactez votre administrateur.

4. Si un mot de passe administrateur est défini sur l'imprimante, cliquez sur **Connexion administrateur**, puis connectez-vous en tant qu'administrateur en saisissant le mot de passe.

Si un mot de passe administrateur n'est pas défini sur l'imprimante, vous n'avez pas besoin d'effectuer cette opération. Passez à l'étape 5.

- <span id="page-61-0"></span>5. Cliquez sur **Numériser/Copier**.
- 6. Cliquez sur **Contacts**.
- 7. Sélectionnez un numéro non utilisée, puis cliquez sur **Modifier**.
- 8. Saisissez les informations nécessaires, puis cliquez sur **Appliquer**.
	- ❏ Nom : saisissez un nom à afficher dans la liste des contacts.
	- ❏ Mot d'index : saisissez le mot d'index utilisé lors de la recherche dans la liste de contacts.
	- ❏ Type : sélectionnez **Dossier réseau (SMB)**.
	- ❏ Affect à l'util fréquente : définissez l'adresse comme adresse fréquemment utilisée. Le groupe sera affiché sur l'écran supérieur lors de la spécification de l'adresse.
	- ❏ Enregistrer : saisissez le chemin réseau du dossier partagé.
	- ❏ Nom d'utilisateur : saisissez un nom d'utilisateur pour vous connecter à l'ordinateur. (uniquement lorsque le mot de passe est défini sur l'ordinateur)
	- ❏ Mot de passe : saisissez un mot de passe correspondant au nom d'utilisateur.
- 9. Un message s'affiche indiquant que l'enregistrement est terminé. Fermez le navigateur Web.

Cela complète la section « Préparation 3 : enregistrement d'un dossier partagé dans les contacts de l'imprimante ». Ceci complète toutes les préparations de sauvegarde des images numérisées dans le dossier partagé.

#### **Informations connexes**

& « Numérisation vers un dossier réseau ou un serveur FTP » à la page 62

### **Numérisation vers un dossier réseau ou un serveur FTP**

Vous pouvez enregistrer l'image numérisée vers un dossier spécifique sur un réseau. Vous pouvez indiquer le dossier en saisissant directement un chemin de dossier, mais il peut être plus pratique de commencer par enregistrer les informations du dossier dans votre liste de contacts.

#### *Remarque:*

- ❏ Avant d'utiliser cette fonctionnalité, assurez-vous que les paramètres *Date/Heure* et *Décalage horaire* de l'imprimante sont corrects. Accédez aux menus depuis *Param.* > *Réglages généraux* > *Param de base* > *Régl. Date/Heure*.
- ❏ Vous pouvez contrôler la destination avant la numérisation. Sélectionnez *Param.* > *Réglages généraux* > *Param. de numér.*, puis activez *Confirmer destinataire*.
- 1. Placez les documents originaux.

#### *Remarque:*

Si vous souhaitez numériser plusieurs documents originaux ou effectuer des numérisations recto verso, placez tous les documents originaux dans le ADF.

- 2. Appuyez sur **Numérisation** sur l'écran d'accueil.
- 3. Appuyez sur **Dossier réseau/FTP**.
- 4. Indiquez le dossier.

❏ Pour choisir parmi les adresses fréquemment utilisées : sélectionnez un contact dans l'onglet **Fréquent**.

❏ Pour saisir directement le chemin d'accès du dossier : appuyez sur **Clavier**. Sélectionnez **Mode de communication**, saisissez le chemin de dossier comme **Emplacement (requis)**, puis définissez les autres paramètres de dossier.

Saisissez l'emplacement du dossier dans le format suivant.

Lorsque vous utilisez SMB comme mode de communication : \\nom de l'hôte\nom du dossier

Lorsque vous utilisez FTP comme mode de communication : ftp://nom de l'hôte/nom du dossier

❏ Pour sélectionner dans la liste des contacts : appuyez sur **Destination**, sélectionnez un contact.

Pour rechercher un dossier dans la liste des contacts, appuyez sur  $\boxed{Q}$ .

#### *Remarque:*

Vous pouvez imprimer l'historique du dossier dans lequel des documents ont été enregistrés en appuyant sur *Menu*.

5. Appuyez sur **Param. de numér.**, puis vérifiez des paramètres tels que le format d'enregistrement et modifiezles si nécessaire.

#### *Remarque:*

Appuyez sur  $\mathbb{X}$  pour enregistrements vos paramètres en tant que prédéfinition.

6. Appuyez sur  $\lozenge$ .

#### **Informations connexes**

- & [« Gestion des contacts » à la page 24](#page-23-0)
- & [« Positionnement des originaux » à la page 34](#page-33-0)
- & [« Comment utiliser » à la page 27](#page-26-0)

### **Options de menu pour la numérisation vers un dossier**

#### *Remarque:*

Certaines options peuvent ne pas être disponibles selon les autres paramètres sélectionnés.

#### Modifier Emplacement :

❏ Mode de communication

Sélectionnez le mode de communication.

❏ Emplacement (requis)

Saisissez le chemin du dossier dans lequel enregistrer l'image numérisée.

❏ Nom utilisateur

Saisissez un nom d'utilisateur pour le dossier indiqué.

❏ Mot de passe

Saisissez un mot de passe pour le dossier indiqué.

❏ Mode de connexion

Sélectionnez le mode de connexion.

❏ Num. port Entrez un numéro de port.

#### **Numérisation**

#### N&B/Couleur :

Permet d'indiquer s'il faut numériser en couleur ou en noir et blanc.

#### Format de fichier :

❏ Format de fichier

Permet de sélectionner le format d'enregistrement de l'image numérisée.

❏ Taux de compression

Permet de sélectionner le niveau de compression de l'image numérisée.

❏ Réglages PDF

Si vous avez sélectionné **PDF** comme paramètre de format d'enregistrement, utilisez ces paramètres pour protéger les fichiers PDF.

Pour créer un fichier PDF qui nécessite un mot de passe à l'ouverture, définissez Mot de passe ouverture. Pour créer un fichier PDF qui nécessite un mot de passe pour l'impression ou la modification, définissez Autorisations.

#### Résolution :

Permet de sélectionner la résolution de numérisation.

#### Recto / Verso :

Permet de numériser les deux côtés du document original.

❏ Sens (original)

Permet de sélectionner l'orientation du document original.

❏ Reliure (original)

Permet de sélectionner la position de reliure des documents originaux.

#### Zone numéri. :

Sélectionnez la zone de numérisation. Sélectionnez **Détection automatique** pour rogner l'espace blanc situé autour du texte ou de l'image lors de la numérisation. Pour numériser sur toute la surface de la vitre du scanner, sélectionnez **Zone Max**.

❏ Sens (original)

Permet de sélectionner l'orientation du document original.

#### Type original :

Permet de sélectionner le type de votre original.

#### Orig. formats diff. :

Vous pouvez disposer les combinaisons de tailles suivantes simultanément dans le chargeur. A3 et A4 ; B4 et B5. Lorsque vous utilisez ces combinaisons, les originaux sont numérisés à la taille réelle des originaux. Placez vos documents originaux en alignant leur largeur tel qu'illustrée ci-dessous.

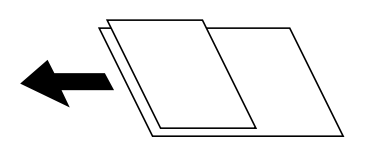

Densité :

Permet de sélectionner le contraste de l'image numérisée.

#### <span id="page-64-0"></span>Suppr arrière-plan :

Sélectionnez la luminosité de l'arrière-plan. Appuyez sur + pour éclaircir (blanchir) l'arrière-plan et sur - pour l'assombrir (noircir).

Si vous sélectionnez **Auto**, les couleurs d'arrière-plan des originaux sont détectées puis supprimées ou éclaircies automatiquement. La fonction n'est pas appliquée correctement si la couleur de l'arrière-plan est trop foncée ou non détectée.

Enlever ombre :

Permet de supprimer les ombres du document original qui apparaissent dans l'image numérisée.

❏ Pourtour

Permet de supprimer les ombres se trouvant sur les bords du document original.

❏ Centre

Permet de supprimer les ombres se trouvant sur marge de reliure du livret.

#### Effacer les perforations :

Supprime les trous de perforation qui apparaissent dans l'image numérisée. Vous pouvez indiquer la zone où supprimer les trous de perforation en saisissant une valeur dans la boîte située à droite.

❏ Position des perforations

Permet de sélectionner la position pour supprimer les trous de perforation.

❏ Sens (original)

Permet de sélectionner l'orientation du document original.

#### Num continue (ADF) :

Vous pouvez positionner en même temps de nombreux originaux dans le ADF et les numériser tous en une seule tâche.

#### Nom du fichier :

❏ Préfixe nom de fichier :

Saisissez un préfixe pour le nom des images en caractères alphanumériques et symboles.

❏ Ajouter date :

Ajouter la date au nom du fichier.

❏ Ajouter l'heure :

Ajouter l'heure au nom du fichier.

### **Numérisation vers un email**

Vous pouvez envoyer des fichiers image numérisés par email directement à partir de l'imprimante via un serveur de messagerie préconfiguré. Avant d'utiliser cette fonctionnalité, vous devez créer un dossier au niveau du périphérique mémoire sur lequel les documents reçus sont enregistrés.

Voir le Guide de l'administrateur pour plus de détails.

Vous pouvez indiquer l'adresse email en la saisissant directement, mais il peut être plus pratique de commencer par enregistrer l'adresse email dans votre liste de contacts.

#### *Remarque:*

- ❏ Avant d'utiliser cette fonctionnalité, assurez-vous que les paramètres *Date/Heure* et *Décalage horaire* de l'imprimante sont corrects. Accédez aux menus depuis *Param.* > *Réglages généraux* > *Param de base* > *Régl. Date/Heure*.
- ❏ En utilisant la fonction *Document Capture Pro* sur le panneau de commande au lieu de cette fonction, vous pouvez envoyer des e-mails directement. Avant d'utiliser cette fonction, assurez-vous d'avoir enregistré une tâche pour envoyer des e-mails dans Document Capture Pro et que l'ordinateur est allumé.
- ❏ Vous pouvez contrôler la destination avant la numérisation. Sélectionnez *Param.* > *Réglages généraux* > *Param. de numér.*, puis activez *Confirmer destinataire*.
- 1. Placez les documents originaux.

#### *Remarque:*

Si vous souhaitez numériser plusieurs documents originaux ou effectuer des numérisations recto verso, placez tous les documents originaux dans le ADF.

- 2. Appuyez sur **Numérisation** sur l'écran d'accueil.
- 3. Appuyez sur **Email**.
- 4. Indiquez les adresses.
	- ❏ Pour choisir parmi les adresses fréquemment utilisées : sélectionnez un contact dans l'onglet **Fréquent**.
	- ❏ Pour saisir manuellement l'adresse e-mail : appuyez sur **Clavier**, saisissez l'adresse e-mail, puis appuyez sur **OK**.
	- ❏ Pour sélectionner dans la liste des contacts : appuyez sur **Destinataire** , sélectionnez un contact.

Pour rechercher un dossier dans la liste des contacts, appuyez sur  $\mathbb{Q}$ .

❏ Sélection depuis la liste de l'historique : appuyez sur dans l'onglet **Fréquent** et sélectionnez un destinataire dans la liste affichée.

#### *Remarque:*

❏ Le nombre de destinataires que vous avez sélectionnés s'affiche sur la droite de l'écran. Vous pouvez envoyer des emails à un maximum de 10 adresses et groupes.

Si des groupes figurent parmi les destinataires, vous pouvez sélectionner jusqu'à 200 adresses individuelles au total, en tenant compte des adresses figurant dans les groupes.

- ❏ Appuyez sur la boîte d'adresse en haut de l'écran afin d'afficher la liste des adresses sélectionnées.
- ❏ Appuyez sur *Menu* pour afficher ou imprimer l'historique des envois, ou modifiez les paramètres du serveur de messagerie.
- 5. Appuyez sur **Param. de numér.**, puis vérifiez des paramètres tels que le format d'enregistrement et modifiezles si nécessaire.

#### *Remarque:*

- $\Box$  Appuyez sur  $\boxtimes$  pour enregistrements vos paramètres en tant que prédéfinition.
- $\Box$  Appuyez sur pour rétablir les valeurs par défaut des paramètres.
- 6. Appuyez sur  $\mathcal{D}$ .

#### **Informations connexes**

- & [« Gestion des contacts » à la page 24](#page-23-0)
- & [« Numérisation à l'aide des paramètres enregistrés sur l'ordinateur \(Document Capture Pro\) » à la page 69](#page-68-0)
- & [« Positionnement des originaux » à la page 34](#page-33-0)
- & [« Comment utiliser » à la page 27](#page-26-0)

### **Options de menu pour la numérisation vers un e-mail**

#### *Remarque:*

Certaines options peuvent ne pas être disponibles selon les autres paramètres sélectionnés.

#### Mode coul :

Permet d'indiquer s'il faut numériser en couleur ou en noir et blanc.

#### Format de fichier :

❏ Format de fichier

Permet de sélectionner le format d'enregistrement de l'image numérisée.

❏ Taux de compression

Permet de sélectionner le niveau de compression de l'image numérisée.

❏ Réglages PDF

Si vous avez sélectionné **PDF** comme paramètre de format d'enregistrement, utilisez ces paramètres pour protéger les fichiers PDF.

Pour créer un fichier PDF qui nécessite un mot de passe à l'ouverture, définissez Mot de passe ouverture. Pour créer un fichier PDF qui nécessite un mot de passe pour l'impression ou la modification, définissez Autorisations.

#### Résolution :

Permet de sélectionner la résolution de numérisation.

#### Recto / Verso :

Permet de numériser les deux côtés du document original.

❏ Sens (original)

Permet de sélectionner l'orientation du document original.

❏ Reliure (original)

Permet de sélectionner la position de reliure des documents originaux.

#### Zone numéri. :

Sélectionnez la zone de numérisation. Sélectionnez **Recadr auto** pour rogner l'espace blanc situé autour du texte ou de l'image lors de la numérisation. Pour numériser sur toute la surface de la vitre du scanner, sélectionnez **Zone Max**.

#### ❏ Sens (original)

Permet de sélectionner l'orientation du document original.

#### Type original :

Permet de sélectionner le type de votre original.

#### **Numérisation**

Orig. formats diff. :

Vous pouvez disposer les combinaisons de tailles suivantes simultanément dans le chargeur. A3 et A4 ; B4 et B5. Lorsque vous utilisez ces combinaisons, les originaux sont numérisés à la taille réelle des originaux. Placez vos documents originaux en alignant leur largeur tel qu'illustrée ci-dessous.

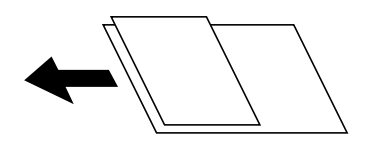

Densité :

Permet de sélectionner le contraste de l'image numérisée.

#### Suppr arrière-plan :

Sélectionnez la luminosité de l'arrière-plan. Appuyez sur + pour éclaircir (blanchir) l'arrière-plan et sur - pour l'assombrir (noircir).

Si vous sélectionnez **Auto**, les couleurs d'arrière-plan des originaux sont détectées puis supprimées ou éclaircies automatiquement. La fonction n'est pas appliquée correctement si la couleur de l'arrière-plan est trop foncée ou non détectée.

#### Enlever ombre :

Permet de supprimer les ombres du document original qui apparaissent dans l'image numérisée.

❏ Pourtour

Permet de supprimer les ombres se trouvant sur les bords du document original.

❏ Centre

Permet de supprimer les ombres se trouvant sur marge de reliure du livret.

#### Effacer les perforations :

Supprime les trous de perforation qui apparaissent dans l'image numérisée. Vous pouvez indiquer la zone où supprimer les trous de perforation en saisissant une valeur dans la boîte située à droite.

❏ Position des perforations

Permet de sélectionner la position pour supprimer les trous de perforation.

❏ Sens (original)

Permet de sélectionner l'orientation du document original.

#### Num continue (ADF) :

Vous pouvez positionner en même temps de nombreux originaux dans le ADF et les numériser tous en une seule tâche.

#### Sujet :

Saisissez l'objet de l'e-mail en caractères alphanumériques et symboles.

#### Taille max fichier joint :

Sélectionnez la taille de fichier maximale qui peut être jointe à l'email.

<span id="page-68-0"></span>Nom du fichier :

❏ Préfixe nom de fichier :

Saisissez un préfixe pour le nom des images en caractères alphanumériques et symboles.

❏ Ajouter date :

Ajouter la date au nom du fichier.

❏ Ajouter l'heure : Ajouter l'heure au nom du fichier.

### **Numérisation à l'aide des paramètres enregistrés sur l'ordinateur (Document Capture Pro)**

Vous pouvez enregistrer une série d'opérations en tant que tâche à l'aide de Document Capture Pro. Les tâches enregistrées peuvent être réalisées à partir du panneau de commande de l'imprimante.

Si vous créez la tâche qui enregistre l'image numérisée sur l'ordinateur, vous pouvez exécuter la tâche depuis l'imprimante et enregistrer l'image numérisée sur l'ordinateur.

#### *Remarque:*

Les opérations peuvent varier en fonction du système d'exploitation et de la version du logiciel. Pour plus de détails sur l'utilisation des fonctionnalités, reportez-vous à l'aide du logiciel.

#### **Informations connexes**

- & [« Positionnement des originaux » à la page 34](#page-33-0)
- & [« Application de configuration de la numérisation depuis l'ordinateur \(Document Capture Pro\) » à la page 143](#page-142-0)

### **Réglage d'une tâche**

Réglez la tâche sur l'ordinateur à l'aide de Document Capture Pro.

#### *Remarque:*

Les opérations peuvent varier en fonction du système d'exploitation et de la version du logiciel. Pour plus de détails sur l'utilisation des fonctionnalités, reportez-vous à l'aide du logiciel.

#### *Création et enregistrement d'une tâche (Windows)*

#### *Remarque:*

Les opérations peuvent varier en fonction du système d'exploitation et de la version du logiciel. Pour plus de détails sur l'utilisation des fonctionnalités, reportez-vous à l'aide du logiciel.

- 1. Lancez l'application Document Capture Pro.
- 2. Cliquez sur **Paramètres de travaux** en haut de l'écran.

La **Liste des travaux** s'affiche.

3. Cliquez sur **Nouveau**.

L'écran **Paramètres de travaux** s'affiche.

- 4. Définissez les paramètres de tâche dans l'écran **Paramètres de travaux**.
	- ❏ **Nom du travail** : saisissez le nom de la tâche que vous souhaitez enregistrer.
	- ❏ **Paramètres de numérisation** : définissez les paramètres de numérisation, tels que le format des originaux ou la résolution.
	- ❏ **Enregistrer les paramètres** : définissez la destination d'enregistrement, le format d'enregistrement, les règles de dénomination des fichiers, etc.
	- ❏ **Param. de destination** : sélectionnez la destination des images numérisées.
- 5. Cliquez sur **OK** pour revenir à l'écran **Liste des travaux** .

La tâche créée est enregistrée dans la **Liste des travaux** .

6. Cliquez sur **OK** pour revenir en haut de l'écran.

#### *Création et enregistrement d'une tâche (Mac OS)*

#### *Remarque:*

Les opérations peuvent varier en fonction du système d'exploitation et de la version du logiciel. Pour plus de détails sur l'utilisation des fonctionnalités, reportez-vous à l'aide du logiciel.

- 1. Lancez l'application Document Capture.
- 2. Cliquez sur l'icône  $\frac{1}{2}$  dans la fenêtre principale.

La fenêtre **Liste des travaux** s'affiche.

3. Cliquez sur l'icône +.

La fenêtre **Paramètres de travaux** s'affiche.

- 4. Définissez les paramètres de tâche dans la fenêtre **Paramètres de travaux**.
	- ❏ **Nom du travail** : saisissez le nom de la tâche à enregistrer.
	- ❏ **Numériser** : définissez les paramètres de numérisation, tels que le format ou la résolution des originaux.
	- ❏ **Sortie** : définissez la destination d'enregistrement, le format d'enregistrement, les règles de dénomination des fichiers, etc.
	- ❏ **Destination** : sélectionnez la destination des images numérisées.
- 5. Cliquez sur **OK** pour revenir à la fenêtre **Liste des travaux** .

La tâche créée est enregistrée dans la **Liste des travaux** .

6. Cliquez sur **OK** pour revenir à la fenêtre principale.

### **Définition du nom de l'ordinateur à afficher sur le panneau de commande de l'imprimante**

Vous pouvez définir le nom de l'ordinateur (alphanumérique) à afficher sur le panneau de commande de l'imprimante à l'aide de Document Capture Pro.

#### *Remarque:*

Les opérations peuvent varier en fonction du système d'exploitation et de la version du logiciel. Pour plus de détails sur l'utilisation des fonctionnalités, reportez-vous à l'aide du logiciel.

- 1. Lancez l'application Document Capture Pro.
- 2. Dans la barre de menu de l'écran principal, sélectionnez **Option** > **Paramètres de numérisation réseau**.

*Remarque: Option* n'est affiché qu'en vue standard dans les fenêtres. Si vous êtes en vue simple, cliquez sur *Passer à l'affichage normal*.

- 3. Sur l'écran **Paramètres de numérisation réseau**, saisissez le nom de l'ordinateur dans **Nom de votre ordinateur (alphanumérique)**.
- 4. Cliquez sur **OK**.

### **Configuration du mode de fonctionnement**

Avant la numérisation, définissez le mode de fonctionnement sur le panneau de commande de sorte à correspondre à l'ordinateur sur lequel Document Capture Pro est installé.

- 1. Sélectionnez **Param.** à partir de l'écran d'accueil.
- 2. Sélectionnez **Réglages généraux** > **Param. de numér.** > **Document Capture Pro**.
- 3. Sélectionnez le mode de fonctionnement.
	- ❏ Mode client : sélectionnez ce mode si Document Capture Pro est installé sous Windows ou Mac OS.
	- ❏ Mode Serveur : sélectionnez ce mode si Document Capture Pro est installé sur un Windows Server. Ensuite, saisissez l'adresse du serveur.
- 4. Si vous avez modifié le mode de fonctionnement, vérifiez que les paramètres sont corrects et sélectionnez **OK**.

### **Numérisation avec les paramètres de Document Capture Pro**

Préparez les éléments suivants avant de numériser.

- ❏ Installez Document Capture Pro sur votre ordinateur (serveur) et créez la tâche.
- ❏ Connectez l'imprimante et l'ordinateur (serveur) au réseau.
- ❏ Réglez le mode de fonctionnement du panneau de commande.
- 1. Placez les documents originaux.

#### *Remarque:*

Si vous souhaitez numériser plusieurs documents originaux ou effectuer des numérisations recto verso, placez tous les documents originaux dans le ADF.

- 2. Sélectionnez **Numérisation** au niveau de l'écran d'accueil.
- 3. Sélectionnez **Document Capture Pro**.

<span id="page-71-0"></span>4. Sélectionnez **Sélectionnez Ordinateur.**, puis sélectionnez l'ordinateur sur lequel vous avez créé la tâche dans Document Capture Pro.

#### *Remarque:*

- ❏ Le panneau de commande de l'imprimante affiche jusqu'à 100 ordinateurs sur lesquels Document Capture Pro est installé.
- ❏ Si vous avez sélectionné *Option* > *Paramètres de scannage sur réseau* et activé *Protéger avec mot de passe* dans Document Capture Pro ou Document Capture, saisissez un mot de passe.
- ❏ Si *Mode Serveur* est défini comme mode de fonctionnement, vous n'avez pas besoin d'effectuer cette étape.
- 5. Sélectionnez **Sélectionnez Travail.**, puis sélectionnez la tâche.

#### *Remarque:*

- ❏ Si vous avez sélectionné *Protéger avec mot de passe* dans les paramètres de Document Capture Pro Server, saisissez un mot de passe.
- ❏ Si vous n'avez défini qu'une seule tâche, vous n'avez pas besoin de sélectionner la tâche. Passez à l'étape suivante.
- 6. Sélectionnez la zone dans laquelle le contenu de la tâche est affiché, puis vérifiez les détails de la tâche.
- 7. Appuyez sur  $\lozenge$ .

#### **Informations connexes**

& [« Positionnement des originaux » à la page 34](#page-33-0)

### **Numérisation vers un dispositif mémoire**

Vous pouvez enregistrer l'image numérisée sur un dispositif mémoire.

- 1. Insérez un dispositif mémoire dans le port USB de l'interface externe de l'imprimante.
- 2. Placez les documents originaux.

#### *Remarque:*

Si vous souhaitez numériser plusieurs documents originaux ou effectuer des numérisations recto verso, placez tous les documents originaux dans le ADF.

- 3. Appuyez sur **Numérisation** sur l'écran d'accueil.
- 4. Appuyez sur **Clé USB**.
- 5. Définissez des paramètres tels que le format d'enregistrement.
- 6. Vérifiez les autres paramètres et modifiez-les si nécessaire.

*Remarque:*

 $\Box$  Appuyez sur  $\boxtimes$  pour enregistrements vos paramètres en tant que prédéfinition.

- **□** Appuyez sur *pour rétablir les valeurs par défaut des paramètres.*
- 7. Appuyez sur  $\lozenge$ .
#### **Numérisation**

#### **Informations connexes**

- & [« Nom et fonction des pièces » à la page 14](#page-13-0)
- & [« Insertion et retrait d'un périphérique USB externe » à la page 37](#page-36-0)
- & [« Positionnement des originaux » à la page 34](#page-33-0)
- & [« Comment utiliser » à la page 27](#page-26-0)

### **Options de menu pour la numérisation vers un dispositif mémoire**

#### *Remarque:*

Certaines options peuvent ne pas être disponibles selon les autres paramètres sélectionnés.

#### N&B/Couleur :

Permet d'indiquer s'il faut numériser en couleur ou en noir et blanc.

#### Format de fichier :

❏ Format de fichier

Permet de sélectionner le format d'enregistrement de l'image numérisée.

❏ Taux de compression

Permet de sélectionner le niveau de compression de l'image numérisée.

❏ Réglages PDF

Si vous avez sélectionné **PDF** comme paramètre de format d'enregistrement, utilisez ces paramètres pour protéger les fichiers PDF.

Pour créer un fichier PDF qui nécessite un mot de passe à l'ouverture, définissez Mot de passe ouverture. Pour créer un fichier PDF qui nécessite un mot de passe pour l'impression ou la modification, définissez Autorisations.

#### Résolution :

Permet de sélectionner la résolution de numérisation.

#### Recto / Verso :

Permet de numériser les deux côtés du document original.

❏ Sens (original)

Permet de sélectionner l'orientation du document original.

❏ Reliure (original)

Permet de sélectionner la position de reliure des documents originaux.

#### Zone numéri. :

Sélectionnez la zone de numérisation. Sélectionnez **Recadr auto** pour rogner l'espace blanc situé autour du texte ou de l'image lors de la numérisation. Pour numériser sur toute la surface de la vitre du scanner, sélectionnez **Zone Max**.

❏ Sens (original)

Permet de sélectionner l'orientation du document original.

#### Type original :

Permet de sélectionner le type de votre original.

#### **Numérisation**

Orig. formats diff. :

Vous pouvez disposer les combinaisons de tailles suivantes simultanément dans le chargeur. A3 et A4 ; B4 et B5. Lorsque vous utilisez ces combinaisons, les originaux sont numérisés à la taille réelle des originaux. Placez vos documents originaux en alignant leur largeur tel qu'illustrée ci-dessous.

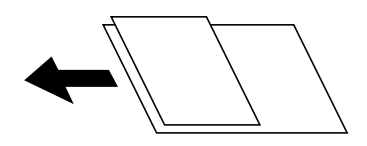

Densité :

Permet de sélectionner le contraste de l'image numérisée.

Suppr arrière-plan :

Sélectionnez la luminosité de l'arrière-plan. Appuyez sur + pour éclaircir (blanchir) l'arrière-plan et sur - pour l'assombrir (noircir).

Si vous sélectionnez **Auto**, les couleurs d'arrière-plan des originaux sont détectées puis supprimées ou éclaircies automatiquement. La fonction n'est pas appliquée correctement si la couleur de l'arrière-plan est trop foncée ou non détectée.

#### Enlever ombre :

Permet de supprimer les ombres du document original qui apparaissent dans l'image numérisée.

❏ Pourtour

Permet de supprimer les ombres se trouvant sur les bords du document original.

❏ Centre

Permet de supprimer les ombres se trouvant sur marge de reliure du livret.

#### Effacer les perforations :

Supprime les trous de perforation qui apparaissent dans l'image numérisée. Vous pouvez indiquer la zone où supprimer les trous de perforation en saisissant une valeur dans la boîte située à droite.

❏ Position des perforations

Permet de sélectionner la position pour supprimer les trous de perforation.

❏ Sens (original)

Permet de sélectionner l'orientation du document original.

#### Num continue (ADF) :

Vous pouvez positionner en même temps de nombreux originaux dans le ADF et les numériser tous en une seule tâche.

#### Nom du fichier :

❏ Préfixe nom de fichier :

Saisissez un préfixe pour le nom des images en caractères alphanumériques et symboles.

❏ Ajouter date :

Ajouter la date au nom du fichier.

❏ Ajouter l'heure :

Ajouter l'heure au nom du fichier.

## **Numérisation vers le Cloud**

Vous pouvez envoyer les images numérisées aux services de cloud. Avant d'utiliser cette fonctionnalité, définissez les paramètres à l'aide de l'application Epson Connect. Pour plus de détails, reportez-vous au site Web du portail Epson Connect.

<https://www.epsonconnect.com/>

[http://www.epsonconnect.eu](http://www.epsonconnect.eu/) (Europe uniquement)

- 1. Veillez à bien définir les paramètres à l'aide de l'application Epson Connect.
- 2. Placez les documents originaux.

#### *Remarque:*

Si vous souhaitez numériser plusieurs documents originaux ou effectuer des numérisations recto verso, placez tous les documents originaux dans le ADF.

- 3. Appuyez sur **Numérisation** sur l'écran d'accueil.
- 4. Appuyez sur **Cloud**.
- 5. Appuyez sur  $\bullet$  sur la partie supérieure de l'écran, puis sélectionnez une destination.
- 6. Définissez des paramètres tels que le format d'enregistrement.
- 7. Vérifiez les autres paramètres et modifiez-les si nécessaire.

#### *Remarque:*

- $\Box$  Appuyez sur  $\boxtimes$  pour enregistrements vos paramètres en tant que prédéfinition.
- **□** Appuyez sur *pour rétablir les valeurs par défaut des paramètres.*
- 8. Appuyez sur  $\lozenge$ .

#### **Informations connexes**

& [« Positionnement des originaux » à la page 34](#page-33-0)

### **Option de menu pour la numérisation vers le Cloud**

#### *Remarque:*

Certaines options peuvent ne pas être disponibles selon les autres paramètres sélectionnés.

N&B/Couleur :

Permet d'indiquer s'il faut numériser en couleur ou en noir et blanc.

JPEG/PDF :

Permet de sélectionner le format d'enregistrement de l'image numérisée.

#### Recto / Verso :

Permet de numériser les deux côtés du document original.

#### ❏ Sens (original)

Permet de sélectionner l'orientation du document original.

❏ Reliure (original)

Permet de sélectionner la position de reliure des documents originaux.

#### Zone numéri. :

Sélectionnez la zone de numérisation. Sélectionnez **Recadr auto** pour rogner l'espace blanc situé autour du texte ou de l'image lors de la numérisation. Pour numériser sur toute la surface de la vitre du scanner, sélectionnez **Zone Max**.

❏ Sens (original)

Permet de sélectionner l'orientation du document original.

#### Type original :

Permet de sélectionner le type de votre original.

#### Densité :

Permet de sélectionner le contraste de l'image numérisée.

#### Suppr arrière-plan :

Sélectionnez la luminosité de l'arrière-plan. Appuyez sur + pour éclaircir (blanchir) l'arrière-plan et sur - pour l'assombrir (noircir).

Si vous sélectionnez **Auto**, les couleurs d'arrière-plan des originaux sont détectées puis supprimées ou éclaircies automatiquement. La fonction n'est pas appliquée correctement si la couleur de l'arrière-plan est trop foncée ou non détectée.

#### Enlever ombre :

Permet de supprimer les ombres du document original qui apparaissent dans l'image numérisée.

❏ Pourtour

Permet de supprimer les ombres se trouvant sur les bords du document original.

❏ Centre

Permet de supprimer les ombres se trouvant sur marge de reliure du livret.

#### Effacer les perforations :

Supprime les trous de perforation qui apparaissent dans l'image numérisée. Vous pouvez indiquer la zone où supprimer les trous de perforation en saisissant une valeur dans la boîte située à droite.

❏ Position des perforations

Permet de sélectionner la position pour supprimer les trous de perforation.

❏ Sens (original)

Permet de sélectionner l'orientation du document original.

#### Num continue (ADF) :

Vous pouvez positionner en même temps de nombreux originaux dans le ADF et les numériser tous en une seule tâche.

## **Numérisation à l'aide de WSD**

#### *Remarque:*

- ❏ Cette fonctionnalité est uniquement disponible pour les ordinateurs exécutant Windows 10/Windows 8.1/Windows 8/ Windows 7/Windows Vista.
- ❏ Si vous utilisez Windows 7/Windows Vista, vous devez configurer votre ordinateur au préalable à l'aide de cette fonctionnalité.
- 1. Placez les documents originaux.

#### *Remarque:*

Si vous souhaitez numériser plusieurs documents originaux, placez tous les documents originaux sur le ADF.

- 2. Sélectionnez **Numérisation** au niveau de l'écran d'accueil.
- 3. Sélectionnez **Ordi (WSD)**.
- 4. Sélectionnez un ordinateur.
- 5. Appuyez sur  $\lozenge$ .

#### **Informations connexes**

& [« Positionnement des originaux » à la page 34](#page-33-0)

## **Configuration d'un port WSD**

Cette section indique comment configurer un port WSD sous Windows 7/Windows Vista.

#### *Remarque:*

Sous Windows 10/Windows 8.1/Windows 8, le port WSD est automatiquement configuré.

La configuration d'un port WSD nécessite les éléments suivants.

- ❏ L'imprimante et l'ordinateur sont connectés au réseau.
- ❏ Le pilote d'impression est installé sur l'ordinateur.
- 1. Mettez l'imprimante sous tension.
- 2. Cliquez sur Démarrer, puis cliquez sur **Réseau** au niveau de l'ordinateur.
- 3. Cliquez avec le bouton droit de la souris sur l'imprimante, puis cliquez sur **Installer**. Cliquez sur **Continuer** lorsque l'écran **Contrôle de compte d'utilisateur** s'affiche.

Cliquez sur **Désinstaller** et redémarrez si l'écran **Désinstaller** s'affiche.

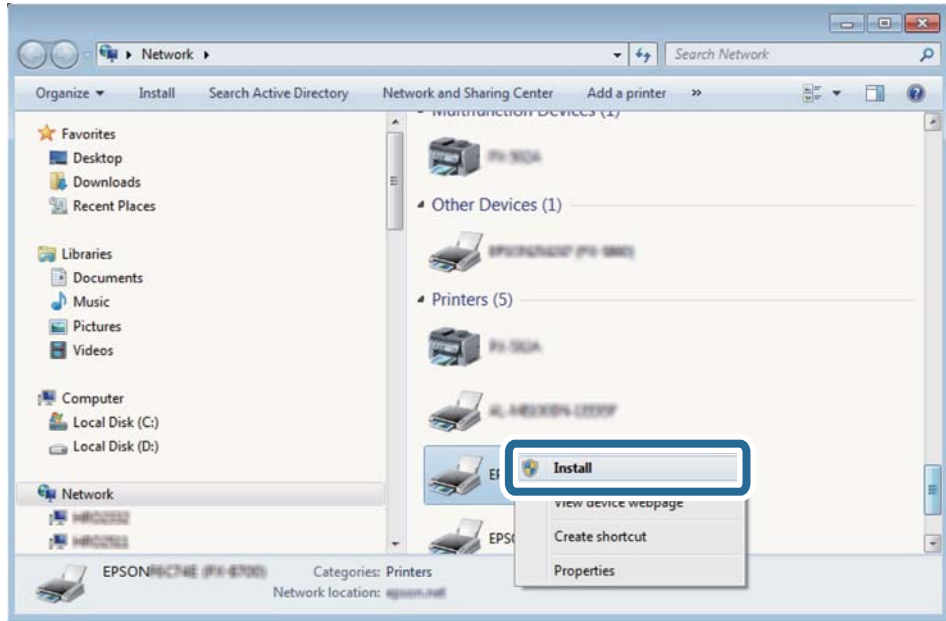

#### *Remarque:*

Le nom de l'imprimante définie pour le nom de réseau et de modèle (EPSON XXXXXX (XX-XXXX)) est affiché sur l'écran réseau. Vous pouvez vérifier le nom de l'imprimante à partir du panneau de commande de l'imprimante ou en imprimant une feuille d'état du réseau.

4. Cliquez sur **Votre périphérique est prêt à être utilisé**.

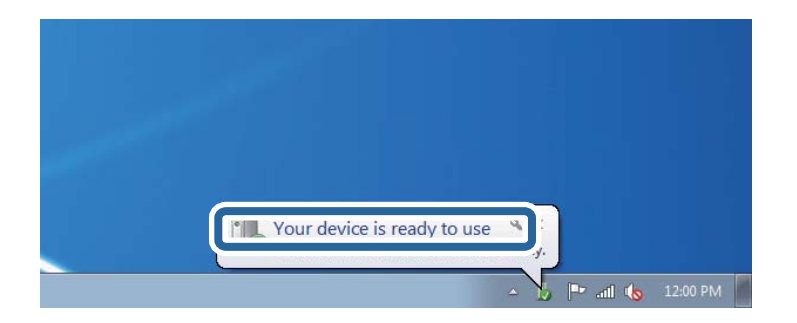

5. Consultez le message, puis cliquez sur **Fermer**.

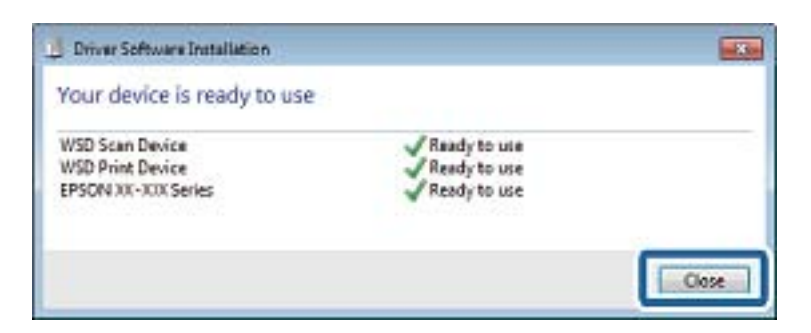

- 6. Ouvrez l'écran **Périphériques et imprimantes**.
	- ❏ Windows 7

Cliquez sur **Panneau de configuration** > **Matériel et audio** (ou **Matériel**) > **Périphériques et imprimantes**.

- ❏ Windows Vista Cliquez sur Démarrer > **Panneau de configuration** > **Matériel et audio** > **Imprimantes**.
- 7. Vérifiez qu'une icône avec le nom réseau de l'imprimante est affichée. Sélectionnez le nom de l'imprimante lors de l'utilisation d'un port WSD.

#### **Informations connexes**

 $\rightarrow$  [« Options de menus pour État imprimante/Imprimer » à la page 46](#page-45-0)

# **Numérisation à partir d'un ordinateur**

## **Authentification des utilisateurs Epson Scan 2 lors de l'utilisation du contrôle d'accès**

Lorsque la fonction de contrôle d'accès est activée pour une imprimante, vous devez saisir un identifiant d'utilisateur et un mot de passe pour numériser en utilisant Epson Scan 2. Si vous ne connaissez pas le mot de passe, contactez votre administrateur d'imprimante.

- 1. Lancez l'application Epson Scan 2.
- 2. Sur l'écran Epson Scan 2, assurez-vous que votre imprimante est sélectionnée dans la liste **Scanner**.
- 3. Sélectionnez **Paramètre** dans la liste **Scanner** afin d'afficher l'écran **Paramètres du scanner**.
- 4. Cliquez sur **Contrôle d'accès**.
- 5. Dans l'écran **Contrôle d'accès**, entrez le **Nom utilisateur** et le **Mot de passe** correspondant à un compte disposant du droit de numériser.
- 6. Cliquez sur **OK**.

## **Numérisation à l'aide de Epson Scan 2**

Vous pouvez numériser à l'aide du pilote de scanner Epson Scan 2. Vous pouvez numériser des originaux avec des réglages détaillés adaptés aux documents texte.

Reportez-vous à l'aide d'Epson Scan 2 pour plus d'explications sur chaque élément de paramétrage.

1. Placez l'original.

#### *Remarque:*

Si vous souhaitez numériser plusieurs documents originaux, placez-les dans le ADF.

2. Lancez l'application Epson Scan 2.

3. Définissez les paramètres suivants dans l'onglet **Paramètres principaux**.

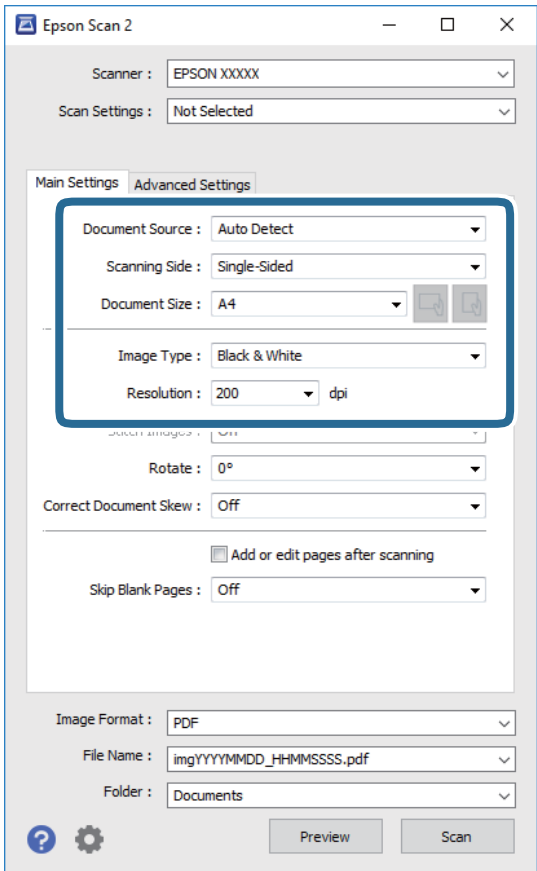

- ❏ Source du document : sélectionnez l'emplacement des originaux.
- ❏ Face de numérisation : sélectionnez le côté de l'original que vous voulez numériser depuis le ADF.
- ❏ Taille du document : sélectionnez le format des originaux.
- ❏ / Boutons (orientation de l'original) : sélectionnez l'orientation définie de l'original que vous avez placé. Selon le format de l'original, cet élément peut être défini automatiquement sans la possibilité d'être modifié.
- ❏ Type d'image : sélectionnez la couleur d'enregistrement de l'image numérisée.
- ❏ Résolution : sélectionnez la résolution.
- 4. Si nécessaire, définissez d'autres paramètres de numérisation.
	- ❏ Vous pouvez procéder à un aperçu de l'image numérisée en cliquant sur le bouton **Aperçu**. La fenêtre d'aperçu s'ouvre et l'image s'affiche.

Lorsque vous effectuez un aperçu avec le ADF, l'original est éjecté du ADF. Repositionnez l'original éjecté.

- ❏ Dans l'onglet **Paramètres avancés**, vous pouvez procéder à des réglages fins de l'image adaptés aux documents textes, tels que.
	- ❏ Retirer arrière-plan : retirez l'arrière-plan des originaux.
	- ❏ Optimisation du texte : vous pouvez améliorer la clarté et la netteté des lettres floues de l'original.
	- ❏ Segmentation zone auto : vous pouvez améliorer la netteté des lettres et le lissé des images lors de la numérisation en noir et blanc d'un document contenant des images.
	- ❏ Accentuer la couleur : pour améliorer la couleur spécifiée de l'image numérisée, puis l'enregistrer en niveaux de gris ou en noir et blanc.
	- ❏ Seuil Noir/Blanc : pour régler la marge du binaire monochrome (noir et blanc).
	- ❏ Netteté : vous pouvez améliorer et augmenter la netteté des contours de l'image.
	- ❏ Détramage : vous pouvez supprimer les motifs de moiré (ombres hachurées) qui apparaissent lors de la numérisation de documents imprimés tels qu'un magazine.
	- ❏ Remplissage des bords : pour régler l'ombre créée autour de l'image numérisée.
	- ❏ Sortie d'image double (Windows uniquement) : vous pouvez numériser une fois et enregistrer deux images avec différents paramètres de sortie en même temps.

#### *Remarque:*

Certaines options peuvent ne pas être disponibles selon les autres paramètres sélectionnés.

5. Définissez les paramètres d'enregistrement du fichier.

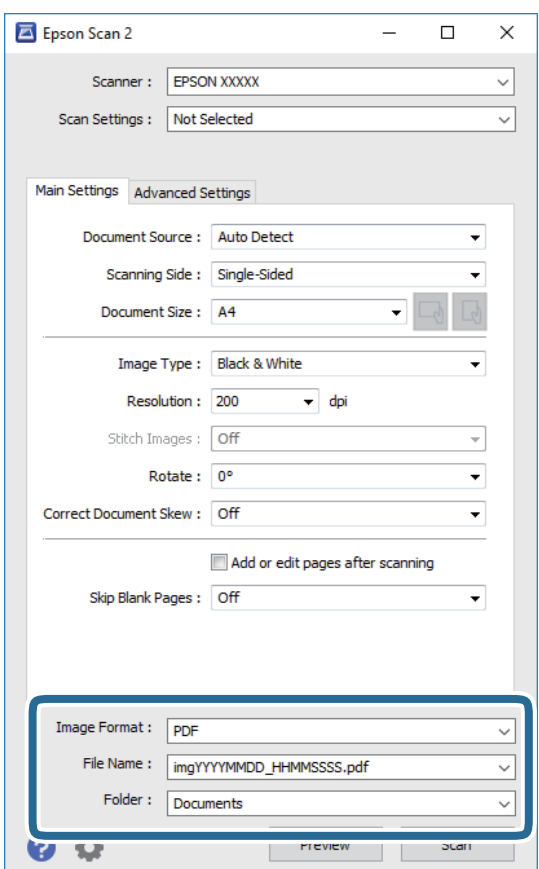

❏ Format de l'image : sélectionnez le format d'enregistrement dans la liste.

Vous pouvez procéder à des réglages détaillés pour chaque format d'enregistrement sauf BITMAP et PNG. Après avoir choisi le format d'enregistrement, sélectionnez **Options** dans la liste.

- ❏ Nom de fichier : vérifiez le nom du fichier enregistré qui s'affiche. Vous pouvez modifier les paramètres du nom de fichier en sélectionnant **Paramètre** dans la liste.
- ❏ Dossier : sélectionnez le dossier d'enregistrement de l'image numérisée dans la liste. Vous pouvez sélectionner un autre dossier ou créer un dossier en sélectionnant **Sélectionner** dans la liste.
- 6. Cliquez sur **Numériser**.

#### **Informations connexes**

- & [« Positionnement des originaux » à la page 34](#page-33-0)
- & [« Application de numérisation de documents et images \(Epson Scan 2\) » à la page 142](#page-141-0)

# **Numérisation depuis des dispositifs connectés**

L'application Epson iPrint vous permet de numériser des photos et des documents à partir d'un dispositif intelligent, tel qu'un smartphone ou une tablette, connecté au même réseau sans fil que l'imprimante. Vous pouvez enregistrer les données numérisées sur un dispositif intelligent ou des services de cloud, les envoyer par email ou encore les imprimer.

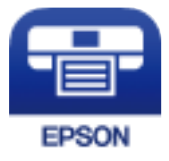

## **Installation de l'application Epson iPrint**

Vous pouvez installer Epson iPrint sur votre dispositif intelligent à partir de l'URL ou du code QR suivant.

<http://ipr.to/c>

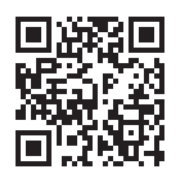

## **Numérisation à l'aide de Epson iPrint**

Lancez Epson iPrint depuis votre dispositif connecté et sélectionnez l'élément à utiliser à partir de l'écran d'accueil.

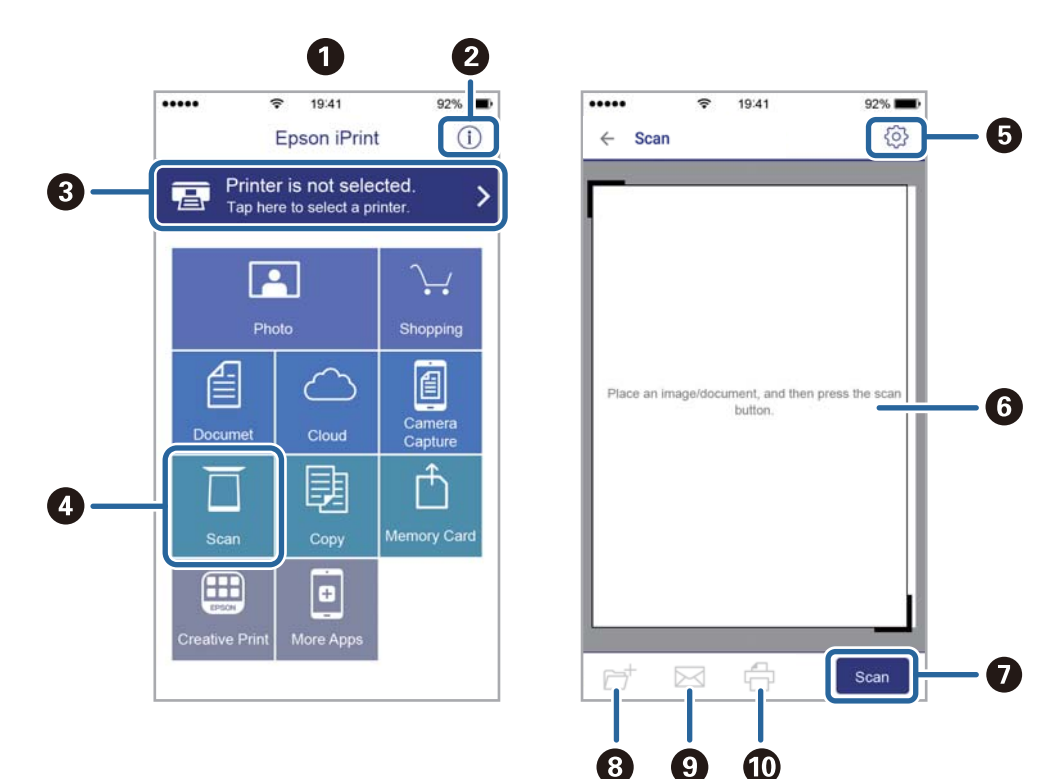

Les écrans suivants peuvent être modifiés sans avis préalable.

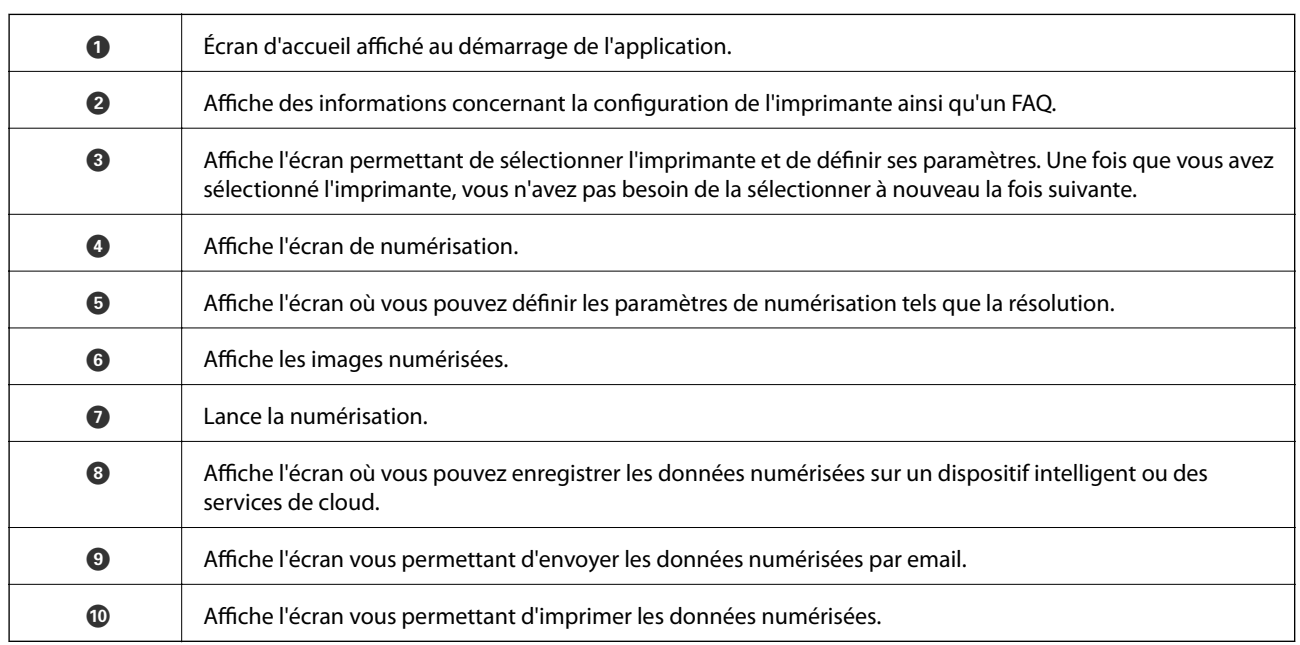

## **Numérisation par contact des dispositifs connectés avec N-Mark**

Vous pouvez vous connecter et numériser de façon très simple en mettant votre périphérique intelligent en contact avec la N-Mark de l'imprimante.

Pour utiliser cette fonctionnalité, assurez d'avoir effectué ce qui suit.

#### **Numérisation**

❏ Activez la fonction NFC sur votre périphérique connecté.

Seul Android 4.0 ou plus prend en charge NFC.(Near Field Communication)

L'emplacement et les fonctions NFC varient selon le périphérique intelligent.Reportez-vous à la documentation fournie avec votre périphérique intelligent pour plus de détails.

❏ Installez l'application Epson iPrint sur votre périphérique intelligent.

Pour l'installer, mettez en contact votre périphérique intelligent avec la N-Mark de l'imprimante.

- ❏ Activez Wi-Fi Direct sur votre imprimante.
- 1. Placez les originaux dans l'imprimante.
- 2. Mettez en contact votre périphérique intelligent avec la N-Mark de l'imprimante.

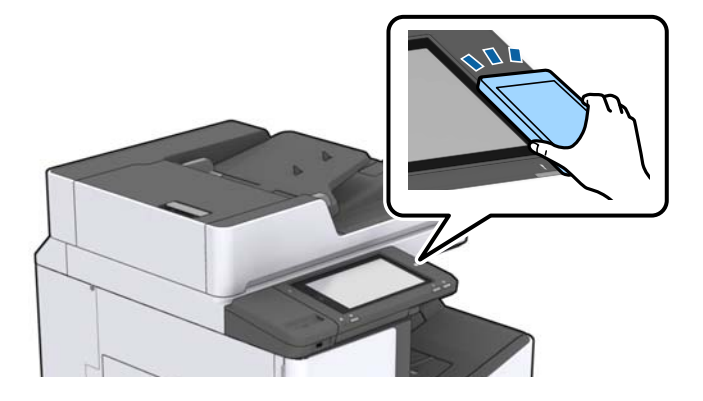

#### *Remarque:*

L'imprimante ne peut pas communiquer avec le périphérique s'il y a des obstacles, comme du métal, entre la N-Mark de l'imprimante et le périphérique intelligent.

Epson iPrint démarre.

- 3. Sélectionnez le menu numérisation dans Epson iPrint.
- 4. Mettez en contact votre périphérique intelligent avec la N-Mark de l'imprimante.

La numérisation démarre.

#### **Informations connexes**

& [« Positionnement des originaux » à la page 34](#page-33-0)

# **Impression de fichiers à partir d'un dispositif mémoire**

Vous pouvez imprimer des fichiers JPEG, PDF et TIFF depuis un dispositif mémoire connecté à l'imprimante.

## **Impression de fichiers JPEG à partir d'un dispositif mémoire**

#### *Remarque:*

Si vous avez plus de 999 images dans votre dispositif mémoire, les images sont automatiquement divisées en groupes et l'écran de sélection des groupes s'affiche. Les images sont triées en fonction de la date où elles ont été prises.

- 1. Connectez le dispositif mémoire au port USB d'interface externe de l'imprimante.
- 2. Appuyez sur **Impression depuis clé USB** sur l'écran d'accueil.
- 3. Appuyez sur **JPEG**.

La liste des images se trouvant sur le dispositif mémoire est affichée sous forme de miniatures.

Appuyez sur pour modifier l'**Ordre d'affichage** ou effectuez des réglages pour **Sélectionner ttes images**, **Annuler la sélection d'image**, et **Sélect. un groupe**.

4. Appuyez sur les fichiers que vous souhaitez imprimer.

Les images sélectionnées portent une coche.

Pour prévisualiser une image, appuyez sur **Affichage unique**. Vous pouvez agrandir l'image en appuyant sur  $\bigoplus$ . Saisissez  $\bigotimes$  ou  $\bigotimes$  pour prévisualiser l'image précédente ou suivante.

- 5. Définissez la source de papier que vous voulez utiliser dans l'onglet **Param de base**.
- 6. Définissez si nécessaire les autres éléments dans l'onglet **Avancé**. Pour plus d'informations sur les réglages détaillés, consultez les menus pour Impression depuis clé USB.
- 7. Définissez le nombre d'impressions en appuyant sur la touche pour indiquer la valeur souhaitée.
- 8. Appuyez sur  $\circled{$  pour démarrer l'impression.
- 9. Retirez le dispositif mémoire de l'imprimante.

#### **Informations connexes**

- & [« Insertion et retrait d'un périphérique USB externe » à la page 37](#page-36-0)
- & [« Options de menu de base pour les paramètres JPEG » à la page 86](#page-85-0)
- & [« Options de menu avancées pour les paramètres JPEG » à la page 87](#page-86-0)

## <span id="page-85-0"></span>**Impression de fichiers PDF ou TIFF à partir d'un dispositif mémoire**

- 1. Connectez le dispositif mémoire au port USB d'interface externe de l'imprimante.
- 2. Appuyez sur **Impression depuis clé USB** sur l'écran d'accueil.
- 3. Appuyez **PDF** ou **TIFF**.

La liste des fichiers se trouvant sur le dispositif mémoire est affichée.

- 4. Appuyez sur le fichier que vous souhaitez imprimer.
- 5. Définissez la source de papier que vous voulez utiliser dans l'onglet **Param de base**.
- 6. Définissez si nécessaire les autres éléments dans l'onglet **Avancé**. Pour plus d'informations sur les réglages détaillés, consultez les menus du dispositif mémoire.
- 7. Définissez le nombre d'impressions en appuyant sur la touche pour indiquer la valeur souhaitée.
- 8. Appuyez sur  $\lozenge$  pour démarrer l'impression.
- 9. Retirez le dispositif mémoire de l'imprimante.

#### **Informations connexes**

- & [« Insertion et retrait d'un périphérique USB externe » à la page 37](#page-36-0)
- & [« Options de menu de base pour les paramètres PDF » à la page 87](#page-86-0)
- & [« Options de menu avancées pour les paramètres PDF » à la page 88](#page-87-0)
- & [« Options de menu de base pour les paramètres TIFF » à la page 88](#page-87-0)
- & [« Options de menu avancées pour les paramètres TIFF » à la page 89](#page-88-0)

## **Options de menus pour Impression depuis clé USB**

Appuyez sur **Impression depuis clé USB** sur l'écran d'accueil de l'imprimante afin d'effectuer divers paramétrages d'impression pour le fichier se trouvant sur le dispositif mémoire.

### **Options de menu de base pour les paramètres JPEG**

### $\equiv$  (Options):

Définissez les paramètres pour trier, sélectionner et désélectionner les données de l'image.

Paramètre papier :

Spécifiez les paramètres de source de papier que vous voulez utiliser pour l'impression.

Mise en page :

Sélectionnez la façon de disposer les fichiers JPEG. **1-haut** permet d'imprimer un fichier par page. **20 haut** permet d'imprimer 20 fichiers par page. **Index** permet d'associer des informations à l'impression de l'index.

#### <span id="page-86-0"></span>Adapter au cadre :

Sélectionnez **Activé** pour rogner l'image afin qu'elle s'ajuste automatiquement à la disposition sélectionnée pour l'impression. Si le rapport hauteur/largeur des données de l'image et de la taille du papier est différent, l'image est automatiquement agrandie ou réduite de manière à ce que le côté court corresponde au côté court du papier. Le côté long de l'image est rogné s'il dépasse le côté long du papier. Il est possible que cette fonctionnalité ne fonctionne pas pour les photos panoramiques.

### **Options de menu avancées pour les paramètres JPEG**

#### Finition :

❏ Finition

Sélectionnez **Assemblage** pour imprimer des documents de plusieurs pages assemblés dans l'ordre et triés par jeux. Sélectionnez **Copies groupées** pour imprimer des documents de plusieurs pages en obtenant les mêmes pages numérotées que le groupe.

#### ❏ **Sortie papier**

Sélectionnez Tri décalé<sup>\*</sup> pour décaler chaque ensemble de copie.

#### ❏ **Agrafage**\*

Sélectionnez l'emplacement d'agrafage.

\* Affiché lorsque l'finisher unit est installée.

#### Qualité :

Sélectionnez **Meilleur** pour obtenir une impression de meilleure qualité, l'impression peut cependant être plus lente.

#### Améliorer :

Sélectionnez ce mode pour améliorer automatiquement la luminosité, le contraste et la saturation de la photo. Pour désactiver l'amélioration automatique, sélectionnez **Amélioration désactivée**.

#### Corr. yeux rouges :

Sélectionnez **Activé** pour corriger automatiquement l'effet yeux rouges sur les photos. Les corrections ne sont pas appliquées au fichier original, seulement aux impressions. Selon le type de photo, des parties de l'image autres que les yeux seront peut-être corrigées.

#### Date :

Sélectionnez le format de la date à laquelle la photo a été prise ou enregistrée. La date n'est pas imprimée dans le cadre de certaines dispositions.

#### **Informations connexes**

- & [« Types et codes des éléments en option » à la page 131](#page-130-0)
- & [« Éjection du papier et agrafage à l'aide de l'Finisher Unit » à la page 131](#page-130-0)

### **Options de menu de base pour les paramètres PDF**

Vous pouvez effectuer des paramètres d'impression pour les fichiers au format PDF se trouvant dans vos dispositifs mémoire.

#### <span id="page-87-0"></span>Ordre d'affichage :

Sélectionnez un réglage de tri pour afficher les fichiers sur l'écran LCD.

#### Paramètre papier :

Spécifiez les paramètres de source de papier que vous voulez utiliser pour l'impression.

#### Recto / Verso :

Sélectionnez **Activé** pour imprimer des fichiers PDF en recto verso. Vous pouvez également sélectionner le mode de reliure dans le paramètre **Position reliure**.

#### Ordre d'impr :

Sélectionnez l'ordre pour imprimer des fichiers PDF sur plusieurs pages.

### **Options de menu avancées pour les paramètres PDF**

#### Finition

❏ Finition :

Sélectionnez **Assemblage** pour imprimer des documents de plusieurs pages assemblés dans l'ordre et triés par jeux. Sélectionnez **Copies groupées** pour imprimer des documents de plusieurs pages en obtenant les mêmes pages numérotées que le groupe.

❏ Sortie papier :

Sélectionnez **Tri croisé** pour imprimer en alternance une fois en format portrait depuis une source de papier et une fois en format paysage depuis l'autre source de papier. Sélectionnez **Auto** comme **Paramètre papier** lorsque vous utilisez cette fonctionnalité. Sélectionnez **Tri décalé**\* pour décaler chaque ensemble de copie.

❏ Agrafage\* :

Sélectionnez l'emplacement d'agrafage.

Affiché lorsque l'finisher unit est installée.

#### **Informations connexes**

- & [« Types et codes des éléments en option » à la page 131](#page-130-0)
- & [« Éjection du papier et agrafage à l'aide de l'Finisher Unit » à la page 131](#page-130-0)

### **Options de menu de base pour les paramètres TIFF**

Vous pouvez effectuer des paramètres d'impression pour les fichiers au format TIFF se trouvant dans vos dispositifs mémoire.

#### Ordre d'affichage :

Modifie l'ordre des fichiers.

Paramètre papier :

Spécifiez les paramètres de source de papier que vous voulez utiliser pour l'impression.

#### <span id="page-88-0"></span>Mise en page :

Sélectionnez la mise en plage du fichier Multi-TIFF. **1-haut** permet d'imprimer une page par feuille. **20-haut** permet d'imprimer 20 pages sur une feuille. **Index** permet d'associer des informations à l'impression de l'index.

#### Adapter au cadre :

Sélectionnez **Activé** pour rogner la photo afin qu'elle s'ajuste automatiquement à la disposition sélectionnée pour les photos. Si le rapport hauteur/largeur des données de l'image et de la taille du papier est différent, l'image est automatiquement agrandie ou réduite de manière à ce que le côté court corresponde au côté court du papier. Le côté long de l'image est rogné s'il dépasse le côté long du papier. Il est possible que cette fonctionnalité ne fonctionne pas pour les photos panoramiques.

### **Options de menu avancées pour les paramètres TIFF**

#### Finition :

❏ Finition

Sélectionnez **Assemblage** pour imprimer des documents de plusieurs pages assemblés dans l'ordre et triés par jeux. Sélectionnez **Copies groupées** pour imprimer des documents de plusieurs pages en obtenant les mêmes pages numérotées que le groupe.

#### ❏ **Sortie papier**

Sélectionnez **Tri décalé**\* pour décaler chaque ensemble de copie.

#### ❏ **Agrafage**\*

Sélectionnez l'emplacement d'agrafage.

Affiché lorsque l'finisher unit est installée.

#### Qualité :

Sélectionnez **Meilleur** pour obtenir une impression de meilleure qualité, l'impression peut cependant être plus lente.

#### Ordre d'impr :

Sélectionnez l'ordre pour imprimer des fichiers TIFF sur plusieurs pages.

#### Date:

Sélectionnez le format de la date à laquelle la photo a été prise ou enregistrée. La date n'est pas imprimée dans certaines dispositions.

#### **Informations connexes**

- & [« Types et codes des éléments en option » à la page 131](#page-130-0)
- $\rightarrow$  [« Éjection du papier et agrafage à l'aide de l'Finisher Unit » à la page 131](#page-130-0)

# **Impression depuis le pilote d'impression sous Windows**

Si vous ne pouvez pas modifier certains paramètres du pilote d'impression, ceux-ci ont peut-être été restreints par l'administrateur. Contactez votre administrateur d'imprimante pour obtenir de l'aide.

## **Accès au pilote d'impression**

Lorsque vous accédez au pilote d'impression depuis la panneau de commande de l'ordinateur, les paramètres sont appliqués à toutes les applications.

#### **Accès au pilote d'impression à partir du panneau de commande**

❏ Windows 10/Windows Server 2019/Windows Server 2016

Cliquez sur le bouton Démarrer, puis sélectionnez **Système Windows** > **Panneau de commande** > **Afficher les périphériques et imprimantes** sous **Matériel et audio**. Cliquez avec le bouton droit de la souris sur l'imprimante, ou maintenez-le enfoncé et sélectionnez **Options d'impression**.

❏ Windows 8.1/Windows 8/Windows Server 2012 R2/Windows Server 2012

Sélectionnez **Bureau** > **Paramètres** > **Panneau de commande** > **Afficher les périphériques et imprimantes** sous **Matériel et audio**. Cliquez avec le bouton droit de la souris sur l'imprimante, ou maintenez-le enfoncé et sélectionnez **Options d'impression**.

❏ Windows 7/Windows Server 2008 R2

Cliquez sur le bouton Démarrer, puis sélectionnez **Panneau de commande** > **Afficher les périphériques et imprimantes** sous **Matériel et audio**. Cliquez avec le bouton droit de la souris sur votre imprimante, puis sélectionnez **Options d'impression**.

❏ Windows Vista/Windows Server 2008

Cliquez sur le bouton Démarrer, puis sélectionnez **Panneau de commande** > **Imprimantes** (sous **Matériel et audio**). Cliquez avec le bouton droit de la souris sur votre imprimante, puis sélectionnez **Options d'impression**.

❏ Windows XP/Windows Server 2003 R2/Windows Server 2003

Cliquez sur le bouton Démarrer, puis sélectionnez **Panneau de commande** > **Imprimantes et autre matériel** > **Imprimantes et télécopieurs**. Cliquez avec le bouton droit de la souris sur votre imprimante, puis sélectionnez **Options d'impression**.

#### **Accès au pilote d'impression à partir de l'icône de l'imprimante dans la barre des tâches**

L'icône de l'imprimante dans la barre des tâches du bureau est une icône de raccourci vous permettant d'accéder rapidement au pilote de l'imprimante.

Si vous cliquez sur l'icône de l'imprimante et sélectionnez **Paramètres imprimante**, vous pouvez accéder à la même fenêtre de paramètres de l'imprimante que celle affichée sur le panneau de commande. Vous pouvez vérifier le statut de l'imprimante si vous double-cliquez sur cette icône.

#### *Remarque:*

Si l'icône de l'imprimante n'est pas affichée dans la barre des tâches, accédez à la fenêtre du pilote de l'imprimante, cliquez sur *Préférences du contrôle* au niveau de l'onglet *Utilitaire* et sélectionnez *Enregistrez l'icône du raccourci dans la barre des tâches*.

## <span id="page-90-0"></span>**Informations de base sur l'impression**

#### *Remarque:*

Le fonctionnement peut varier selon l'application. Pour plus de détails, reportez-vous à l'aide de l'application.

1. Ouvrez le fichier que vous souhaitez imprimer.

Si ce n'est pas encore fait, chargez le papier dans l'imprimante.

- 2. Sélectionnez **Imprimer** ou **Configuration de la page** dans le menu **Fichier**.
- 3. Sélectionnez votre imprimante.
- 4. Sélectionnez **Préférences** ou **Propriétés** pour ouvrir la fenêtre du pilote d'impression.

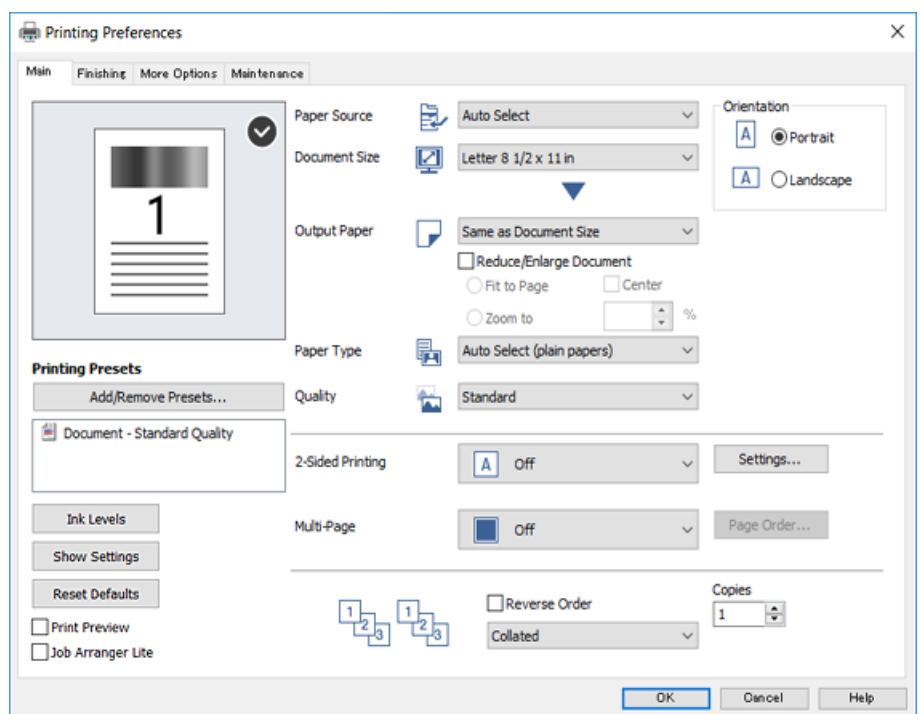

5. Modifiez les paramètres selon les besoins.

Reportez-vous aux options de menu du pilote d'impression pour plus de détails.

#### *Remarque:*

- ❏ Vous pouvez également vous reporter à l'aide en ligne pour plus d'explications sur les éléments de paramétrage. Un clic droit sur un élément affiche l'*Aide*.
- ❏ Lorsque vous sélectionnez *Aperçu avant impression*, vous pouvez afficher un aperçu de votre document avant impression.
- 6. Cliquez sur **OK** pour fermer la fenêtre du pilote d'impression.
- 7. Cliquez sur **Imprimer**.

#### *Remarque:*

Lorsque vous sélectionnez *Aperçu avant impression*, une fenêtre d'aperçu s'affiche. Pour modifier les paramètres, cliquez sur *Annuler*, puis répétez la procédure depuis l'étape 2.

#### **Informations connexes**

- & [« Types de papiers disponibles et capacité » à la page 28](#page-27-0)
- & [« Comment charger le papier » à la page 31](#page-30-0)
- & [« Définition du type de papier » à la page 33](#page-32-0)
- & [« Options de menu du pilote d'impression » à la page 108](#page-107-0)

## **Impression recto verso**

Vous pouvez imprimer sur les deux faces de la feuille. Vous pouvez également imprimer un livret qui peut être créé en réordonnant les pages et en pliant l'impression.

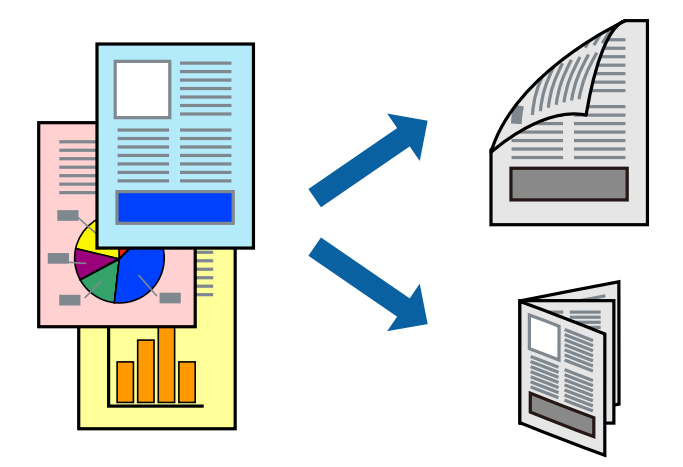

#### *Remarque:*

- ❏ Si vous n'utilisez pas du papier adapté à l'impression recto verso, la qualité d'impression peut diminuer et des bourrages papier peuvent se produire.
- ❏ Selon le papier et les données, il est possible que l'encre traverse le papier.

#### **Informations connexes**

& [« Types de papiers disponibles et capacité » à la page 28](#page-27-0)

### **Paramètres de l'imprimante**

- 1. Dans l'onglet **Principal** du pilote d'impression, sélectionnez **Auto (reliure côté long)** ou **Auto (reliure côté court)** dans **Impression recto verso**.
- 2. Cliquez sur **Configuration poster**, définissez les paramètres appropriés, puis cliquez sur **OK**. Pour imprimer un livret plié, sélectionnez **Livret**.
- 3. Cliquez sur **Imprimer**.

#### **Informations connexes**

- & [« Informations de base sur l'impression » à la page 91](#page-90-0)
- & [« Onglet Principal » à la page 108](#page-107-0)

## **Impression de plusieurs pages sur une seule feuille**

Vous pouvez imprimer deux ou quatre pages de données sur une seule feuille de papier.

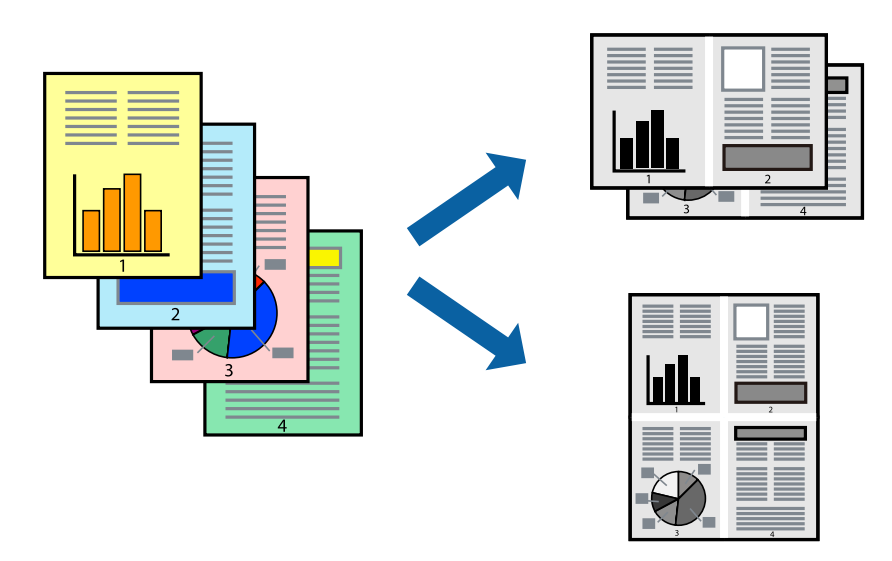

### **Paramètres de l'imprimante**

Dans l'onglet **Principal** du pilote d'impression, sélectionnez **2 en 1** ou **4 en 1** comme paramètre **Multi-Pages**.

#### **Informations connexes**

- & [« Informations de base sur l'impression » à la page 91](#page-90-0)
- & [« Onglet Principal » à la page 108](#page-107-0)

## **Impression et empilement en respectant l'ordre des pages (impression en ordre inverse)**

Si vous utilisez cette fonctionnalité lorsque vous sélectionnez le bac de réception face vers le haut comme paramètre **Bac de sortie** dans l'onglet **Finition**, vous pouvez imprimer depuis la dernière page afin que les documents soient empilés dans l'ordre des pages.

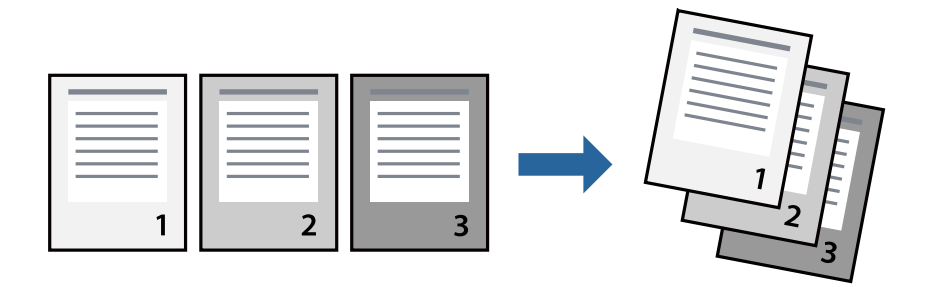

### **Paramètres de l'imprimante**

Dans l'onglet **Principal** du pilote d'impression, sélectionnez **Ordre inversé**.

#### **Informations connexes**

- & [« Informations de base sur l'impression » à la page 91](#page-90-0)
- & [« Onglet Principal » à la page 108](#page-107-0)

## **Impression d'un document agrandi ou réduit**

Vous pouvez réduire ou agrandir la taille d'un document d'un certain pourcentage ou en fonction de la taille du papier chargé dans l'imprimante.

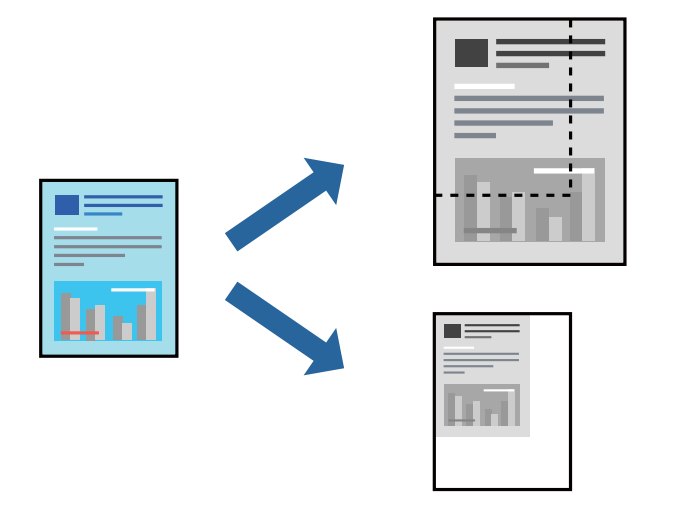

### **Paramètres de l'imprimante**

Dans l'onglet **Principal** du pilote d'impression, sélectionnez la taille du document depuis le paramètre **Format document**. Sélectionnez le format du papier sur lequel vous souhaitez imprimer dans le paramètre **Sortie papier**. Si vous voulez réduire ou agrandir le document d'un certain pourcentage, sélectionnez **Zoom**, puis saisissez le pourcentage.

Sélectionnez **Centre** pour imprimer les images au centre de la page.

#### **Informations connexes**

- & [« Informations de base sur l'impression » à la page 91](#page-90-0)
- & [« Onglet Principal » à la page 108](#page-107-0)

## **Empilement des ensembles de copies par rotations alternées à 90° ou décalage**

Vous pouvez trier les impressions en les empilant une fois en orientation portrait et la fois suivante en orientation paysage. Si vous installez l'Finisher unit en option, vous pouvez également trier les documents en décalant chaque ensemble de copies ou en les agrafant.

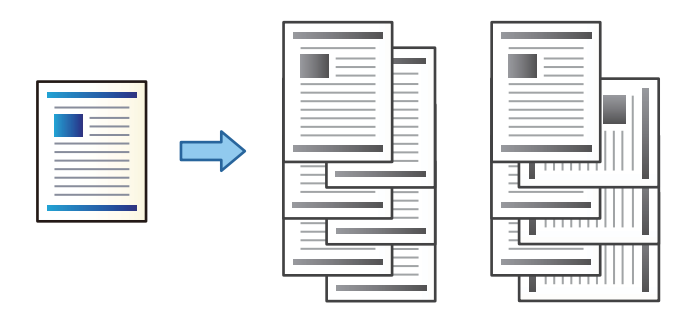

### **Paramètres de l'imprimante**

- 1. Dans l'onglet **Finition** du pilote d'impression, sélectionnez la méthode d'empilement de copies depuis le paramètre **Tri**.
	- ❏ **Tri rotatif** : empile les impression en alternance en mode portrait et paysage en cas d'impression de plusieurs copies.

Cette fonctionnalité utilise deux sources de papier. Chargez le papier en l'orientant en mode portrait dans la source de papier, chargez du papier en mode paysage dans l'autre, puis sélectionnez **Automatique** comme paramètre **Alimentation**. Sélectionnez **Automatique** ou **Magasin recto vers le bas** pour le paramètre **Bac de sortie**. Les impressions sont empilées dans le bac de réception face vers le bas.

- ❏ **Tri décalé** : décale chaque ensemble de copies en cas d'impression de plusieurs copies. Cette option est disponible lorsque l'unité de finition en option est installée.
- 2. Si l'unité de finition en option est installée, sélectionnez la position d'agrafage adéquate.
- 3. Définissez les autres éléments puis cliquez sur **OK**.
- 4. Cliquez sur **Imprimer**.

#### **Informations connexes**

- & [« Informations de base sur l'impression » à la page 91](#page-90-0)
- & [« Onglet Finition » à la page 109](#page-108-0)

## **Insertion de feuilles de séparation**

Vous pouvez insérer des feuilles de séparation entre des copies ou des travaux.

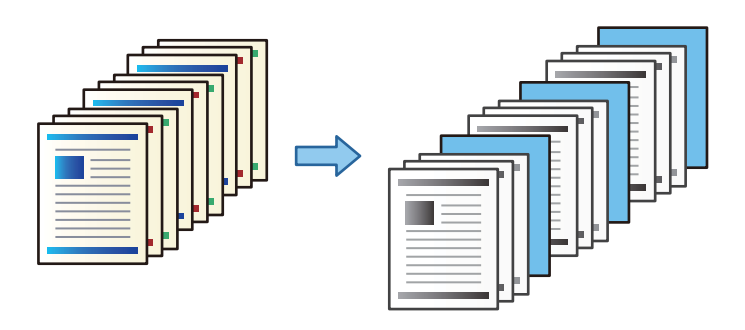

#### *Remarque:*

Lorsque différents utilisateurs envoient des tâches d'impression depuis l'ordinateur, vous pouvez également insérer des feuilles de séparation entre les utilisateurs à partir de *Param.* > *Réglages généraux* > *Param imprim* > *Param. d'impr univ* > *Insérer feuilles par utilisateur*.

### **Paramètres de l'imprimante**

- 1. Sur l'onglet **Finition** du pilote d'imprimante, cliquez sur **Feuille de séparation** en regard de **Alimentation**, puis sélectionnez la méthode d'insertion des feuilles de séparation entre les impressions.
	- ❏ **Insérer une feuille entre les copies** : insère des feuilles de séparation entre les copies.

❏ **Insérer une feuille entre les travaux** : insère des feuilles de séparation entre les tâches.

- 2. Sélectionnez la source de papier pour les feuilles de séparation.
- 3. Pour **Insérer une feuille entre les copies**, sélectionnez le nombre de copies à imprimer avant d'insérer une feuille de séparation dans le paramètre **Insérer une feuille après chaque**.

Vous devez définir plusieurs numéros de copies dans le paramètre **Copies** de l'onglet **Principal**.

- 4. Cliquez sur **OK** pour fermer la fenêtre **Paramètres de feuille de séparation**.
- 5. Définissez les autres éléments puis cliquez sur **OK**.
- 6. Cliquez sur **Imprimer**.

## **Stockage des données dans la mémoire de l'imprimante en vue de l'impression**

Lorsque vous imprimez un grand nombre de documents, vous pouvez imprimer une copie pour vérifier son contenu. Pour imprimer après avoir fait la seconde copie, utilisez le panneau de commande de l'imprimante.

### **Paramètres de l'imprimante**

1. Dans l'onglet **Finition** du pilote d'impression, sélectionnez **Vérifier le job** pour le paramètre **Type de travail**.

- 2. Cliquez sur **Configuration**, saisissez le **Nom de l'utilisateur** et le **Nom de job**, puis cliquez sur **OK**. Vous pouvez identifier la tâche à l'aide du nom de tâche indiqué sur le panneau de commande de l'imprimante.
- 3. Définissez d'autres éléments puis cliquez sur **OK**.
- 4. Cliquez sur **Imprimer**.

Une seule copie est imprimée, et la tâche est conservée dans la mémoire de l'imprimante.

La tâche conservée est supprimée lors de la mise hors tension de l'imprimante.

#### **Informations connexes**

- & [« Informations de base sur l'impression » à la page 91](#page-90-0)
- & [« Onglet Finition » à la page 109](#page-108-0)

### **Impression d'une tâche conservée**

- 1. Appuyez sur **Impression depuis mémoire interne** sur le panneau de commande de l'imprimante.
- 2. Sélectionnez la tâche que vous souhaitez imprimer.

Sélectionnez le **Nom de l'utilisateur** dans la liste et la tâche. Si vous êtes invité à indiquer un mot de passe, fournissez celui paramétré dans le pilote d'impression.

3. Appuyez sur  $\circled{$  pour démarrer l'impression.

*Remarque:* Appuyez sur *Supprimer* pour supprimer la tâche.

## **Impression d'une image sur plusieurs feuilles en vue d'un agrandissement (création d'une affiche)**

Cette fonctionnalité vous permet d'imprimer une image sur plusieurs feuilles de papier. Vous pouvez créer une affiche plus grande en les assemblant.

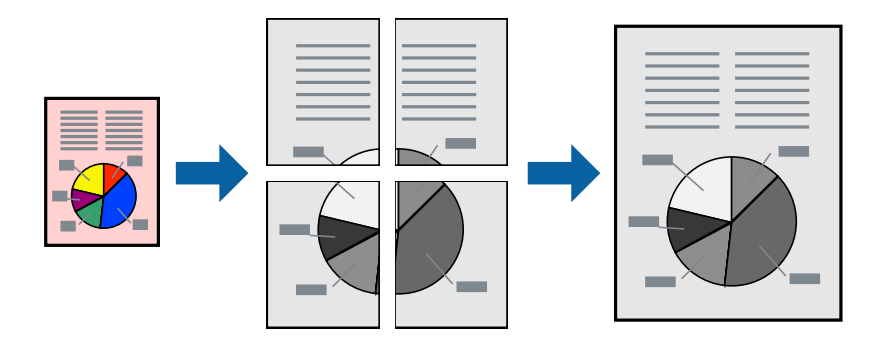

### **Paramètres de l'imprimante**

Dans l'onglet **Principal** du pilote d'impression, sélectionnez **Poster 2 x 1**, **Poster 2 x 2**, **Poster 3 x 3**, ou **Poster 4 x 4** comme paramètre **Multi-Pages**. Si vous cliquez sur **Configuration**, vous pouvez sélectionner les éléments que vous ne voulez pas imprimer. Vous pouvez également sélectionner les options de guide de découpe.

#### **Informations connexes**

- & [« Informations de base sur l'impression » à la page 91](#page-90-0)
- & [« Onglet Principal » à la page 108](#page-107-0)

## **Création de posters à l'aide des Guides de recouvrement**

Voici un exemple de la procédure de création d'un poster lorsque **Poster 2 x 2** est sélectionné, et **Guides de recouvrement** est sélectionné dans **Imprimer les marques de coupe**.

Les guides réels sont imprimés en monochrome. Toutefois, pour cette explication, ils sont représentés par des lignes bleues et rouges.

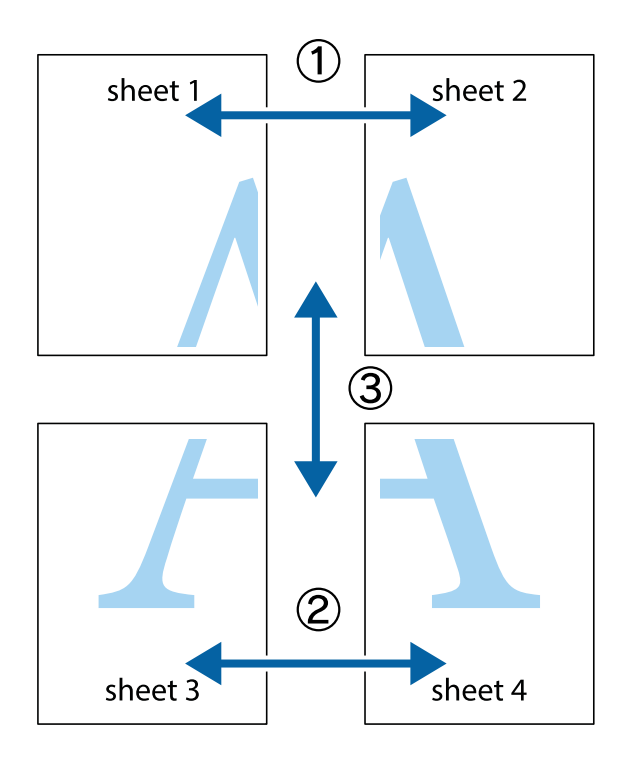

1. Préparez Sheet 1 et Sheet 2. Coupez les marges de Sheet 1 le long de la ligne bleue verticale en passant par le centre des croix inférieure et supérieure.

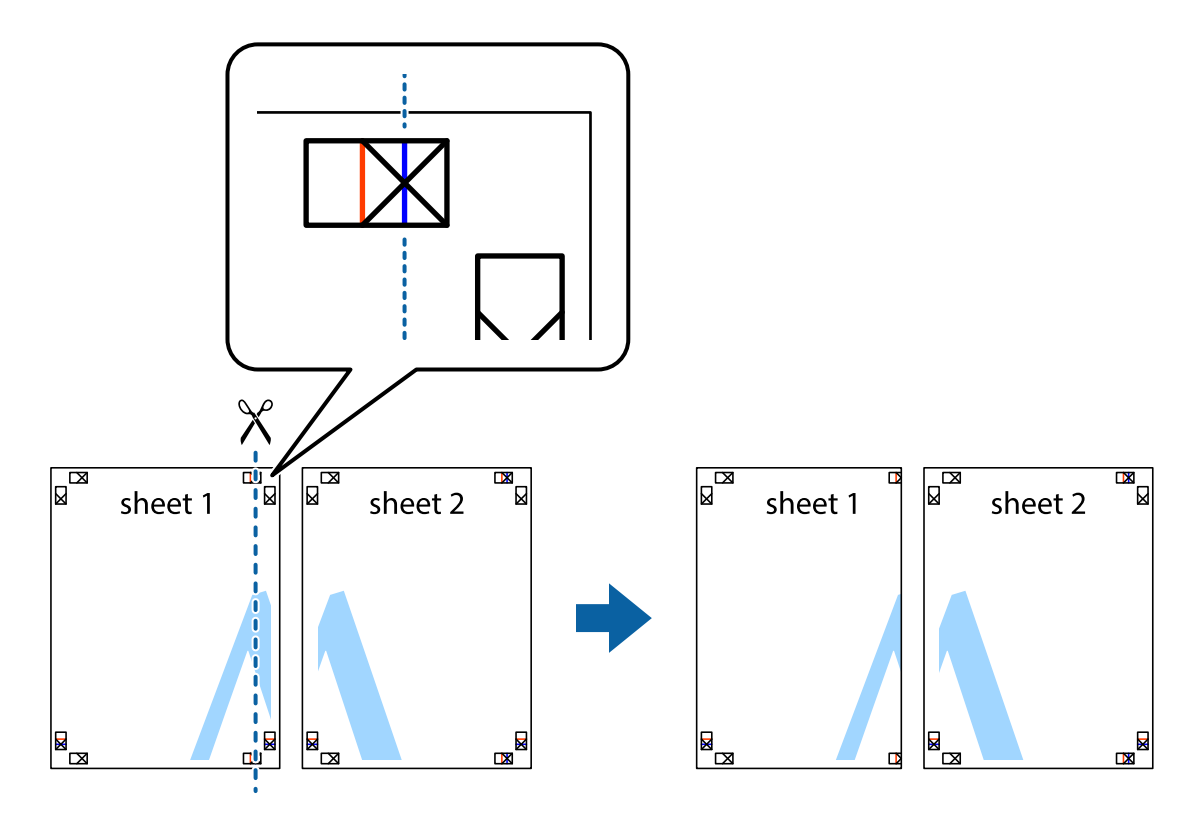

2. Placez le bord de Sheet 1 en haut de Sheet 2 et alignez les croix, puis collez temporairement les deux feuilles ensemble par l'arrière.

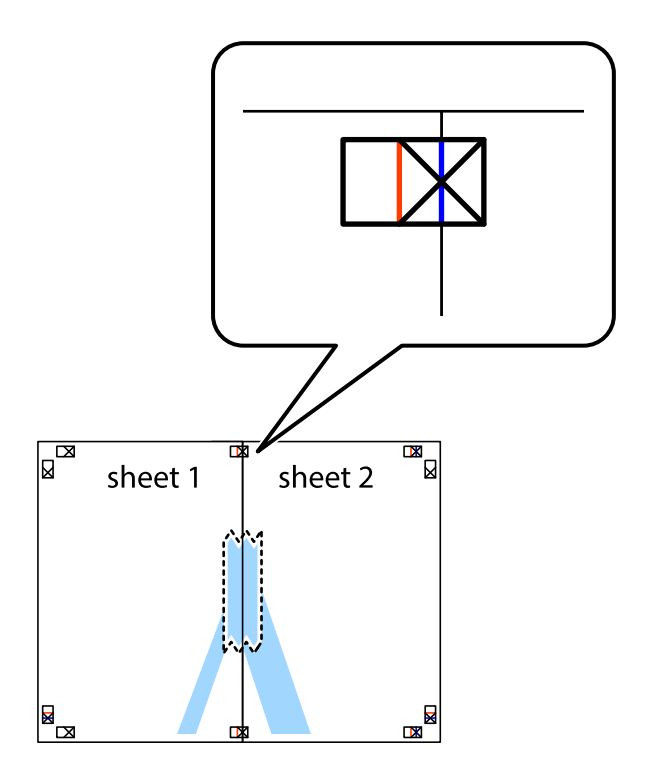

3. Coupez les feuilles collées en deux le long de la ligne rouge verticale en passant par les guides de recouvrement (cette fois, la ligne à gauche des croix).

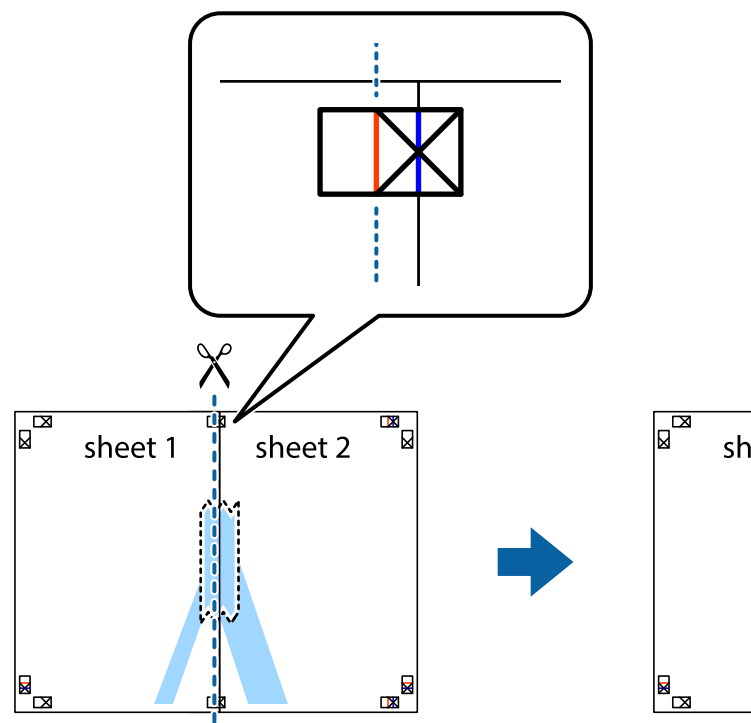

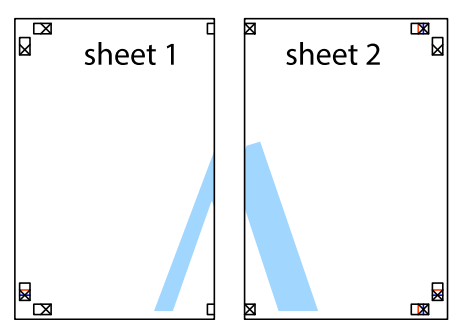

4. Collez les feuilles ensemble par l'arrière.

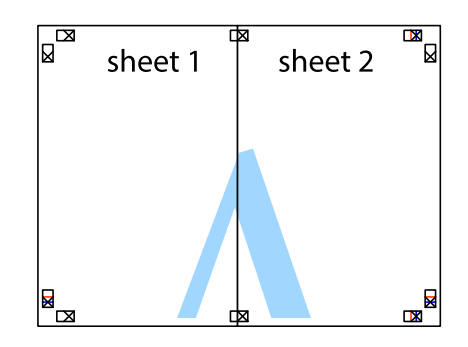

5. Répétez les étapes 1 à 4 pour coller Sheet 3 à Sheet 4.

6. Coupez les marges des Sheet 1 et Sheet 2 le long de la ligne bleue horizontale en passant par le centre des croix gauche et droite.

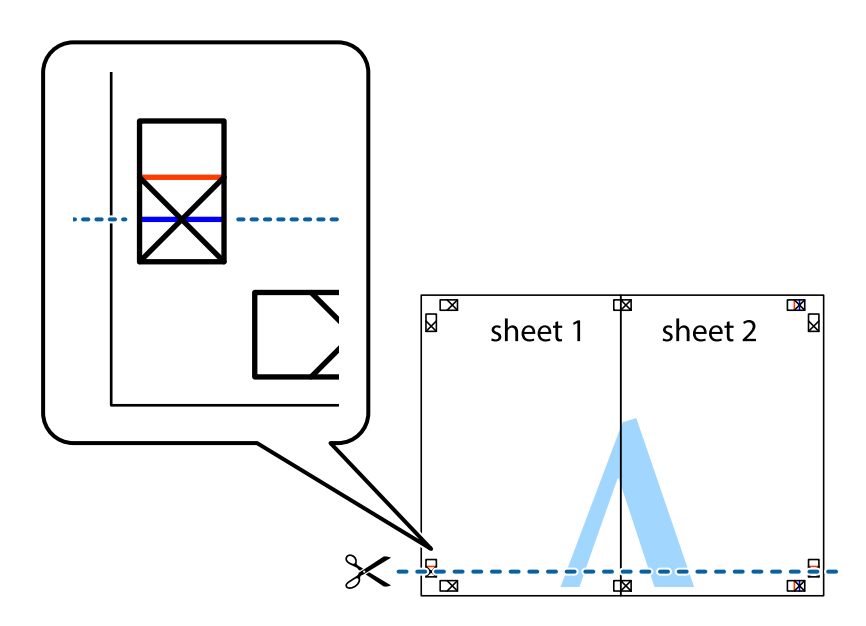

7. Placez le bord de Sheet 1 et Sheet 2 en haut de Sheet 3 et Sheet 4, et alignez les croix, puis collez-les temporairement par l'arrière.

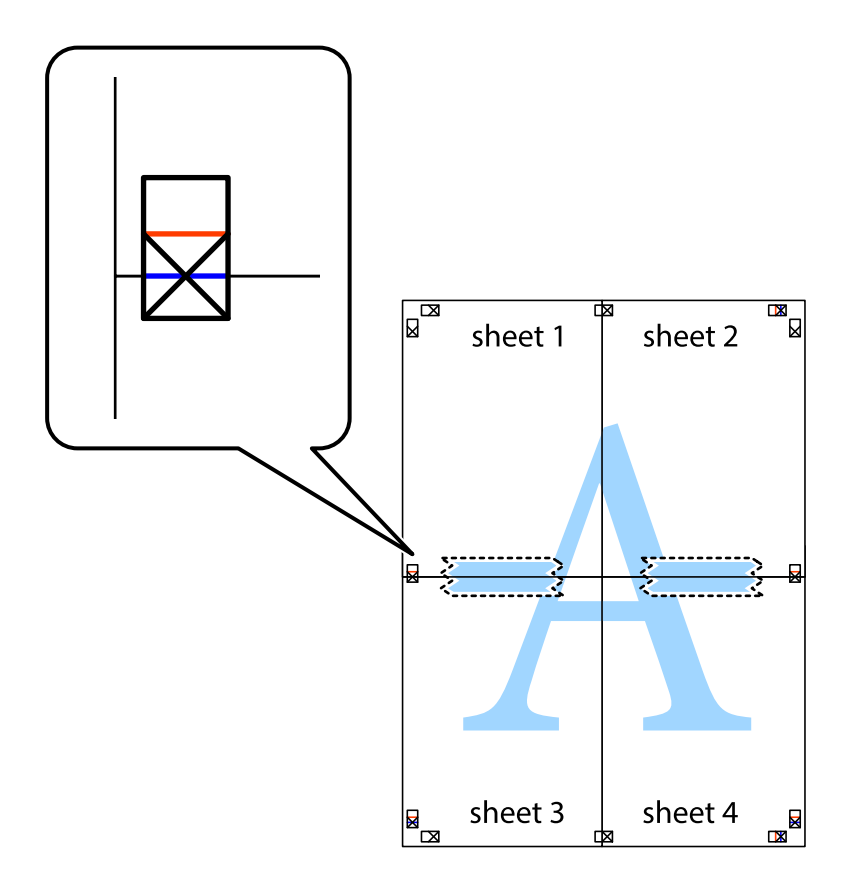

8. Coupez les feuilles collées en deux le long de la ligne rouge horizontale en passant par les guides de recouvrement (cette fois, la ligne au dessus des croix).

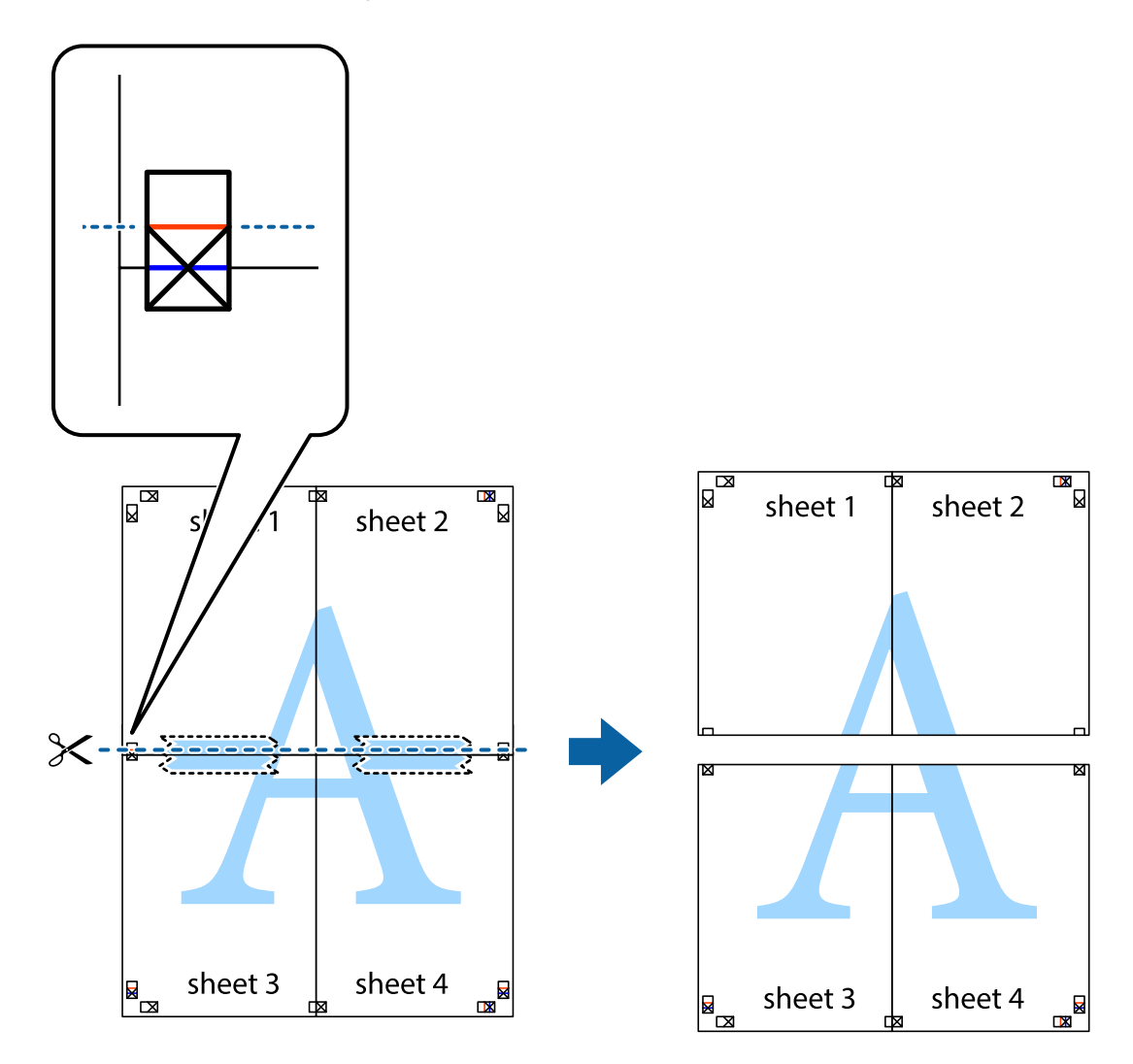

9. Collez les feuilles ensemble par l'arrière.

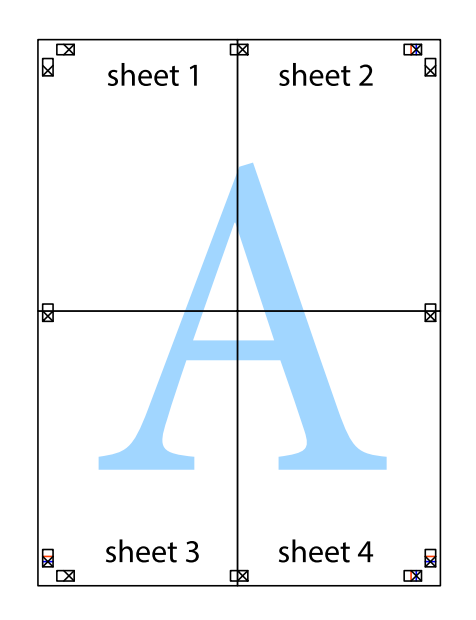

10. Coupez les bords restants le long du guide extérieur.

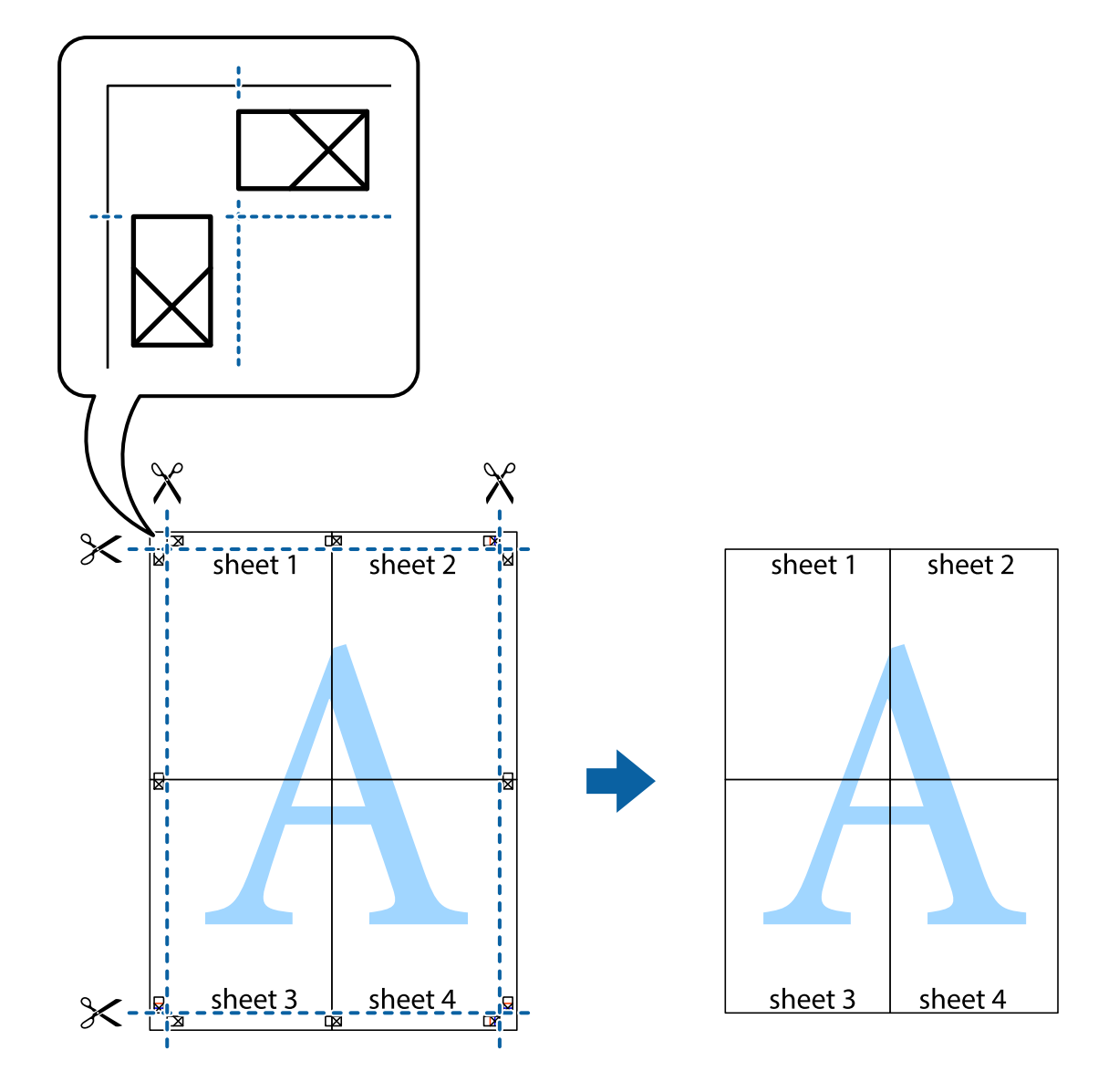

## **Impression avec en-tête et pied de page**

Vous pouvez imprimer des informations comme le nom d'utilisateur ou la date d'impression sur l'en-tête ou le bas de page.

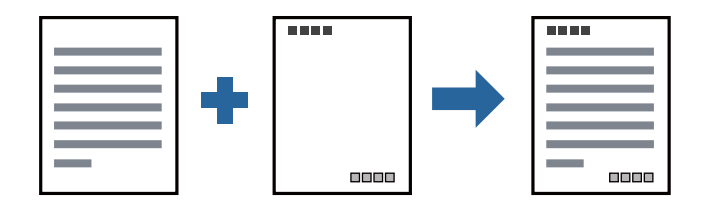

### **Paramètres de l'imprimante**

Dans l'onglet **Plus d'options** du pilote d'impression, cliquez sur **Caractéristiques des filigranes**, puis sélectionnez **En-tête/Pied de page**. Cliquez sur **Configuration**, puis sélectionnez les éléments à imprimer.

#### **Informations connexes**

- & [« Informations de base sur l'impression » à la page 91](#page-90-0)
- & [« Onglet Plus d'options » à la page 111](#page-110-0)

## **Impression d'un filigrane**

Vous pouvez imprimer un filigrane, par exemple « Confidentiel » ou un motif de protection contre la copie, sur vos impressions. Si vous imprimez en utilisant un motif de protection contre la copie, les lettres masquées apparaissent lorsque vous photocopiez le document afin de distinguer l'original des copies.

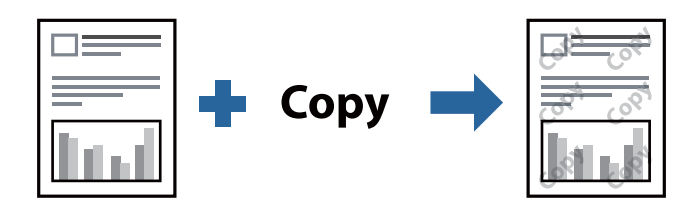

Motif de protection contre la copie est disponible dans les conditions suivantes :

- ❏ Papier : papier ordinaire, papier pour copieur, papier à en-tête, papier recyclé, papier couleur, papier préimprimé, papier ordinaire supérieur, papier épais de 160g/m² ou moins
- ❏ Qualité : Standard
- ❏ Impression recto verso automatique : non sélectionné
- ❏ Correction des couleurs : Automatique

#### *Remarque:*

Vous pouvez également ajouter votre propre filigrane ou motif de protection contre la copie.

### **Paramètres de l'imprimante**

Dans l'onglet **Plus d'options** du pilote d'impression, cliquez sur **Caractéristiques des filigranes**, puis sélectionnez Motif de protection contre la copie ou Filigrane. Cliquez sur **Configuration** pour modifier des paramètres tels que la taille, la densité ou la position du motif ou de la marque.

#### **Informations connexes**

- & [« Informations de base sur l'impression » à la page 91](#page-90-0)
- & [« Onglet Plus d'options » à la page 111](#page-110-0)

## **Impression de fichiers protégés par mot de passe**

Vous pouvez définir un mot de passe pour une tâche d'impression afin que l'impression ne commence qu'après la saisie d'un mot de passe sur le panneau de commande de l'imprimante.

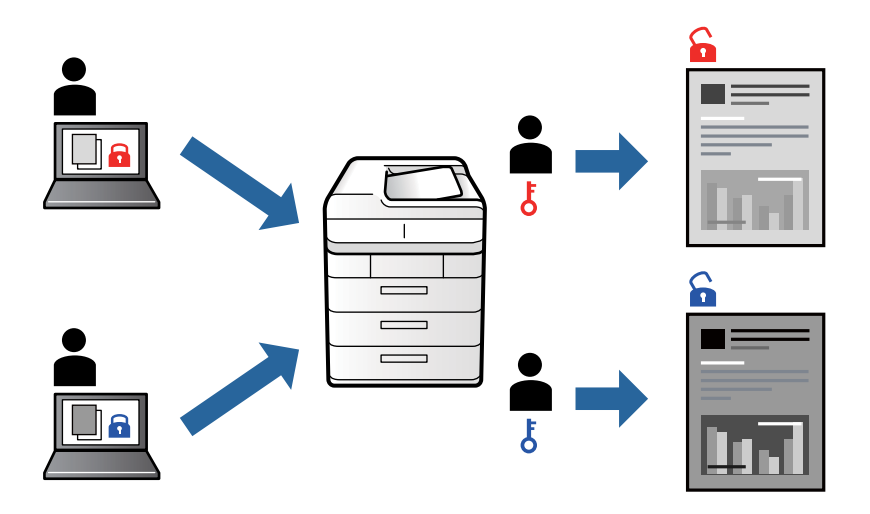

### **Paramètres de l'imprimante**

Dans l'onglet **Finition** du pilote d'impression, sélectionnez **Job confidentiel** dans **Type de travail** et saisissez un mot de passe.

Pour imprimer une tâche, appuyez sur **Tâche confidentielle** sur l'écran d'accueil du panneau de commande de l'imprimante. Sélectionnez la tâche que vous souhaitez imprimer, puis saisissez le mot de passe.

#### **Informations connexes**

- & [« Informations de base sur l'impression » à la page 91](#page-90-0)
- & [« Onglet Plus d'options » à la page 111](#page-110-0)

## **Impression combinée de plusieurs fichiers**

L'Arrangeur d'impressions simple vous permet de combiner plusieurs fichiers créés par différentes applications et de les imprimer comme une tâche d'impression unique. Vous pouvez définir les paramètres d'impression pour les fichiers combinés, comme la mise en page pour plusieurs pages et l'impression recto-verso.

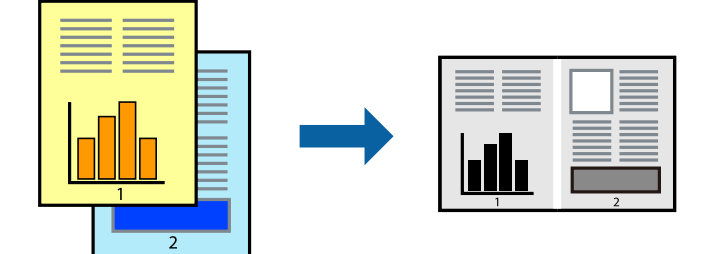

### **Paramètres de l'imprimante**

Dans l'onglet **Principal** du pilote d'impression, sélectionnez **Arrangeur d'impressions simple**. Lorsque vous lancez l'impression, la fenêtre Arrangeur d'impressions simple s'affiche. Avec la fenêtre Arrangeur d'impressions simple ouverte, ouvrez le fichier que vous souhaitez combiner avec le fichier actuel, puis répétez les étapes cidessus.

Lorsque vous sélectionnez un travail d'impression ajouté à Projet d'impression dans la fenêtre Arrangeur d'impressions simple, vous pouvez modifier la mise en page.

Cliquez sur **Imprimer** dans le menu **Fichier** pour lancer l'impression.

#### *Remarque:*

Si vous fermez la fenêtre Arrangeur d'impressions simple avant d'ajouter toutes les données d'impression au Projet d'impression, la tâche d'impression en cours est annulée. Cliquez sur *Enregistrer* dans le menu *Fichier* pour enregistrer la tâche en cours. L'extension des fichiers enregistrés est « .ecl ».

Pour ouvrir un Projet d'impression, cliquez sur *Arrangeur d'impressions simple* dans l'onglet *Utilitaire* du pilote d'impression. La fenêtre Arrangeur d'impressions simple s'ouvre. Sélectionnez ensuite *Ouvrir* dans le menu *Fichier* pour sélectionner le fichier.

#### **Informations connexes**

- & [« Informations de base sur l'impression » à la page 91](#page-90-0)
- & [« Onglet Principal » à la page 108](#page-107-0)

## **Réglage du ton d'impression**

Vous pouvez régler le ton utilisé pour la tâche d'impression. Ces réglages ne sont pas appliqués aux données d'origine.

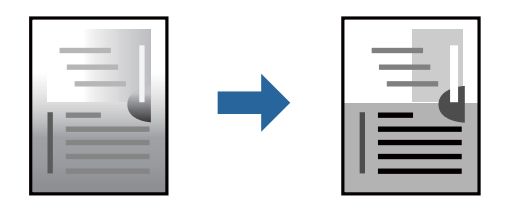

### **Paramètres de l'imprimante**

Dans l'onglet **Plus d'options** du pilote d'impression, sélectionnez **Perso.** pour le paramètre **Correction du ton**. Cliquez sur **Plus d'options** pour ouvrir la fenêtre **Correction du ton** et sélectionnez la méthode de correction de ton.

#### *Remarque:*

*Automatique* est sélectionné comme valeur par défaut dans l'onglet *Plus d'options*. Ce paramètre ajuste automatiquement le ton en fonction du type de papier et de la qualité d'impression.

#### **Informations connexes**

- & [« Informations de base sur l'impression » à la page 91](#page-90-0)
- & [« Onglet Plus d'options » à la page 111](#page-110-0)

## **Impression pour épaissir les lignes fines**

Vous pouvez épaissir les lignes trop fines pour être imprimées.

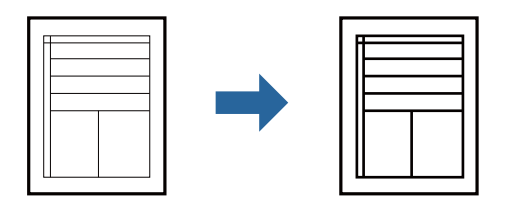

### **Paramètres de l'imprimante**

Dans l'onglet **Plus d'options** du pilote d'impression, cliquez sur **Options d'image** dans le paramètre **Correction du ton**. Sélectionnez **Accentuer les lignes fines**.

#### **Informations connexes**

- & [« Informations de base sur l'impression » à la page 91](#page-90-0)
- & [« Onglet Plus d'options » à la page 111](#page-110-0)

## **Impression de codes barre lisibles**

Vous pouvez imprimer un code barre bien lisible et facile à scanner. N'activez cette fonctionnalité que si le code barre que vous avez imprimé ne peut pas être scanné.

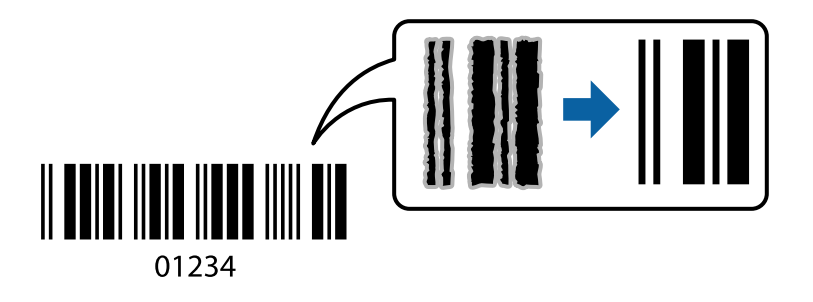

Vous pouvez utiliser cette fonctionnalité dans les conditions suivantes.

- ❏ Type de papier: Papier ordinaire, En tête, Recyclé, Couleur, Pré-imprimé, Papier ordinaire haute qualité, papier épais de 160g/m² maximum, Enveloppe
- ❏ Qualité : Standard

#### *Remarque:*

Selon les circonstances, il est possible que l'amélioration de l'impression ne puisse pas toujours être effectuée.

### **Paramètres de l'imprimante**

Dans l'onglet **Utilitaire** du pilote d'impression, cliquez sur **Paramètres étendus**, puis sélectionnez **Mode code à barres**.

#### <span id="page-107-0"></span>**Informations connexes**

- & [« Informations de base sur l'impression » à la page 91](#page-90-0)
- & [« Onglet Utilitaire » à la page 112](#page-111-0)

## **Annulation de l'impression**

Vous pouvez annuler le travail d'impression depuis l'ordinateur. Toutefois, vous ne pouvez pas annuler une tâche d'impression une fois que celle-ci est entièrement envoyée à l'imprimante. Dans ce cas, vous devez annuler le travail d'impression à l'aide du panneau de commande sur l'imprimante.

## **Annulation**

Sur l'ordinateur, cliquez à l'aide du bouton droit sur votre imprimante dans **Périphériques et imprimantes**, **Imprimante**, ou dans **Imprimantes et télécopieurs**. Cliquez sur **Voir ce qui s'imprime**, cliquez avec le bouton droit de la souris sur le travail que vous souhaitez annuler et sélectionnez **Annuler**.

## **Options de menu du pilote d'impression**

Ouvrez la fenêtre d'impression dans une application, sélectionnez l'imprimante et accédez à la fenêtre du pilote d'impression.

#### *Remarque:*

Les menus varient selon l'option sélectionnée.

### **Onglet Principal**

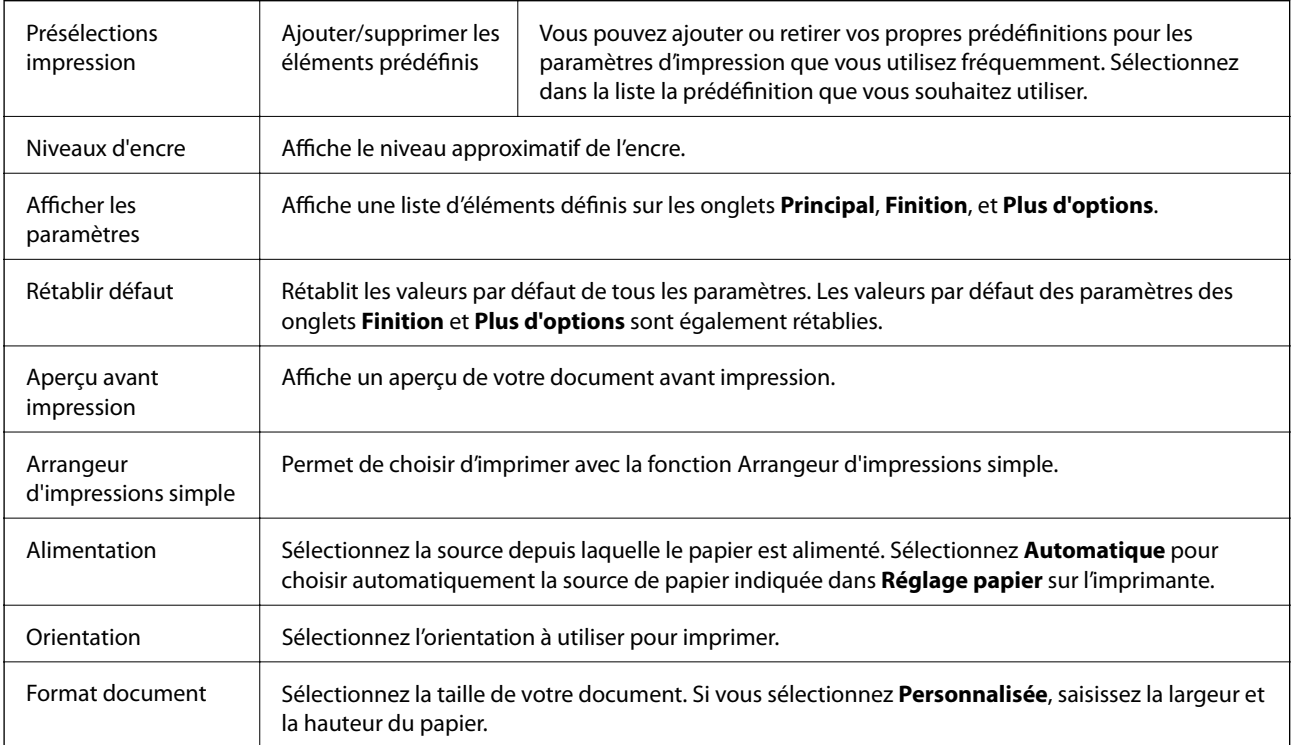
<span id="page-108-0"></span>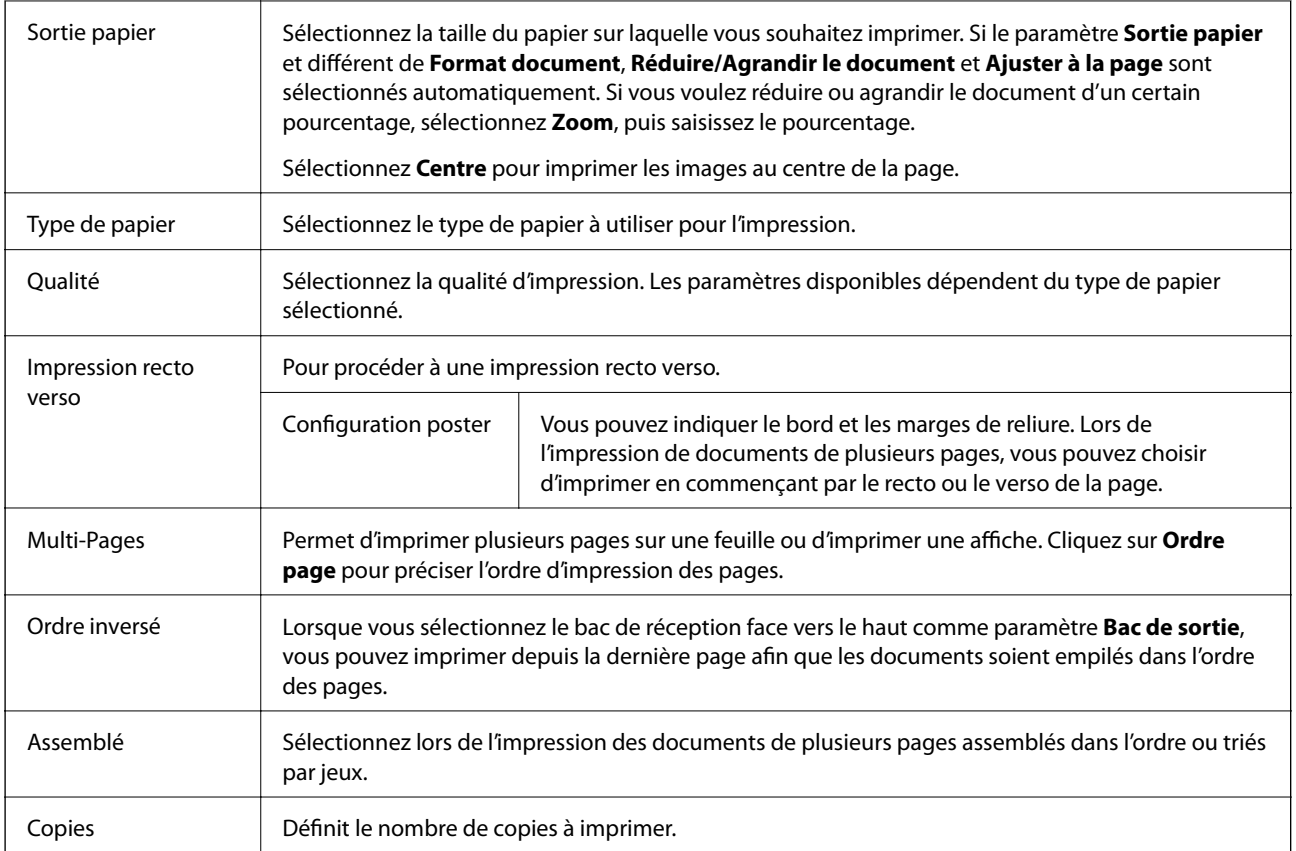

## **Onglet Finition**

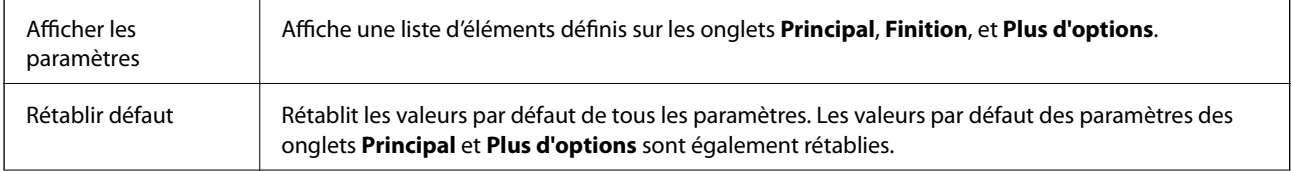

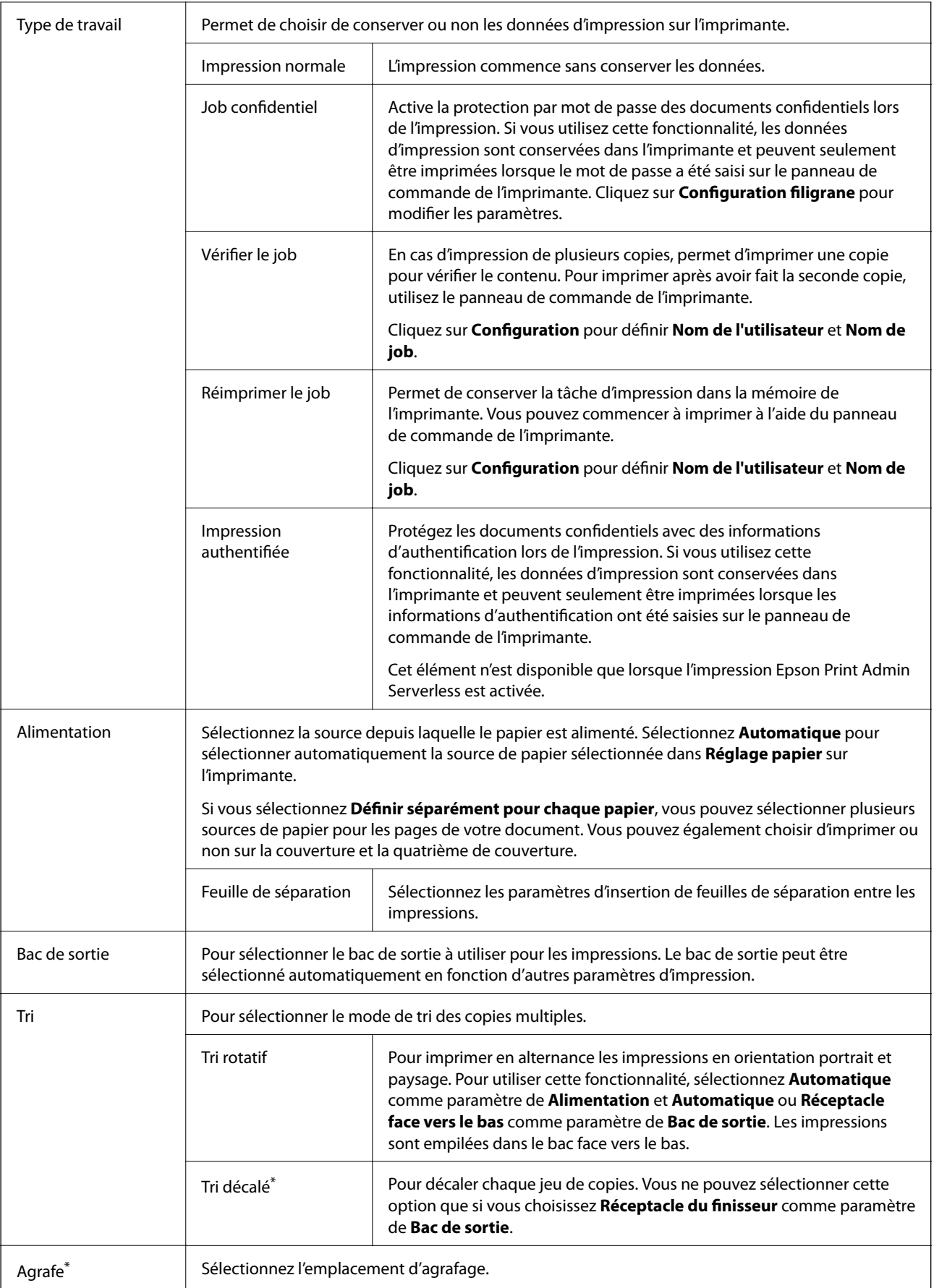

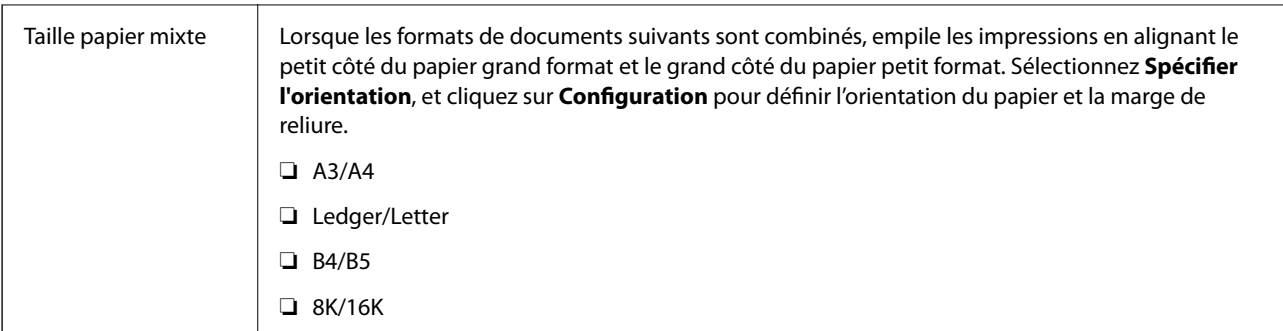

\* Disponible lorsque Unité du finisseur en option est installée.

## **Onglet Plus d'options**

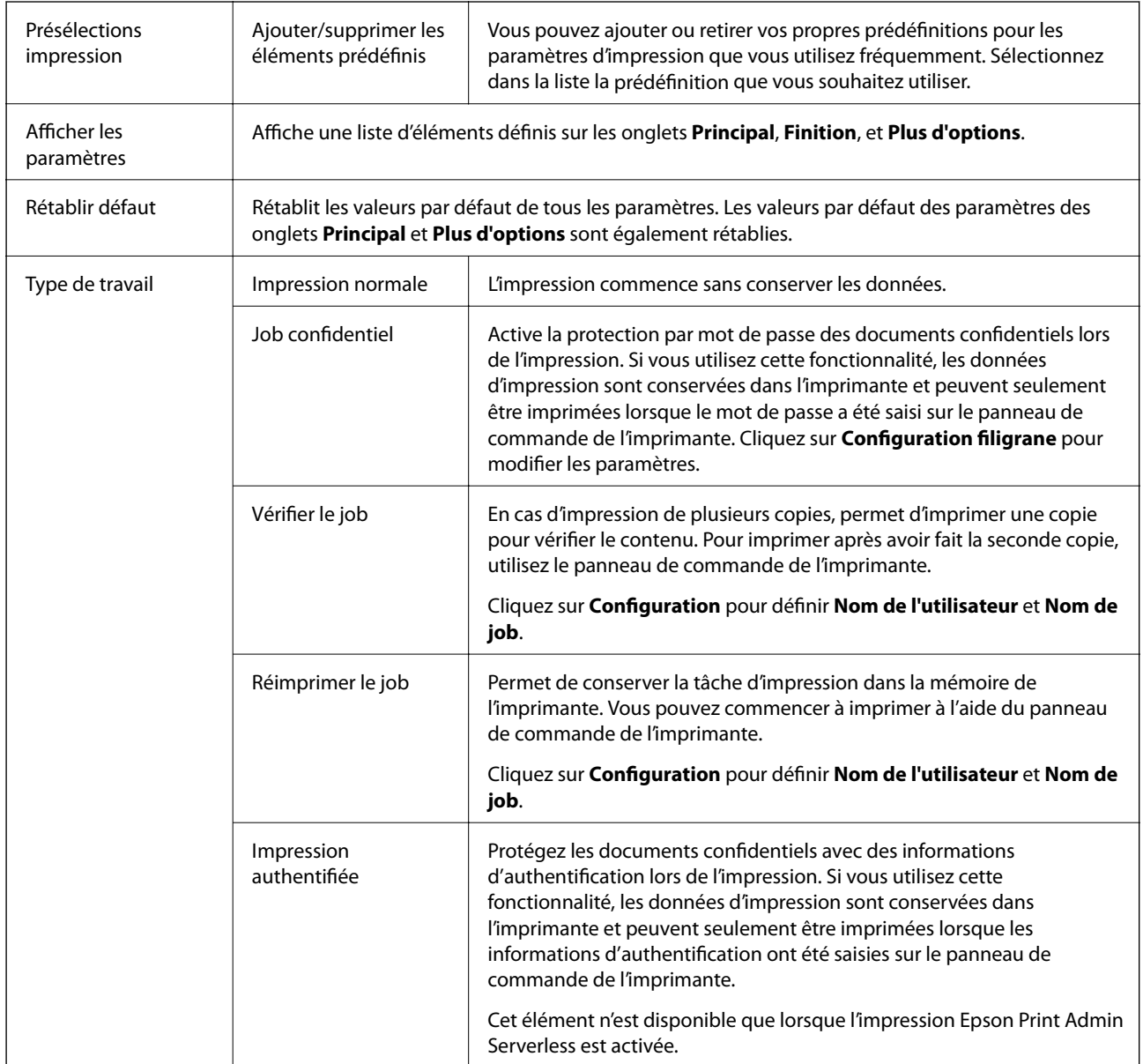

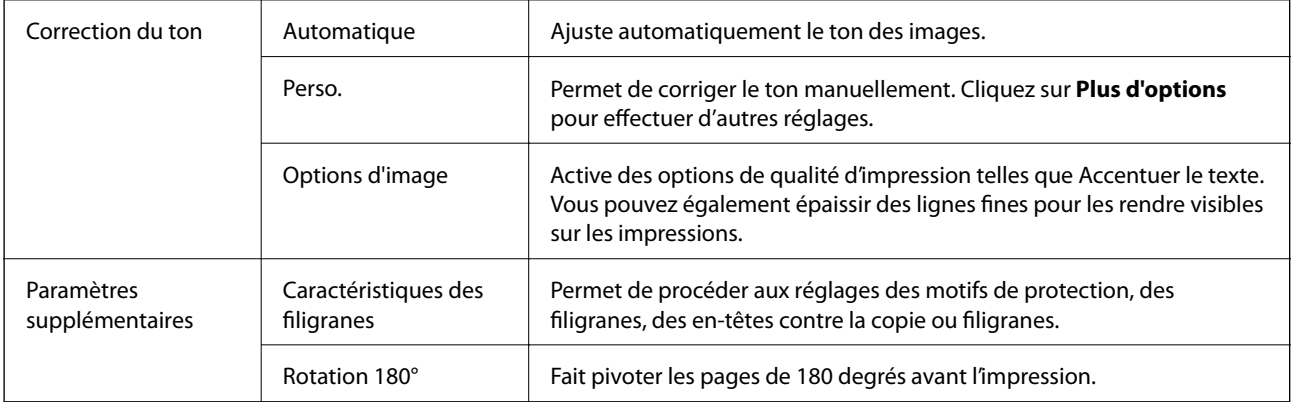

## **Onglet Utilitaire**

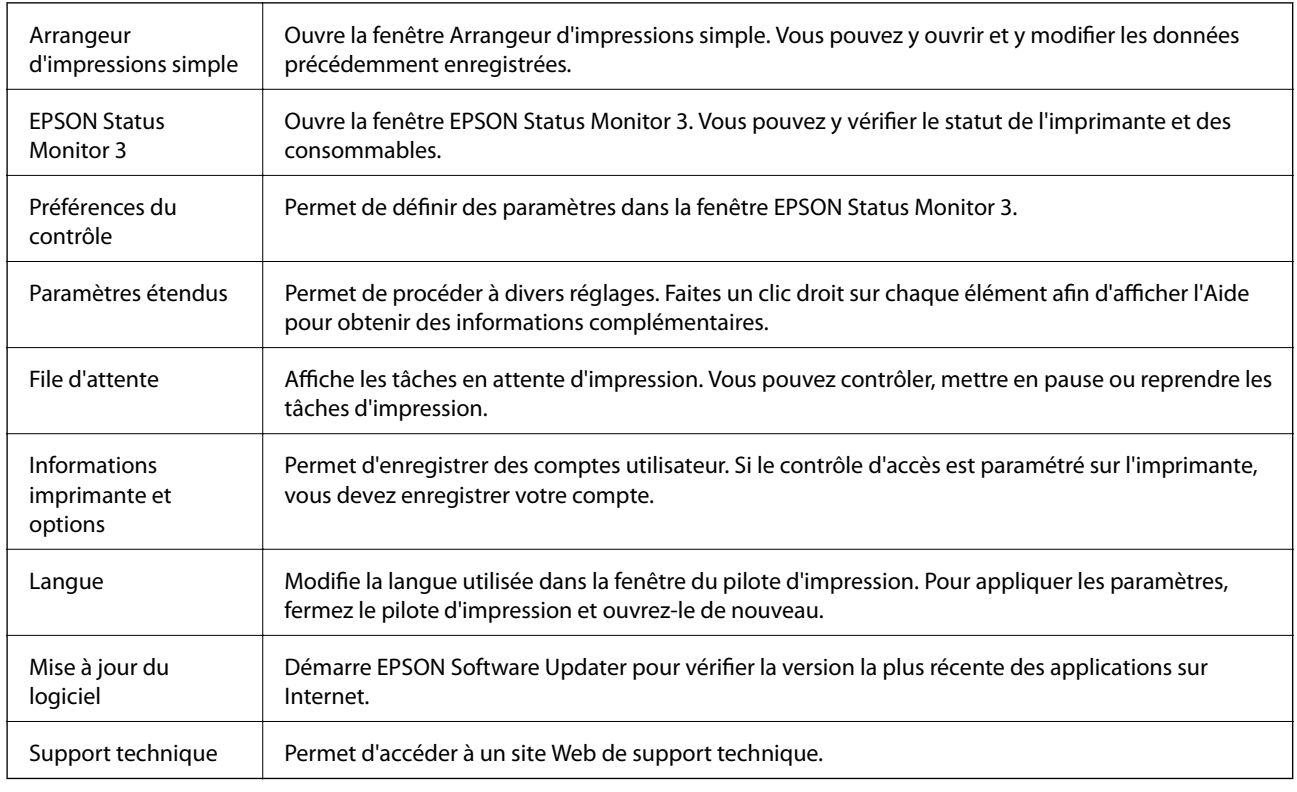

# **Impression depuis le pilote d'impression PostScript sous Windows**

Un pilote d'impression PostScript est un pilote qui émet des commandes d'impression vers une imprimante en utilisant un Langage de description de page PostScript.

1. Ouvrez le fichier que vous souhaitez imprimer.

Si ce n'est pas encore fait, chargez le papier dans l'imprimante.

2. Sélectionnez **Imprimer** ou **Configuration de l'impression** dans le menu **Fichier**.

- 3. Sélectionnez votre imprimante.
- 4. Sélectionnez **Préférences** ou **Propriétés** pour ouvrir la fenêtre du pilote d'impression.

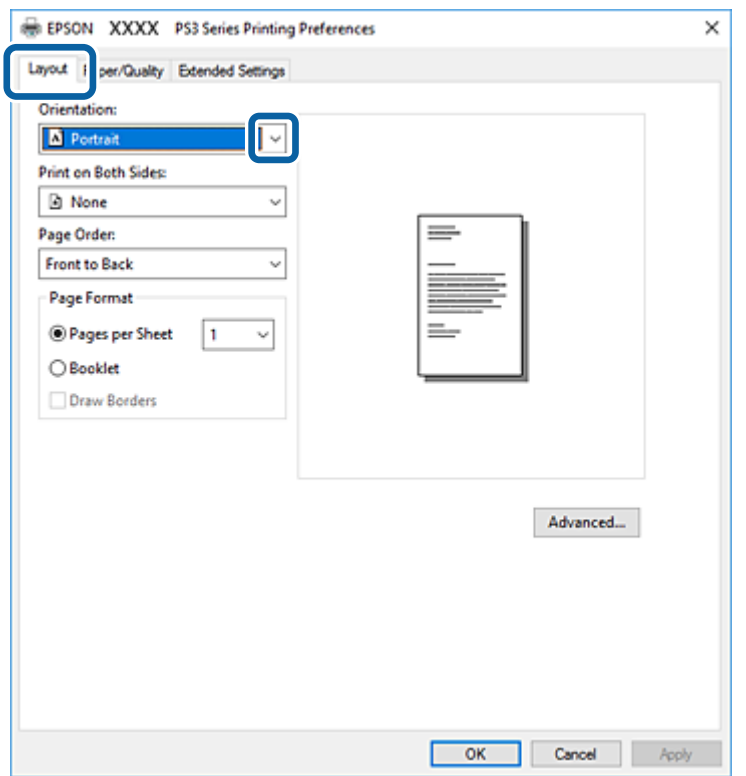

- 5. Modifiez les paramètres selon les besoins. Reportez-vous aux options de menu du pilote d'impression pour plus de détails.
- 6. Cliquez sur **OK** pour fermer le pilote d'impression.
- 7. Cliquez sur **Imprimer**.

### **Informations connexes**

- & [« Types de papiers disponibles et capacité » à la page 28](#page-27-0)
- & [« Comment charger le papier » à la page 31](#page-30-0)
- & [« Définition du type de papier » à la page 33](#page-32-0)
- & [« Onglet Mise en page » à la page 114](#page-113-0)
- & [« Onglet Papier/Qualité » à la page 115](#page-114-0)

## **Utilisation d'un appareil en option avec un pilote d'impression PostScript**

Pour pouvoir utiliser des appareils en option, vous devez définir des paramètres dans le pilote d'impression PostScript.

### <span id="page-113-0"></span>**Paramètres**

❏ Windows 10/Windows Server 2019/Windows Server 2016

Cliquez sur le bouton Démarrer, puis sélectionnez **Système Windows** > **Panneau de commande** > **Afficher les périphériques et imprimantes** sous **Matériel et audio**. Cliquez avec le bouton droit de la souris sur l'imprimante, ou maintenez-le enfoncé et sélectionnez **Options d'imprimante**. Dans l'onglet **Paramètres du périphérique**, sélectionnez l'appareil en option dans le paramètre **Options installables**.

❏ Windows 8.1/Windows 8/Windows Server 2012 R2/Windows Server 2012

Sélectionnez **Bureau** > **Paramètres** > **Panneau de commande** > **Afficher les périphériques et imprimantes** sous **Matériel et audio**. Cliquez avec le bouton droit de la souris sur l'imprimante, ou maintenez-le enfoncé et sélectionnez **Options d'imprimante**. Dans l'onglet **Paramètres du périphérique**, sélectionnez l'appareil en option dans le paramètre **Options installables**.

❏ Windows 7/Windows Server 2008 R2

Cliquez sur le bouton Démarrer, puis sélectionnez **Panneau de commande** > **Afficher les périphériques et imprimantes** sous **Matériel et audio**. Cliquez avec le bouton droit de la souris sur l'imprimante et sélectionnez **Propriétés de l'imprimante**. Dans l'onglet **Paramètres du périphérique**, sélectionnez l'appareil en option dans le paramètre **Options installables**.

❏ Windows Vista/Windows Server 2008

Cliquez sur le bouton Démarrer, puis sélectionnez **Panneau de commande** > **Imprimantes** sous **Matériel et audio**. Cliquez avec le bouton droit de la souris sur l'imprimante, puis sélectionnez **Propriétés**. Dans l'onglet **Paramètres du périphérique**, sélectionnez l'appareil en option dans le paramètre **Options installables**.

❏ Windows XP/Windows Server 2003 R2/Windows Server 2003

Cliquez sur le bouton Démarrer, puis sélectionnez **Panneau de commande** > **Imprimantes et autre matériel** > **Imprimantes et télécopieurs**. Cliquez avec le bouton droit de la souris sur l'imprimante, puis sélectionnez **Propriétés**. Dans l'onglet **Paramètres du périphérique**, sélectionnez l'appareil en option dans le paramètre **Options installables**.

## **Options de menu du pilote d'impression PostScript**

Ouvrez la fenêtre d'impression dans une application, sélectionnez l'imprimante et accédez à la fenêtre du pilote d'impression.

### *Remarque:*

Les menus varient selon l'option sélectionnée.

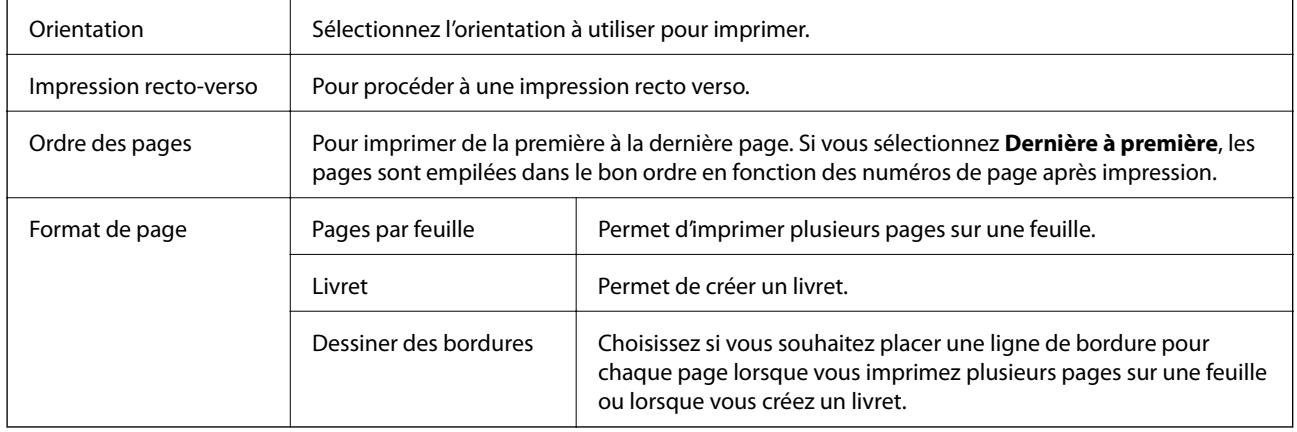

### **Onglet Mise en page**

## <span id="page-114-0"></span>**Onglet Papier/Qualité**

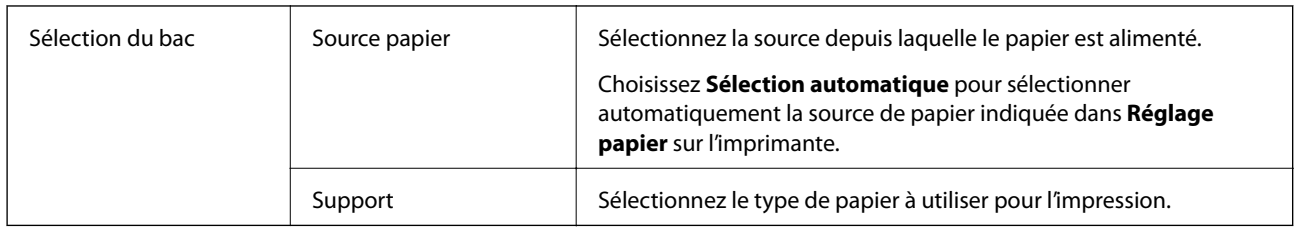

## **Onglet Paramètres étendus**

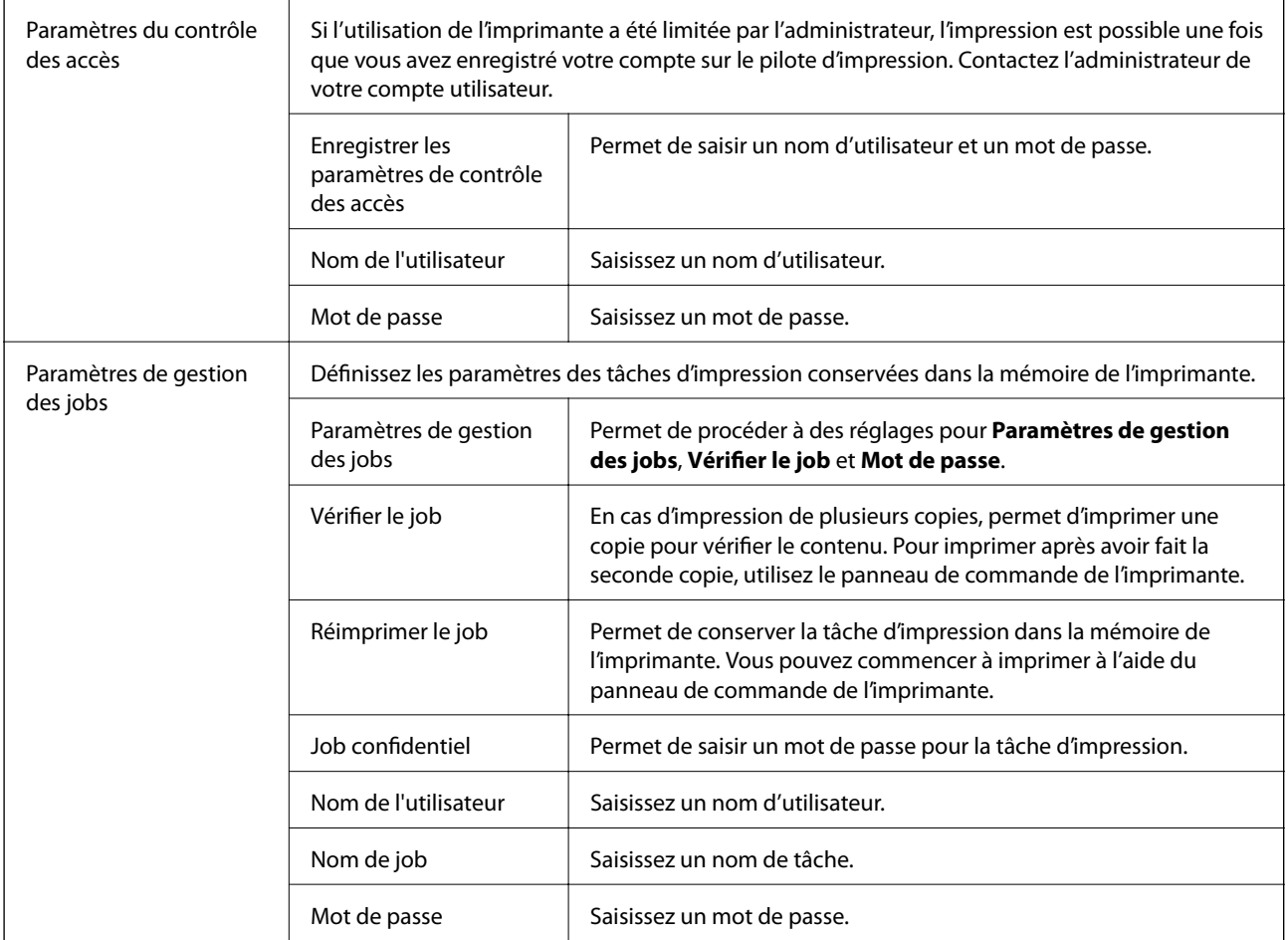

## **Options avancées**

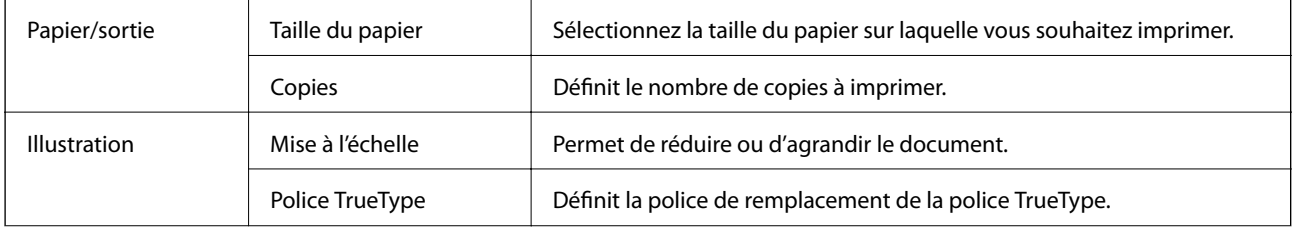

<span id="page-115-0"></span>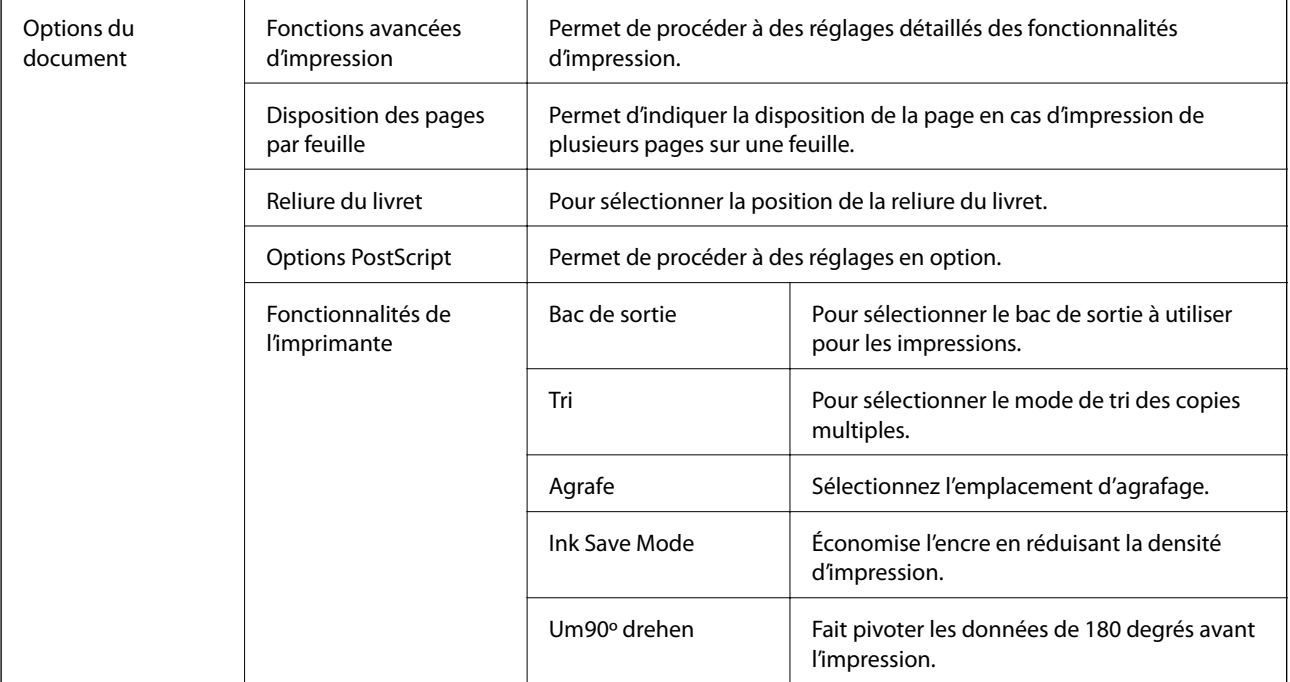

## **Annulation de l'impression**

Vous pouvez annuler le travail d'impression depuis l'ordinateur. Toutefois, vous ne pouvez pas annuler une tâche d'impression une fois que celle-ci est entièrement envoyée à l'imprimante. Dans ce cas, vous devez annuler le travail d'impression à l'aide du panneau de commande sur l'imprimante.

## **Annulation**

Sur l'ordinateur, cliquez à l'aide du bouton droit sur votre imprimante dans **Périphériques et imprimantes**, **Imprimante**, ou dans **Imprimantes et télécopieurs**. Cliquez sur **Voir ce qui s'imprime**, cliquez avec le bouton droit de la souris sur le travail que vous souhaitez annuler et sélectionnez **Annuler**.

# **Impression depuis le pilote d'impression sous Mac OS**

## **Informations de base sur l'impression**

### *Remarque:*

Le fonctionnement varie selon l'application. Pour plus de détails, reportez-vous à l'aide de l'application.

1. Ouvrez le fichier que vous souhaitez imprimer.

Si ce n'est pas encore fait, chargez le papier dans l'imprimante.

2. Sélectionnez **Imprimer** dans le menu **Fichier** ou une autre commande pour accéder à la zone de dialogue d'impression.

Si nécessaire, cliquez sur Afficher les détails ou  $\nabla$  pour agrandir la fenêtre d'impression.

- 3. Sélectionnez votre imprimante.
- 4. Sélectionnez **Configuration Imprimante** dans le menu contextuel.

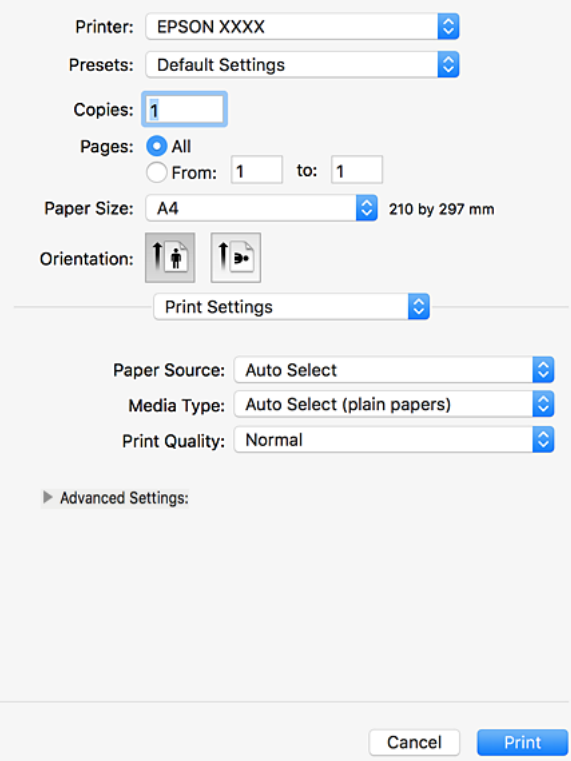

5. Modifiez les paramètres selon les besoins.

Reportez-vous aux options de menu du pilote d'impression pour plus de détails.

6. Cliquez sur **Imprimer**.

### **Informations connexes**

- & [« Types de papiers disponibles et capacité » à la page 28](#page-27-0)
- & [« Comment charger le papier » à la page 31](#page-30-0)
- $\blacktriangleright$ [« Définition du type de papier » à la page 33](#page-32-0)
- & [« Options de menu du pilote d'impression » à la page 108](#page-107-0)

## **Impression recto verso**

Vous pouvez imprimer sur les deux faces de la feuille.

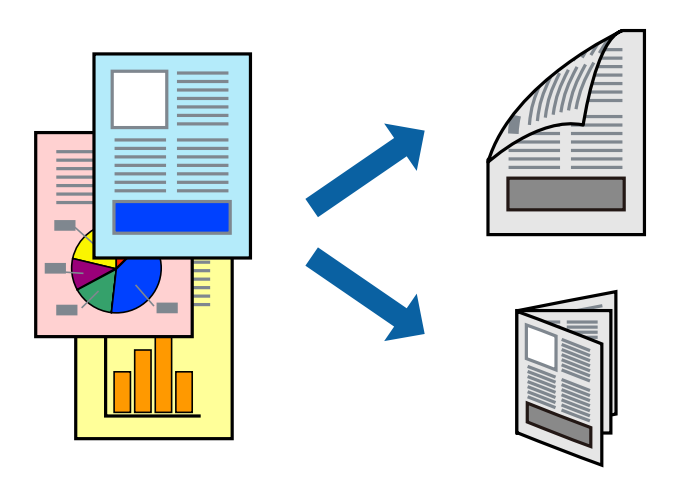

### *Remarque:*

- ❏ Si vous n'utilisez pas du papier adapté à l'impression recto verso, la qualité d'impression peut diminuer et des bourrages papier peuvent se produire.
- ❏ Selon le papier et les données, il est possible que l'encre traverse le papier.

### **Informations connexes**

& [« Types de papiers disponibles et capacité » à la page 28](#page-27-0)

### **Paramètres de l'imprimante**

Sélectionnez **Param. d'impr. recto verso** dans le menu contextuel, puis sélectionnez l'emplacement de la reliure.

### **Informations connexes**

- & [« Informations de base sur l'impression » à la page 116](#page-115-0)
- & [« Options de menu pour la mise en page » à la page 122](#page-121-0)

## **Impression de plusieurs pages sur une seule feuille**

Vous pouvez imprimer deux ou quatre pages de données sur une seule feuille de papier.

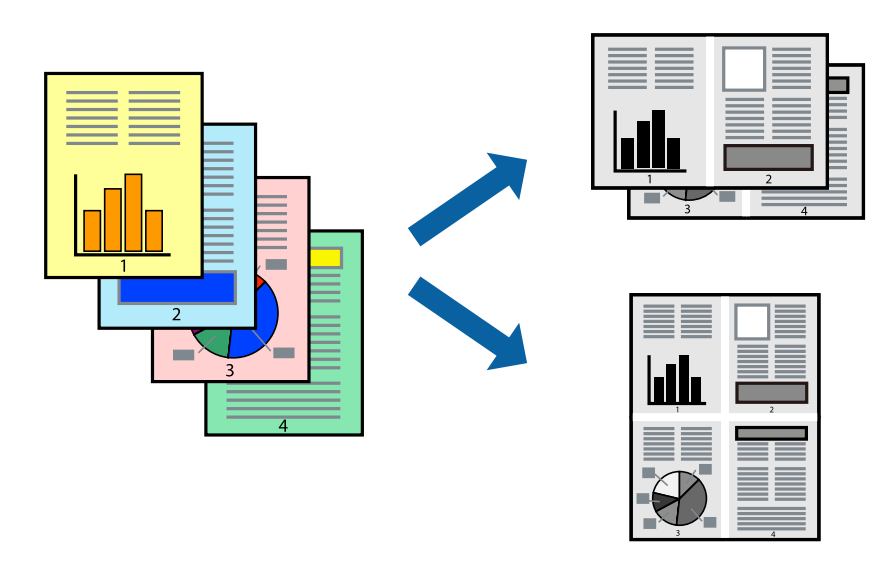

### **Paramètres de l'imprimante**

Sélectionnez **Mise en page** dans le menu contextuel. Définissez le nombre de pages dans **Pages par feuille**, et les options **Sens de la mise en page** (ordre des pages) et **Bordure**.

### **Informations connexes**

- & [« Informations de base sur l'impression » à la page 116](#page-115-0)
- & [« Options de menu pour la mise en page » à la page 122](#page-121-0)

## **Impression et empilement en respectant l'ordre des pages (impression en ordre inverse)**

Si vous utilisez cette fonctionnalité lorsque vous sélectionnez **Finition** dans le menu contextuel et sélectionnez le bac de réception face vers le haut comme paramètre de **Bac de sortie**, vous pouvez commencer l'impression à partir de la dernière page afin que les pages des documents imprimés soient dans le bon ordre.

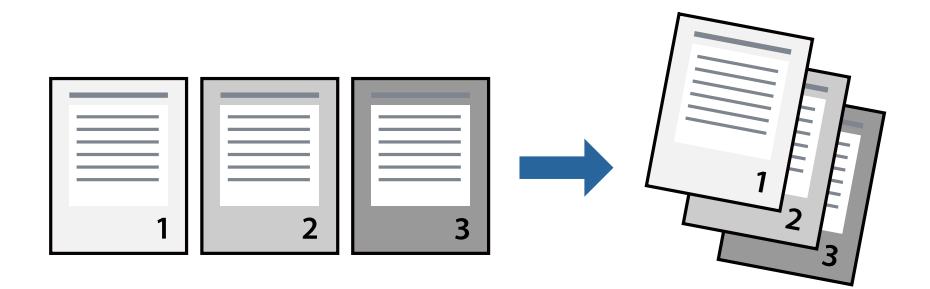

## **Paramètres de l'imprimante**

Sélectionnez **Gestion du papier** dans le menu contextuel. Sélectionnez **Reverse** comme paramètre **Page Order**.

### **Informations connexes**

- & [« Informations de base sur l'impression » à la page 116](#page-115-0)
- & [« Options de menus pour la manipulation du papier » à la page 122](#page-121-0)

## **Impression d'un document agrandi ou réduit**

Vous pouvez réduire ou agrandir la taille d'un document d'un certain pourcentage ou en fonction de la taille du papier chargé dans l'imprimante.

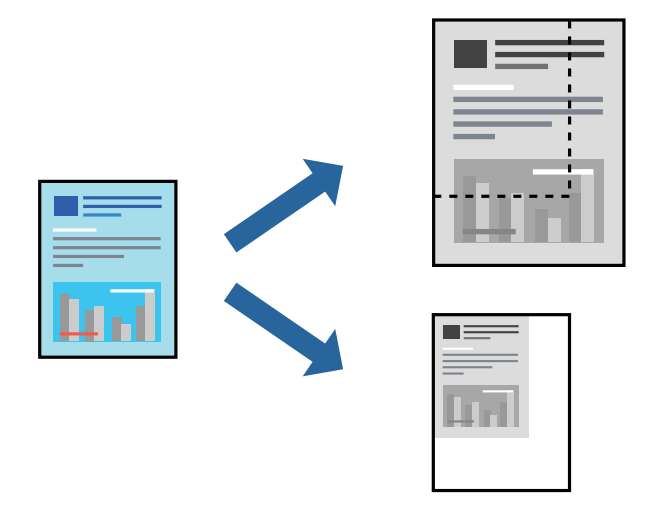

## **Paramètres de l'imprimante**

Pour adapter l'impression à la taille du papier, sélectionnez **Gestion du papier** dans le menu contextuel puis sélectionnez **Adapter à la taille du papier**. Sélectionnez la taille du papier chargé dans l'imprimante, dans **Taille du papier de destination**. Lorsque vous réduisez la taille du document, sélectionnez **Réduction uniquement**.

Lorsque vous imprimez à un certain pourcentage, sélectionnez **Imprimer** ou **Configuration de la page** dans le menu **File** de l'application. Sélectionnez **Imprimante**, **Taille papier**, saisissez le pourcentage dans **Échelle**, puis cliquez sur **OK**.

### *Remarque:*

Sélectionnez la taille de papier définie dans l'application comme paramètre *Taille papier*.

### **Informations connexes**

- & [« Informations de base sur l'impression » à la page 116](#page-115-0)
- $\rightarrow$  [« Options de menus pour la manipulation du papier » à la page 122](#page-121-0)

## **Empilement des ensembles de copies par rotations alternées à 90° ou décalage**

Vous pouvez trier les impressions en les empilant une fois en orientation portrait et la fois suivante en orientation paysage. Si vous installez l'Finisher unit en option, vous pouvez également trier les documents en décalant chaque ensemble de copies ou en les agrafant.

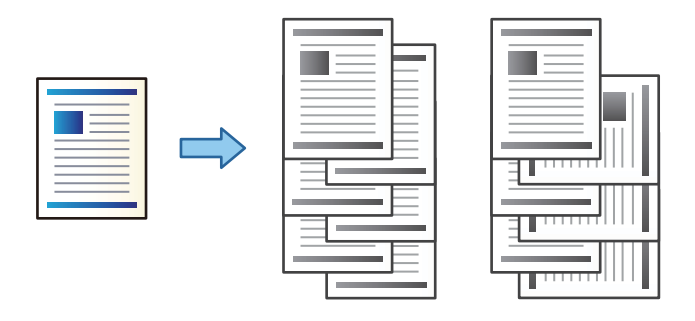

## **Paramètres de l'imprimante**

Sélectionnez **Finition** dans le menu contextuel, puis sélectionnez une option depuis le paramètre de Tri. Si l'unité de finition en option est installée, sélectionnez la position d'agrafage adéquate.

### **Informations connexes**

- & [« Informations de base sur l'impression » à la page 116](#page-115-0)
- & [« Options de menus pour la finition » à la page 123](#page-122-0)

## **Annulation de l'impression**

Vous pouvez annuler le travail d'impression depuis l'ordinateur. Toutefois, vous ne pouvez pas annuler une tâche d'impression une fois que celle-ci est entièrement envoyée à l'imprimante. Dans ce cas, vous devez annuler le travail d'impression à l'aide du panneau de commande sur l'imprimante.

## **Annulation**

Cliquez sur l'icône de l'imprimante dans le **Dock**. Sélectionnez la tâche à annuler puis effectuez une des opérations suivantes.

❏ OS X Mountain Lion ou ultérieur

Cliquez sur  $\infty$  en regard de l'indicateur de progression.

❏ Mac OS X v10.6.8 à v10.7.x

Cliquez sur **Supprimer**.

## **Options de menu du pilote d'impression**

Ouvrez la fenêtre d'impression dans une application, sélectionnez l'imprimante et accédez à la fenêtre du pilote d'impression.

### <span id="page-121-0"></span>*Remarque:*

Les menus varient selon l'option sélectionnée.

## **Options de menu pour la mise en page**

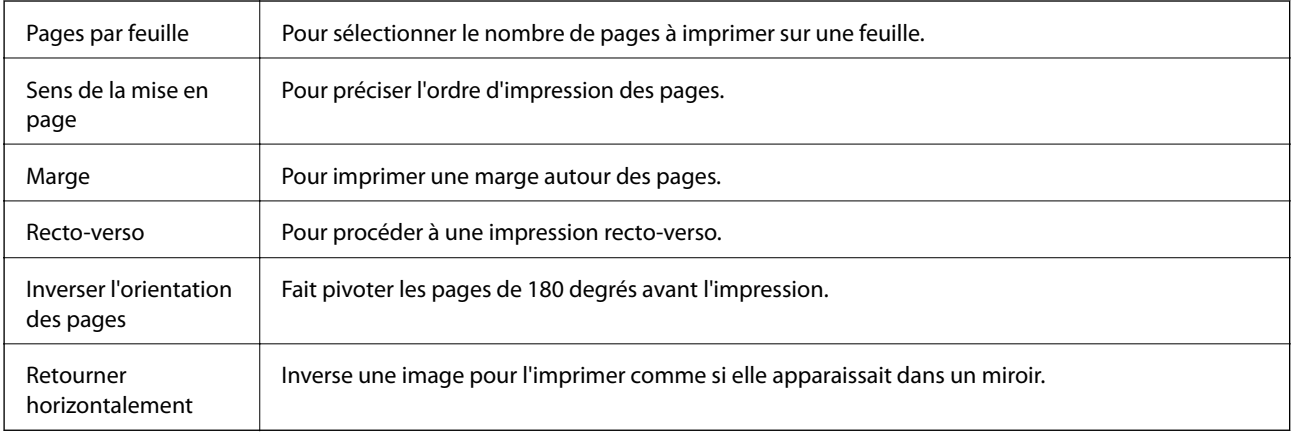

## **Options de menus pour la correspondance des couleurs**

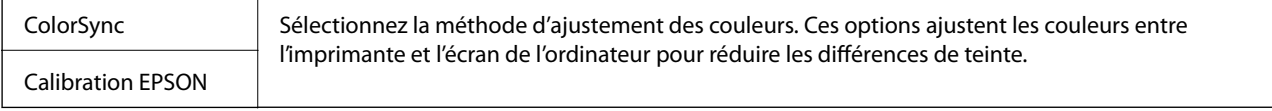

## **Options de menus pour la manipulation du papier**

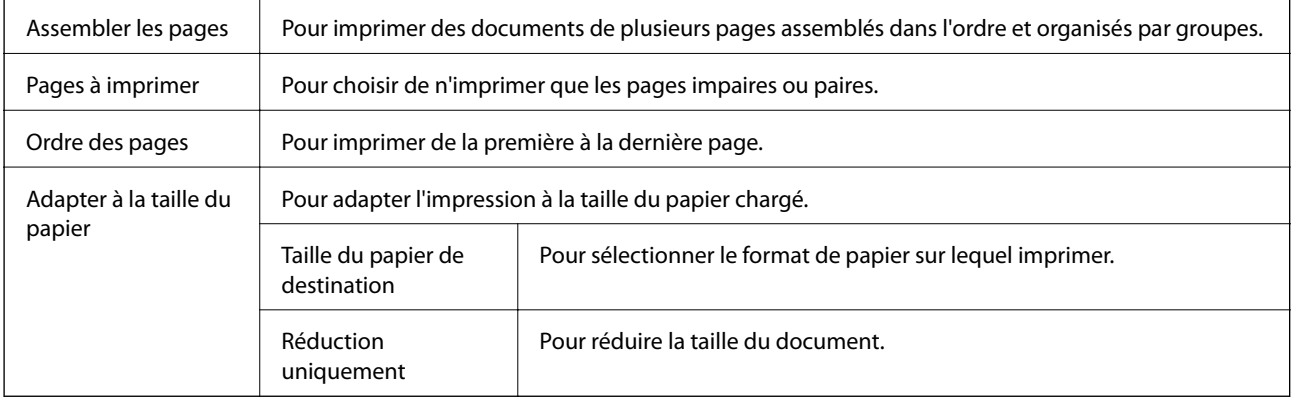

## **Options de menus pour la page de garde**

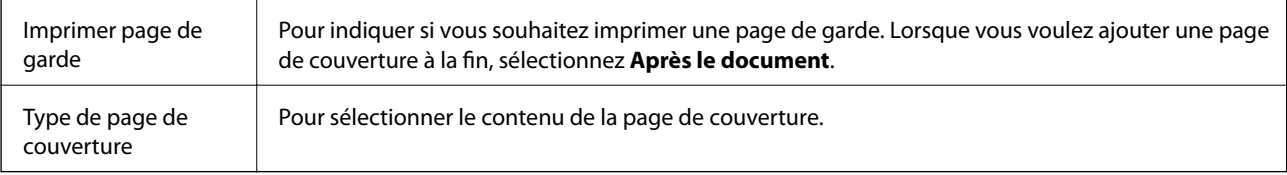

## <span id="page-122-0"></span>**Options de menus pour Configuration Imprimante**

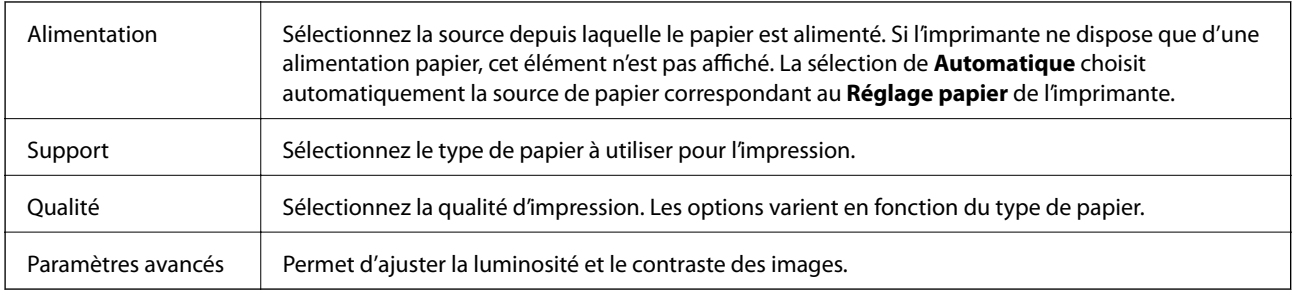

## **Options de menus pour la finition**

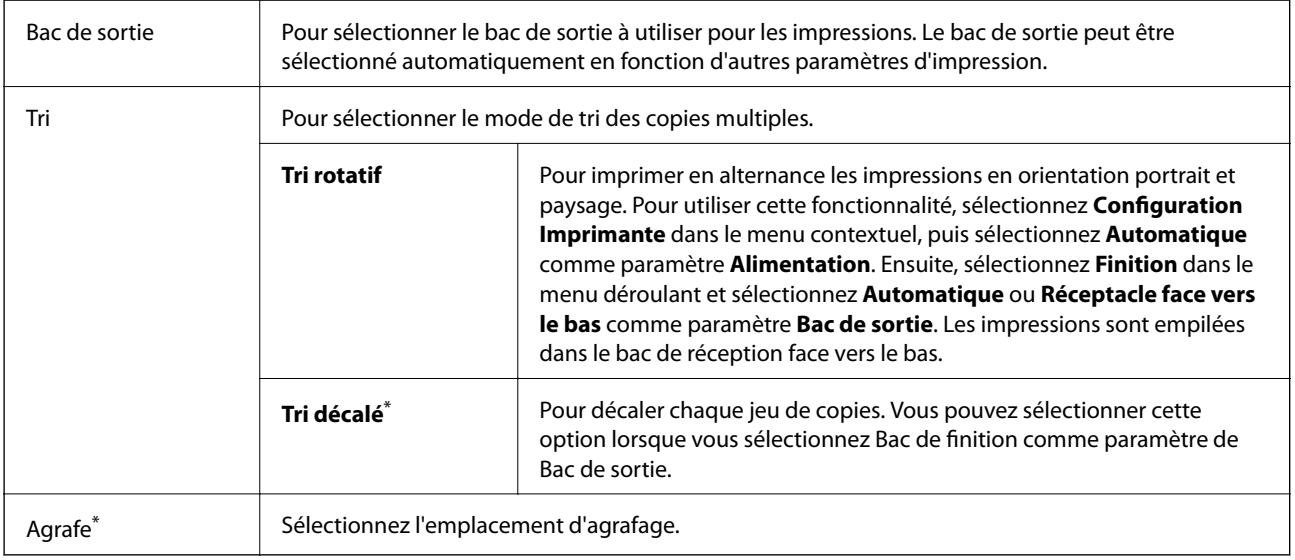

\* Disponible lorsque l'Unité du finisseur en option est installée.

## **Options de menus pour la configuration du papier**

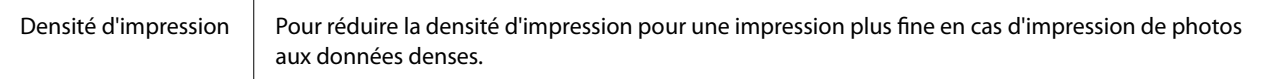

## **Options de menus pour Param. d'impr. recto verso**

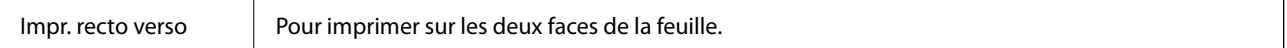

## **Configuration des paramètres de fonctionnement pour le pilote de l'imprimante Mac OS**

## **Accès à la fenêtre Paramètres de fonctionnement du pilote d'impression Mac OS**

Sélectionnez **Préférences système** à partir du menu > **Imprimantes et scanners** (ou **Impression et numérisation**, **Imprimantes et fax**), puis sélectionnez l'imprimante. Cliquez sur **Options et fournitures** > **Options** (ou **Pilote**).

## **Paramètres de fonctionnement pour le pilote d'impression Mac OS**

- ❏ Papier épais et enveloppes : permet d'éviter que l'encre le tache le papier lors de l'impression sur du papier épais. Cette option peut cependant réduire la vitesse d'impression. Sélectionnez **Mode 1** pour éviter de tacher le papier épais. Si des taches apparaissent, essayez le **Mode 2**.
- ❏ Sauter page blanche : permet de ne pas imprimer les pages blanches.
- ❏ Notifications d'avertissement : permet au pilote d'impression d'afficher des notifications d'avertissement.
- ❏ Etablir la communication bidirectionnelle : cette option doit généralement être réglée sur **Oui**. Il n'est pas possible de sélectionner **Non** lors de l'acquisition des informations de l'imprimante en raison du partage de l'imprimante avec les ordinateurs Windows d'un réseau ou pour toute autre raison.
- ❏ Bac de sortie optionnel : si le bac de sortie en option n'est pas installé, sélectionnez **Aucun bac de sortie en option**. Si le bac de sortie en option est installé, sélectionnez le nom du bac de sortie installé. Vous devez définir cet élément lorsque vous installez ou retirez le bac de sortie en option.
- ❏ Optimiser la finition : activez ce paramètre pour réduire le désalignement du papier et améliorer la capacité de l'imprimante à agrafer et à empiler le papier. L'utilisation de cette fonction réduit la vitesse d'impression.
- ❏ Sources de papier optionnelles : si la source de papier en option n'est pas installée, sélectionnez **Aucune option**. Si la source de papier en option est installée, sélectionnez le nom de la source de papier installée. Vous devez définir cet élément lorsque vous installez ou retirez la source de papier en option.

# **Impression depuis le pilote d'impression PostScript sous Mac OS**

Un pilote d'impression PostScript est un pilote qui émet des commandes d'impression vers une imprimante en utilisant un Langage de description de page PostScript.

1. Ouvrez le fichier que vous souhaitez imprimer.

Si ce n'est pas encore fait, chargez le papier dans l'imprimante.

2. Sélectionnez **Imprimer** ou **Configuration de l'impression** dans le menu **Fichier**.

Si nécessaire, cliquez sur **Afficher les détails** ou  $\nabla$  pour agrandir la fenêtre d'impression.

3. Sélectionnez votre imprimante.

4. Sélectionnez **Fonctionnalités d'impression** dans le menu contextuel.

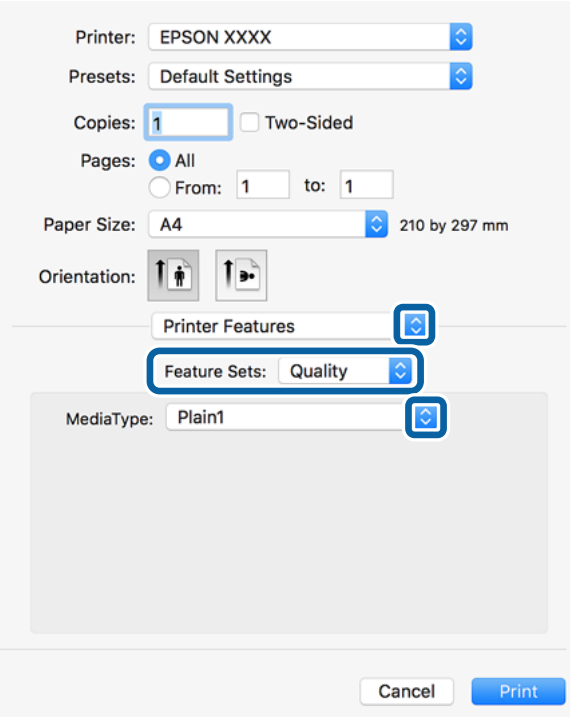

5. Modifiez les paramètres selon les besoins.

Reportez-vous aux options de menu du pilote d'impression pour plus de détails.

6. Cliquez sur **Imprimer**.

### **Informations connexes**

- & [« Types de papiers disponibles et capacité » à la page 28](#page-27-0)
- & [« Comment charger le papier » à la page 31](#page-30-0)
- & [« Définition du type de papier » à la page 33](#page-32-0)
- & [« Options de menus pour les fonctions d'impression » à la page 127](#page-126-0)

## **Utilisation d'un appareil en option avec un pilote d'impression PostScript**

Pour pouvoir utiliser des appareils en option, vous devez définir des paramètres dans le pilote d'impression PostScript.

Sélectionnez **Préférences système** à partir du menu > **Imprimantes et scanners** (ou **Impression et numérisation**, **Imprimantes et fax**), puis sélectionnez l'imprimante. Cliquez sur **Options et fournitures** > **Options** (ou **Pilote**). Définissez les paramètres en fonction des options disponibles.

## **Options de menu du pilote d'impression PostScript**

Ouvrez la fenêtre d'impression dans une application, sélectionnez l'imprimante et accédez à la fenêtre du pilote d'impression.

### *Remarque:*

Les menus varient selon l'option sélectionnée.

## **Options de menu pour la mise en page**

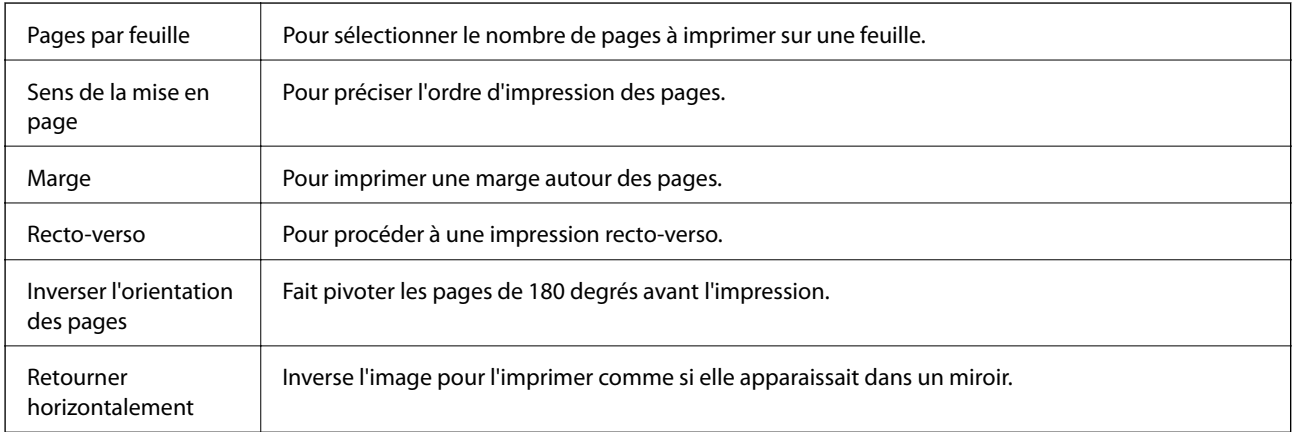

## **Options de menus pour la correspondance des couleurs**

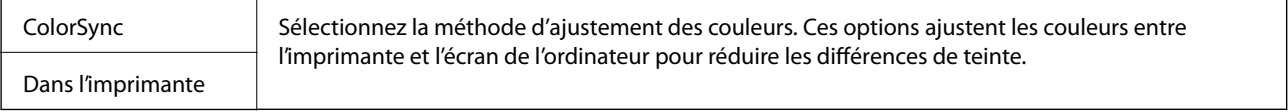

## **Options de menus pour la manipulation du papier**

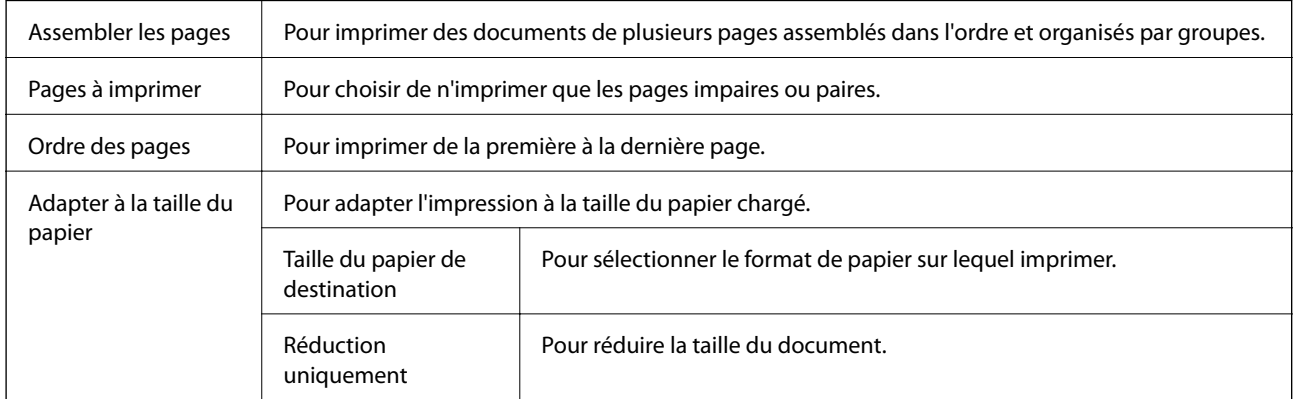

## <span id="page-126-0"></span>**Options de menus pour l'alimentation du papier**

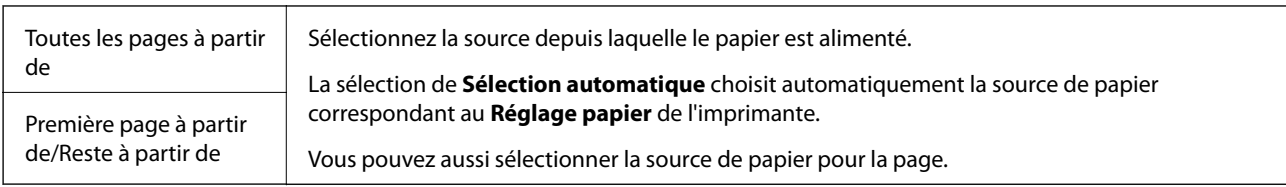

## **Options de menus pour la page de garde**

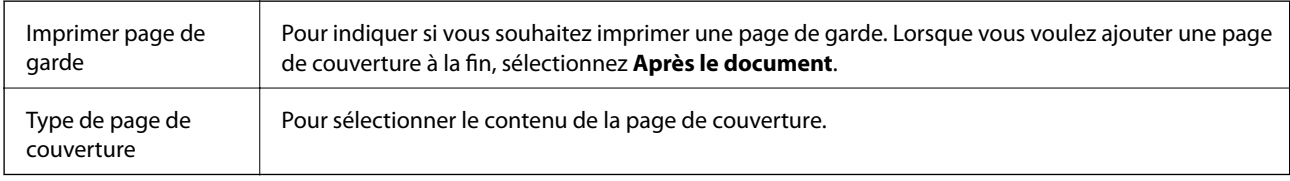

## **Options de menus pour les fonctions d'impression**

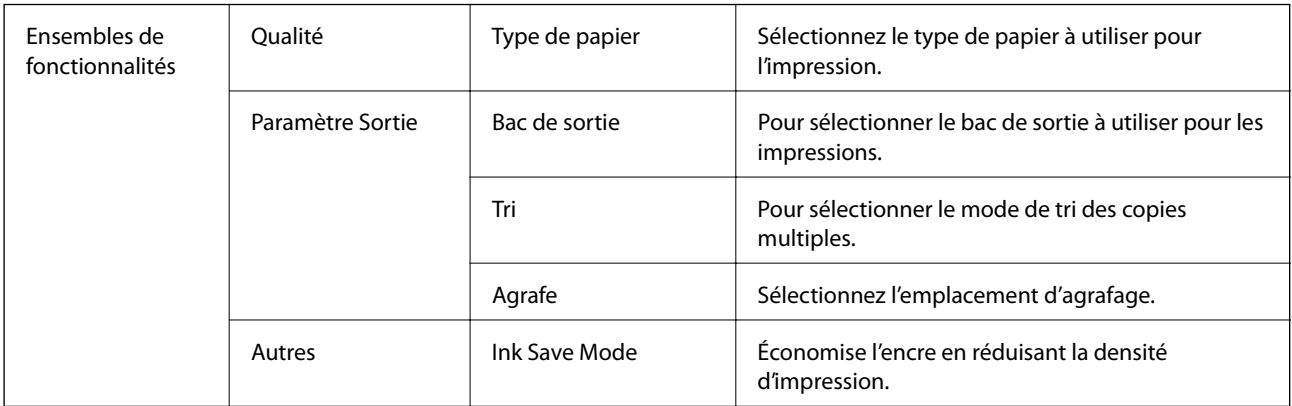

## **Annulation de l'impression**

Vous pouvez annuler le travail d'impression depuis l'ordinateur. Toutefois, vous ne pouvez pas annuler une tâche d'impression une fois que celle-ci est entièrement envoyée à l'imprimante. Dans ce cas, vous devez annuler le travail d'impression à l'aide du panneau de commande sur l'imprimante.

## **Annulation**

Cliquez sur l'icône de l'imprimante dans le **Dock**. Sélectionnez la tâche à annuler puis effectuez une des opérations suivantes.

❏ OS X Mountain Lion ou ultérieur

Cliquez sur  $\otimes$  en regard de l'indicateur de progression.

❏ Mac OS X v10.6.8 à v10.7.x

Cliquez sur **Supprimer**.

# **Impression depuis des dispositifs intelligents**

## **Utilisation d'Epson iPrint**

Epson iPrint est une application qui vous permet d'imprimer des photos, documents et pages Web à partir d'un dispositif intelligent, tel qu'un smartphone ou une tablette. Vous pouvez utiliser l'impression locale (impression depuis un appareil intelligent connecté au même réseau sans fil que l'imprimante) ou l'impression à distance (impression depuis un site distant via Internet). Pour utiliser l'impression distante, enregistrez votre imprimante dans le service Epson Connect.

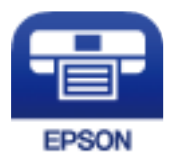

### **Informations connexes**

& [« Impression à l'aide d'un service réseau » à la page 150](#page-149-0)

## **Installation de l'application Epson iPrint**

Vous pouvez installer Epson iPrint sur votre dispositif intelligent à partir de l'URL ou du code QR suivant.

<http://ipr.to/c>

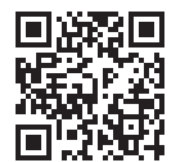

## **Impression à l'aide de l'application Epson iPrint**

Lancez Epson iPrint depuis votre dispositif connecté et sélectionnez l'élément à utiliser à partir de l'écran d'accueil.

### **Impression**

Les écrans suivants peuvent être modifiés sans avis préalable. Le contenu peut varier en fonction du produit.

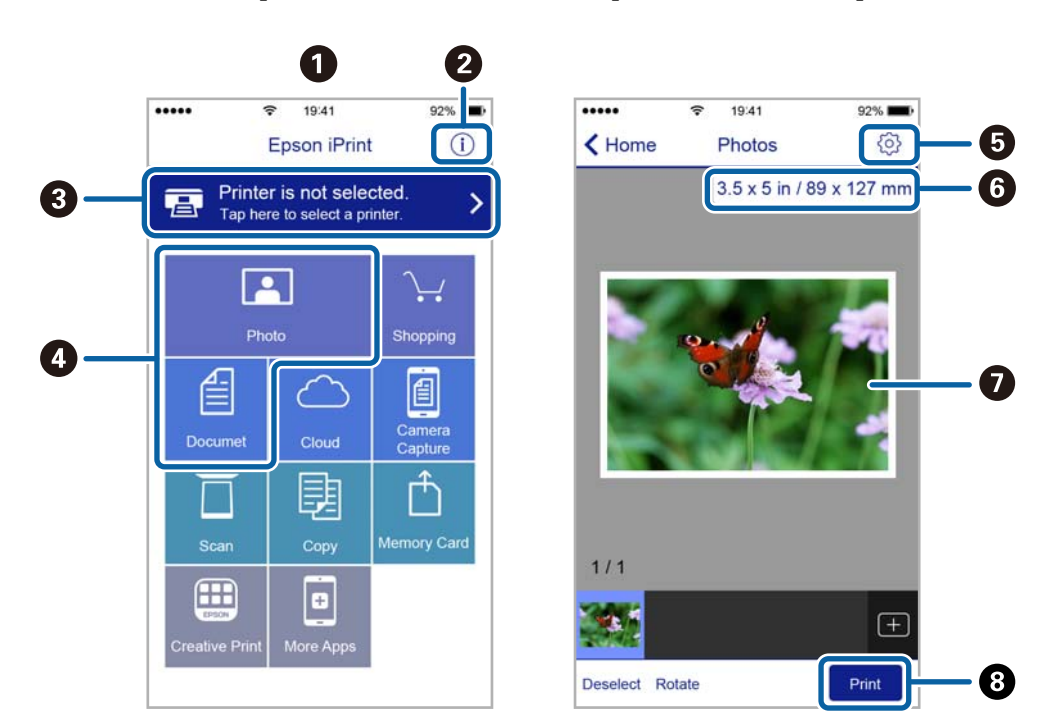

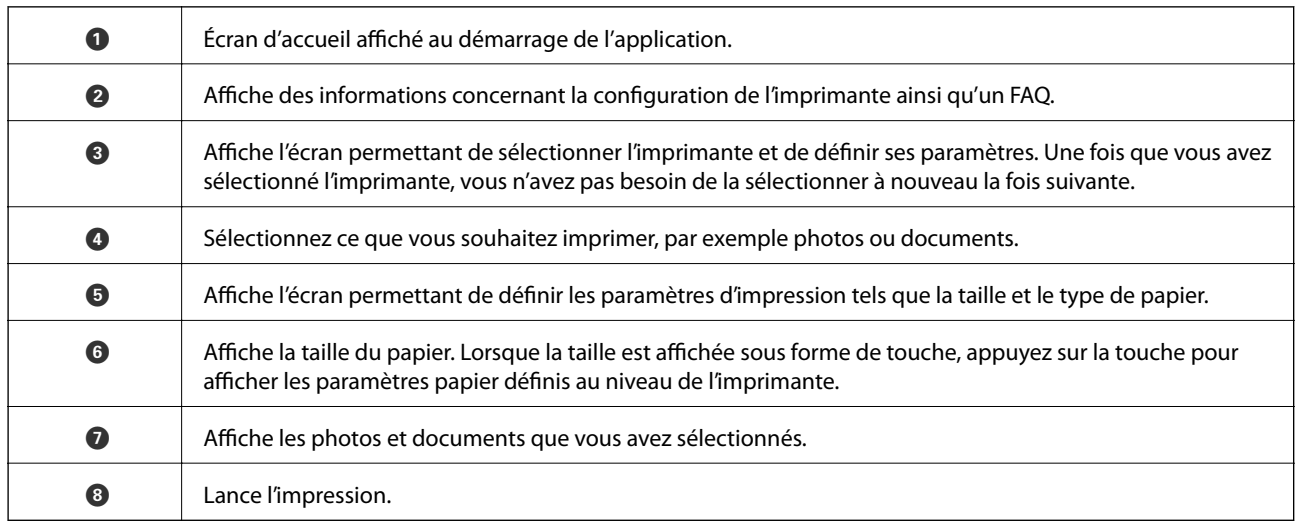

### *Remarque:*

Pour imprimer à partir du menu document avec un iPhone, iPad ou iPod touch exécutant iOS, lancez Epson iPrint après avoir transféré le document que vous souhaitez imprimer à l'aide de la fonction de partage de fichiers dans iTunes.

### **Impression par contact d'un périphérique intelligent avec N-Mark**

Vous pouvez vous connecter et imprimer de façon très simple en mettant votre périphérique intelligent en contact avec la N-Mark de l'imprimante.

Pour utiliser cette fonctionnalité, assurez d'avoir effectué ce qui suit.

❏ Activez la fonction NFC sur votre périphérique connecté.

Seul Android 4.0 ou plus prend en charge NFC (Near Field Communication).

L'emplacement et les fonctions NFC varient selon le périphérique intelligent. Reportez-vous à la documentation fournie avec votre périphérique intelligent pour plus de détails.

### **Impression**

- ❏ Installez l'application Epson iPrint sur votre périphérique intelligent. Pour l'installer, mettez en contact votre périphérique intelligent avec la N-Mark de l'imprimante.
- ❏ Activez Wi-Fi Direct sur votre imprimante. Voir le Guide de l'administrateur pour plus de détails.
- 1. Chargez du papier dans l'imprimante.
- 2. Mettez en contact votre périphérique intelligent avec la N-Mark de l'imprimante. Epson iPrint démarre.

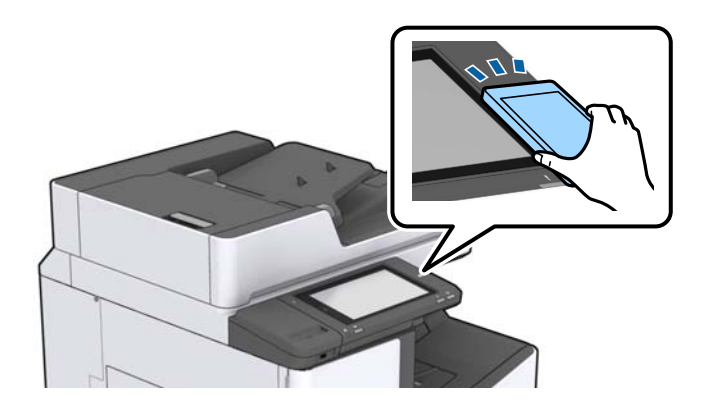

### *Remarque:*

- ❏ L'imprimante ne peut pas communiquer avec le périphérique s'il y a des obstacles, comme du métal, entre la N-Mark de l'imprimante et le périphérique intelligent.
- ❏ Les administrateurs peuvent interdire l'utilisation de cette fonctionnalité. Dans ce cas, les périphériques intelligents se limitent à émettre un son et ne démarrent aucune application, même si vous les mettez en contact avec la N-Mark de l'imprimante.
- 3. Sélectionnez dans Epson iPrint le fichier que vous voulez imprimer.
- 4. Sur l'écran de prévisualisation affichant l'icône Imprimer, mettez en contact le périphérique intelligent avec la N-Mark de l'imprimante.

L'impression démarre.

# **Annulation des tâches en cours et en file d'attente**

### *Remarque:*

Vous pouvez également annuler les tâches en cours en appuyant sur  $\bigcirc$  dans le panneau de commande de l'imprimante.

- 1. Appuyez sur **État des travaux** sur l'écran d'accueil.
- 2. Appuyez sur **Actif** au niveau de l'onglet **État des travaux**.

Les tâches d'impression en cours et les tâches en attente sont affichées dans la liste.

- 3. Sélectionnez la tâche que vous souhaitez annuler.
- 4. Appuyez **Annuler** ou **Supprimer**.

# <span id="page-130-0"></span>**Options**

## **Types et codes des éléments en option**

Les options suivantes sont disponibles avec cette imprimante.

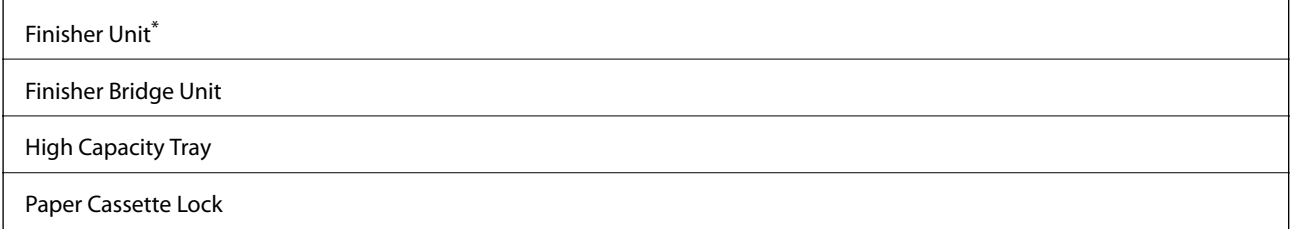

\* Vous avez besoin d'une **Finisher Bridge Unit** lorsque vous installez l'**Finisher Unit** sur l'imprimante.

### **Informations connexes**

& [« Nom et fonction des pièces » à la page 14](#page-13-0)

# **Paramètres de l'imprimante lors de l'utilisation de Finisher Unit**

Vous devez configurer les paramètres de l'imprimante pour utiliser le finisher unit facultatif.

❏ Lors d'une copie

Appuyez sur **Param.** > **Réglages généraux** > **Param imprim** > **Sortie : Copie**, puis sélectionnez **Bac de finition**.

❏ Lors de l'impression à partir d'un ordinateur, d'un périphérique mémoire, etc.

Appuyez sur **Param.** > **Réglages généraux** > **Param imprim** > **Sortie : Autre**, puis sélectionnez **Bac de finition**.

Lors de l'impression à partir d'un ordinateur, vous pouvez préciser si vous souhaitez utiliser ou non l'unité de finition à partir du menu **Bac de sortie** du pilote de l'imprimante.

# **Éjection du papier et agrafage à l'aide de l'Finisher Unit**

Si vous utilisez l'finisher unit en option, vous pouvez éjecter vos impression ou les agrafer. Cette fonctionnalité est disponible pour **Copie**, **Impression depuis clé USB** et pour imprimer à l'aide du pilote d'impression.

### ❏ **Copie**

Appuyez sur **Copie** sur l'écran d'accueil, puis sur **Finition** dans l'onglet **Param de base** pour définir des paramètres. Pour plus d'informations sur les éléments de paramétrage, consultez les explications des options de menu de **Copie**.

### **Options**

### ❏ **Impression depuis clé USB**

Appuyez sur **Impression depuis clé USB** sur l'écran d'accueil puis sélectionnez le format de fichier. Dans l'onglet **Avancé**, appuyez sur **Finition** pour définir les paramètres. Pour plus d'informations sur les éléments de paramétrage, consultez les explications des options de menu de **Impression depuis clé USB**.

❏ Impression à l'aide du pilote d'impression (Windows)

Dans l'onglet **Finition** du pilote d'impression, sélectionnez une option depuis le paramètre **Tri**. Pour plus d'informations sur les éléments de paramétrage, consultez les explications des options de menu du pilote d'impression.

❏ Impression à l'aide du pilote d'impression (Mac OS)

Sélectionnez **Finition** dans le menu contextuel, puis sélectionnez une option depuis le paramètre de **Tri**. Si l'finisher unit en option est installée, sélectionnez la position d'agrafage adéquate. Pour plus d'informations sur les éléments de paramétrage, consultez les explications des options de menu du pilote d'impression.

### c*Important:*

Lorsque vous utilisez le Bac de finition, ne supprimez pas vos impressions lorsque la tâche d'impression est en cours. La position d'impression peut ne pas être correctement alignée et la position d'agrafage peut bouger par rapport à position d'origine.

### **Informations connexes**

- & [« Options de menu pour la copie » à la page 52](#page-51-0)
- & [« Options de menus pour Impression depuis clé USB » à la page 86](#page-85-0)
- & [« Onglet Finition » à la page 109](#page-108-0)
- & [« Options de menus pour la finition » à la page 123](#page-122-0)

# **Utilisation de l'agrafeuse manuelle**

Une option de l'Finisher Unit permet de procéder à un agrafage manuel. Cette fonction est utile lorsque vous oubliez d'agrafer les impressions ou souhaitez agrafer les originaux.

### **Nombre de feuilles pouvant être agrafées manuellement :**

Les formats de papier disponibles sont définis et fixés lorsque l'imprimante est installée.

Pour le A4 ou le A3

❏ Format du papier : A4

60 à 90 g/m<sup>2</sup> : 50 feuilles

91 à 105 g/m<sup>2</sup> : 30 feuilles

❏ Format du papier : A3

60 à 90 g/m<sup>2</sup> : 30 feuilles

91 à 105 g/m<sup>2</sup> : 20 feuilles

Pour le format Letter ou Ledger

❏ Format du papier : Letter

60 à 90 g/m<sup>2</sup> : 50 feuilles

91 à 105 g/m<sup>2</sup> : 30 feuilles

### **Options**

- ❏ Format du papier : Ledger 60 à 90 g/m<sup>2</sup> : 30 feuilles 91 à 105 g/m<sup>2</sup> : 20 feuilles
- 1. Appuyez sur le bouton Agrafeuse.

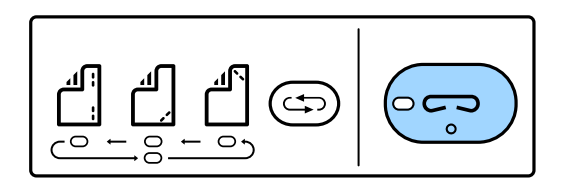

La capot du bac de sortie papier s'ouvre et le mode d'agrafage manuel est défini.

2. Définissez la position de l'agrafage.

Appuyez plusieurs fois sur le bouton de basculement de la position d'agrafage jusqu'au paramètre souhaité. Le voyant vert sous l'emplacement d'agrafage. sélectionné s'allume. Vous pouvez modifier la sélection en appuyant sur le bouton de commutation de l'emplacement d'agrafage.

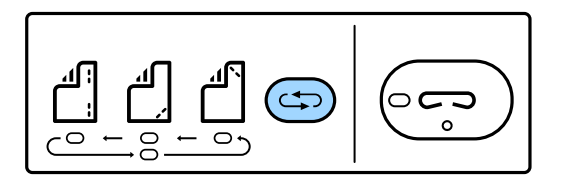

3. Chargez du papier.

Chargez le papier avec la face imprimée vers le bas et le capot du bac de sortie papier ouvert.

Ajustez la position de chargement du papier en fonction de la position de l'agrafe.

### !*Attention:*

Ne mettez pas la main dans l'ouverture du bac de sortie papier.

#### *Remarque:*

- ❏ Avant de charger le papier, appuyez sur le bouton de basculement de la position d'agrafage. Ce bouton n'est pas accessible lorsque le papier est chargé.
- ❏ Lorsque le papier est correctement chargé, le voyant du bouton d'agrafage est éclairé. Si le voyant est éteint, chargez de nouveau le papier.

### 4. Agrafez.

Retirez vos mains du papier et appuyez sur le bouton de l'agrafeuse.

Pour quitter le mode d'agrafage manuel, appuyez plusieurs fois sur le bouton de commutation de la position d'agrafage pour éteindre le voyant.

#### *Remarque:*

Si un événement inattendu se produit, un voyant d'erreur du panneau de contrôle de l'imprimante s'allume ou clignote et un message s'affiche.

### **Informations connexes**

& [« Types et codes des éléments en option » à la page 131](#page-130-0)

& [« Staple Cartridge » à la page 139](#page-138-0)

# **Utilisation du Paper Cassette Lock**

Vous pouvez fixer le Paper Cassette Lock aux bacs papier 1 à 4. Cette fonction est utile lorsque l'administrateur veut gérer le papier. Conservez la clé en lieu sûr.

1. Fixez le verrou pour bac papier.

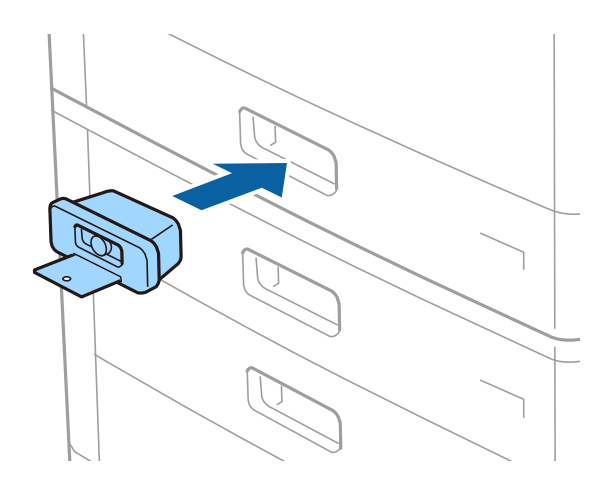

2. Appuyez sur le bouton du milieu et retirez la clé.

Conservez la clé en lieu sûr.

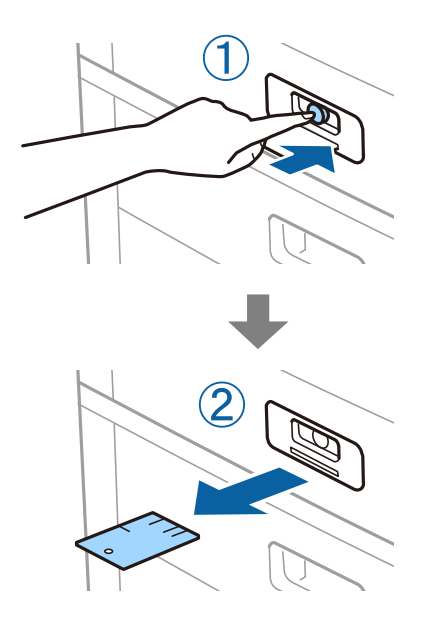

### *Remarque:*

Lorsque vous retirez le Paper Cassette Lock du bac papier, insérez la clé à fond dans le verrou. Ne retirez la clé que lorsque le bouton apparaît au milieu du renfoncement.

### **Informations connexes**

& [« Types et codes des éléments en option » à la page 131](#page-130-0)

# <span id="page-134-0"></span>**Consommables**

# **Cartouche d'encre**

## **Précautions de manipulation des cartouches d'encre**

Lisez les instructions suivantes avant de procéder au remplacement des cartouches d'encre.

### **Précautions de manipulation**

- ❏ Conservez les cartouches d'encre à une température ambiante normale et à l'abri de la lumière directe du soleil.
- ❏ Epson vous recommande d'utiliser la cartouche d'encre avant la date indiquée sur l'emballage.
- ❏ Pour obtenir des résultats optimaux, stockez les emballages de cartouches d'encre avec la base en bas.
- ❏ Lorsque vous apportez à l'intérieur d'un local une cartouche d'encre précédemment stockée dans un endroit froid, laissez-la se conditionner à la température de la pièce pendant 12 heures au moins avant de l'utiliser.
- ❏ Ne touchez pas aux parties indiquées sur l'illustration. Cela pourrait perturber le fonctionnement normal et l'impression.

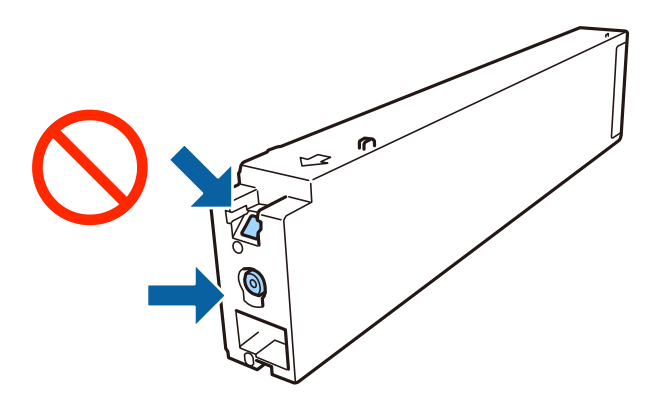

- ❏ Installez toutes les cartouches d'encre, sinon vous ne pourrez pas imprimer.
- ❏ Ne mettez pas l'imprimante hors tension pendant le chargement de l'encre. Si le chargement de l'encre est incomplet, vous risquez de ne pas pouvoir imprimer.
- ❏ Ne laissez pas l'imprimante sans cartouche d'encre installée ou n'éteignez pas l'imprimante pendant le remplacement d'une cartouche. L'encre restante dans les buses de la tête d'impression sèchera et vous ne pourrez plus imprimer.
- ❏ Si vous avez besoin de retirer temporairement une cartouche d'encre, veillez à protéger la zone d'alimentation de l'encre contre les saletés et les poussières. Stockez la cartouche d'encre dans le même environnement que l'imprimante, en orientant le port d'alimentation de l'encre vers le côté. Le port d'alimentation en encre est équipé d'une valve conçue pour recueillir les résidus d'encre. Vous n'avez donc pas besoin de fournir vos propres capuchons ou bouchons.
- ❏ Les cartouches d'encre retirées peuvent être maculées d'encre autour de l'orifice d'alimentation en encre. Veillez donc à ne pas mettre d'encre sur la zone qui l'entoure pendant le remplacement des cartouches.
- <span id="page-135-0"></span>❏ Cette imprimante utilise des cartouches d'encre équipées d'une puce verte qui surveille les informations telles que le niveau d'encre restant pour chaque cartouche. Cela signifie que même si la cartouche est retirée de l'imprimante avant d'être épuisée, vous pouvez continuer d'utiliser la cartouche après l'avoir réinsérée dans l'imprimante.
- ❏ Afin d'obtenir une qualité d'impression optimale et de protéger la tête d'impression, il reste encore une quantité variable d'encre dans la cartouche lorsque l'imprimante indique qu'il est temps de la remplacer. Les rendements estimés excluent cette réserve.
- ❏ Les cartouches d'encre peuvent contenir des matériaux recyclés. Cela n'affecte cependant pas le fonctionnement ou les performances de l'imprimante.
- ❏ Les spécifications et l'apparence de la cartouche d'encre peuvent être modifiées sans notification préalable à des fins d'amélioration.
- ❏ Ne démontez pas ou ne modifiez pas la cartouche d'encre, faute de quoi l'impression risque de ne pas fonctionner normalement.
- ❏ Les rendements indiqués peuvent varier en fonction des images imprimées, du type de papier utilisé, de la fréquence des impressions et des conditions environnementales, telles que la température.
- ❏ Ne la laissez pas tomber ou ne la cognez pas contre des objets durs, car cela risquerait de provoquer une fuite.

### **Consommation d'encre**

- ❏ Pour garantir les performances optimales des têtes d'impression, une certaine quantité d'encre provenant de toutes les cartouches est consommée pendant l'impression et les opérations de maintenance, notamment lors du nettoyage de la tête d'impression.
- ❏ L'encre de la cartouche fournie avec l'imprimante est partiellement utilisée lors de la configuration initiale. Afin de produire des impressions de haute qualité, la tête d'impression est chargée d'encre. Ce processus unique consomme une certaine quantité d'encre. Par conséquent, il se peut que cette cartouche imprime moins de pages par rapport aux cartouches d'encres suivantes.

## **Codes des cartouches d'encre**

Les codes suivants correspondent aux cartouches d'encre d'origine Epson.

**BK1, BK2 : Black (Noir)** T04Q1

Epson vous recommande d'utiliser des cartouches d'encre d'origine Epson. Epson ne saurait garantir la qualité ou la fiabilité de cartouches d'encre non authentiques. Leur utilisation peut causer des dommages non couverts par les garanties Epson et l'imprimante peut fonctionner de manière imprévisible, selon les circonstances. Les informations relatives aux niveaux d'encre des cartouches non authentiques peuvent ne pas s'afficher.

### *Remarque:*

- ❏ Les codes de cartouche d'encre varient selon la région. Pour connaître les codes utilisés dans votre région, contactez l'assistance Epson.
- ❏ Les utilisateurs européens peuvent consulter le site Web suivant pour plus d'informations concernant le rendement des cartouches d'encre Epson.

<http://www.epson.eu/pageyield>

### **Informations connexes**

& [« Site Web du support technique » à la page 203](#page-202-0)

## <span id="page-136-0"></span>**Méthode de remplacement d'une cartouche d'encre**

Si des instructions de remplacement s'affichent sur le panneau de commande, appuyez sur **Comment faire pour** pour procéder au remplacement tout en regardant la procédure.

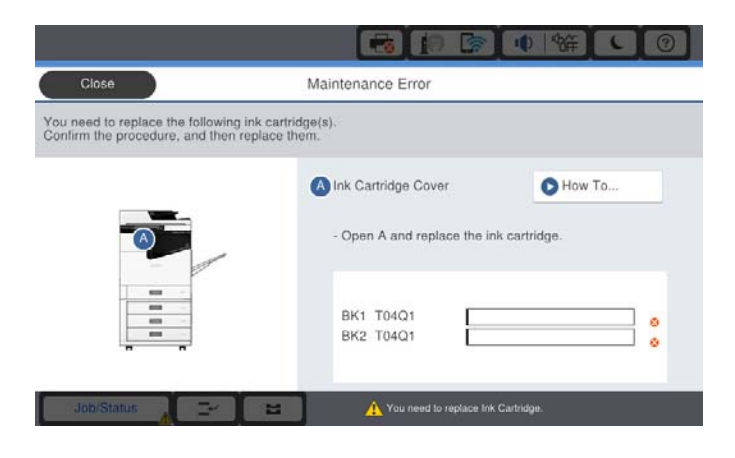

### **Informations connexes**

- & [« Codes des cartouches d'encre » à la page 136](#page-135-0)
- & [« Précautions de manipulation des cartouches d'encre » à la page 135](#page-134-0)

## **Vérification des niveaux d'encre**

### **Vérification du panneau de commande**

Appuvez sur **sur l'écran d'accueil et sélectionnez Consommables/Autres** pour afficher une estimation des niveaux d'encre.

Deux cartouches d'encre noire sont installées dans cette imprimante. Le basculement d'une cartouche à l'autre étant automatique, vous pouvez continuer d'imprimer même si l'une d'elles est presque vide.

Lorsque vous utilisez le pilote d'impression, vous pouvez également procéder à la vérification depuis votre ordinateur.

#### *Remarque:*

Vous pouvez continuer à imprimer, même si le message de niveau d'encre faible est affiché. Remplacez les cartouches d'encre lorsque cela est nécessaire.

### **Informations connexes**

- & [« Accès au pilote d'impression » à la page 90](#page-89-0)
- & [« Accès au pilote d'impression » à la page 90](#page-89-0)

# **Boîtier de maintenance**

## **Précautions de manipulation du boîtier de maintenance**

Lisez les instructions suivantes avant de procéder au remplacement du boîtier de manipulation.

### **Consommables**

<span id="page-137-0"></span>❏ Ne touchez pas aux parties indiquées sur l'illustration. Cela peut empêcher le fonctionnement normal et vous risquez d'être taché d'encre.

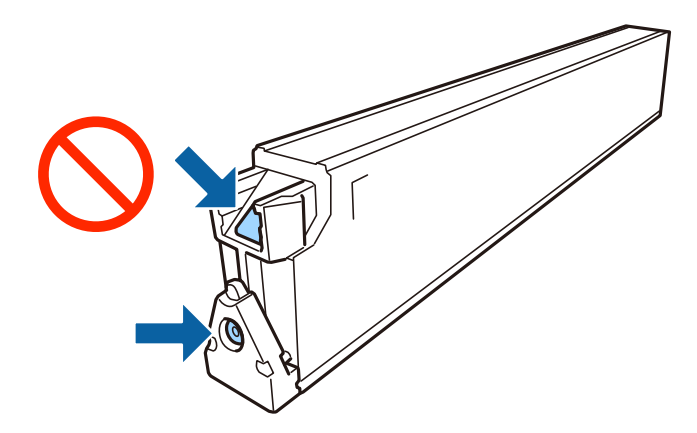

- ❏ N'inclinez pas le boîtier de maintenance usagé avant de l'avoir placé dans le sac en plastique fermé hermétiquement, car cela pourrait provoquer une fuite.
- ❏ Maintenez le boîtier de maintenance à l'abri de la lumière directe du soleil.
- ❏ N'entreposez pas l'imprimante dans un endroit trop chaud ou trop froid.
- ❏ Ne réutilisez pas un boîtier de maintenance qui a été retiré et laissé de côté pendant une longue période. L'encre contenue dans le boîtier se sera solidifiée, empêchant l'absorption d'encre supplémentaire.
- ❏ Ne retirez pas le boîtier de maintenance ni son couvercle (sauf lors de son remplacement) afin d'éviter tout risque de fuite.

## **Code du boîtier de maintenance**

Nous vous recommandons d'utiliser un boîtier de maintenance d'origine Epson.

Le code suivant correspond au boîtier de maintenance Epson authentique.

CT13T6713

## **Remplacement du boîtier de maintenance**

Au cours de certains cycles d'impression, une infime quantité d'encre en surplus peut être récupérée dans le boîtier de maintenance. Pour éviter la fuite d'encre depuis le boîtier de maintenance, l'imprimante est conçue pour stopper l'impression lorsque la capacité d'absorption du boîtier de maintenance a atteint ses limites. La nécessité et la fréquence de cette procédure dépendent du nombre de pages imprimées, du type de support et du nombre de cycles de nettoyage effectués par l'imprimante.

Lorsqu'un message vous demande de remplacer le boîtier de maintenance, reportez-vous aux animations affichées sur le panneau de contrôle. La nécessité de remplacer le boîtier ne signifie pas que votre imprimante ne fonctionne plus conformément aux spécifications. La garantie Epson ne couvre pas le coût de ce remplacement. L'utilisateur peut procéder lui-même à l'entretien de cette pièce.

### *Remarque:*

Lorsque celui-ci est plein, vous ne pouvez pas imprimer avant d'avoir remplacé le boîtier de maintenance pour éviter les fuites d'encre.

### <span id="page-138-0"></span>**Informations connexes**

- & [« Code du boîtier de maintenance » à la page 138](#page-137-0)
- & [« Précautions de manipulation du boîtier de maintenance » à la page 137](#page-136-0)

## **Vérification de l'espace disponible dans le boîtier de maintenance**

### **Vérification du panneau de commande**

Appuyez sur **sur l'écran d'accueil et sélectionnez Consommables/Autres** pour afficher une estimation de l'espace disponible dans le boîtier de maintenance.

Lorsque vous utilisez le pilote d'impression, vous pouvez également procéder à la vérification depuis votre ordinateur.

### **Informations connexes**

- & [« Accès au pilote d'impression » à la page 90](#page-89-0)
- & [« Accès au pilote d'impression » à la page 90](#page-89-0)

# **Staple Cartridge**

Epson recommande d'utiliser des cartouches d'agrafes Epson authentiques.

## **Remplacement de la Staple Cartridge**

Suivez les étapes ci-dessous pour remplacer la cartouche d'agrafes.

1. Ouvrez le capot de l'finisher unit.

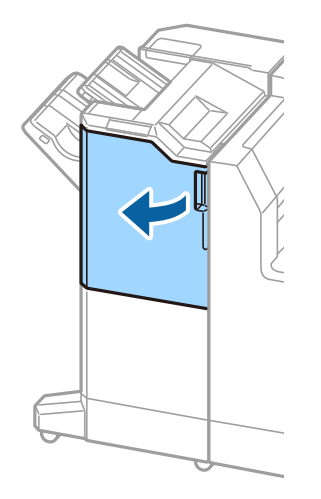

2. Retirez le support de la staple cartridge.

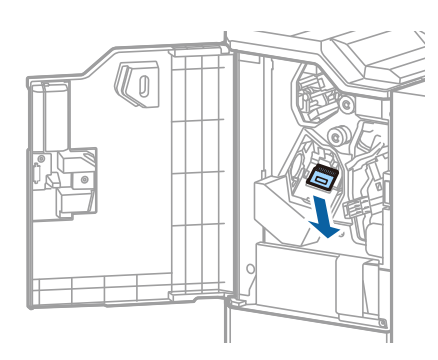

3. Remplacez la staple cartridge.

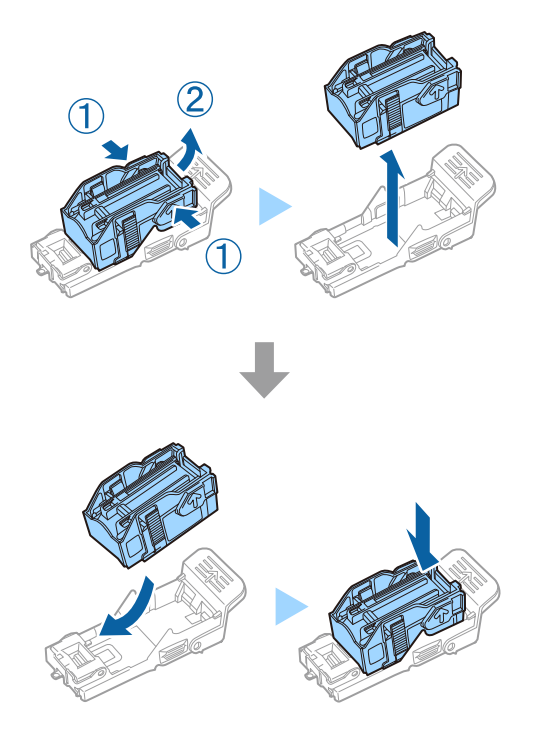

*Remarque:* La cartouche d'agrafes ne peut pas être retirée tant qu'elle n'est pas vide.

4. Installez le support de la staple cartridge.

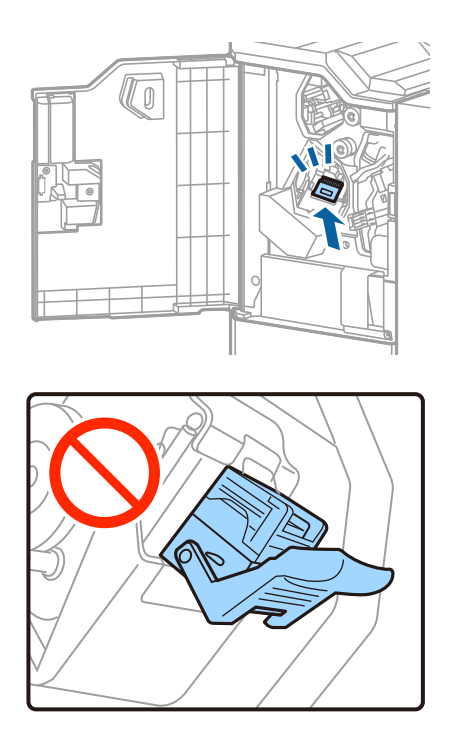

5. Fermez le couvercle avant.

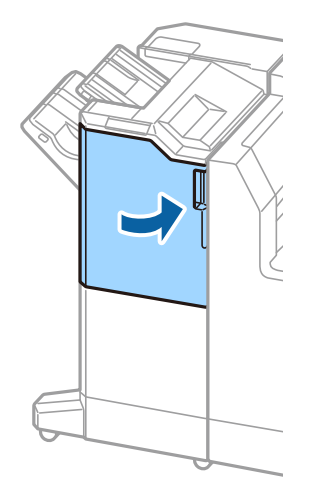

# **Informations sur les services réseau et les logiciels**

Cette partie présente les services réseau et les produits logiciels disponibles pour votre imprimante depuis le site web Epson.

# **Application de numérisation de documents et images (Epson Scan 2)**

Epson Scan 2 est une application pour le contrôle de la numérisation. Vous pouvez définir la taille, la résolution, la luminosité, le contraste et la qualité de l'image numérisée. Vous pouvez également démarrer Epson Scan 2 à partir d'une application de numérisation compatible TWAIN. Pour plus de détails, reportez-vous à l'aide de l'application.

### **Démarrage sous Windows**

*Remarque:*

Sous Windows Server, vérifiez que la fonction *Expérience utilisateur* est installée.

❏ Windows 10/Windows Server 2019/Windows Server 2016

Cliquez sur le bouton Démarrer, puis sélectionnez **EPSON** > **Epson Scan 2**.

❏ Windows 8.1/Windows 8/Windows Server 2012 R2/Windows Server 2012

Entrez le nom de l'application dans l'icône Rechercher, puis sélectionnez l'icône affichée.

❏ Windows 7/Windows Vista/Windows XP/Windows Server 2008 R2/Windows Server 2008/Windows Server 2003 R2/Windows Server 2003

Cliquez sur le bouton Démarrer, puis sélectionnez **Tous les programmes** ou **Programmes** > **EPSON** > **Epson Scan 2**> **Epson Scan 2**.

### **Démarrage sous Mac OS**

### *Remarque:*

Epson Scan 2 ne prend pas en charge la fonctionnalité de changement rapide de compte utilisateur du système Mac OS. Désactivez la fonctionnalité de changement rapide de compte d'utilisateur.

Sélectionnez **Aller** > **Applications** > **Epson Software** > **Epson Scan 2**.

### **Informations connexes**

 $\blacktriangleright$  [« Installation des applications les plus récentes » à la page 146](#page-145-0)

## **Ajout du scanner réseau**

Avant d'ajouter Epson Scan 2, vous devez ajouter le scanner réseau.

1. Démarrez le logiciel et cliquez sur **Ajouter** dans l'écran **Paramètres du scanner**.

### *Remarque:*

❏ Si *Ajouter* est grisé, cliquez sur *Activer la modification*.

- ❏ Si l'écran principal de Epson Scan 2 est affiché, il a déjà été connecté au scanner. Si vous voulez vous connecter à un autre réseau, sélectionnez *Scanner* > *Paramètre* pour ouvrir l'écran *Paramètres du scanner*.
- 2. Ajoutez le scanner réseau. Saisissez les informations suivantes et cliquez sur **Ajouter**.
	- ❏ **Modèle** : sélectionnez le scanner auquel vous voulez vous connecter.
	- ❏ **Nom** : saisissez le nom du scanner (32 caractères maximum).
	- ❏ **Rechercher un réseau** : lorsque l'ordinateur et le scanner appartiennent au même réseau, l'adresse IP apparaît. Si elle ne s'affiche pas, cliquez sur le bouton . Si elle n'apparaît toujours pas, cliquez sur **Saisir adresse** et saisissez l'adresse IP directement.
- 3. Sélectionnez le scanner dans l'écran **Paramètres du scanner** et cliquez sur **OK**.

### **Informations connexes**

 $\blacktriangleright$  [« Installation des applications les plus récentes » à la page 146](#page-145-0)

# **Application de configuration de la numérisation depuis l'ordinateur (Document Capture Pro)**

Document Capture Pro $^*$  est une application qui vous permet de configurer les paramètres pour les images numérisées envoyées de l'imprimante à un ordinateur via un réseau.

Une fois que vous avez vérifié l'image numérisée, vous pouvez configurer différents paramètres de numérisation sur l'ordinateur, notamment le format d'enregistrement du fichier, l'emplacement d'enregistrement de l'image numérisée et la destination de transfert. Pour plus de détails sur l'utilisation du logiciel, reportez-vous à l'aide de l'application Document Capture Pro.

\* Les noms sont indiqués pour Windows. Sous Mac OS, le nom est Document Capture. Sous Windows Server, le nom est Document Capture Pro Server.

### **Démarrage sous Windows**

❏ Windows 10/Windows Server 2019/Windows Server 2016

Appuyez sur le bouton Démarrer, puis sélectionnez **Epson Software** > **Document Capture Pro**.

❏ Windows 8.1/Windows 8/Windows Server 2012 R2/Windows Server 2012

Entrez le nom de l'application dans l'icône Rechercher, puis sélectionnez l'icône affichée.

❏ Windows 7/Windows Vista/Windows XP/Windows Server 2008 R2/Windows Server 2008/Windows Server 2003 R2/Windows Server 2003

Cliquez sur le bouton Démarrer, puis sélectionnez **Tous les programmes** ou **Programmes** > **Epson Software** > **Document Capture Pro**.

### **Démarrage sous Mac OS**

Sélectionnez **Aller** > **Applications** > **Epson Software** > **Document Capture**.

### **Informations sur les services réseau et les logiciels**

### **Informations connexes**

- & [« Numérisation à l'aide des paramètres enregistrés sur l'ordinateur \(Document Capture Pro\) » à la page 69](#page-68-0)
- & [« Installation des applications les plus récentes » à la page 146](#page-145-0)

# **Application de configuration des opérations de l'imprimante (Web Config)**

Web Config est une application qui fonctionne dans un navigateur Web, tel que Internet Explorer ou Safari, sur un ordinateur ou un périphérique intelligent. Vous pouvez vérifier le statut de l'imprimante ou modifier les paramètres du service réseau et de l'imprimante. Pour utiliser l'application Web Config, connectez l'imprimante et l'ordinateur ou le périphérique au même réseau.

Les navigateurs suivants sont pris en charge.

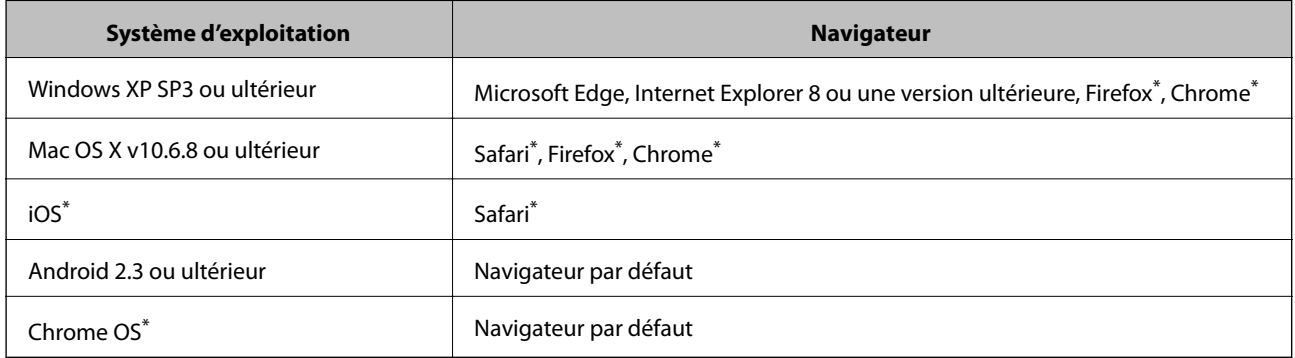

Utilisez la version la plus récente.

## **Exécution de Web Config sur un navigateur Web**

1. Vérifiez l'adresse IP de l'imprimante.

Appuyez sur l'icône réseau affichée sur l'écran d'accueil de l'imprimante, puis appuyez sur la méthode de connexion active pour confirmer l'adresse IP de l'imprimante.

### *Remarque:*

Vous pouvez également vérifier l'adresse IP en imprimant le rapport de connexion réseau.

2. Lancez un navigateur Web depuis un ordinateur ou un périphérique connecté, puis saisissez l'adresse IP de l'imprimante.

Format :

IPv4 : http://adresse IP de l'imprimante/

IPv6 : http://[adresse IP de l'imprimante]/

Exemples :

IPv4 : http://192.168.100.201/

IPv6 : http://[2001:db8::1000:1]/

### *Remarque:*

Grâce au périphérique connecté, vous pouvez également exécuter Web Config depuis l'écran de maintenance de l'application Epson iPrint.
#### <span id="page-144-0"></span>**Informations connexes**

- & [« Utilisation d'Epson iPrint » à la page 128](#page-127-0)
- & [« Options de menus pour Paramètres réseau dans Réglages généraux » à la page 44](#page-43-0)

### **Exécution de Web Config sous Windows**

Lors de la connexion d'un ordinateur à l'imprimante avec WSD, suivez les étapes ci-dessous pour exécuter Web Config.

- 1. Ouvrez la liste des imprimantes sur l'ordinateur.
	- ❏ Windows 10

Cliquez sur le bouton Démarrer, puis sélectionnez **Système Windows** > **Panneau de commande** > **Afficher les périphériques et imprimantes** sous **Matériel et audio**.

❏ Windows 8.1/Windows 8

Sélectionnez **Bureau** > **Paramètres** > **Panneau de commande** > **Afficher les périphériques et imprimantes** dans **Matériel et audio** (ou **Matériel**).

❏ Windows 7

Cliquez sur le bouton Démarrer, puis sélectionnez **Panneau de commande** > **Afficher les périphériques et imprimantes** sous **Matériel et audio**.

❏ Windows Vista

Cliquez sur le bouton Démarrer, puis sélectionnez **Panneau de commande** > **Imprimantes** sous **Matériel et audio**.

- 2. Cliquez avec le bouton droit de la souris sur l'imprimante, puis sélectionnez **Propriétés**.
- 3. Sélectionnez l'onglet **Services Web** et cliquez sur l'URL.

### **Exécution de Web Config sous Mac OS**

- 1. Sélectionnez **Préférences système** à partir du menu > **Imprimantes et scanners** (ou **Impression et numérisation**, **Imprimantes et fax**), puis sélectionnez l'imprimante.
- 2. Cliquez sur **Options et fournitures**> **Afficher la page Web de l'imprimante**.

# **Outils de mise à jour du logiciel (Software Updater)**

EPSON Software Updater est une application qui recherche les logiciels nouveaux ou mis à jour sur Internet et les installe. Vous pouvez également mettre à jour le manuel de l'imprimante.

#### *Remarque:*

Les systèmes d'exploitation Windows Server ne sont pas pris en charge.

### **Méthode d'installation**

Installez Software Updater depuis le CD fourni ou téléchargez la version la plus récente depuis le site Web Epson.

[http://www.epson.com](http://www.epson.com/)

#### **Informations sur les services réseau et les logiciels**

#### <span id="page-145-0"></span>**Démarrage sous Windows**

❏ Windows 10

Cliquez sur le bouton Démarrer, puis sélectionnez **Epson Software** > **EPSON Software Updater**.

❏ Windows 8.1/Windows 8

Entrez le nom de l'application dans l'icône Rechercher, puis sélectionnez l'icône affichée.

❏ Windows 7/Windows Vista/Windows XP

Cliquez sur le bouton Démarrer, puis sélectionnez **Tous les programmes** (ou **Programmes**) > **Epson Software** > **EPSON Software Updater**.

#### *Remarque:*

Vous pouvez également lancer EPSON Software Updater en cliquant sur l'icône de l'imprimante dans la barre des tâches du bureau et en sélectionnant *Mise à jour du logiciel*.

### **Démarrage sous Mac OS**

Sélectionnez **Aller** > **Applications** > **Epson Software** > **EPSON Software Updater**.

#### **Informations connexes**

& « Installation des applications les plus récentes » à la page 146

# **Installation des applications les plus récentes**

#### *Remarque:*

Si vous réinstallez une application, vous devez d'abord la désinstaller.

- 1. Assurez-vous que l'imprimante et l'ordinateur sont en mesure de communiquer et que l'imprimante est connectée à Internet.
- 2. Lancez l'application EPSON Software Updater.

La capture d'écran est un exemple sur Windows.

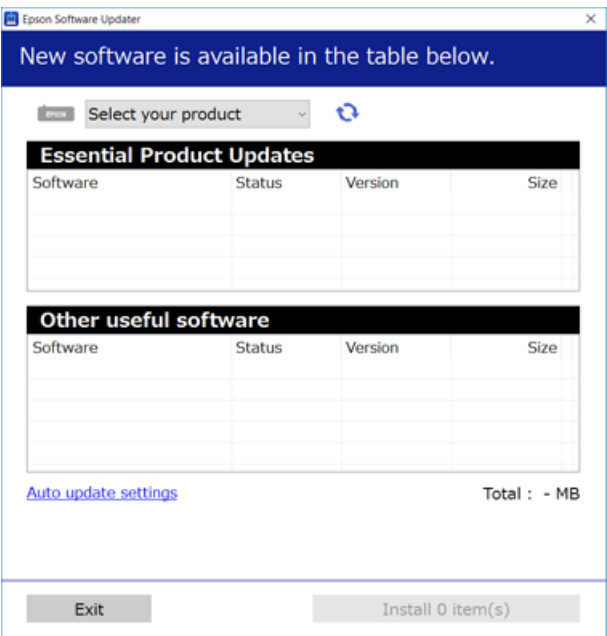

#### **Informations sur les services réseau et les logiciels**

- 3. Pour Windows, sélectionnez votre imprimante, puis cliquez sur **p**our vérifier les dernières applications disponibles.
- 4. Sélectionnez les éléments à installer ou mettre à jour puis cliquez sur le bouton d'installation en bas à droite de l'écran.

#### c*Important:*

N'éteignez pas l'imprimante et ne la débranchez pas avant la fin de la mise à jour, faute de quoi l'imprimante risque de ne pas fonctionner correctement.

#### *Remarque:*

- ❏ Vous pouvez télécharger les applications les plus récentes depuis le site Web Epson. [http://www.epson.com](http://www.epson.com/)
- ❏ Sous Windows Server, vous ne pouvez pas utiliser Epson Software Updater. Téléchargez les applications les plus récentes depuis le site Web Epson.

#### **Informations connexes**

- & [« Outils de mise à jour du logiciel \(Software Updater\) » à la page 145](#page-144-0)
- $\blacktriangleright$  [« Désinstallation des applications » à la page 149](#page-148-0)

# **Installation d'un pilote d'impression PostScript**

### **Installation d'un pilote d'impression PostScript — Windows**

- 1. Lancez le processus d'installation à partir de l'une des options suivantes.
	- ❏ **Utilisez le disque logiciel fourni avec l'imprimante.**

Insérez le disque du logiciel dans l'ordinateur, accédez au chemin d'accès du dossier suivant, puis exécutez SETUP64.EXE (ou SETUP.EXE).

Driver\PostScript\WINX64 (ou WINX86)\SETUP\SETUP64.EXE (ou SETUP.EXE)

❏ **Utilisez le site Web.**

Accédez à la page de votre imprimante à partir du site Web suivant, téléchargez le pilote d'imprimante PostScript3, puis exécutez le fichier d'exécution.

[http://www.epson.eu/Support](HTTP://WWW.EPSON.EU/SUPPORT) (Europe)

[http://support.epson.net/](HTTP://SUPPORT.EPSON.NET/) (hors d'Europe)

- 2. Sélectionnez votre imprimante.
- 3. Suivez les instructions affichées à l'écran.
- 4. Sélectionnez la méthode de connexion à partir de la connexion réseau ou USB.

#### ❏ **Pour une connexion réseau.**

Une liste des imprimantes disponibles dans le même réseau s'affiche.

Sélectionnez l'imprimante que vous souhaitez utiliser.

#### ❏ **Pour une connexion USB.**

Suivez les instructions qui s'affichent pour connecter l'imprimante à l'ordinateur.

5. Suivez les instructions qui s'affichent pour installer le pilote d'imprimante PostScript.

### **Installation d'un pilote d'impression PostScript — Mac OS**

Téléchargez le pilote d'impression à partir du site Web de l'assistance Epson, puis installez-le.

<http://www.epson.eu/Support> (Europe)

<http://support.epson.net/> (hors d'Europe)

L'installation du pilote d'impression requiert l'adresse IP de l'imprimante.

Appuyez sur l'icône réseau affichée sur l'écran d'accueil de l'imprimante, puis appuyez sur la méthode de connexion active pour confirmer l'adresse IP de l'imprimante.

### **Ajout du pilote d'impression (uniquement pour Mac OS)**

- 1. Sélectionnez **Préférences système** dans le menu > **Imprimantes et scanners** (ou **Impression et numérisation**, **Imprimantes et fax**).
- 2. Cliquez sur **+**, puis sélectionnez **Ajouter une autre imprimante ou un autre scanner**.
- 3. Sélectionnez votre imprimante, puis cliquez sur **Ajouter**.

#### *Remarque:*

- ❏ Si votre imprimante n'est pas répertoriée, assurez-vous qu'elle est bien branchée à votre ordinateur et que l'imprimante est sous tension.
- ❏ Pour une connexion USB, IP ou Bonjour, paramétrez le bac papier facultatif manuellement après l'ajout du pilote d'impression.

# **Installation du pilote d'impression Epson Universal (uniquement pour Windows)**

Le pilote universel d'imprimante Epson est le pilote d'impression compatible universel PCL6. Une fois ce pilote d'imprimante installé\* , vous pouvez imprimer à partir de toute imprimante Epson prenant en charge ce pilote.

Puisqu'il s'agit d'un pilote générique, les fonctions d'impression seront limitées par rapport à un pilote conçu spécifiquement pour une imprimante donnée.

Connectez l'imprimante au même réseau que l'ordinateur, puis suivez la procédure ci-dessous pour installer le pilote d'imprimante.

1. Téléchargez le fichier exécutable du pilote sur le site Web de support d'Epson.

[http://www.epson.eu/Support](HTTP://WWW.EPSON.EU/SUPPORT) (Europe uniquement) [http://support.epson.net/](HTTP://SUPPORT.EPSON.NET/)

2. Double-cliquez sur le fichier exécutable.

<span id="page-148-0"></span>3. Suivez les instructions qui s'affichent à l'écran pour le reste de l'installation.

#### *Remarque:*

Si vous utilisez un ordinateur Windows et si vous ne pouvez pas télécharger le pilote à partir du site Web, installez-le à partir du CD de logiciels fourni avec l'imprimante. Accédez au dossier « Driver\Universal ».

# **Désinstallation des applications**

Connectez-vous à votre ordinateur comme administrateur. Saisissez le mot de passe d'administrateur si l'ordinateur vous y invite.

### **Désinstallation des applications — Windows**

- 1. Appuyez sur la touche  $\bigcup$  pour éteindre l'imprimante.
- 2. Quittez toutes les applications en cours d'exécution.
- 3. Ouvrez le **Panneau de commande** :
	- ❏ Windows 10/Windows Server 2019/Windows Server 2016 Cliquez sur le bouton Démarrer et sélectionnez **Système Windows** > **Panneau de commande**.
	- ❏ Windows 8.1/Windows 8/Windows Server 2012 R2/Windows Server 2012
		- Sélectionnez **Bureau** > **Paramètres** > **Panneau de commande**.
	- ❏ Windows 7/Windows Vista/Windows XP/Windows Server 2008 R2/Windows Server 2008/Windows Server 2003 R2/Windows Server 2003

Cliquez sur le bouton Démarrer et sélectionnez **Panneau de commande**.

- 4. Ouvrez **Désinstaller un programme** (ou **Ajouter ou supprimer des programmes**) :
	- ❏ Windows 10/Windows 8.1/Windows 8/Windows 7/Windows Vista/Windows Server 2019/Windows Server 2016/Windows Server 2012 R2/Windows Server 2012/Windows Server 2008 R2/Windows Server 2008

Sélectionnez **Désinstaller un programme** sous **Programmes**.

❏ Windows XP/Windows Server 2003 R2/Windows Server 2003

Cliquez sur **Ajouter ou supprimer des programmes**.

5. Sélectionnez l'application à désinstaller.

Vous ne pouvez pas désinstaller le pilote d'impression si une tâche d'impression est en cours. Supprimez la tâche ou attendez qu'elle soit terminée avant de procéder à la désinstallation.

- 6. Désinstallation des applications :
	- ❏ Windows 10/Windows 8.1/Windows 8/Windows 7/Windows Vista/Windows Server 2019/Windows Server 2016/Windows Server 2012 R2/Windows Server 2012/Windows Server 2008 R2/Windows Server 2008
		- Cliquez sur **Désinstaller/Modifier** ou **Désinstaller**.
	- ❏ Windows XP/Windows Server 2003 R2/Windows Server 2003

Cliquez sur **Modifier/Supprimer** ou **Supprimer**.

#### *Remarque:*

Si la fenêtre *Contrôle de compte d'utilisateur* s'affiche, cliquez sur *Continuer*.

7. Suivez les instructions affichées à l'écran.

### **Désinstallation d'applications — Mac OS**

1. Téléchargez le Uninstaller à l'aide de EPSON Software Updater.

Une fois que vous avez téléchargé le Uninstaller, il n'est pas nécessaire de le télécharger de nouveau chaque fois que vous désinstallez l'application.

- 2. Appuyez sur la touche  $\mathcal{O}$  pour mettre l'imprimante hors tension.
- 3. Pour désinstaller le pilote de l'imprimante, sélectionnez **Préférences Système** dans le menu > **Imprimantes et scanners** (ou **Impression et numérisation**, **Impression et fax**), puis supprimez l'imprimante de la liste des imprimantes activées.
- 4. Quittez toutes les applications en cours d'exécution.
- 5. Sélectionnez **Aller** > **Applications** > **Epson Software** > **Uninstaller**.
- 6. Sélectionnez l'application à désinstaller, puis cliquez sur **Désinstaller**.

#### c*Important:*

Le Uninstaller supprime tous les pilotes d'impression à jet d'encre Epson de l'ordinateur. Si vous utilisez plusieurs imprimantes à jet d'encre Epson et que vous souhaitez uniquement supprimer certains pilotes, commencez par supprimer tous les pilotes, puis réinstallez les pilotes d'impression nécessaires.

#### *Remarque:*

Si vous ne trouvez pas l'application que vous voulez désinstaller dans la liste des applications, vous ne pouvez pas procéder à la désinstallation à l'aide du Uninstaller. Dans ce cas, sélectionnez *Aller* > *Applications* > *Epson Software*, sélectionnez l'application à désinstaller, puis faites-la glisser sur l'icône de la corbeille.

### **Informations connexes**

& [« Outils de mise à jour du logiciel \(Software Updater\) » à la page 145](#page-144-0)

# **Impression à l'aide d'un service réseau**

Grâce au service Epson Connect disponible sur Internet, vous pouvez imprimer depuis votre smartphone, votre tablette PC ou votre ordinateur portable, à tout moment et quasiment partout. Pour utiliser ce service, vous devez enregistrer l'utilisateur et l'imprimante dans Epson Connect.

Les fonctionnalités disponibles sur Internet sont les suivantes.

#### ❏ Email Print

Lorsque vous envoyez un e-mail contenant des pièces jointes telles que des documents ou images à une adresse e-mail affectée à l'imprimante, vous pouvez imprimer cet e-mail et les pièces jointes depuis des emplacements distants tels que l'imprimante de votre domicile ou celle de votre bureau.

### **Informations sur les services réseau et les logiciels**

❏ Epson iPrint

Disponible pour iOS et Android, cette application vous permet d'imprimer ou numériser depuis un smart phone ou une tablette. Vous pouvez imprimer des documents, des images et des sites Web en les envoyant directement à une imprimante appartenant au même réseau sans fil.

❏ Scan to Cloud

Cette application vous permet d'envoyer les données numérisées à imprimer sur une autre imprimante. Vous pouvez également charger les données numérisées dans des services cloud disponibles.

❏ Remote Print Driver

Il s'agit d'un pilote partagé compatible avec Remote Print Driver. Lorsque vous imprimez sur une imprimante distante, vous pouvez imprimer en changeant d'imprimante dans la fenêtre d'applications habituelle.

Pour plus de détails, reportez-vous portail Web Epson Connect.

<https://www.epsonconnect.com/>

[http://www.epsonconnect.eu](http://www.epsonconnect.eu/) (Europe uniquement)

### **Informations connexes**

& [« Utilisation d'Epson iPrint » à la page 128](#page-127-0)

# <span id="page-151-0"></span>**Maintenance**

# **Nettoyage de l'imprimante**

En cas de présence de poussière ou de couleurs non uniformes dans les données numérisées ou sur les documents imprimés, nettoyez la vitre du scanner et le ADF.

### c*Important:*

Ne nettoyez jamais l'imprimante avec de l'alcool ou des diluants. Ces produits chimiques peuvent endommager l'imprimante.

- 1. Ouvrez le couvercle de documents.
- 2. Utilisez un chiffon doux pour nettoyer la surface et le côté gauche de la vitre du scanner.

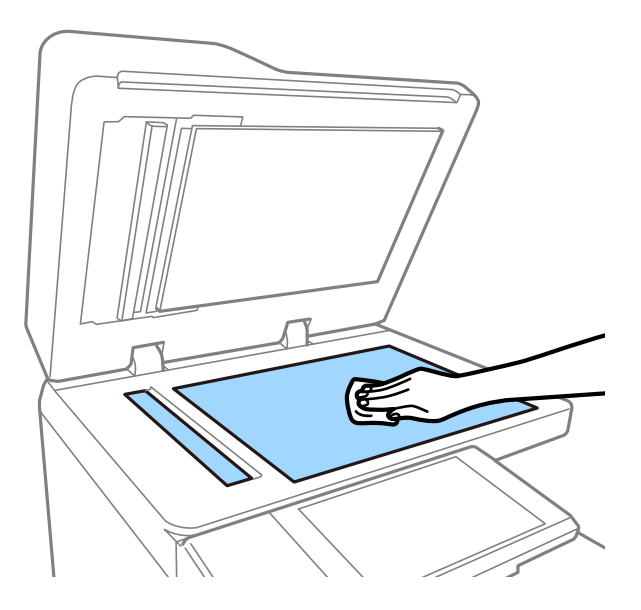

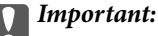

Veillez à ne pas appuyez trop fort, rayer ou endommager la surface de la vitre. Si la surface de la vitre est endommagée, la qualité de numérisation risque de baisser.

#### *Remarque:*

Si la surface de la vitre est tachée avec de la graisse ou autre substance difficile à ôter, retirez la tache à l'aide d'une faible quantité de produit nettoyant pour les vitres et d'un chiffon doux. Essuyez le liquide restant après avoir retiré la poussière.

3. Nettoyez le verre du chargeur automatique de documents à l'aide d'un chiffon doux.

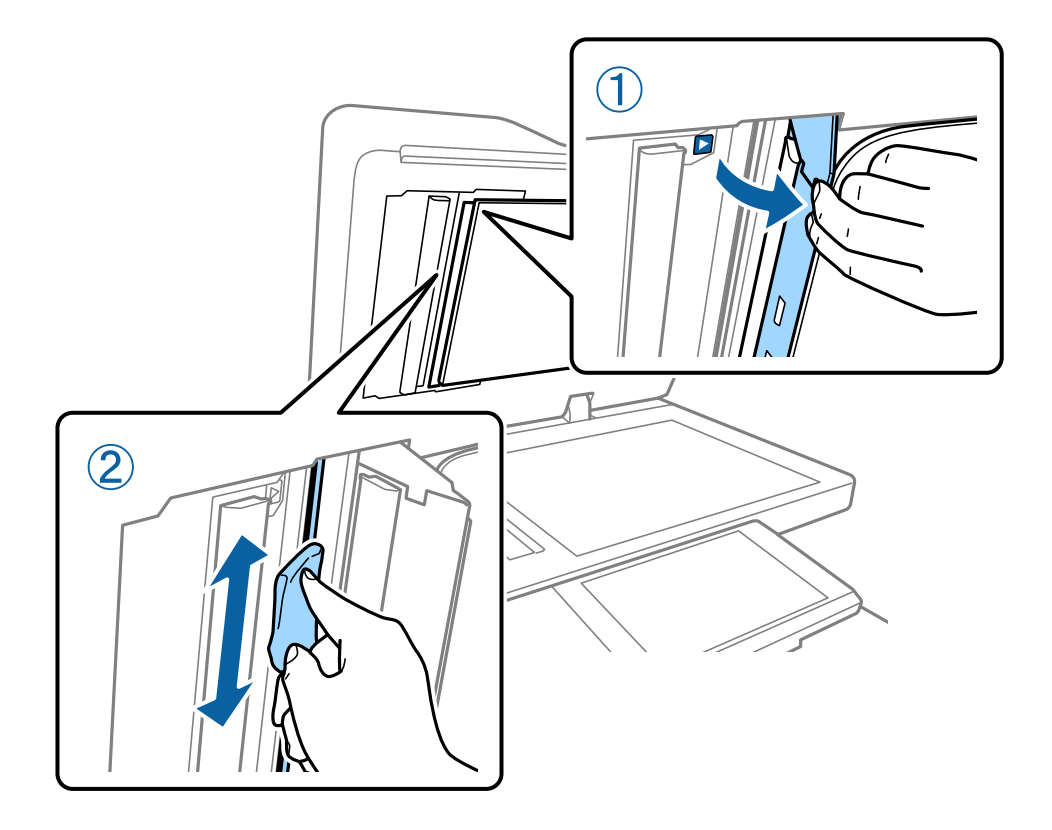

# **Vérification du Disjoncteur**

Le disjoncteur coupe automatiquement l'alimentation si un court-circuit se produit au sein de l'imprimante. Effectuez l'opération suivante environ une fois par mois. Même si les notations du disjoncteur ou la position du bouton de test changent, les étapes de la procédure restent identiques.

Le disjoncteur peut être modifié ou supprimé sans avertissement préalable.

1. Appuyez sur la touche  $\bigcirc$  pour éteindre l'imprimante.

Ne débranchez pas l'appareil de la prise de courant.

2. Ouvrez le capot du disjoncteur et appuyez sur le bouton de test avec un objet pointu tel qu'un stylo-bille.

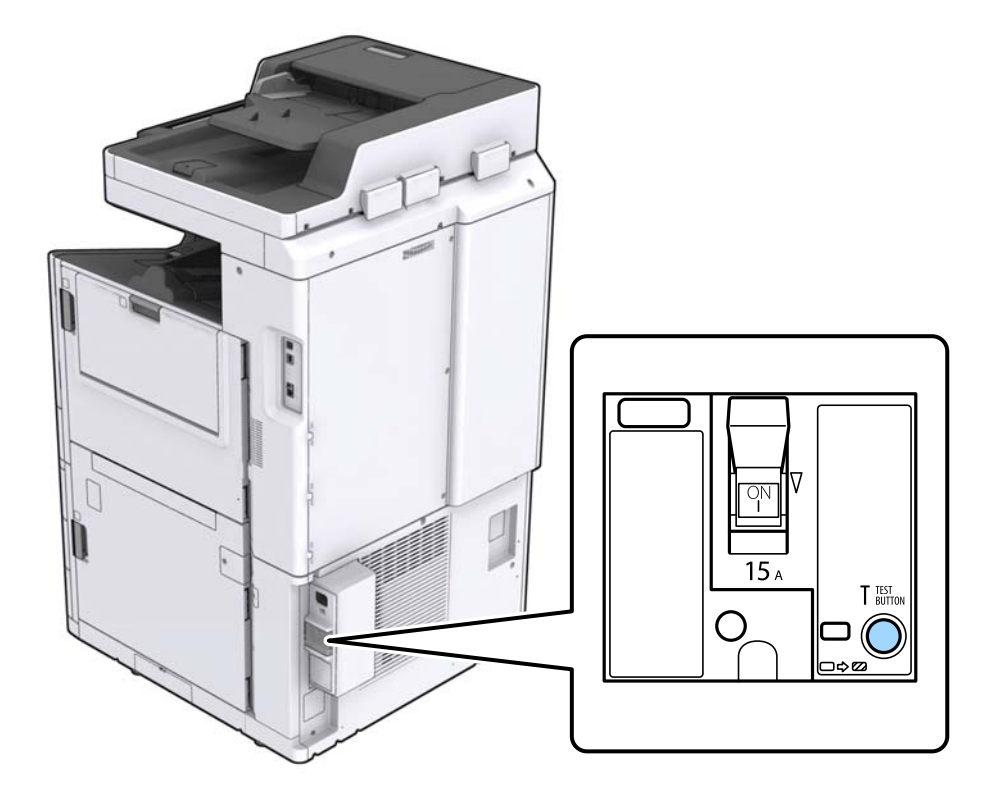

3. Le commutateur bascule automatiquement entre les positions ON et OFF. Vérifiez que le voyant est jaune.

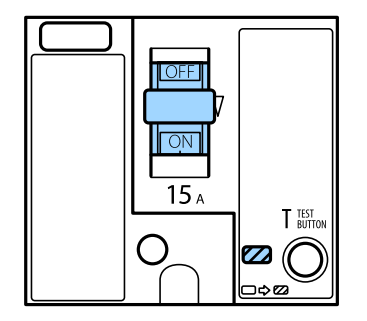

4. Faites de nouveau coulisser le commutateur vers le bas sur OFF.

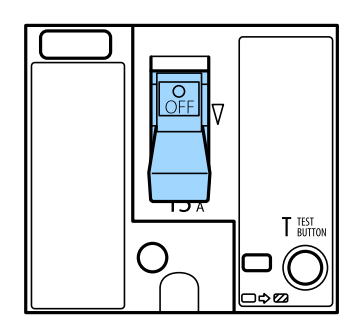

<span id="page-154-0"></span>5. Faites de nouveau coulisser le commutateur vers le haut sur ON.

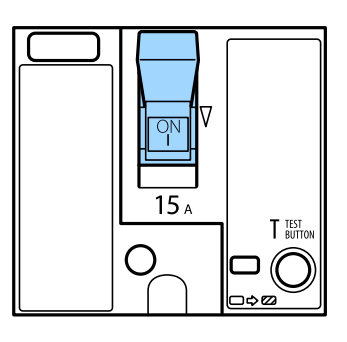

### !*Attention:*

Si le commutateur ne fonctionne pas comme indiqué dans les instructions ci-dessus, contactez l'assistance Epson ou un fournisseur de service Epson autorisé.

### **Informations connexes**

& [« Mise sous tension/hors tension » à la page 17](#page-16-0)

# **Vérification des buses obstruées**

Si les buses sont obstruées, les impressions deviennent pâles ou des bandes apparaissent. Lorsque la qualité d'impression n'est pas satisfaisante ou en cas d'impression en grand nombre, nous vous conseillons d'utiliser la fonction de vérification des buses. Si les buses sont obstruée, nettoyez la tête d'impression.

### c*Important:*

N'ouvrez pas le capot de la cartouche d'encre ou ne mettez pas l'imprimante hors tension lors du nettoyage de la tête d'impression. Si le nettoyage de la tête d'impression est incomplet, vous risquez de ne pas pouvoir imprimer.

#### *Remarque:*

- ❏ Le nettoyage de la tête d'impression utilisant de l'encre, vous ne devez pas effectuer l'opération lorsque le niveau d'encre est faible.
- ❏ Lorsqu'elle est sèche, la tête d'impression se bouche. Pour éviter que la tête d'impression ne sèche, mettez

systématiquement l'imprimante hors tension en appuyant sur la touche  $\mathsf O$ . Ne débranchez pas l'imprimante et ne coupez pas le disjoncteur lorsque l'imprimante est sous tension.

- 1. Appuyez sur **Param.** sur l'écran d'accueil.
- 2. Appuyez sur **Entretien**.
- 3. Appuyez sur **Tête d'impr Vérification des buses**.
- 4. Suivez les instructions à l'écran pour sélectionner la source de papier dans laquelle vous chargez le papier A4 ordinaire.
- 5. Suivez les instructions à l'écran pour imprimer le motif de vérification des buses.

6. Examinez le motif imprimé pour vérifier que les buses de la tête d'impression ne sont pas obstruées. Si les buses ne sont pas obstruées, appuyez sur **OK** pour terminer l'opération. **OK** 

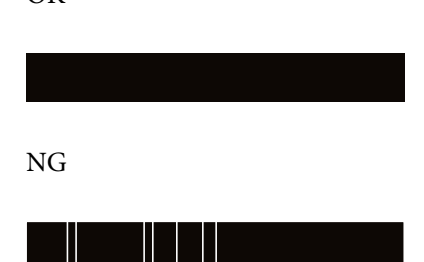

- 7. Si les buses sont obstruées, appuyez sur **NG** pour nettoyer la tête d'impression.
- 8. Une fois le nettoyage terminé, imprimez une nouvelle fois le motif de vérification des buses pour vous assurer qu'elles ne sont plus obstruées. Si des buses sont encore bouchées, procédez à un autre nettoyage des têtes suivi d'une vérification des buses.

### **Informations connexes**

- & [« Mise sous tension/hors tension » à la page 17](#page-16-0)
- & [« Options de menus pour Entretien » à la page 46](#page-45-0)

# <span id="page-156-0"></span>**Résolution de problèmes**

# **Descriptions à l'écran**

### **Consultation de l'Aide à tout moment**

Vous pouvez appuyer sur à l'écran pour afficher une liste **Aide** et sélectionner l'élément souhaité pour le consulter.

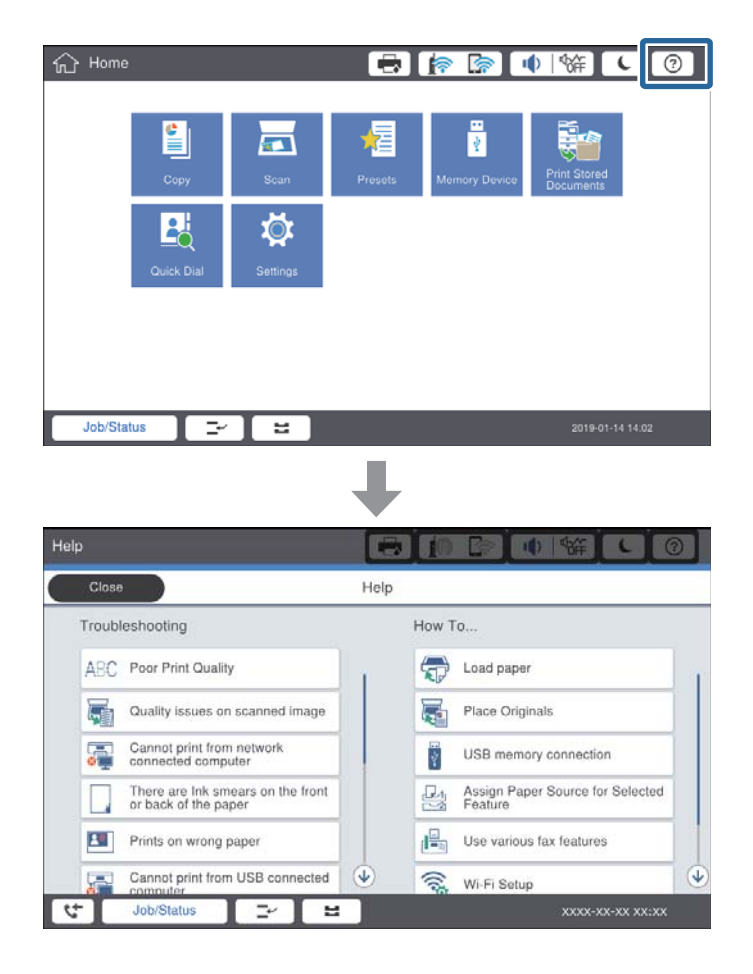

### **Conseils pendant l'utilisation**

Le message d'erreur et le bouton de conseil s'affichent si une erreur se produit en cours d'utilisation. Vous pouvez appuyer sur un bouton de conseil pour connaître la procédure à suivre pour résoudre un problème.

### **Résolution de problèmes**

<span id="page-157-0"></span>Pour les animations, une action s'affiche plusieurs fois de suite. Appuyez sur  $\geq$  pour passer à la procédure suivante.

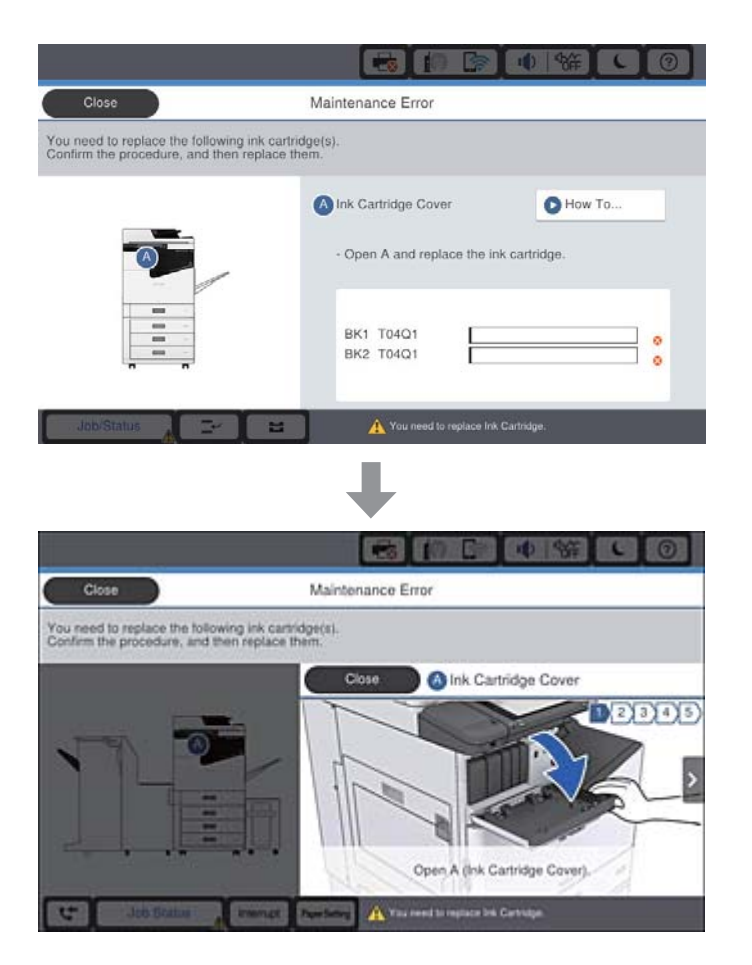

# **Suppression d'un bourrage papier**

En cas de bourrage papier, un bouton accompagné d'un message s'affiche. Appuyez sur le bouton et suivez les instructions à l'écran dans l'ordre pour déterminer à quel endroit le papier est coincé, puis supprimez le bourrage.

# !*Attention:*

Ne touchez jamais les pièces saillantes pour éviter de vous blesser lorsque vous retirez le papier de l'intérieur de l'imprimante.

### c*Important:*

Retirez le papier coincé avec précaution. Si vous le retirez vigoureusement, vous risquez d'endommager l'imprimante.

#### **Informations connexes**

- & [« Descriptions à l'écran » à la page 157](#page-156-0)
- & [« Types de papiers disponibles et capacité » à la page 28](#page-27-0)

# **Bourrages papier fréquents**

- ❏ Vérifiez si le papier peut être utilisé avec ce produit.
- ❏ Vérifiez les paramètres et le nombre de feuilles.
- ❏ Vérifiez l'état du papier. Si le papier prend l'humidité, il devient gondolé ou courbé et peut provoquer des problèmes d'impression.
- ❏ En cas de bourrages papier fréquents, essayez d'utiliser une rame neuve.
- ❏ Conservez toute rame de papier entamée dans un sac en plastique.
- ❏ Essayez de désactiver **Priorité vitesse d'impression**. Sur l'écran d'accueil, appuyez sur **Param.** > **Réglages généraux** > **Param imprim** > **Priorité vitesse d'impression**, puis désactivez le paramètre.

### **Informations connexes**

- & [« Types de papiers disponibles et capacité » à la page 28](#page-27-0)
- $\blacktriangleright$  [« Types de papier non disponibles » à la page 30](#page-29-0)
- & [« Gestion du papier » à la page 31](#page-30-0)
- & [« Stockage du papier » à la page 31](#page-30-0)
- & [« Définition du type de papier » à la page 33](#page-32-0)

# **Le papier est taché ou éraflé**

- ❏ Vérifiez si le papier peut être utilisé avec ce produit.
- ❏ Vérifiez comment charger le papier ainsi que le nombre de feuilles.
- ❏ Vérifiez l'état du papier. Si le papier prend l'humidité, il devient gondolé ou courbé et peut provoquer des problèmes d'impression.
- ❏ Si certains papiers sont souvent tachés ou éraflés, essayez d'utiliser une rame neuve.
- ❏ Conservez toute rame de papier entamée dans un sac en plastique.
- ❏ Essayez le mode **Pap. épais**. Appuyez sur **Param.** > **Réglages généraux** > **Param imprim** > **Pap. épais**. Consultez l'écran LCD de l'imprimante pour obtenir les options de réglage.
- ❏ Si le papier est encore taché après avoir activé **Pap. épais**, réduisez la densité d'impression ou de copie.
- ❏ Lorsque vous effectuez une impression recto verso manuelle, vérifiez que l'encre est complètement sèche avant de charger de nouveau du papier.

### **Informations connexes**

- & [« Types de papiers disponibles et capacité » à la page 28](#page-27-0)
- & [« Types de papier non disponibles » à la page 30](#page-29-0)
- & [« Gestion du papier » à la page 31](#page-30-0)
- & [« Stockage du papier » à la page 31](#page-30-0)
- & [« Définition du type de papier » à la page 33](#page-32-0)

# **Vérification des messages sur l'écran LCD**

Si un message d'erreur est affiché sur l'écran, suivez les instructions à l'écran ou les solutions ci-dessous pour résoudre le problème.

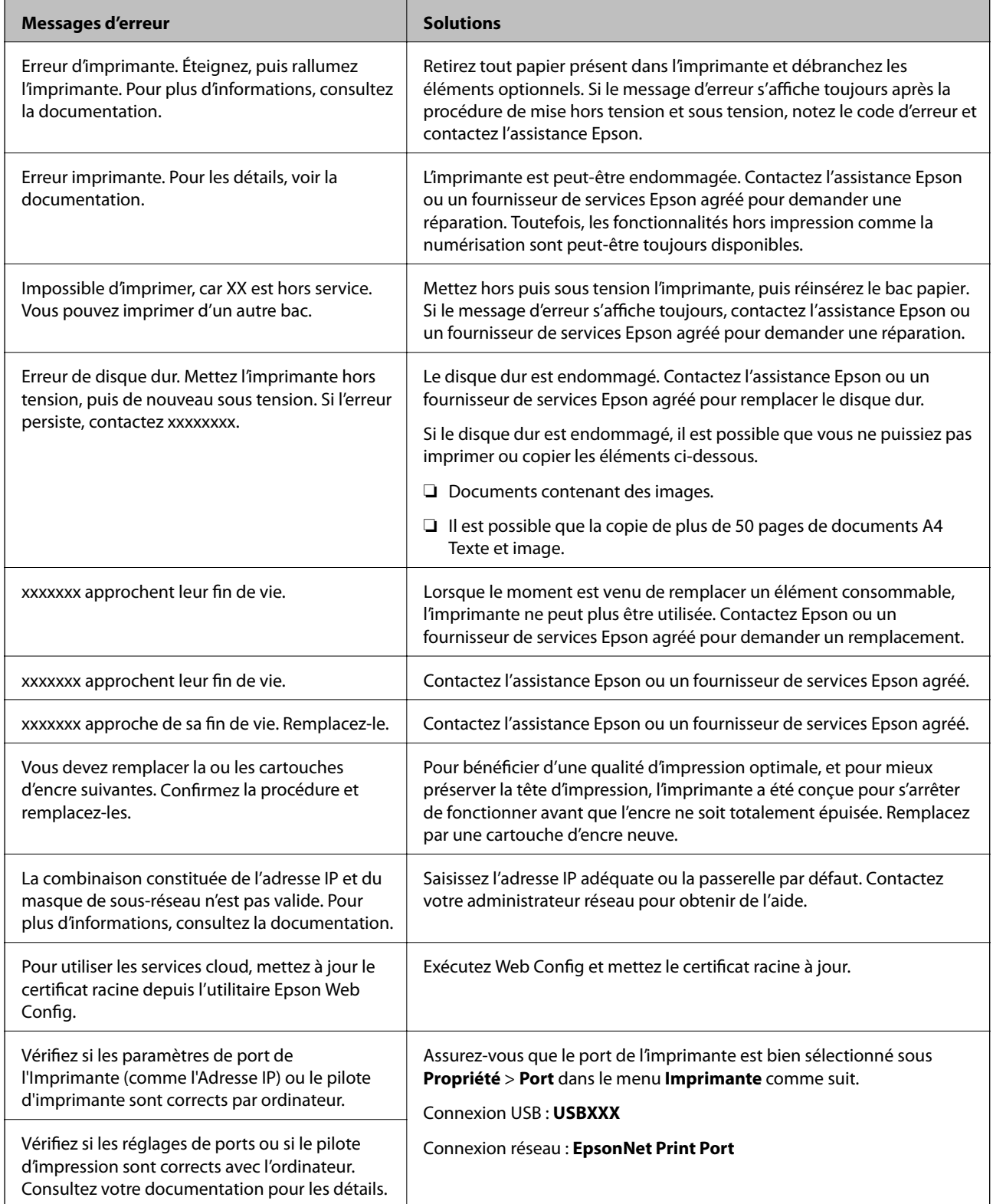

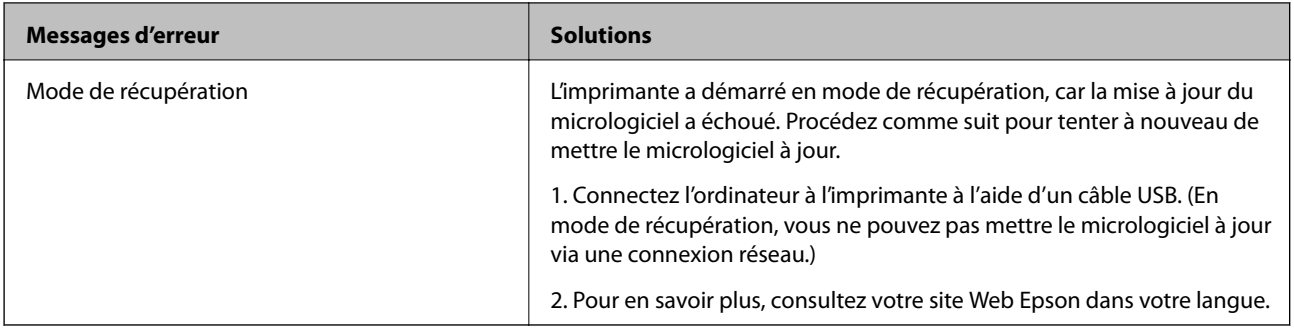

### **Informations connexes**

- & [« Contacter l'assistance Epson » à la page 203](#page-202-0)
- & [« Installation des applications les plus récentes » à la page 146](#page-145-0)

## **Code d'erreur sur le Menu État**

Si une tâche n'est pas effectuée correctement, vérifiez le code d'erreur affiché dans l'historique de chaque tâche. Vous pouvez vérifier le code d'erreur en appuyant sur le bouton  $\overline{11}$ , puis en sélectionnant État des travaux. Consultez le tableau suivant pour trouver le problème et sa solution.

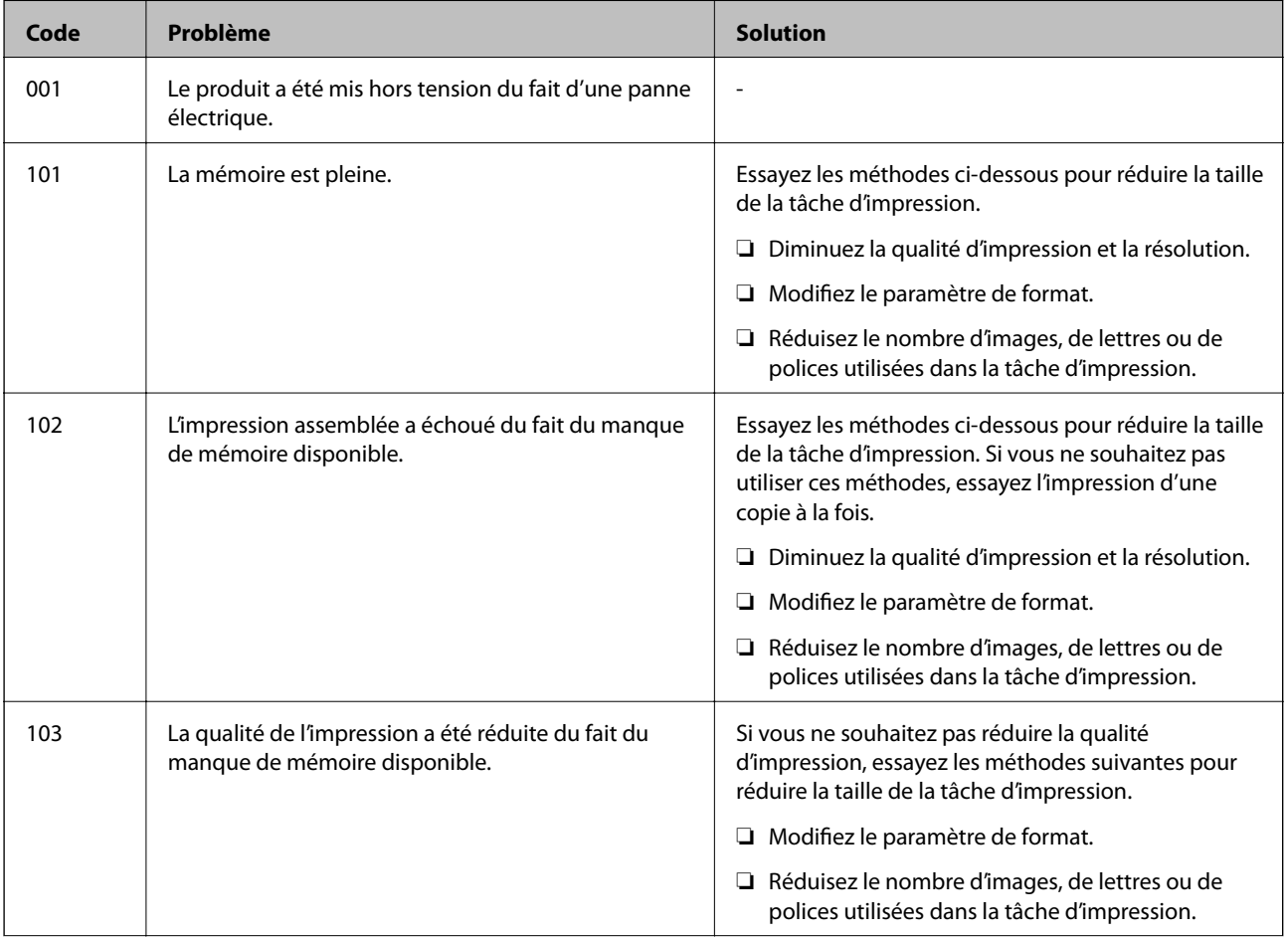

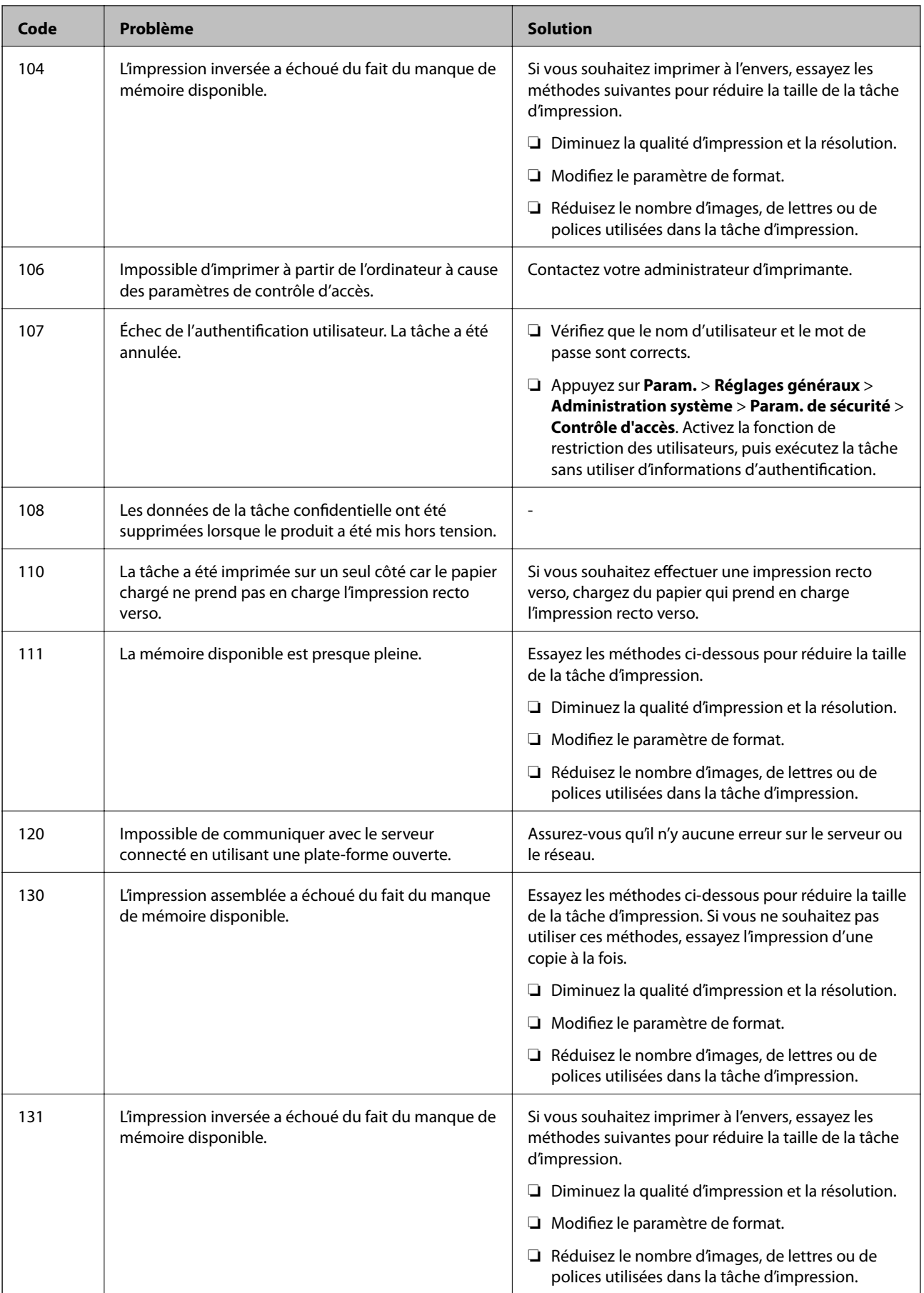

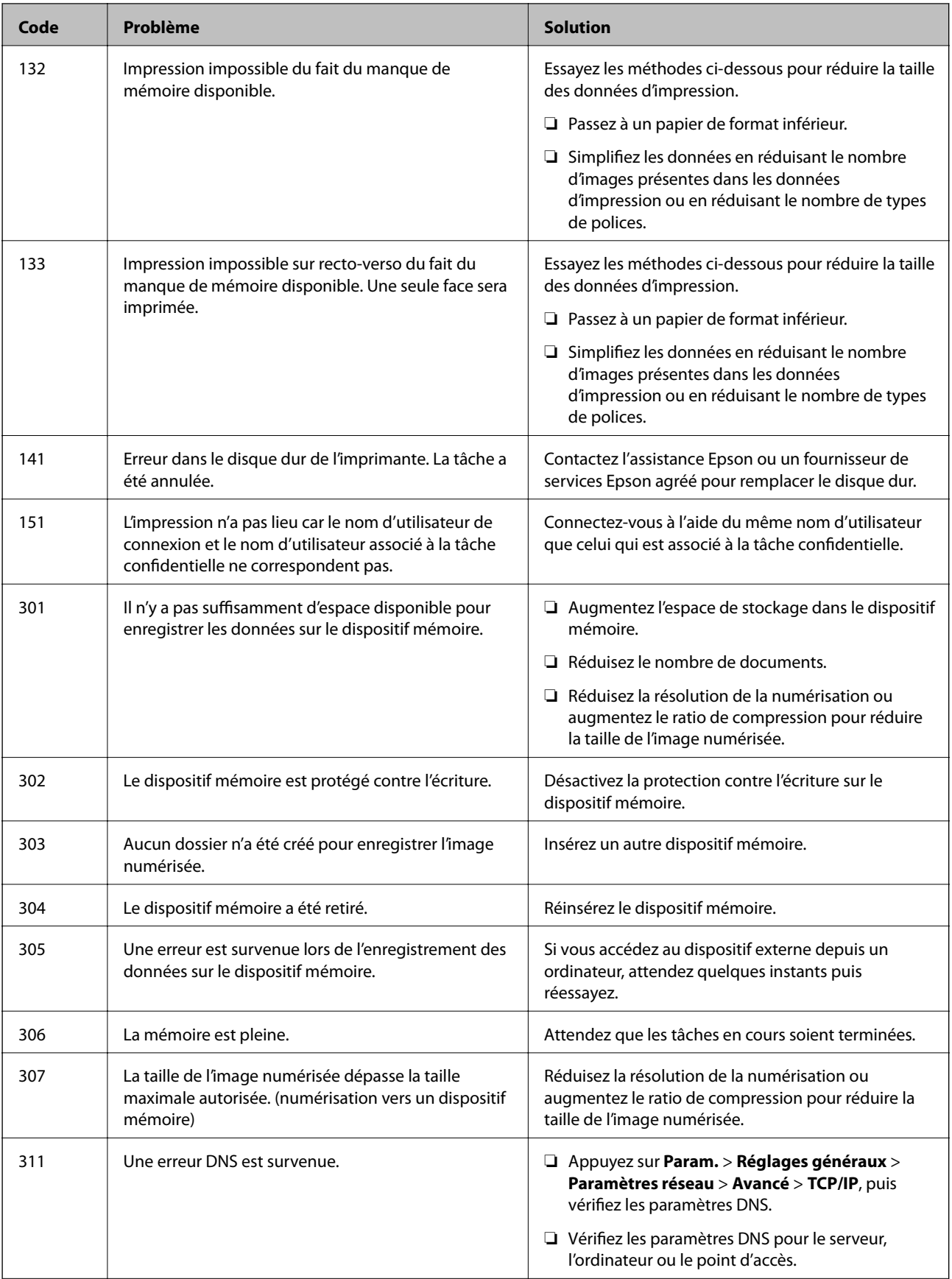

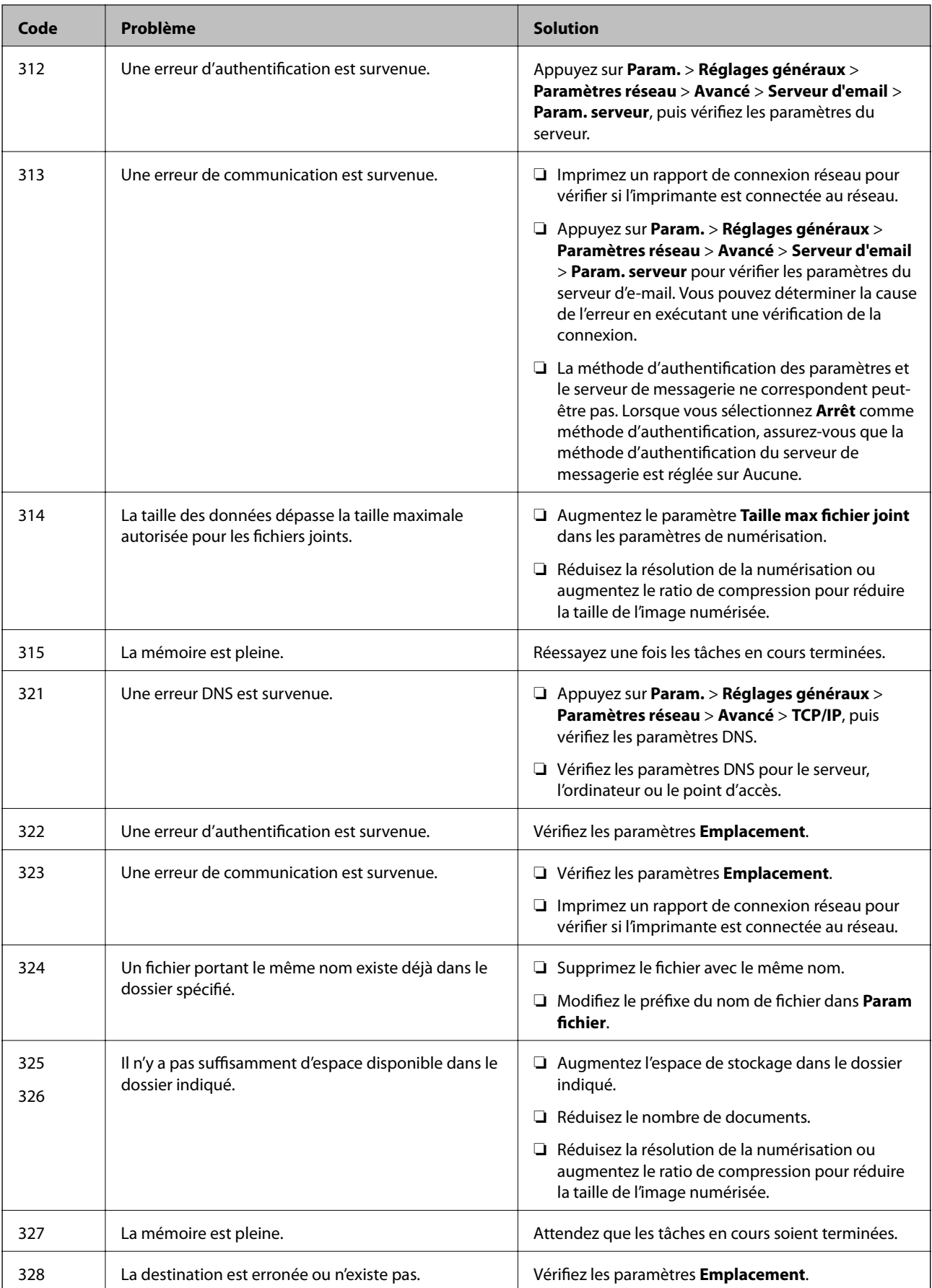

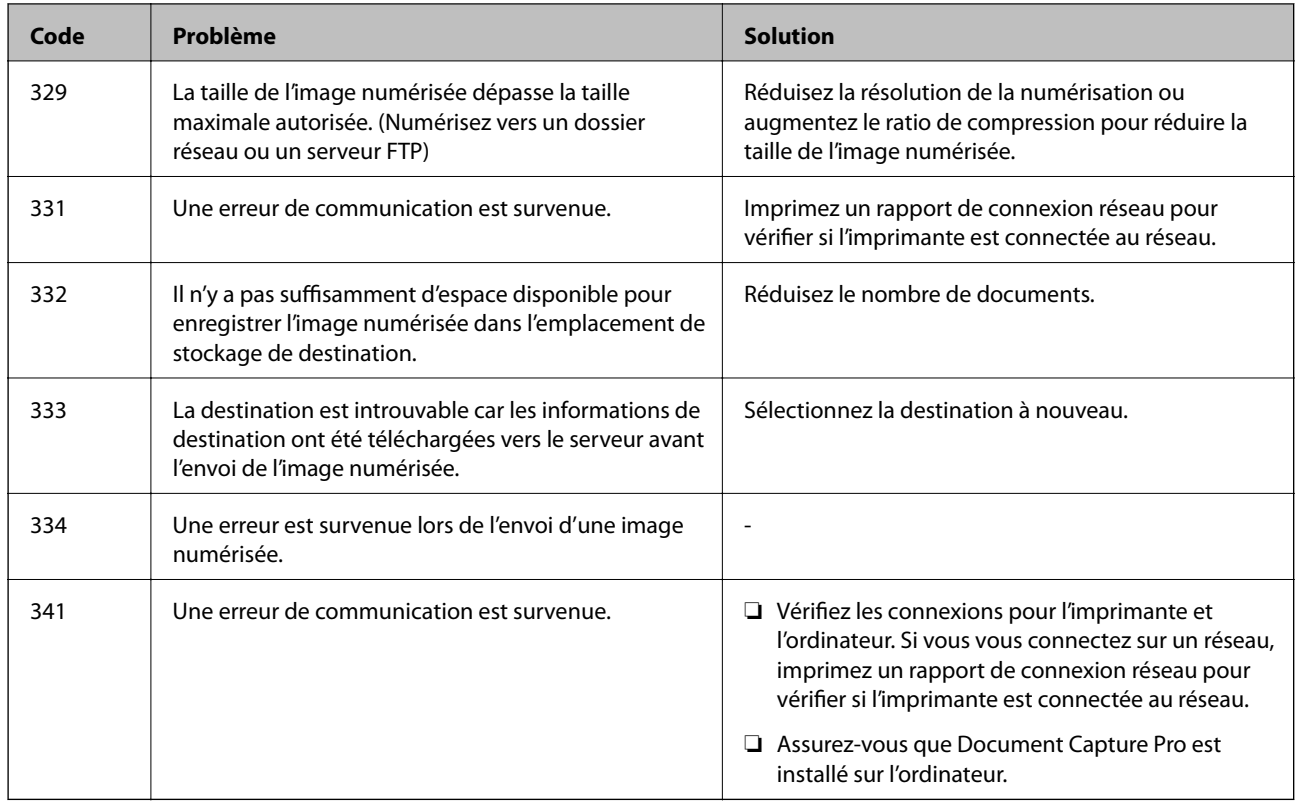

### **Informations connexes**

- & [« Options de menus pour Paramètres réseau dans Réglages généraux » à la page 44](#page-43-0)
- & [« Options de menus pour Paramètres du service Web dans Réglages généraux » à la page 45](#page-44-0)
- $\blacklozenge$ [« Insertion et retrait d'un périphérique USB externe » à la page 37](#page-36-0)

# **Problèmes de copie**

## **Copie impossible**

- ❏ Cette imprimante est dotée de fonctionnalités qui permettent à l'administrateur de limiter les opérations de l'utilisateur. Lorsque vous faites des copies, vous avez besoin d'un nom d'utilisateur et d'un mot de passe de connexion. Contactez l'administrateur de votre imprimante si vous ne connaissez pas le mot de passe.
- ❏ Vous ne pouvez pas copier si un problème (par exemple un bourrage papier) s'est produit dans l'imprimante. Consultez le panneau de commande de l'imprimante et suivez les instructions à l'écran pour effacer l'erreur.

### **Informations connexes**

- & [« Contrôle d'accès et connexion » à la page 23](#page-22-0)
- & [« Descriptions à l'écran » à la page 157](#page-156-0)
- & [« Suppression d'un bourrage papier » à la page 158](#page-157-0)

### **Problèmes de qualité de la copie**

### **Des bandes visibles apparaissent ou la couleur est pâle**

Il est possible que les buses de la tête d'impression soient obstruées. Procédez à une vérification des buses pour vérifier si les buses de la tête d'impression sont obstruées. Nettoyez la tête d'impression si des buses de la tête d'impression sont obstruées.

### **Apparition de couleurs irégulières, de taches, points ou lignes droites sur l'image copiée**

- ❏ Nettoyez la vitre du scanner et le chargeur automatique de documents.
- ❏ N'appuyez pas trop fort sur l'original lorsque vous copiez depuis la vitre du scanner.
- ❏ Si le papier est taché, diminuez le paramètre de densité de copie sur le panneau de commande.

### **Informations connexes**

- & [« Nettoyage de l'imprimante » à la page 152](#page-151-0)
- & [« Options de menu pour la copie » à la page 52](#page-51-0)

### **Des motifs moirés (hachures croisées) apparaissent sur l'image copiée**

Changez le paramètre d'agrandissement ou de réduction, ou disposez l'original sous un angle légèrement différent.

### **Informations connexes**

& [« Options de menu pour la copie » à la page 52](#page-51-0)

### **Une image du verso du document original apparaît sur l'image copiée**

- ❏ Si le document original est fin, placez-le sur la vitre du scanner puis placez un papier noir au-dessus.
- ❏ Réduisez le paramètre de densité de copie sur le panneau de configuration.

### **Informations connexes**

& [« Options de menu pour la copie » à la page 52](#page-51-0)

### **Copie non conforme aux attentes**

### **La position, la taille ou les marges de l'impression sont incorrectes**

❏ Lors du positionnement des originaux sur le chargeur automatique de documents, faites coulisser les guides latéraux contre le bord du papier.

- ❏ Lorsque vous placez des originaux sur le vitre du scanner, alignez le coin de l'original avec le coin indiqué par un symbole sur le cadre du vitre du scanner. Si les bords de la copie sont rognés, éloignez légèrement le document original du coin.
- ❏ Lors de la mise en place de documents orignaux sur la vitre du scanner, nettoyez la vitre du scanner et le couvercle de documents. En cas de poussière ou de taches sur la vitre, il est possible que la poussière ou les taches soient incluses dans la zone de copie, ce qui entraîne une position de copie incorrecte ou une réduction des images.
- ❏ Sélectionnez le bon **Taille document** dans les paramètres de copie.
- ❏ Chargez le papier dans le sens correct, et faites glisser les guides latéraux contre les bords du papier.

### **Informations connexes**

- & [« Positionnement des originaux » à la page 34](#page-33-0)
- & [« Nettoyage de l'imprimante » à la page 152](#page-151-0)
- & [« Options de menu pour la copie » à la page 52](#page-51-0)

# **Problèmes de numérisation**

### **Impossible de lancer la numérisation**

- ❏ Si vous numérisez avec l'ADF, vérifiez que le capot de documents et le capot de l'ADF sont fermés.
- ❏ Connectez fermement le cordon USB à l'imprimante et à l'ordinateur. Si vous utilisez un concentrateur USB, essayez de connecter directement l'imprimante à l'ordinateur.
- ❏ Si vous utilisez un câble USB 2.0 pour connecter l'imprimante à un port USB SuperSpeed, une erreur de communication peut se produire sur certains ordinateurs. Dans ce cas, connectez à nouveau l'imprimante en utilisant l'une des méthodes suivantes.
	- ❏ Utilisez un câble USB 3.0.
	- ❏ Connectez-la à un port Hi-Speed USB sur l'ordinateur.
	- ❏ Connectez-la à un port USB SuperSpeed différent de celui qui a généré l'erreur de communication.
- ❏ Si vous numérisez avec une résolution élevée via un réseau, une erreur de communication peut se produire. Diminuez la résolution.
- ❏ Vérifiez que l'imprimante (scanner) correcte est sélectionnée dans Epson Scan 2.

### **Vérifiez que l'imprimante est reconnue par Windows**

Sous Windows, assurez-vous que l'imprimante (le scanner) apparaît sous **Scanneurs et appareils photo**. L'imprimante (le scanner) doit apparaître comme « EPSON XXXXX (nom de l'imprimante) ». Si l'imprimante (le scanner) n'est pas affichée, désinstallez puis réinstallez Epson Scan 2. Reportez-vous à la procédure suivante pour accéder à **Scanneurs et appareils photo**.

❏ Windows 10

Cliquez sur le bouton Démarrer, puis sélectionnez **Système Windows** > **Panneau de configuration**, saisissez « Scanneur et appareil photo » dans la zone de recherche, cliquez sur **Afficher les scanneurs et les appareils photo**, puis regardez si l'imprimante est affichée.

❏ Windows 8.1/Windows 8/Windows Server 2012 R2/Windows Server 2012

Sélectionnez **Bureau** > **Paramètres** > **Panneau de configuration**, saisissez « Scanneur et appareil photo » dans la zone de recherche, cliquez sur **Afficher les scanneurs et les appareils photo**, puis regardez si l'imprimante est affichée.

❏ Windows 7/Windows Server 2008 R2

Cliquez sur le bouton Démarrer, puis sélectionnez **Panneau de configuration**, saisissez « Scanneur et appareil photo » dans la zone de recherche, cliquez sur **Afficher les scanneurs et les appareils photo**, puis regardez si l'imprimante est affichée.

❏ Windows Vista/Windows Server 2008

Cliquez sur le bouton Démarrer, sélectionnez **Panneau de configuration** > **Matériel et audio** > **Scanners et appareils photo**, puis regardez si l'imprimante est affichée.

❏ Windows XP/Windows Server 2003 R2/Windows Server 2003

Cliquez sur le bouton Démarrer, sélectionnez **Panneau de configuration** > **Imprimantes et autres périphériques** > **Scanneurs et appareils photo**, puis regardez si l'imprimante est affichée.

### **Informations connexes**

- & [« Désinstallation des applications » à la page 149](#page-148-0)
- $\blacktriangleright$  [« Installation des applications les plus récentes » à la page 146](#page-145-0)

### **Problèmes relatifs aux images numérisées**

### **Couleurs inégales, salissure, taches et autres apparaissent lors de la numérisation sur la vitre du scanner**

- ❏ Nettoyez la vitre du scanner.
- ❏ Enlevez la salissure qui adhère à l'original.
- ❏ N'appuyez pas avec trop de force sur l'original ou sur la couverture du document. Si vous appuyez avec trop de force, des zones floues et taches peuvent apparaître.

### **Informations connexes**

& [« Nettoyage de l'imprimante » à la page 152](#page-151-0)

### **Des lignes droites apparaissent lors de la numérisation avec le ADF**

- ❏ Nettoyez le ADF.
	- Des lignes droites peuvent apparaître sur l'image lorsque de la salissure entre dans le ADF.
- ❏ Enlevez la salissure qui adhère à l'original.

### **Informations connexes**

& [« Nettoyage de l'imprimante » à la page 152](#page-151-0)

### **Image de qualité insuffisante**

- ❏ Dans Epson Scan 2, ajustez l'image en utilisant les options de l'onglet **Paramètres avancés**, puis procédez à la numérisation.
- ❏ Si la résolution est faible, essayez de l'augmenter puis numérisez.

### **Informations connexes**

& [« Numérisation à l'aide de Epson Scan 2 » à la page 79](#page-78-0)

### **Apparition d'un décalage dans l'arrière-plan des images**

Les illustrations situées au dos de l'original peuvent apparaître sur l'image numérisée.

❏ Dans Epson Scan 2, sélectionnez l'onglet **Paramètres avancés** et ajustez la **Luminosité**.

Cette fonctionnalité peut ne pas être disponible en fonction des paramètres de l'onglet **Paramètres principaux** > **Type d'image** ou de l'onglet **Paramètres avancés**.

❏ Dans Epson Scan 2, sélectionnez l'onglet **Paramètres avancés** puis **Option image** > **Optimisation du texte**.

❏ Lorsque vous numérisez depuis la vitre du scanner, positionnez un papier noir ou un sous-main sur l'original.

#### **Informations connexes**

- & [« Numérisation à l'aide de Epson Scan 2 » à la page 79](#page-78-0)
- & [« Positionnement des originaux » à la page 34](#page-33-0)

### **Le texte est flou**

- ❏ Dans Epson Scan 2, sélectionnez l'onglet **Paramètres avancés** puis **Option image** > **Optimisation du texte**.
- ❏ Dans Epson Scan 2, lorsque **Type d'image** de l'onglet **Paramètres principaux** est défini sur **Noir & Blanc**, ajustez le **Seuil Noir/Blanc** dans l'onglet **Paramètres avancés**. En augmentant le **Seuil Noir/Blanc**, le noir devient plus foncé.
- ❏ Si la résolution est faible, essayez de l'augmenter et numérisez.

#### **Informations connexes**

& [« Numérisation à l'aide de Epson Scan 2 » à la page 79](#page-78-0)

### **Des effets de moiré (ombres type toile) s'affichent**

Si l'original est un document imprimé, des effets de moiré (ombres type toile) peuvent apparaître sur l'image numérisée.

❏ Dans l'onglet **Paramètres avancés** d'Epson Scan 2, réglez **Détramage**.

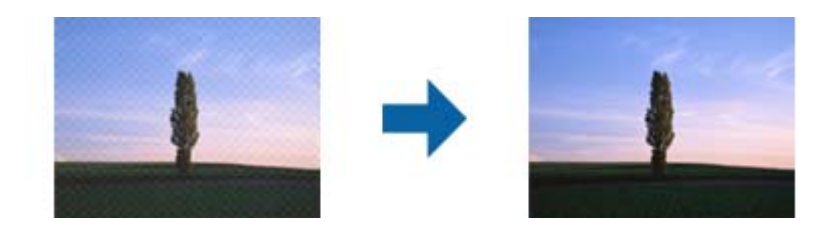

❏ Modifiez la résolution, puis relancez la numérisation.

#### **Informations connexes**

& [« Numérisation à l'aide de Epson Scan 2 » à la page 79](#page-78-0)

### **Impossible de numériser la zone adéquate sur la vitre du scanner**

- ❏ Assurez-vous que l'original est placé correctement contre les repères d'alignement.
- ❏ Si le bord de l'image numérisée est manquant, éloignez légèrement l'original du bord de la vitre du scanner.
- ❏ En cas de numérisation depuis le panneau de commande et de sélection de la fonction de rognage automatique de la zone de numérisation, retirez tout débris ou trace de saleté présent sur la vitre du scanner ou sur le capot de document. Lorsque le scanner détecte la présence d'une élément autour de l'original, il étend la zone de numérisation pour l'inclure.

### **Informations connexes**

- & [« Positionnement des originaux » à la page 34](#page-33-0)
- & [« Nettoyage de l'imprimante » à la page 152](#page-151-0)

### **Le texte n'est pas reconnu correctement lors de l'enregistrement en tant que Searchable PDF**

- ❏ Dans la fenêtre **Options Format d'image** de Epson Scan 2, vérifiez que **Langue du texte** est correctement paramétré dans l'onglet **Texte**.
- ❏ Vérifiez que l'original est positionné bien droit.
- ❏ Utilisez un original dont le texte est clair. La qualité de la reconnaissance de caractères peut diminuer pour les types d'originaux suivants.
	- ❏ Originaux copiés plusieurs fois
	- ❏ Originaux reçus par télécopie (à basse résolution)
	- ❏ Originaux dont l'espacement des caractères et des lignes est trop faible
	- ❏ Originaux dont le texte est souligné ou écrit sur des lignes
	- ❏ Originaux manuscrits
	- ❏ Originaux plissés ou froissés
- ❏ Dans Epson Scan 2, lorsque **Type d'image** de l'onglet **Paramètres principaux** est défini sur **Noir & Blanc**, ajustez le **Seuil Noir/Blanc** dans l'onglet **Paramètres avancés**. En augmentant le **Seuil Noir/Blanc**, la zone de couleur noire s'étend.

❏ Dans Epson Scan 2, sélectionnez l'onglet **Paramètres avancés** puis **Option image** > **Optimisation du texte**.

#### **Informations connexes**

& [« Numérisation à l'aide de Epson Scan 2 » à la page 79](#page-78-0)

### **Impossible de résoudre les problèmes de l'image numérisée**

Si vous avez essayé toutes les solutions et qu'aucune n'a résolu le problème, réinitialisez les paramètres Epson Scan 2 avec Epson Scan 2 Utility.

#### *Remarque:*

Epson Scan 2 Utility est une application fournie avec Epson Scan 2.

- 1. Lancez l'application Epson Scan 2 Utility.
	- ❏ Windows 10/Windows Server 2016

Cliquez sur le bouton Démarrer, puis sélectionnez **EPSON** > **Epson Scan 2 Utility**.

❏ Windows 8.1/Windows 8/Windows Server 2012 R2/Windows Server 2012

Entrez le nom de l'application dans l'icône Rechercher, puis sélectionnez l'icône affichée.

❏ Windows 7/Windows Vista/Windows XP/Windows Server 2008 R2/Windows Server 2008/Windows Server 2003 R2/Windows Server 2003

Cliquez sur le bouton Démarrer, puis sélectionnez **Tous les programmes** ou **Programmes** > **EPSON** > **Epson Scan 2** > **Epson Scan 2 Utility**.

❏ Mac OS

Sélectionnez **Aller** > **Applications** > **Epson Software** > **Epson Scan 2 Utility**.

- 2. Sélectionnez l'onglet **Autre**.
- 3. Cliquez sur **Réinitialiser**.

### *Remarque:*

Si la réinitialisation ne résout pas le problème, désinstallez et réinstallez Epson Scan 2.

### **Informations connexes**

- & [« Désinstallation des applications » à la page 149](#page-148-0)
- $\blacktriangleright$  [« Installation des applications les plus récentes » à la page 146](#page-145-0)

### **Impossible d'enregistrer des images numérisées dans le dossier partagé**

### **Vérification des messages sur l'imprimante**

En cas d'erreur, les messages d'erreur s'affichent sur le panneau de commande de l'imprimante.

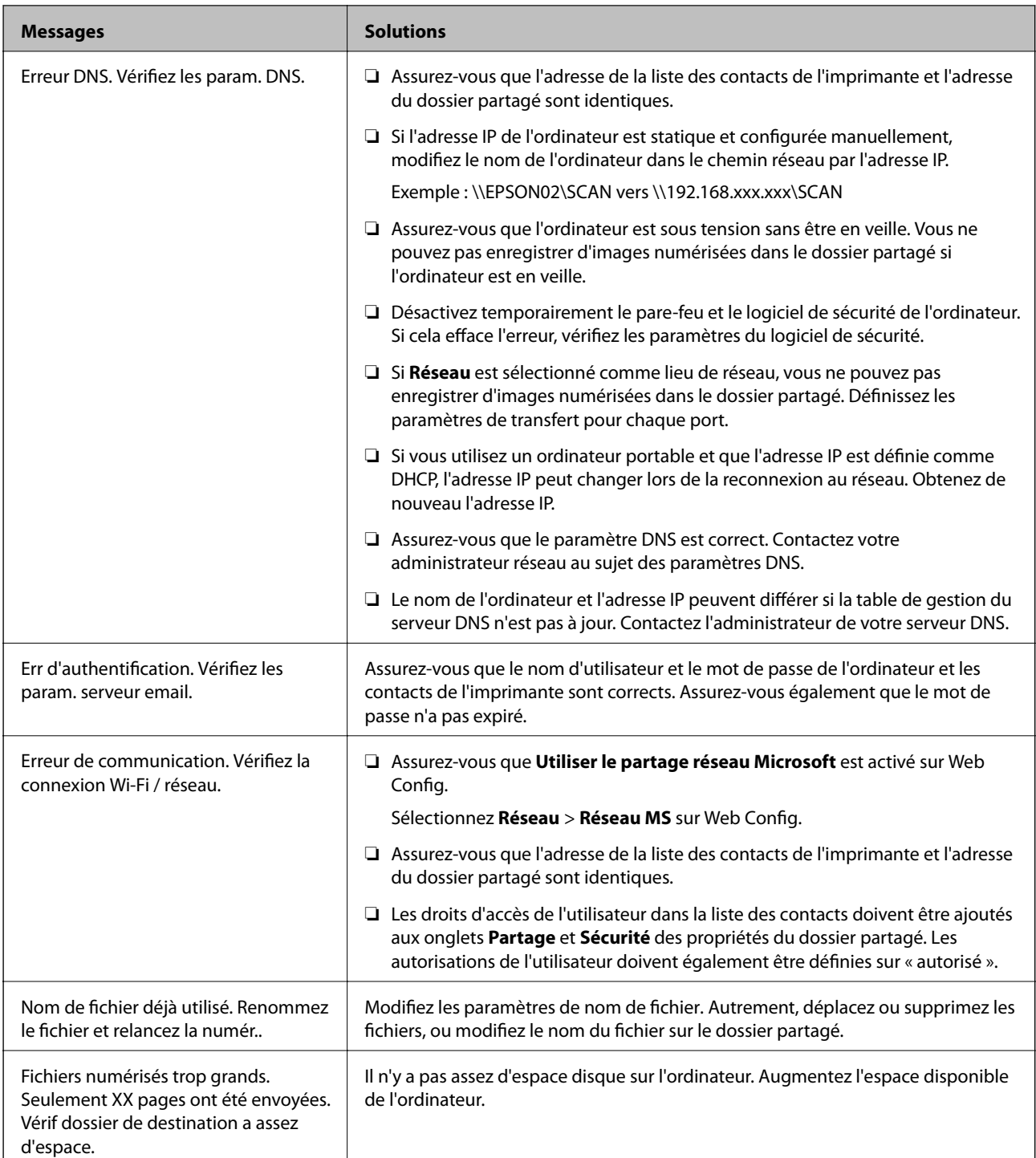

### *Vérification du point où l'erreur s'est produite*

Lorsque vous sauvegardez des images numérisées dans le dossier partagé, le processus de sauvegarde se déroule comme suit.Vous pouvez ensuite vérifier le point où l'erreur s'est produite.

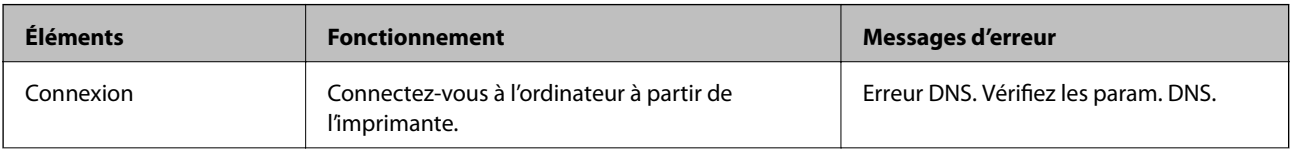

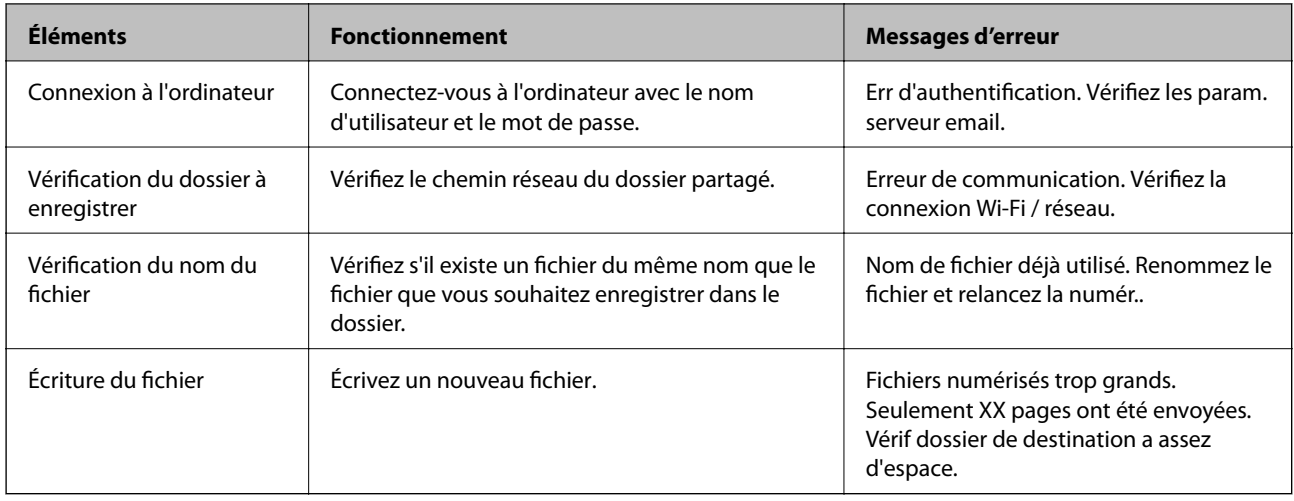

### **L'enregistrement des images scannées prend beaucoup de temps**

Vérifiez les points suivants.

- ❏ Assurez-vous que le paramètre DNS est correct.
- ❏ Assurez-vous que chaque paramètre DNS est correct lors de la vérification de Web Config.
- ❏ Assurez-vous que le nom du domaine DNS est correct.

### **Basculement entre réseau privé et réseau public**

Le lieu du réseau est défini comme profil pour les connexions réseau dans Windows 7 ou et les versions ultérieures. Les paramètres partagés et les paramètres du pare-feu sont définis en fonction du lieu du réseau.

Utilisez le **Réseau privé**, **Réseau domestique** ou **Réseau d'entreprise** pour accéder au réseau à la maison ou au bureau. Pour accéder aux réseaux locaux sans fil publics, tels que ceux d'un aéroport ou d'une gare, utilisez un **Réseau public**, plus sûr qu'un réseau privé.

Utilisez **Réseau privé**, **Réseau domestique** ou **Réseau professionnel** pour enregistrer les images numérisées dans le dossier partagé.

### c*Important:*

Contactez votre administrateur pour modifier le lieu du réseau.

#### *Remarque:*

En fonction de l'environnement, *Réseau de domaine* sera utilisé comme lieu de réseau.

Sélectionnez le lieu du réseau lors de la première connexion de l'ordinateur au réseau. Vous ne pouvez pas enregistrer d'images numérisées dans le dossier partagé lorsque vous sélectionnez le réseau public comme lieu de réseau. Définissez de nouveau le favori réseau.

Les noms de lieu de réseau varient selon Windows 10/Widows 8.1/Windows 8 et Windows 7.

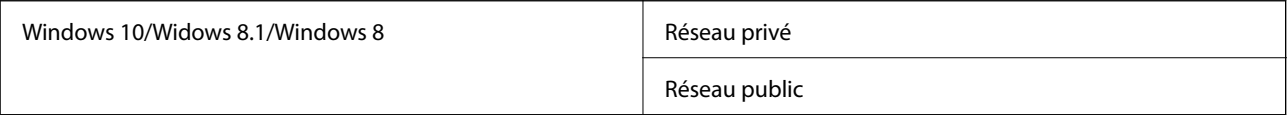

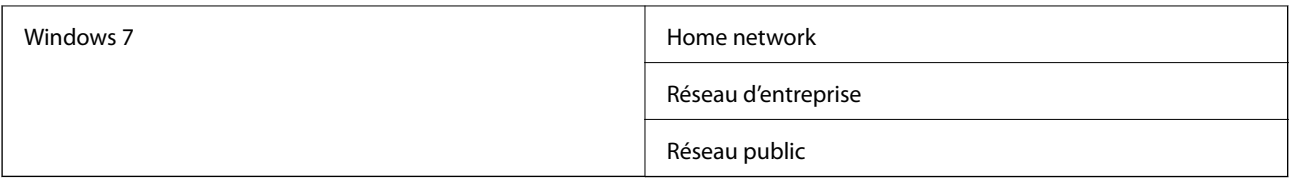

Vous pouvez vérifier les paramètres réseau dans **Panneau de configuration** > **Centre Réseau et partage**.

### *Modification du lieu du réseau*

Les opérations de modification du lieu de réseau varient en fonction du système d'exploitation.

### **Modification du lieu du réseau — Windows 10**

### *Remarque:*

Connectez-vous en tant qu'administrateur.

- 1. Cliquez sur la marque Windows pour afficher le menu Démarrer, puis cliquez sur l'icône de réglage.
- 2. Dans la fenêtre **Paramètres**, cliquez sur **Réseau et Internet**.
- 3. Dans la fenêtre **Réseau et Internet**, cliquez sur le nom du réseau connecté.
	- ❏ Sélectionnez **Wi-Fi** lors de l'utilisation d'une connexion réseau.
	- ❏ Sélectionnez **Ethernet** lors de l'utilisation d'une connexion filaire.
- 4. Si plusieurs SSID sont affichés sur la fenêtre, faites défiler la liste, puis cliquez sur **Options avancées**.
- 5. Définissez **Rendre ce PC détectable**.Sélectionnez **Activé** pour enregistrer les images numérisées dans le dossier partagé.
	- ❏ Sélectionnez **Activé** (réseau privé) lors de la connexion à un réseau domestique ou à un réseau d'entreprise.

❏ Sélectionnez **Désactivé** (réseau public) lors de la connexion à un réseau public.

### *Remarque:*

Vous pouvez vérifier le lieu du réseau dans le *Centre Réseau et partage*.

### **Modification du lieu du réseau — Windows 8.1**

#### *Remarque:*

Connectez-vous en tant qu'administrateur.

- 1. Affichez l'icône en plaçant le pointeur de la souris en bas à droite de l'écran, puis cliquez sur **Paramètres**.
- 2. Cliquez sur **Modifier les paramètres du PC** dans la fenêtre **Paramètres**.
- 3. Cliquez sur **Réseau** dans la fenêtre **Paramètres du PC**.
- 4. Cliquez sur le réseau connecté dans la fenêtre **Réseau**.
- 5. Définissez **Rechercher des périphériques et du contenu**.Sélectionnez **Activé** pour enregistrer les images numérisées dans le dossier partagé.

❏ Sélectionnez **Activé** (réseau privé) lors de la connexion à un réseau domestique ou à un réseau d'entreprise.

❏ Sélectionnez **Désactivé** (réseau public) lors de la connexion à un réseau public.

#### *Remarque:*

- ❏ *Rechercher des périphériques et du contenu* s'affiche lorsque vous vous connectez en tant qu'administrateur.
- ❏ Vous pouvez vérifier le lieu du réseau dans le *Centre Réseau et partage*.

### **Modification du lieu du réseau — Windows 8**

#### *Remarque:*

Connectez-vous en tant qu'administrateur.

- 1. Affichez l'icône en plaçant le pointeur de la souris en bas à droite de l'écran, puis cliquez sur **Paramètres**.
- 2. Cliquez sur l'icône du réseau connecté dans la fenêtre **Paramètres**.
- 3. Cliquez avec le bouton droit de la souris sur le réseau connecté dans la fenêtre **Réseau**, puis cliquez sur **Activer ou désactiver le partage** sur le menu affiché.
- 4. **Voulez-vous activer le partage entre les PC et vous connecter aux périphériques de ce réseau ?** s'affiche, sélectionnez la réponse correspondant à votre lieu de réseau.Sélectionnez **Oui** pour enregistrer les images numérisées dans le dossier partagé.

❏ Sélectionnez **Oui** (réseau privé) lors de la connexion à un réseau domestique ou à un réseau d'entreprise.

❏ Sélectionnez **Non** (réseau public) lors de la connexion à un réseau public.

#### *Remarque:*

Vous pouvez vérifier le lieu du réseau dans le *Centre Réseau et partage*.

### **Modification du lieu du réseau — Windows 7**

#### *Remarque:*

Connectez-vous en tant qu'administrateur.

- 1. Cliquez sur le bouton Démarrer et sélectionnez **Panneau de configuration**.
- 2. Ouvrez le **Centre Réseau et partage**.
	- ❏ Vue **Catégorie** : sélectionnez **Réseau et Internet** > **Centre Réseau et partage**.
	- ❏ Vue **Petites icônes** : cliquez sur **Centre Réseau et partage**.
- 3. Cliquez sur le lieu du réseau dans **Afficher vos réseaux actifs**.
- 4. Définissez le lieu du réseau.
	- ❏ Sélectionnez **Réseau domestique** ou **Réseau d'entreprise** lors de la connexion à un réseau domestique ou à un réseau d'entreprise.
	- ❏ Sélectionnez **Réseau public** lors de la connexion à un réseau public.
- 5. Consultez le contenu, puis cliquez sur **Fermer**.

### **Autres problèmes de numérisation**

### **La vitesse de numérisation est lente**

- ❏ Réduisez la résolution, puis numérisez à nouveau. Lorsque la résolution est élevée, la numérisation peut prendre un certain temps.
- ❏ La vitesse de numérisation peut être réduite en fonction des propriétés de réglage d'image dans Epson Scan 2.
- ❏ Sur l'écran **Configuration** qui s'affiche en cliquant sur le bouton dans Epson Scan 2, si vous définissez **Mode silencieux** dans l'onglet **Numériser**, la vitesse de numérisation peut être réduite.

### **Informations connexes**

& [« Numérisation à l'aide de Epson Scan 2 » à la page 79](#page-78-0)

### **Impossible d'envoyer l'image numérisée par e-mail**

Vérifiez que vous avez configuré les paramètres du serveur de messagerie.

### **La numérisation s'arrête en cas de numérisation vers PDF/Multi-TIFF**

- ❏ Lors de la numérisation à l'aide d'Epson Scan 2, vous pouvez numériser en continu jusqu'à 999 pages au format PDF et jusqu'à 200 pages au format Multi-TIFF. Lors de la numérisation à partir du panneau de commande, vous pouvez numériser en continu jusqu'à 50 pages en numérisation recto avec le ADF, et jusqu'à 100 pages en numérisation recto verso avec le ADF et lors de la numérisation avec la vitre du scanner.
- ❏ Si vous numérisez des volumes importants, nous vous conseillons de numériser en échelle de gris.
- ❏ Augmentez l'espace disponible sur le disque dur de l'ordinateur. La numérisation peut s'arrêter si l'espace libre est insuffisant.
- ❏ Essayez de numériser à une résolution plus faible. La numérisation s'arrête si la taille totale des données atteint la limite.

### **Informations connexes**

& [« Numérisation à l'aide de Epson Scan 2 » à la page 79](#page-78-0)

# **Problèmes d'impression**

### **Impression à partir d'un ordinateur impossible**

### **Vérification de la connexion**

- ❏ Connectez fermement le cordon USB à l'imprimante et à l'ordinateur.
- ❏ Si vous utilisez un concentrateur USB, essayez de connecter directement l'imprimante à l'ordinateur.
- ❏ Si vous utilisez un câble USB 2.0 pour connecter l'imprimante à un port USB SuperSpeed, une erreur de communication peut se produire sur certains ordinateurs. Dans ce cas, connectez à nouveau l'imprimante en utilisant l'une des méthodes suivantes.
	- ❏ Utilisez un câble USB 3.0.
	- ❏ Connectez-la à un port Hi-Speed USB sur l'ordinateur.
	- ❏ Connectez-la à un port USB SuperSpeed différent de celui qui a généré l'erreur de communication.
- ❏ Si vous ne pouvez pas imprimer via le réseau, consultez la page décrivant comment se connecter au réseau depuis l'ordinateur.

### **Vérification du logiciel et des données**

- ❏ Installez le pilote d'impression.
- ❏ Il est possible que l'imprimante ne dispose pas de suffisamment de mémoire si vous imprimez une image comportant beaucoup de données. Sélectionnez une plus faible résolution ou une taille plus petite pour imprimer l'image.

### **Vérification de l'état de l'imprimante à partir de l'ordinateur (Windows)**

Cliquez sur **File d'attente** au niveau de l'onglet **Utilitaire** du pilote de l'imprimante, et effectuez les vérifications suivantes.

❏ Vérifiez qu'il n'y a pas de travaux d'impression en attente.

Annulez l'impression si nécessaire.

❏ Assurez-vous que l'imprimante n'est pas hors ligne ou en veille.

Si c'est le cas, désactivez les paramètres correspondants dans le menu **Imprimante**.

❏ Assurez-vous que l'imprimante est sélectionnée comme imprimante par défaut dans le menu **Imprimante** (une coche doit apparaître sur l'élément de menu).

Si l'imprimante n'est pas sélectionnée comme imprimante par défaut, définissez-la comme imprimante par défaut.

❏ Assurez-vous que le port de l'imprimante est bien sélectionné sous **Propriété** > **Port** dans le menu **Imprimante** comme suit.

Sélectionnez **USBXXX** pour une connexion USB ou **EpsonNet Print Port** pour une connexion réseau.

### **Vérification de l'état de l'imprimante à partir de l'ordinateur (Mac OS)**

- ❏ L'imprimante ne peut pas imprimer lorsque la restriction de fonctionnalité utilisateur est activée. Contactez votre administrateur d'imprimante.
- ❏ Assurez-vous que l'état de l'imprimante n'est pas **Pause**.

Sélectionnez Préférences système à partir du menu **de la mateur et fax** (ou Impression et **numérisation**, **Impression et fax**), puis double-cliquez sur l'imprimante. Si le fonctionnement de l'imprimante est interrompu, cliquez sur **Reprendre** (ou **Relancer l'imprimante**).

### **Informations connexes**

& [« Installation des applications les plus récentes » à la page 146](#page-145-0)

### **Impossible d'imprimer depuis un iPhone ou un iPad**

- ❏ Installez Epson iPrint sur le périphérique intelligent.
- ❏ Connectez l'iPhone ou l'iPad au même réseau (SSID) que l'imprimante.

### **Informations connexes**

& [« Application de configuration des opérations de l'imprimante \(Web Config\) » à la page 144](#page-143-0)

### **L'impression est interrompue**

Laisser les capots de l'imprimante ouverts pendant l'impression entraîne l'interruption de la tâche d'impression. Fermez les capots si vous les avez ouverts pendant l'impression.

## **Problèmes d'impression**

### **Des bandes visibles apparaissent ou la couleur est pâle**

Il est possible que les buses de la tête d'impression soient obstruées. Procédez à une vérification des buses pour vérifier si les buses de la tête d'impression sont obstruées. Nettoyez la tête d'impression si des buses de la tête d'impression sont obstruées.

### **La qualité d'impression est mauvaise**

Si la qualité d'impression est mauvaise, vérifiez les éléments suivants.

### **Vérification de l'imprimante**

Il est possible que les buses de la tête d'impression soient obstruées. Procédez à une vérification des buses pour vérifier si les buses de la tête d'impression sont obstruées. Nettoyez la tête d'impression si des buses de la tête d'impression sont obstruées.

### **Vérification du papier**

- ❏ Utilisez du papier pris en charge par cette imprimante.
- ❏ Prenez des précautions lorsque vous manipulez et conservez le papier. Conservez le papier dans un lieu sec et refermez les rames de papier entamées.

### **Vérification des paramètres d'impression**

- ❏ Sélectionnez le paramètre de type de papier adapté en fonction du type de papier chargé dans l'imprimante.
- ❏ Procédez à l'impression à l'aide d'un paramètre de qualité plus élevé.

### **Vérification de la cartouche d'encre**

Utilisez des cartouches d'origine Epson. L'utilisation de cartouches d'encre non d'origine peut entraîner une diminution de la qualité d'impression.

### **Informations connexes**

- & [« Vérification des buses obstruées » à la page 155](#page-154-0)
- & [« Types de papiers disponibles et capacité » à la page 28](#page-27-0)
- & [« Types de papier non disponibles » à la page 30](#page-29-0)
- & [« Stockage du papier » à la page 31](#page-30-0)
- & [« Cartouche d'encre » à la page 135](#page-134-0)

### **Le papier est taché ou éraflé**

- ❏ Vérifiez si le papier peut être utilisé avec ce produit.
- ❏ Vérifiez comment charger le papier ainsi que le nombre de feuilles.
- ❏ Vérifiez l'état du papier. Si le papier prend l'humidité, il devient gondolé ou courbé et peut provoquer des problèmes d'impression.
- ❏ Si certains papiers sont souvent tachés ou éraflés, essayez d'utiliser une rame neuve.
- ❏ Conservez toute rame de papier entamée dans un sac en plastique.
- ❏ Essayez le mode **Pap. épais**. Appuyez sur **Param.** > **Réglages généraux** > **Param imprim** > **Pap. épais**. Consultez l'écran LCD de l'imprimante pour obtenir les options de réglage.
- ❏ Si le papier est encore taché après avoir activé **Pap. épais**, réduisez la densité d'impression ou de copie.
- ❏ Lorsque vous effectuez une impression recto verso manuelle, vérifiez que l'encre est complètement sèche avant de charger de nouveau du papier.

### **Informations connexes**

- & [« Types de papiers disponibles et capacité » à la page 28](#page-27-0)
- & [« Types de papier non disponibles » à la page 30](#page-29-0)
- & [« Gestion du papier » à la page 31](#page-30-0)
- & [« Stockage du papier » à la page 31](#page-30-0)
- & [« Définition du type de papier » à la page 33](#page-32-0)

### **La position, la taille ou les marges de l'impression sont incorrectes**

- ❏ Chargez le papier dans le sens correct, et faites glisser les guides latéraux contre les bords du papier.
- ❏ Sélectionnez le paramètre de taille de papier adapté.
- ❏ Réglez les marges dans l'application de manière à ce qu'elles soient incluses dans la zone imprimable.

### **Informations connexes**

- & [« Comment charger le papier » à la page 31](#page-30-0)
- & [« Zone imprimable » à la page 186](#page-185-0)

### **Les caractères imprimés sont incorrects ou déformés**

❏ Connectez fermement le cordon USB à l'imprimante et à l'ordinateur.

- ❏ Si des tâches d'impression sont en pause, certains caractères imprimés peuvent être altérés.
- ❏ Ne mettez pas l'ordinateur en mode **Hibernation** ou **Veille** manuellement lors de l'impression. Des pages de texte éraflé peuvent être imprimées la prochaine fois que vous démarrez l'ordinateur.
- ❏ Si vous utilisez le pilote d'imprimante que vous utilisiez auparavant, les caractères imprimés peuvent être déformés. Assurez-vous que le pilote d'imprimante que vous utilisez est bien pour cette imprimante. Vérifiez le nom de l'imprimante en haut de la fenêtre du pilote d'imprimante.

### **Motifs de mosaïque dans les impressions**

Si vous imprimez des images ou des photos, utilisez des données haute résolution. Si elles s'affichent bien sur un écran, les images provenant de sites Web ont souvent une faible résolution, ce qui peut diminuer la qualité d'impression.

### **Le problème d'impression n'a pas pu être résolu.**

Si vous avez essayé toutes les solutions mais que le problème n'est pas résolu, essayez de désinstaller, puis réinstaller le pilote d'impression.

### **Informations connexes**

- & [« Désinstallation des applications » à la page 149](#page-148-0)
- & [« Installation des applications les plus récentes » à la page 146](#page-145-0)

### **Autres problèmes d'impression**

### **L'impression est trop lente**

- ❏ Fermez les applications dont vous n'avez pas besoin.
- ❏ Réduisez le paramètre de qualité. Plus la qualité d'impression est élevée, plus la vitesse d'impression baisse.
- ❏ Activez Priorité vitesse d'impression.
	- ❏ Panneau de commande

Appuyez sur **Param.** dans l'écran d'accueil, appuyez sur **Réglages généraux** > **Param imprim** > **Priorité vitesse d'impression**, et sélectionnez **Activé**.

- ❏ Désactivez le mode silencieux. Cette fonction ralentit la vitesse d'impression.
	- ❏ Panneau de commande

Appuyez sur dans l'écran d'accueil, puis désactivez **Mode silencieux**.

- ❏ Pour l'impression recto verso, une face du papier est imprimée et séchée, puis l'autre face est imprimée. Comme la durée du séchage dépend des conditions ambiantes, comme la température ou l'humidité, ou des données d'impression, la vitesse d'impression peut être plus faible.
- ❏ La fonction qui évite que des températures internes élevées n'endommagent l'imprimante est en cours d'exécution. Vous pouvez continuer d'imprimer.
- ❏ Selon les données d'impression et l'environnement, l'imprimante met du temps à traiter les tâches d'impression ou imprime plus lentement pour maintenir la qualité d'impression.
#### **Informations connexes**

& [« Options de menus pour Param imprim dans Réglages généraux » à la page 39](#page-38-0)

## **Problèmes du pilote d'impression PostScript**

#### *Remarque:*

Les éléments et le texte du menu sur le pilote d'impression varient selon l'environnement de votre ordinateur.

### **L'imprimante n'imprime pas lors de l'utilisation du pilote d'impression PostScript**

- ❏ Définissez le paramètre **Langue impr** sur **Auto** ou **PS3** dans le panneau de commande.
- ❏ Dans Windows, si une grande quantité de tâches est envoyée, l'imprimante risque de ne pas imprimer. Sélectionnez **Imprimer directement vers l'imprimante** sur l'onglet **Avancé** des propriétés de l'imprimante.

#### **Informations connexes**

& [« Options de menus pour Param imprim dans Réglages généraux » à la page 39](#page-38-0)

### **L'impression n'imprime pas correctement lors de l'utilisation du pilote d'impression PostScript**

- ❏ Si le fichier est créé dans une application qui vous permet de modifier le format des données, comme Adobe Photoshop, assurez-vous que les paramètres dans l'application correspondent aux paramètres dans le pilote d'impression.
- ❏ Les fichiers EPS créés au format binaire risquent de ne pas pouvoir être imprimés correctement. Définissez le format sur ASCII lors de la création de fichiers EPS dans une application.
- ❏ Pour Windows, l'imprimante ne peut pas imprimer de données binaires lorsqu'elle est connectée à l'ordinateur via une interface USB. Définissez le paramètre **Protocole d'envoi** sur l'onglet **Paramètres du dispositif** dans les propriétés de l'imprimante sur **ASCII** ou **TBCP**.
- ❏ Pour Windows, sélectionnez les polices de substitution appropriées sur l'onglet **Paramètres de dispositif** dans les propriétés de l'imprimante.

### **L'impression est trop lente lors de l'utilisation du pilote d'impression PostScript**

Définissez le paramètre **Papier-épais1** sur **Papier-épais2** dans le pilote d'impression.

# **Problèmes rencontrés avec les éléments en option**

### **Finisher Unit et High Capacity Tray non reconnus**

Paramétrez l'unité en option dans le pilote d'impression.

#### **Informations connexes**

- & « Paramétrage de l'unité en option dans le pilote d'impression Windows » à la page 182
- & « Paramétrage de l'unité en option dans le pilote d'impression Mac OS » à la page 182

### **Paramétrage de l'unité en option dans le pilote d'impression — Windows**

#### *Remarque:*

Connectez-vous à votre ordinateur en tant qu'administrateur.

- 1. Ouvrez l'onglet **Paramètres optionnels** à partir des options de l'imprimante.
	- ❏ Windows 10/Windows Server 2019/Windows Server 2016

Cliquez sur le bouton Démarrer, puis sélectionnez **Système Windows** > **Panneau de commande** > **Afficher les périphériques et imprimantes** sous **Matériel et audio**. Cliquez avec le bouton droit de la souris sur l'imprimante, ou maintenez-le enfoncé et sélectionnez **Options d'imprimante**, puis cliquez sur l'onglet **Paramètres optionnels**.

❏ Windows 8.1/Windows 8/Windows Server 2012 R2/Windows Server 2012

Sélectionnez **Bureau** > **Paramètres** > **Panneau de commande** > **Afficher les périphériques et imprimantes** sous **Matériel et audio**. Cliquez avec le bouton droit de la souris sur l'imprimante, ou maintenez-le enfoncé et sélectionnez **Options d'imprimante**, puis cliquez sur l'onglet **Paramètres optionnels**.

❏ Windows 7/Windows Server 2008 R2

Cliquez sur le bouton Démarrer, sélectionnez **Panneau de commande** > **Matériel et audio** > **Scanner et appareils photo**, puis regardez si l'imprimante est affichée. Cliquez avec le bouton droit de la souris sur l'imprimante, sélectionnez **Propriétés de l'imprimante**, puis cliquez sur l'onglet **Paramètres optionnels**.

❏ Windows Vista/Windows Server 2008

Cliquez sur le bouton Démarrer, puis sélectionnez **Panneau de commande** > **Imprimantes** sous **Matériel et audio**. Cliquez avec le bouton droit de la souris sur l'imprimante, sélectionnez **Propriétés**, puis cliquez sur **Paramètres optionnels**.

❏ Windows XP

Cliquez sur le bouton Démarrer et sélectionnez **Panneau de commande** > **Imprimantes et autres périphériques** > **Scanneurs et appareils photo**, puis regardez si l'imprimante est affichée.

- 2. Sélectionnez **Obtenir de l'imprimante**, puis cliquez sur **Obtenir**.
- 3. Cliquez sur **OK**.

### **Paramétrage de l'unité en option dans le pilote d'impression — Mac OS**

- 1. Sélectionnez **Préférences système** à partir du menu > **Imprimantes et scanners** (ou **Impression et numérisation**, **Imprimantes et fax**), puis sélectionnez l'imprimante. Cliquez sur **Options et fournitures** > **Options** (ou **Pilote**).
- 2. Procédez aux réglages en fonction du type d'unité en option.
- 3. Cliquez sur **OK**.

## **Le papier n'est pas éjecté dans l'Finisher Unit**

- ❏ Retirez toute bribe de papier présente à l'intérieur de l'Finisher Unit.
- ❏ Retirez tout objet figurant autour du bac de l'Finisher Unit.

#### **Informations connexes**

- & [« Descriptions à l'écran » à la page 157](#page-156-0)
- & [« Suppression d'un bourrage papier » à la page 158](#page-157-0)

## **Perte de la clé Paper Cassette Lock**

Contactez l'assistance Epson ou un fournisseur de services Epson agréé.

#### **Informations connexes**

& [« Site Web du support technique » à la page 203](#page-202-0)

## **Autres problèmes d'impression**

Décrit les principaux problèmes et solutions.

## **Des bandes apparaissent**

Il est possible que les buses de la tête d'impression soient obstruées. Appuyez sur **Param.** — **Entretien** — **Tête d'impr Vérification des buses** sur l'écran d'accueil. Suivez les instructions à l'écran pour imprimer le motif de vérification des buses.

## **L'imprimante ne s'allume/s'éteint pas**

- ❏ Vérifiez que le cordon d'alimentation est fermement enclenché. Branchez-le directement à une prise murale.
- ❏ Maintenez le bouton d'alimentation enfoncé un peu plus longtemps.
- ❏ Si votre imprimante dispose d'un disjoncteur, vérifiez que celui-ci est allumé. S'il est sur Off, mettez-le sur On, puis allumez l'imprimante. Si elle s'éteint rapidement, débranchez le cordon d'alimentation et contactez l'administrateur système ou le technicien de maintenance.

#### **Informations connexes**

& [« Mise sous tension/hors tension » à la page 17](#page-16-0)

### **Le panneau de commande devient sombre**

L'imprimante est en mode de veille. Pour activer l'écran, appuyez n'importe où sur l'écran tactile.

## **Léger choc électrique lorsque l'on touche l'imprimante**

Si de nombreux périphériques sont connectés à l'ordinateur, il est possible que vous receviez une légère décharge électrique lorsque vous touchez l'imprimante. Installez un câble de terre sur l'ordinateur connecté à l'imprimante.

## **Fonctionnement bruyant**

Activez Mode silencieux si l'imprimante est trop bruyante.

**Param.** — **Réglages généraux** — **Param imprim** — **Mode silencieux**

#### **Informations connexes**

& [« Options de menus pour Param imprim dans Réglages généraux » à la page 39](#page-38-0)

## **La date et l'heure sont incorrectes**

Définissez la date et l'heure correctement dans le panneau de configuration. Après une coupure de courant causée par un orage ou si l'imprimante reste hors tension pendant une période prolongée, l'horloge peut afficher une heure incorrecte.

#### **Informations connexes**

& [« Options de menus pour Param de base dans Réglages généraux » à la page 38](#page-37-0)

### **Mémoire externe non reconnue**

**Param.** > **Réglages généraux** > **Param imprim** > **Dispos mém** pour activer l'interface du dispositif de mémoire.

#### **Informations connexes**

& [« Options de menus pour Param imprim dans Réglages généraux » à la page 39](#page-38-0)

## **Impossible d'enregistrer les données dans la mémoire externe**

- ❏ Vérifiez que la mémoire externe n'est pas protégée en écriture.
- ❏ Vérifiez que l'espace disponible dans la mémoire externe est suffisant. Les données en peuvent pas être enregistrée si la capacité restante est faible.

## **Mot de passe oublié**

Si vous oubliez le mot de passe administrateur, contactez l'assistance Epson. L'opération doit être effectuée par un technicien de maintenance.

#### **Informations connexes**

& [« Contacter l'assistance Epson » à la page 203](#page-202-0)

## **Impression recto-verso lente**

Pour l'impression recto verso, une face du papier est imprimée et séchée, puis l'autre face est imprimée. Comme la durée du séchage dépend des conditions ambiantes, comme la température ou l'humidité, ou des données d'impression, la vitesse d'impression peut être plus faible.

## **Le panneau de commande ne répond pas**

- ❏ N'apposez pas de film sur le panneau tactile. Il arrêtera de répondre car ses fonctionnalités optiques deviendront inopérantes.
- ❏ Mettez l'imprimante hors tension, puis essuyez l'écran tactile avec un chiffon doux et sec. L'écran tactile ne répond pas si des trombones ou de la poussière figurent sur sa surface.

# **Caractéristiques techniques**

## **Spécifications de l'imprimante**

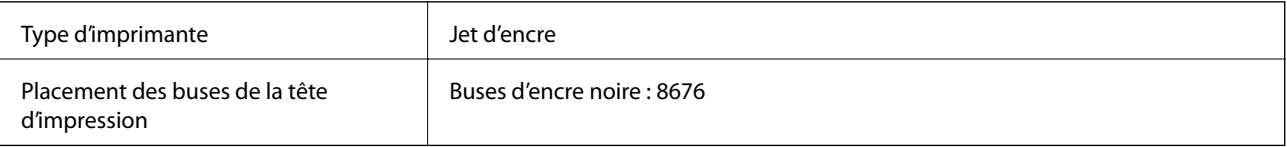

## **Zone imprimable**

### *Zone imprimable des feuilles simples*

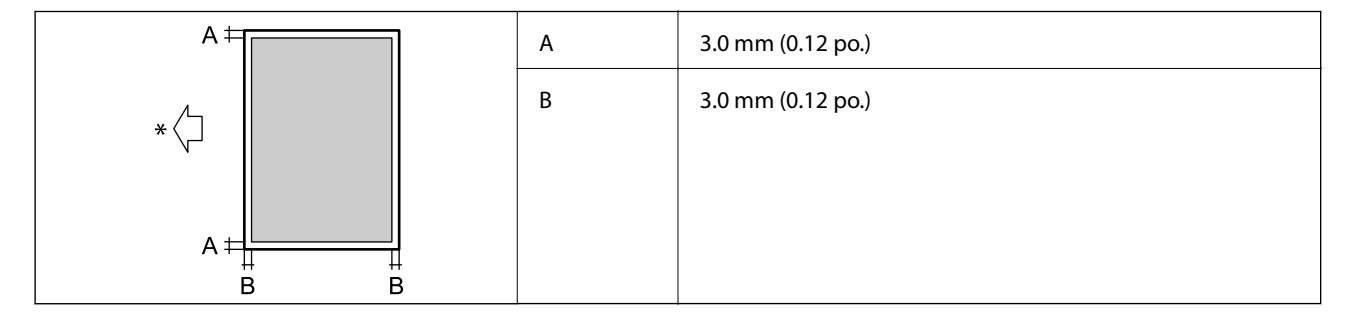

\* Orientation du papier inséré.

### *Zone imprimable pour enveloppes*

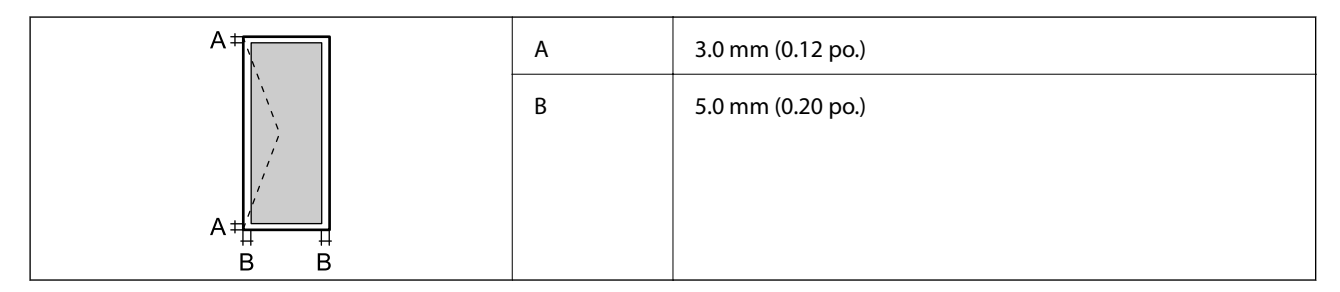

## **Spécifications du scanner**

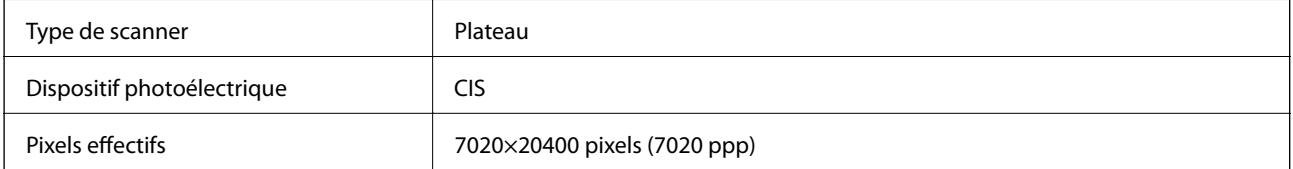

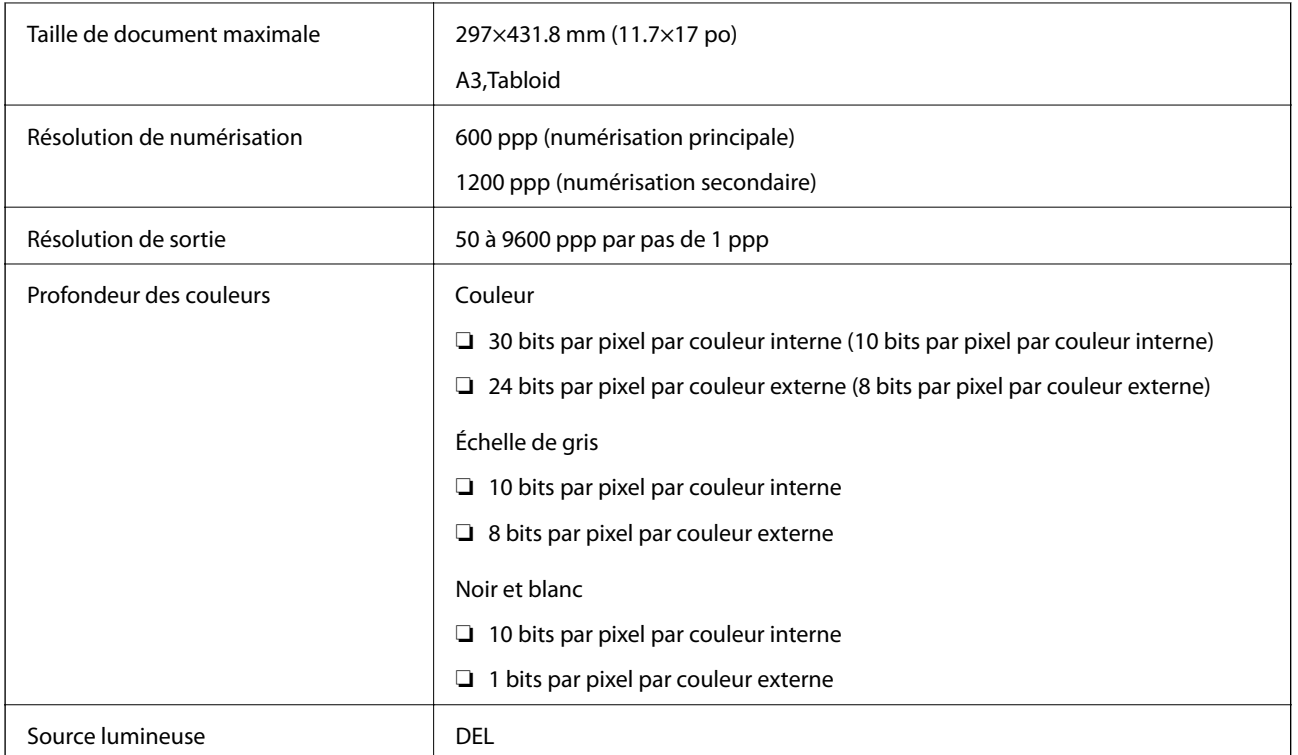

# **Spécifications de l'interface**

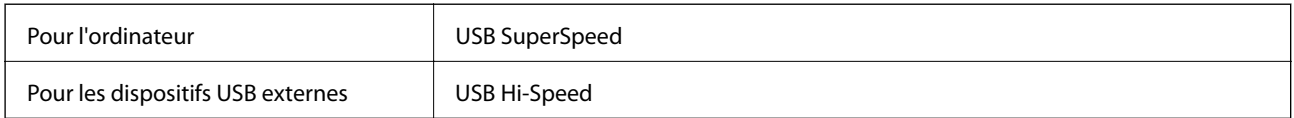

## **Liste des fonctions réseau**

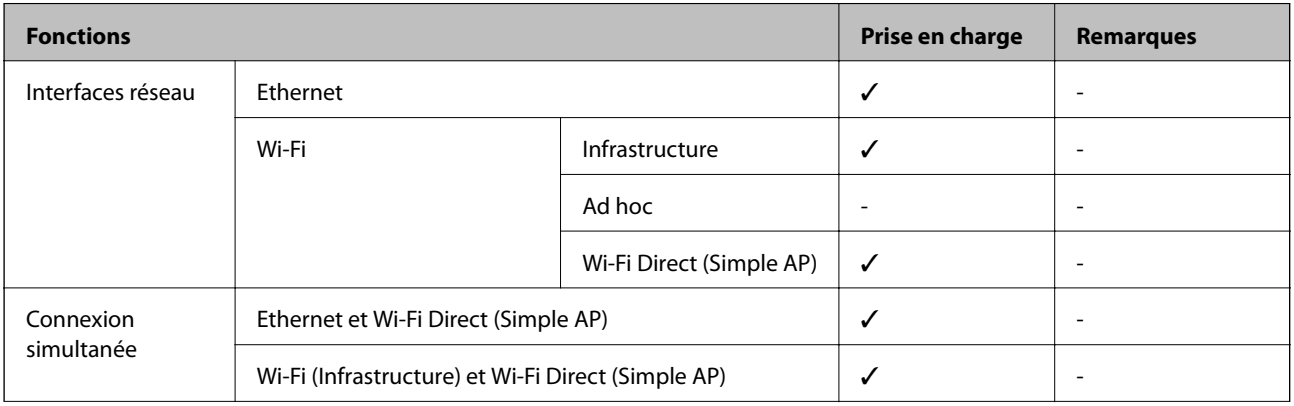

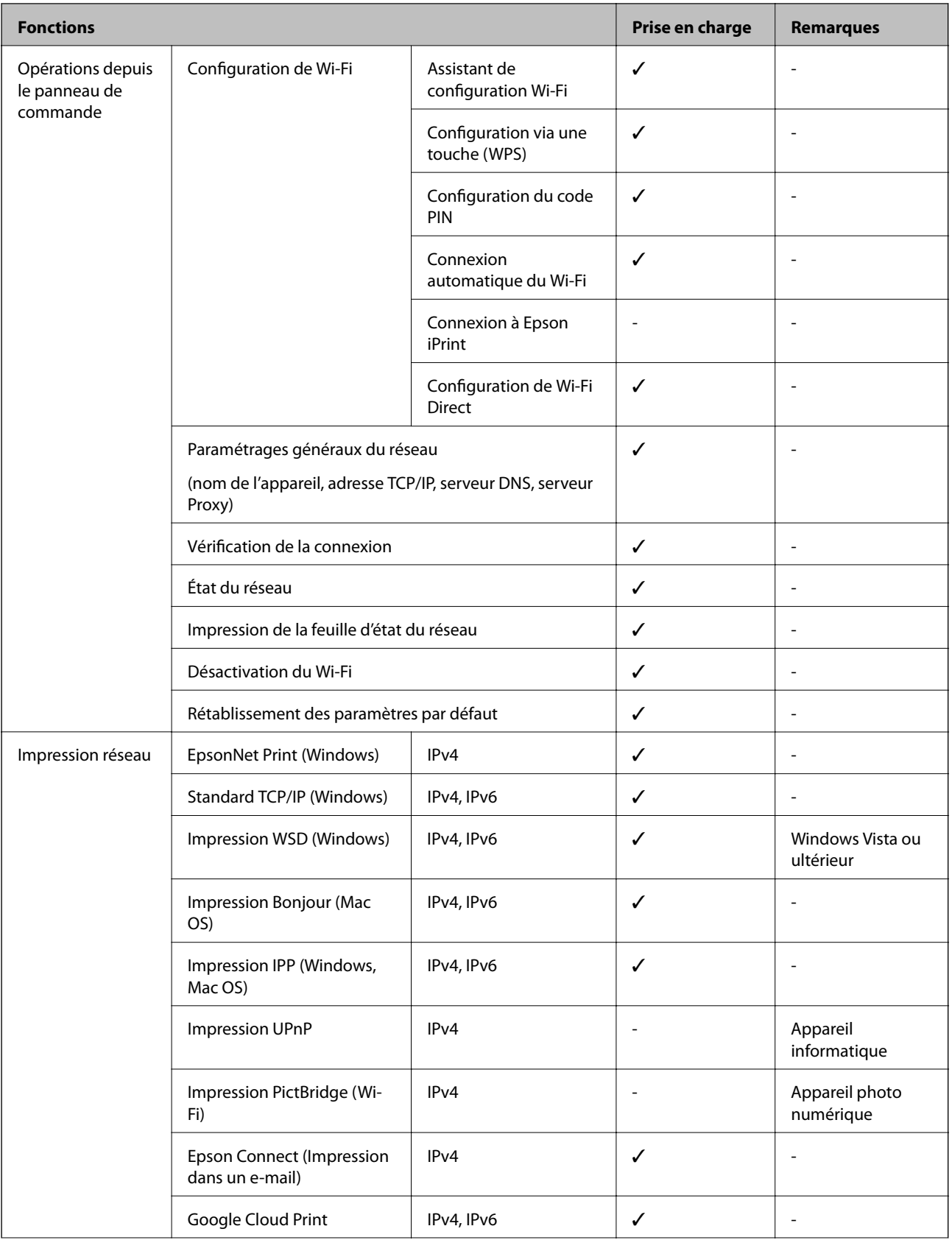

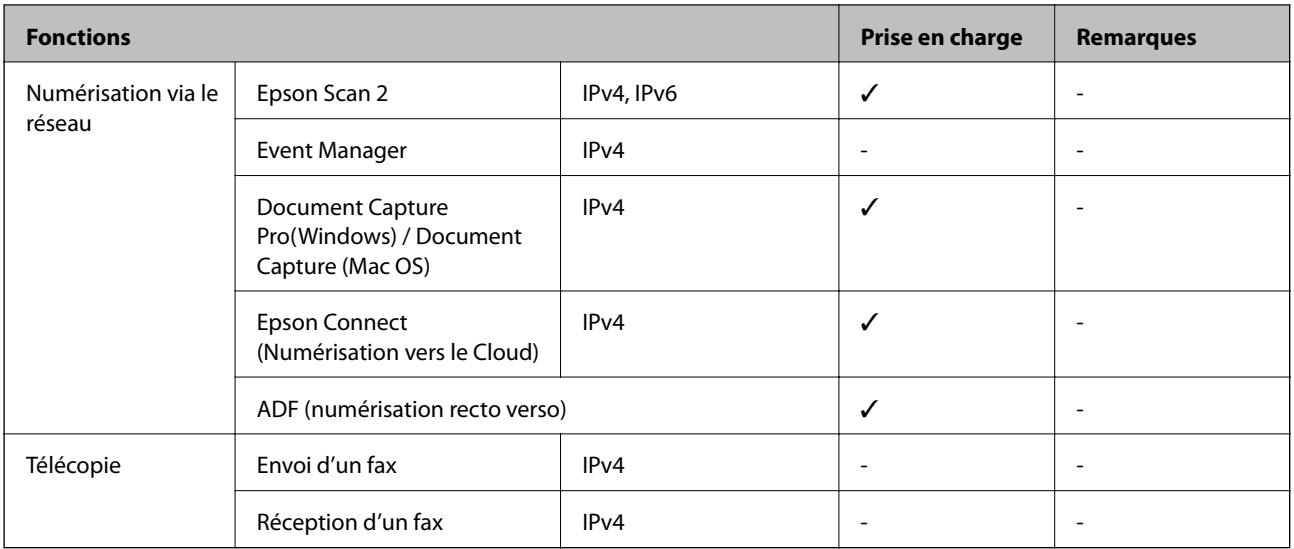

## **Caractéristiques Wi-Fi**

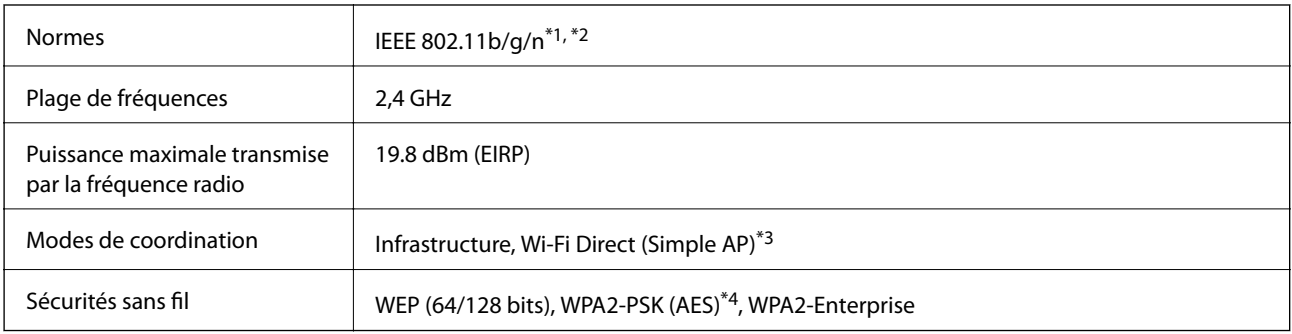

\*1 Conforme à IEEE 802.11b/g/n ou IEEE 802.11b/g selon le lieu d'achat.

- \*2 IEEE 802.11n n'est disponible que pour le HT20.
- \*3 Non géré pour l'IEEE 802.11b.
- \*4 Conforme WPA2 avec gestion de WPA/WPA2 Personal.

## **Caractéristiques Ethernet**

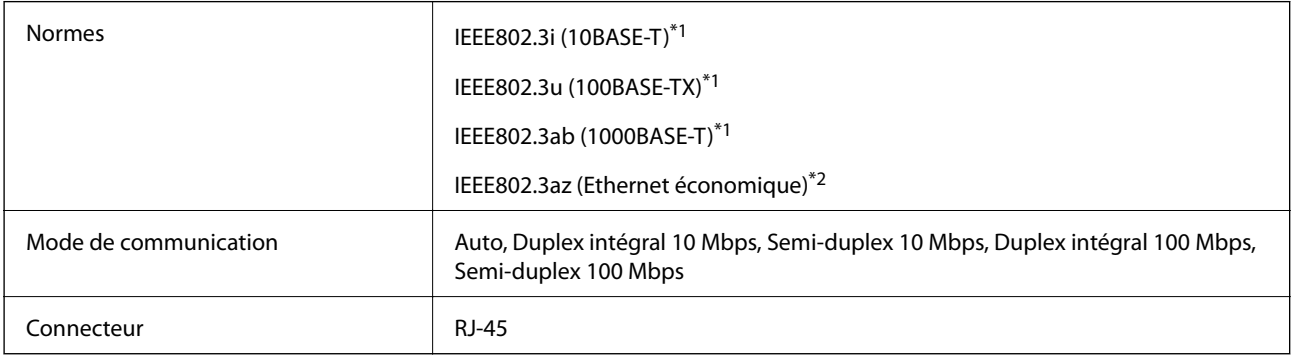

\*1 Utilisez un câble STP (paire torsadée blindée) de catégorie 5e ou supérieur pour prévenir le risque d'interférences radio.

\*2 L'appareil connecté doit être conforme aux normes IEEE802.3az.

## **Protocole de sécurité**

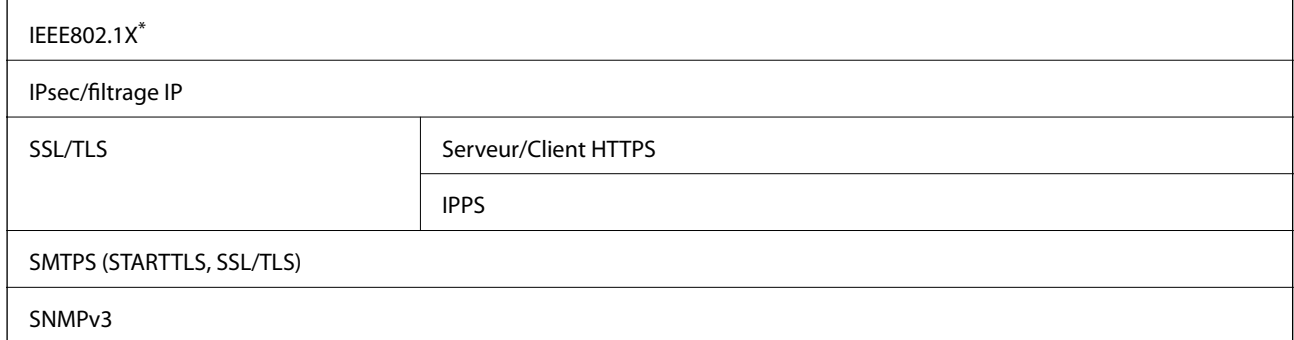

Vous devez utiliser un périphérique pour la connexion conforme à la norme IEEE802.1X.

## **Compatibilité PostScript niveau 3**

Le PostScript utilisé sur cette imprimante est compatible avec PostScript niveau 3.

## **Services tiers pris en charge**

Google Cloud Print

## **Caractéristiques des périphériques USB externes**

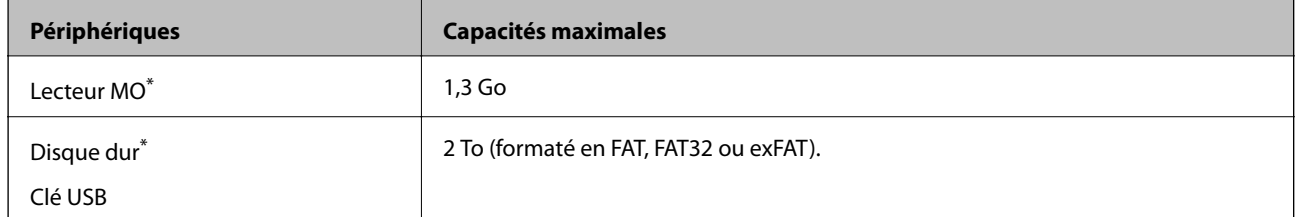

Il est déconseillé d'utiliser des dispositifs USB externes alimentés par USB. Utilisez uniquement des dispositifs USB externes reliés au secteur via un adaptateur.

Vous ne pouvez pas utiliser les périphériques suivants :

- ❏ Les périphériques nécessitant un pilote dédié
- ❏ Les périphériques avec des paramètres de sécurité (mot de passe, chiffrement, etc.)
- ❏ Les périphériques avec un concentrateur USB intégré

Epson ne peut garantir le fonctionnement complet de dispositifs externes connectés.

## **Caractéristiques des données prises en charge**

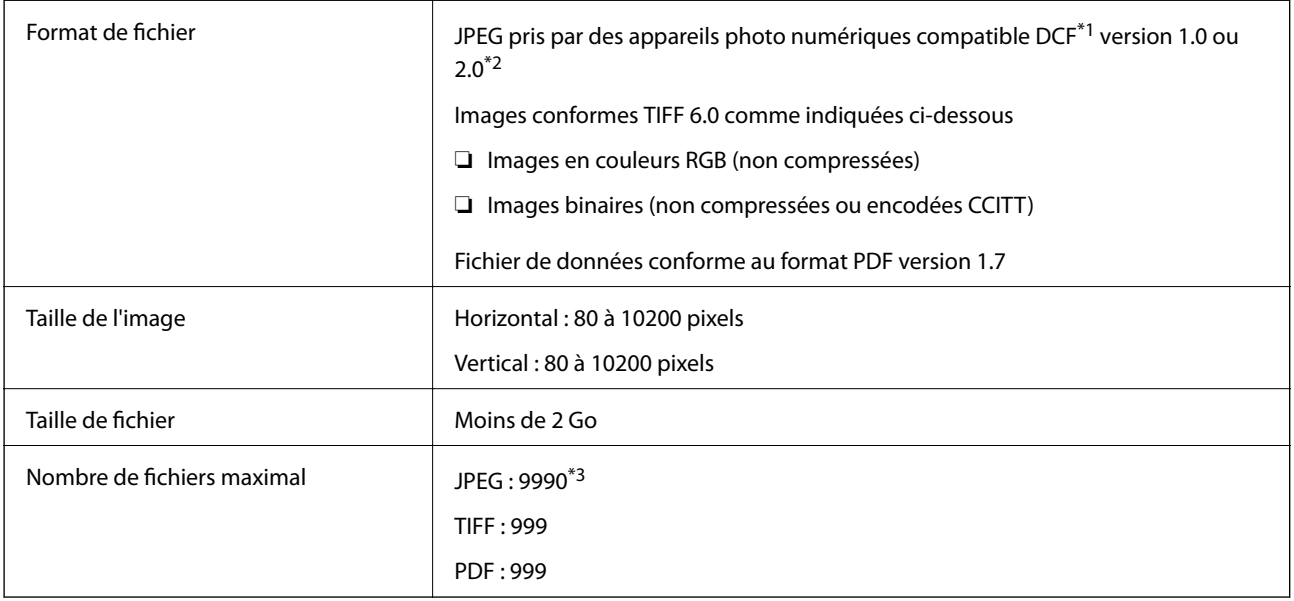

#### \*1 DCIM.

- \*2 Les données photo stockées sur des appareils photo numériques avec mémoire intégrée ne sont pas prises en charge.
- \*3 Jusqu'à 999 fichiers peuvent s'afficher en même temps. (Si le nombre de fichiers dépasse 999, les fichiers sont regroupés.)

#### *Remarque:*

« × » s'affiche sur l'écran LCD lorsque l'imprimante ne reconnaît pas le fichier image. Dans ce cas, si vous sélectionnez plusieurs images, des zones blanches apparaîtront à l'impression.

## **Dimensions**

#### **Uniquement l'imprimante**

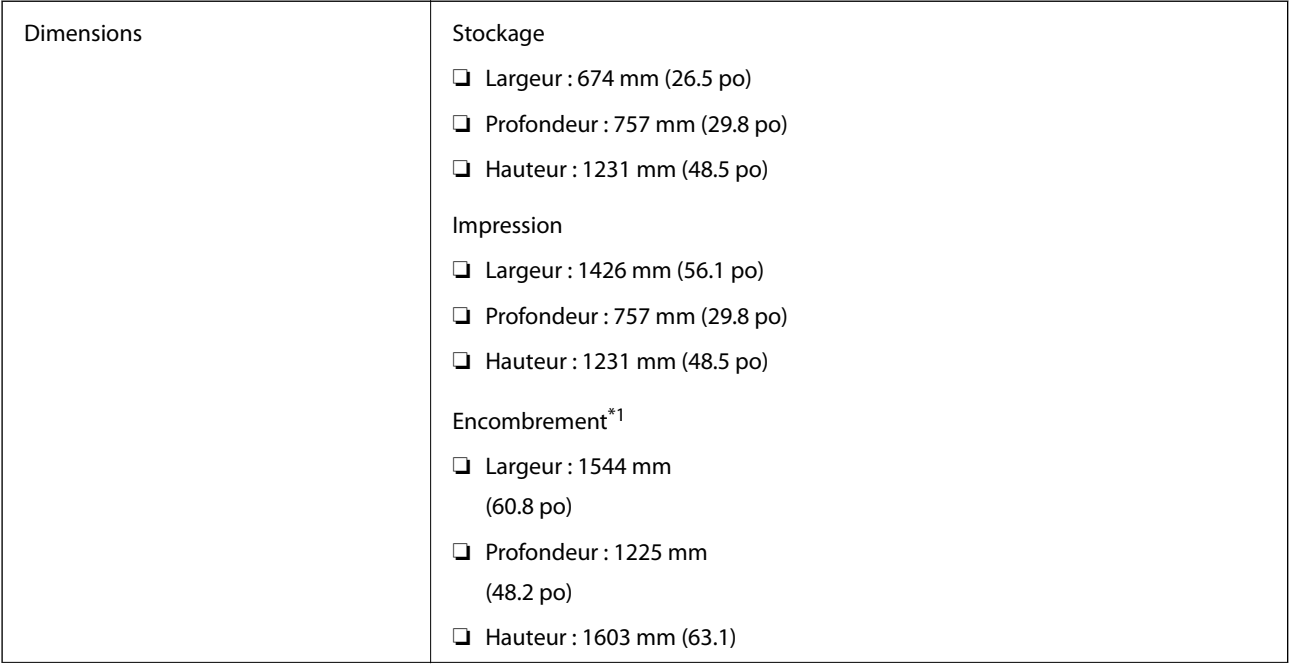

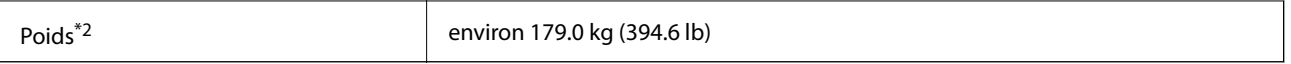

\*1 Dimensions lorsque chaque capot, bac de sortie, bac papier, et chargeur automatique de papier est ouvert.

\*2 Sans les cartouches d'encre, le boîtier de maintenance et le cordon d'alimentation.

#### **Imprimantes et appareils en option**

Il s'agit des dimensions des imprimantes lorsque l'Finisher Unit, l'Finisher Bridge Unit, et le High Capacity Tray sont installés.

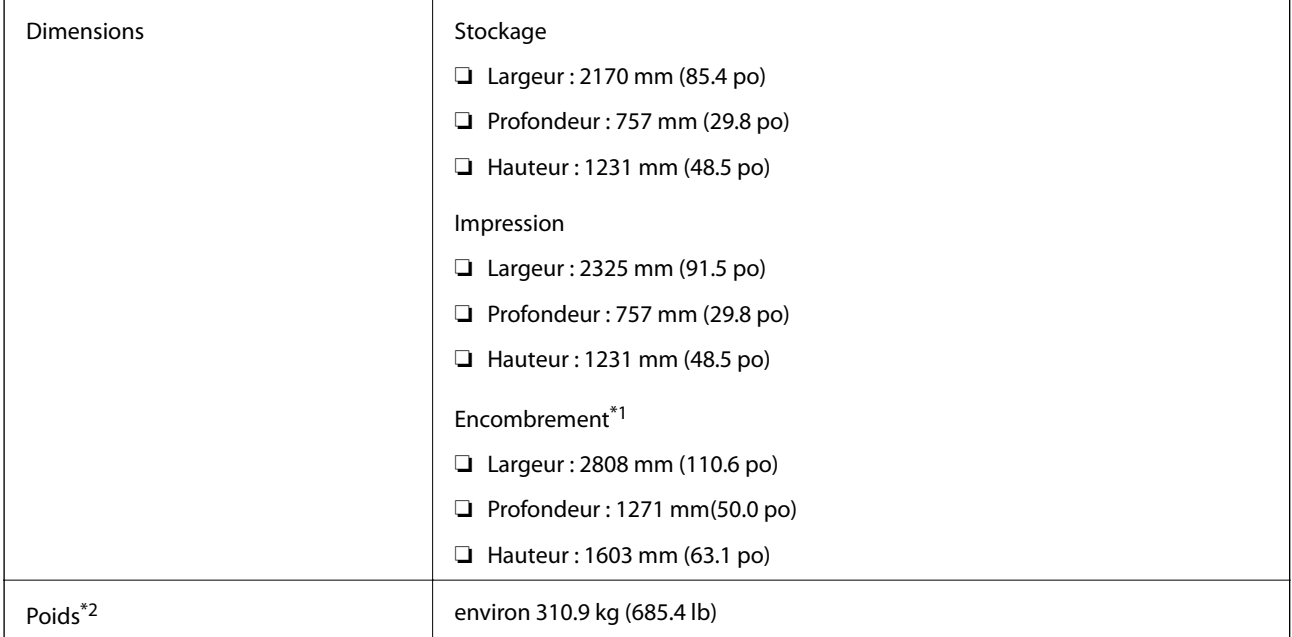

\*1 Dimensions lorsque chaque capot, bac de sortie, bac papier, et chargeur automatique de papier est ouvert.

\*2 Sans les cartouches d'encre, le boîtier de maintenance et le cordon d'alimentation.

## **Caractéristiques électriques**

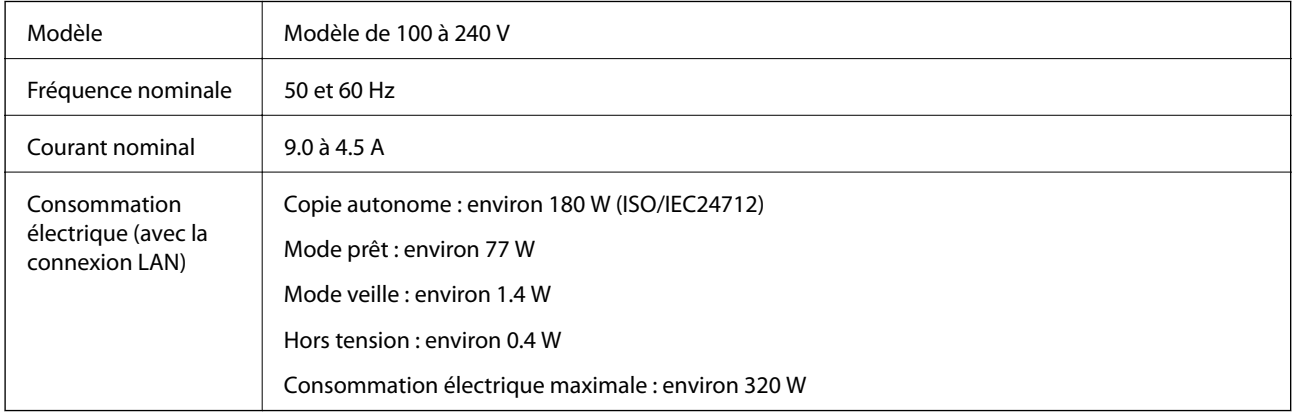

#### *Remarque:*

- ❏ Reportez-vous à l'étiquette présente sur l'imprimante pour connaître la tension du produit.
- ❏ Pour les utilisateurs européens, consultez le site Web suivant pour plus de détails concernant la consommation électrique. <http://www.epson.eu/energy-consumption>

## **Caractéristiques environnementales**

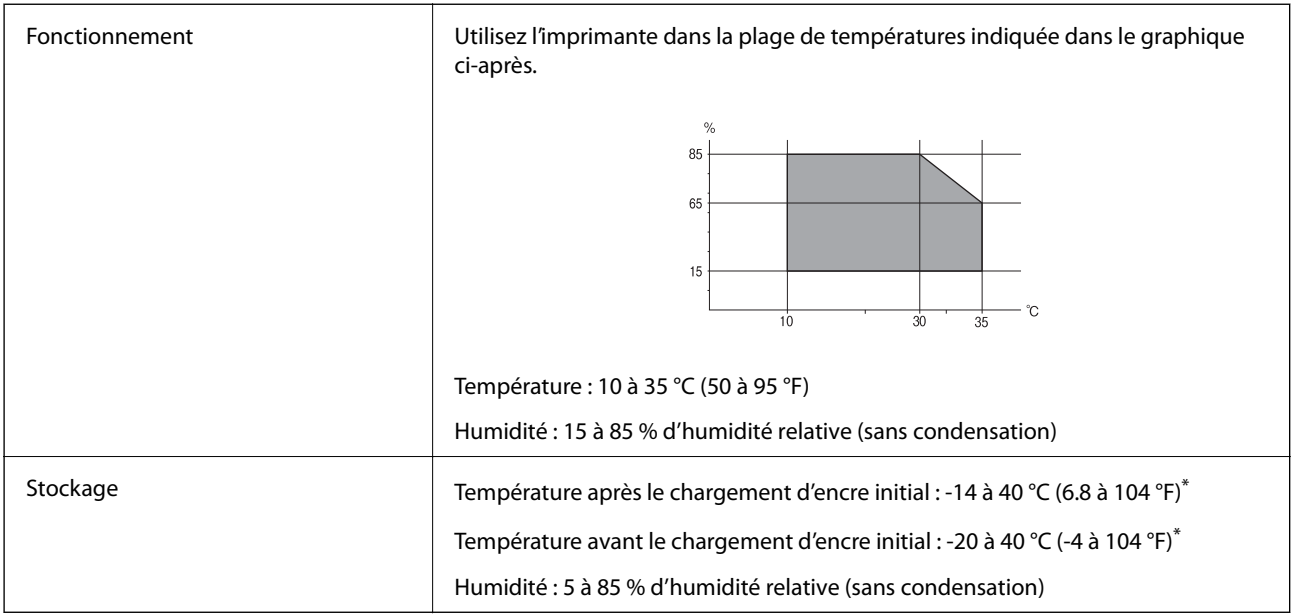

Stockage possible pendant un mois à 40 °C (104 °F).

### **Caractéristiques environnementales pour les cartouches d'encre**

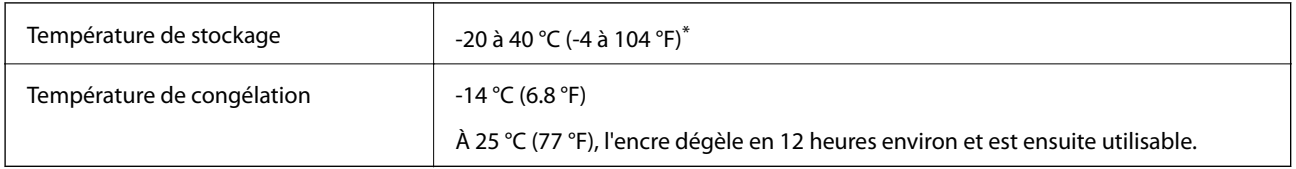

\* Stockage possible pendant un mois à 40 °C (104 °F).

## **Configuration requise**

- ❏ Windows 10 (32 bits, 64 bits)/Windows 8.1 (32 bits, 64 bits)/Windows 8 (32 bits, 64 bits)/Windows 7 (32 bits, 64 bits)/Windows Vista (32 bits, 64 bits)/Windows XP SP3 ou plus (32 bits)/Windows XP Professional x64 Edition SP2 ou plus/Windows Server 2019/Windows Server 2016/Windows Server 2012 R2/Windows Server 2012/ Windows Server 2008 R2/Windows Server 2008/Windows Server 2003 R2/Windows Server 2003 SP2 ou plus
- ❏ macOS Mojave/macOS High Sierra/macOS Sierra/OS X El Capitan/OS X Yosemite/OS X Mavericks/OS X Mountain Lion/Mac OS X v10.7.x/Mac OS X v10.6.8

#### *Remarque:*

- ❏ Il se peut que Mac OS ne prenne pas en charge certaines applications et fonctionnalités.
- ❏ Le système de fichiers UNIX (UFS) pour Mac OS n'est pas pris en charge.

# **Caractéristiques des produits en option**

## **Caractéristiques de l'Finisher Unit**

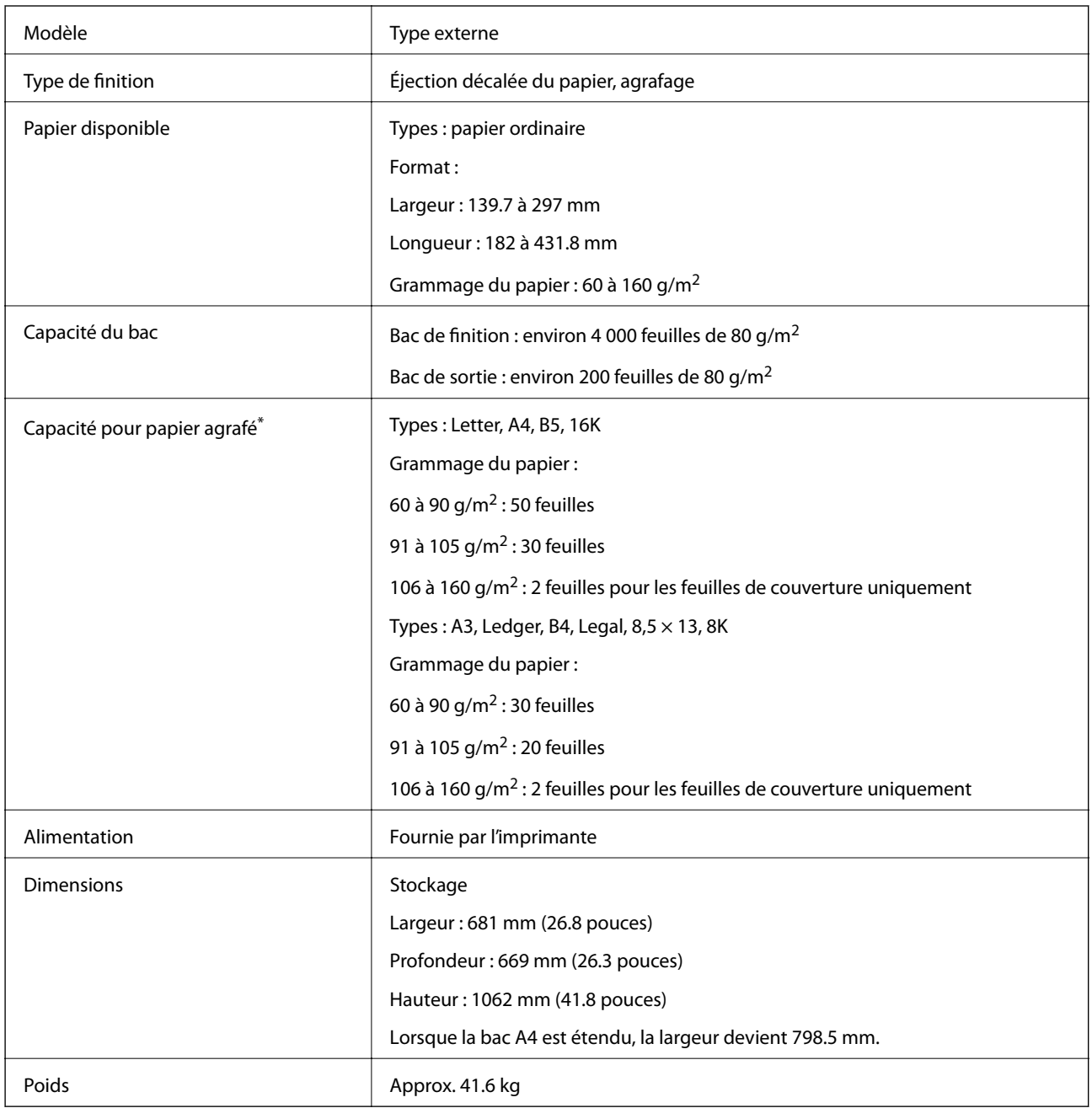

\* Ces chiffres sont basés sur une évaluation réalisée par Epson. Même lorsque le type de papier ou l'épaisseur du papier figure dans cette plage, il est possible que vous ne puissiez pas agrafer le nombre de feuilles indiqué, en fonction des propriétés du papier ou de l'environnement.

## **Caractéristiques du Finisher Bridge Unit**

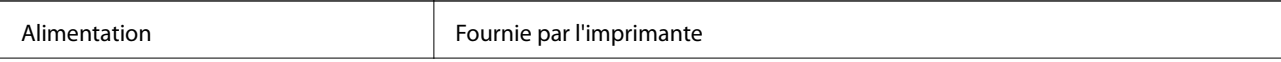

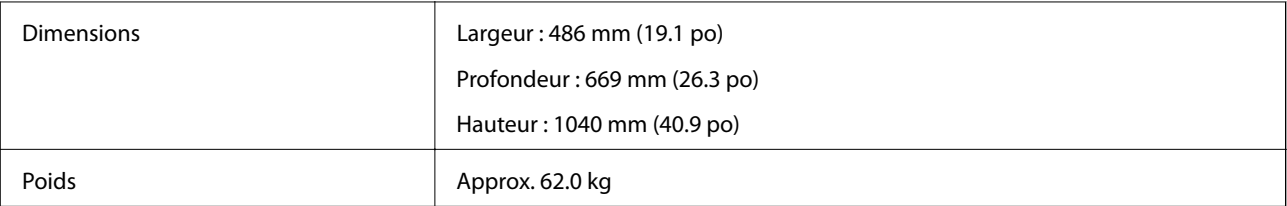

## **Caractéristiques du High Capacity Tray**

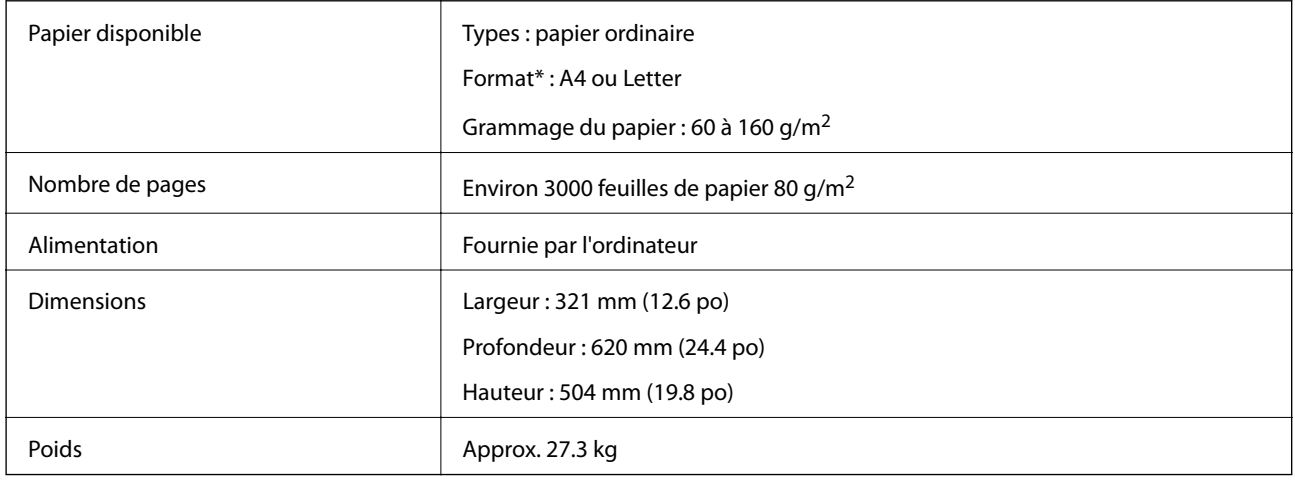

\*: Les formats de papier disponibles sont définis et fixés lorsque l'imprimante est installée.

# **Informations de la police**

## **Polices disponibles pour PostScript**

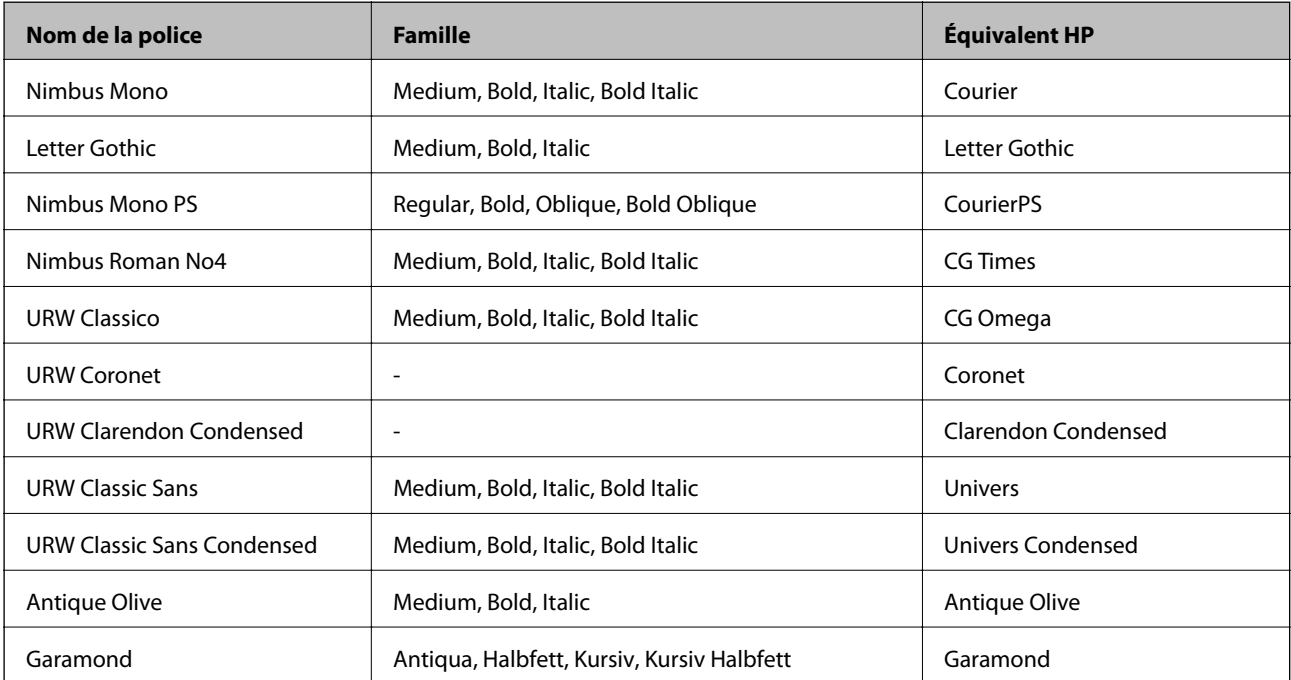

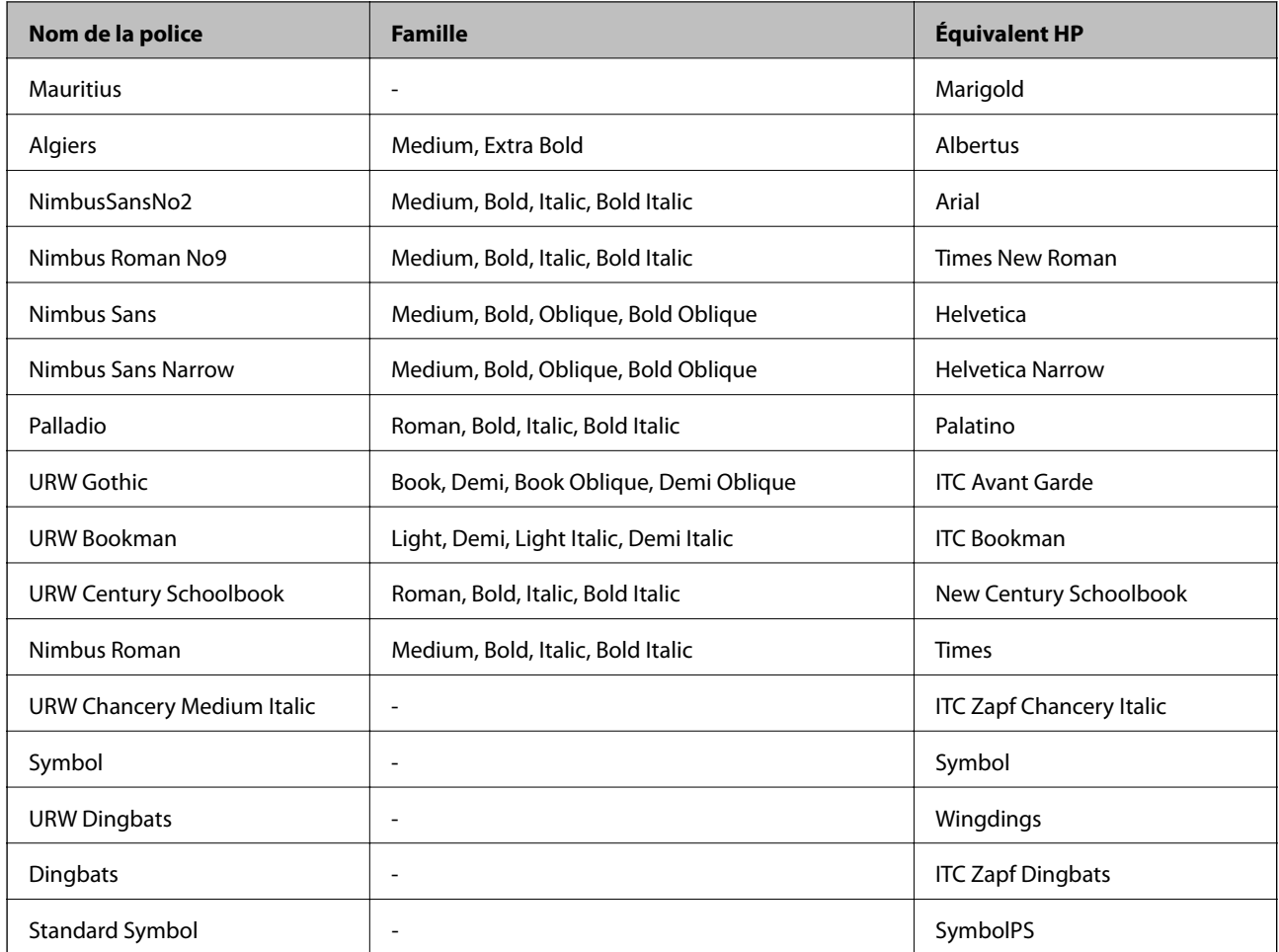

# **Polices disponibles pour PCL (URW)**

#### **Police extensible**

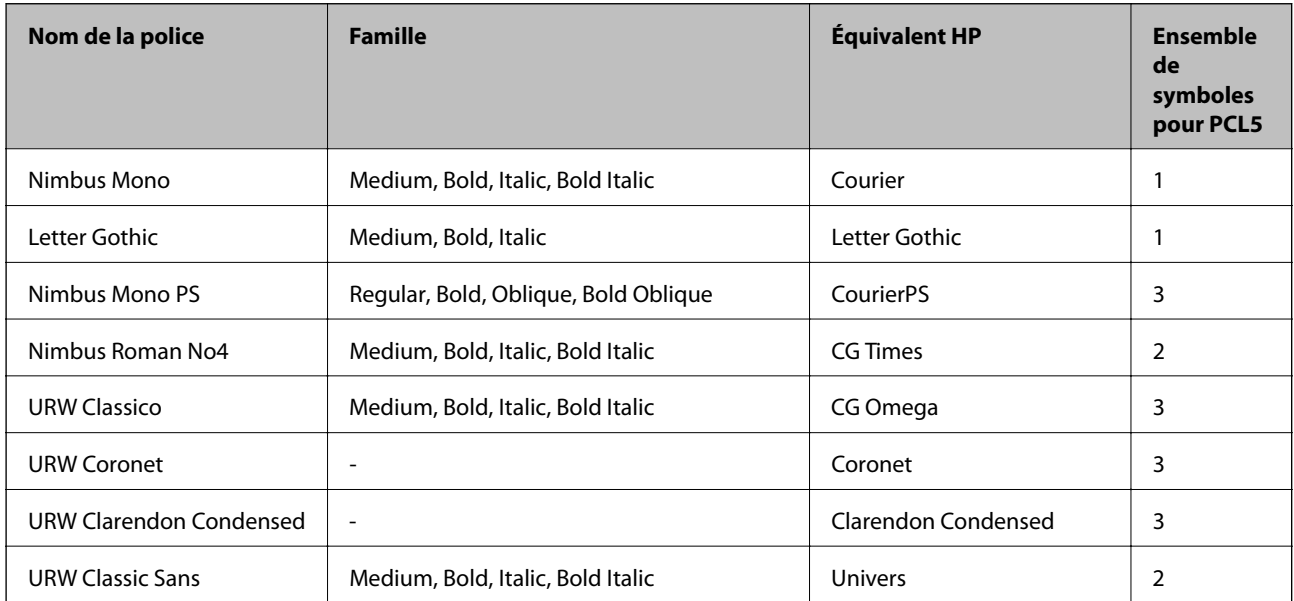

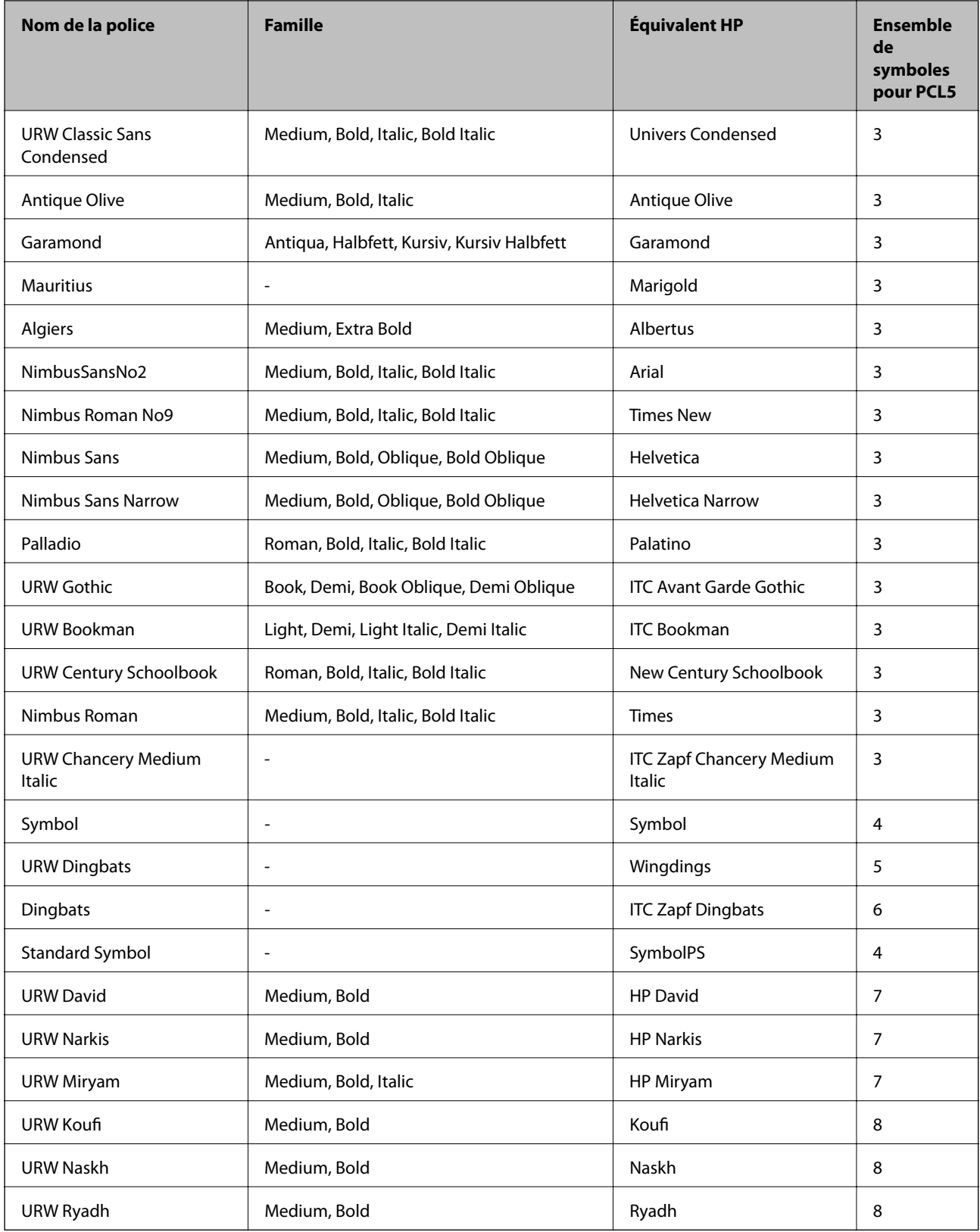

#### **Police Bitmap**

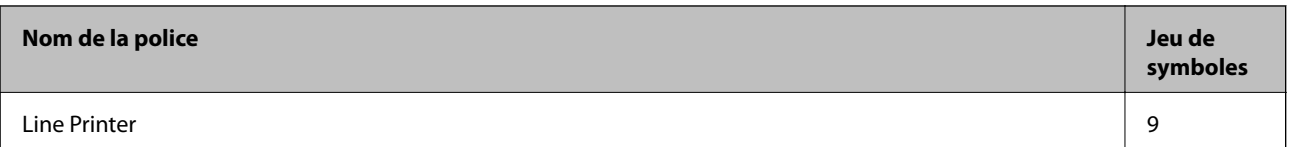

#### **Police Bitmap OCR/Code barre (uniquement pour PCL5)**

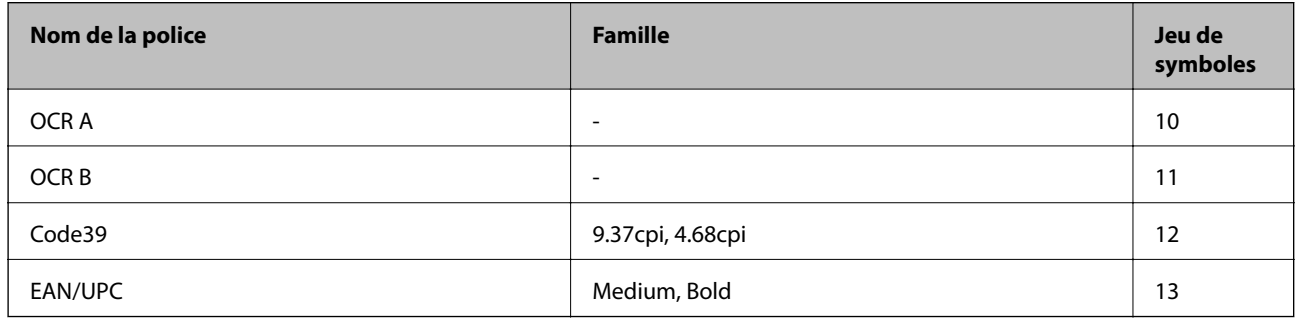

#### *Remarque:*

Selon la densité d'impression, la qualité ou la couleur du papier, les polices OCR A, OCR B, Code39 et EAN/UPC risquent de ne pas être lisibles. Imprimez un échantillon et assurez-vous que les polices sont lisibles avant de lancer de grandes quantités d'impressions.

## **Liste des jeux de symboles**

Votre imprimante peut accéder à une variété de jeux de symboles. Un grand nombre de ces jeux de symboles diffèrent uniquement dans les caractères internationaux spécifiques à chaque langue.

Lorsque vous choisissez la police à utiliser, vous devez également choisir le jeu de symboles à combiner avec la police.

#### *Remarque:*

La plupart des logiciels traitent les polices et les symboles automatiquement, c'est pourquoi vous n'aurez sûrement jamais à définir les paramètres de l'imprimante. Toutefois, si vous écrivez vos propres programmes de contrôle d'imprimante, ou que vous utilisez des logiciels anciens qui ne peuvent pas contrôler les polices, reportez-vous aux sections suivantes pour des informations détaillées sur les jeux de symboles.

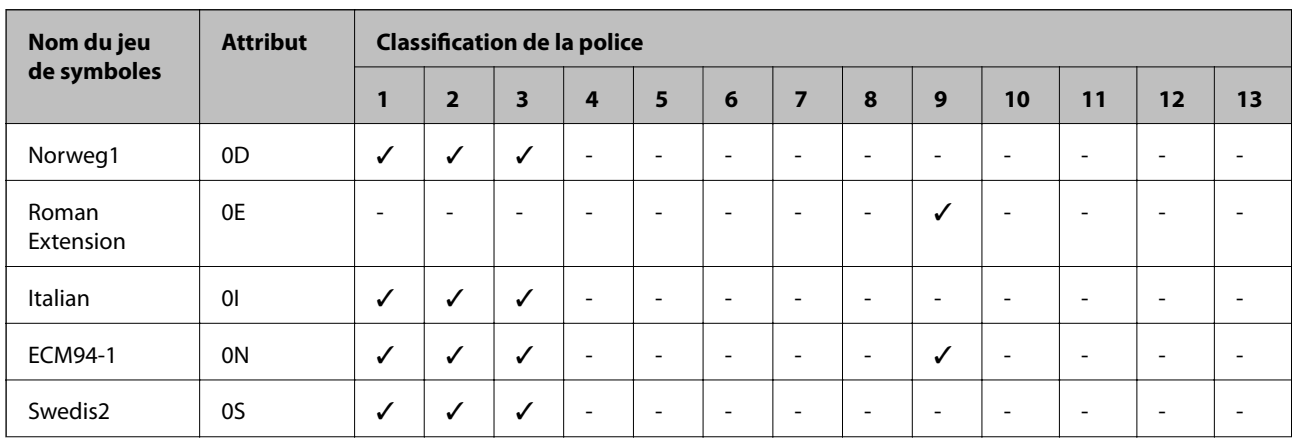

### **Liste des jeux de symboles pour PCL 5**

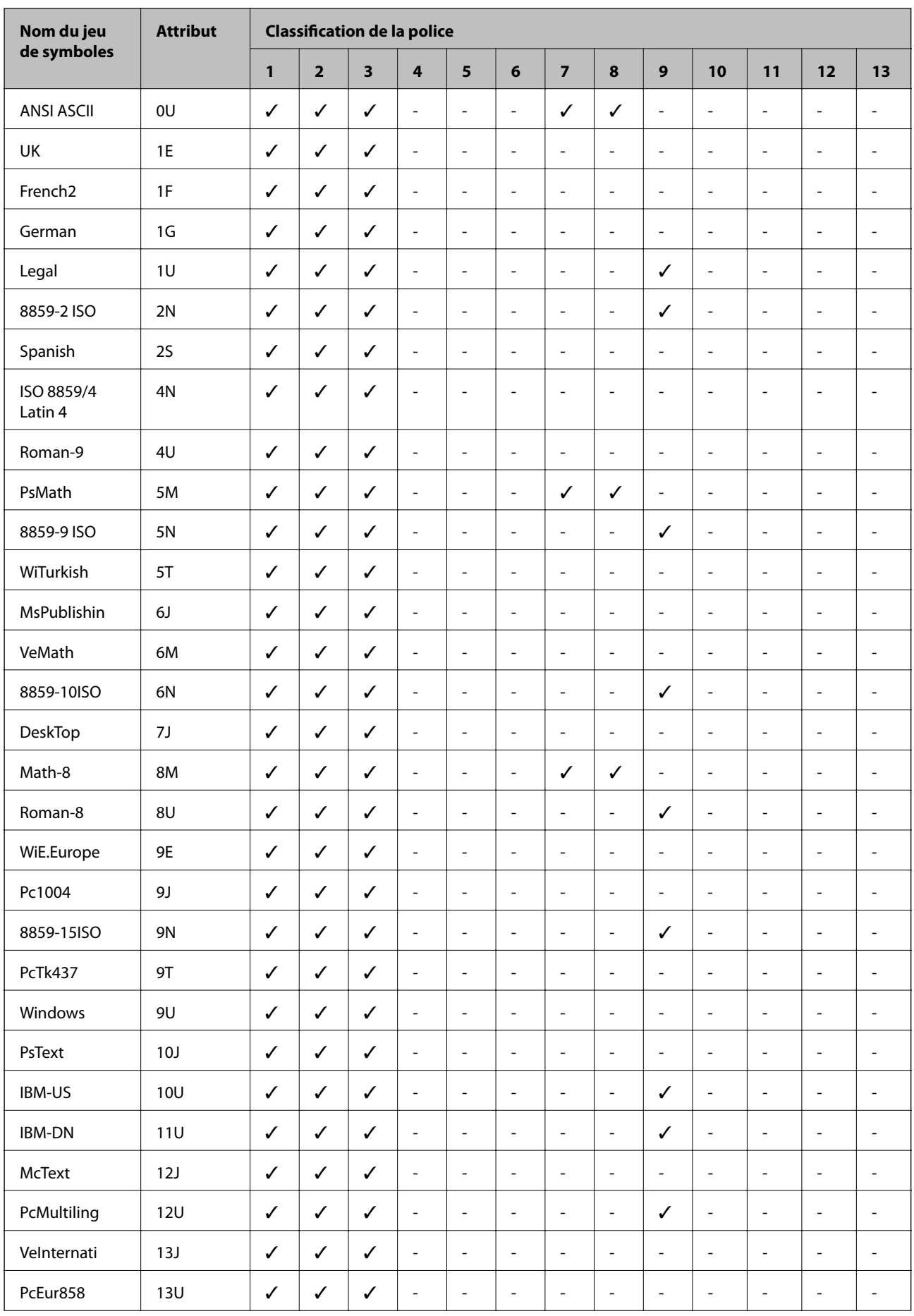

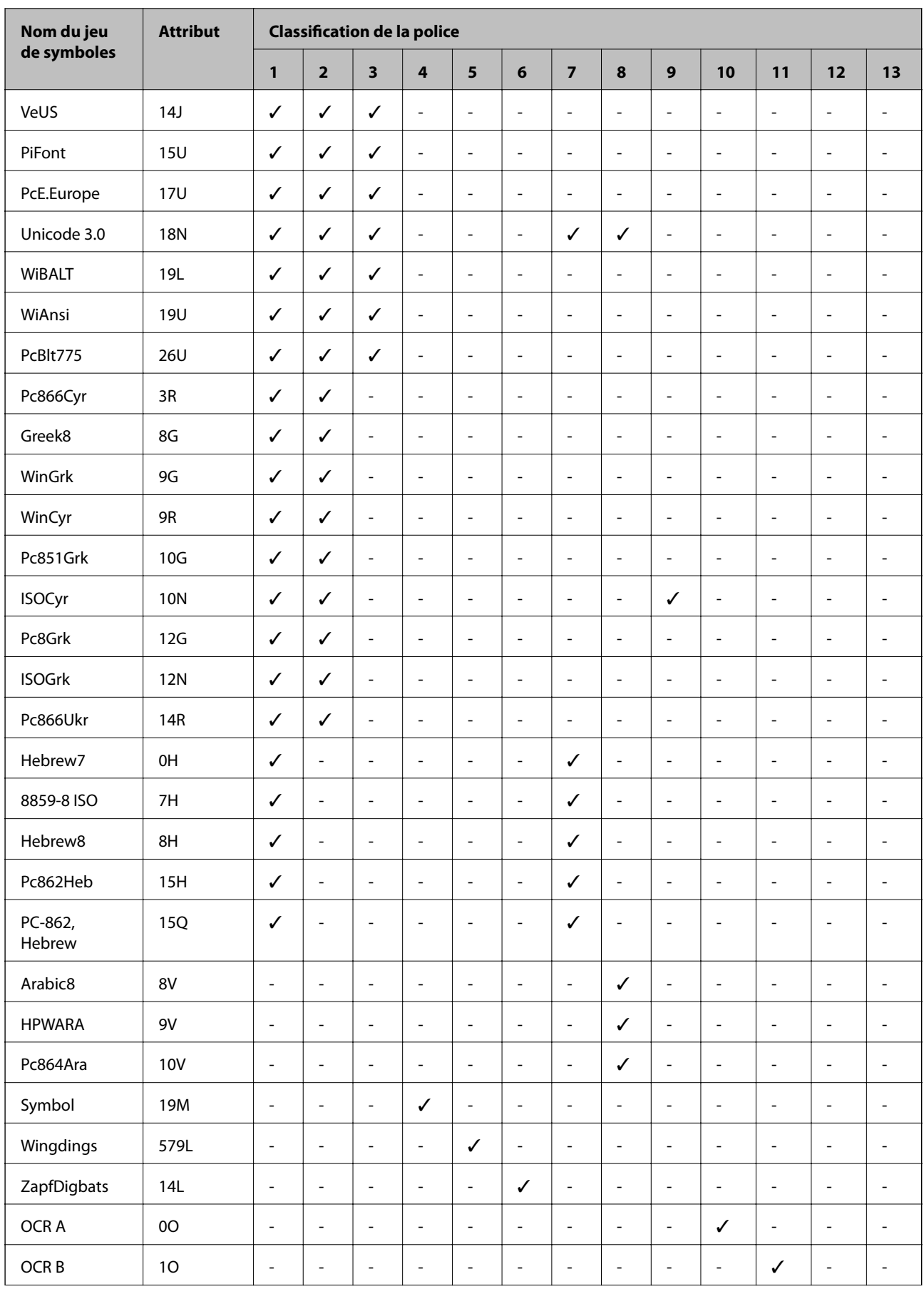

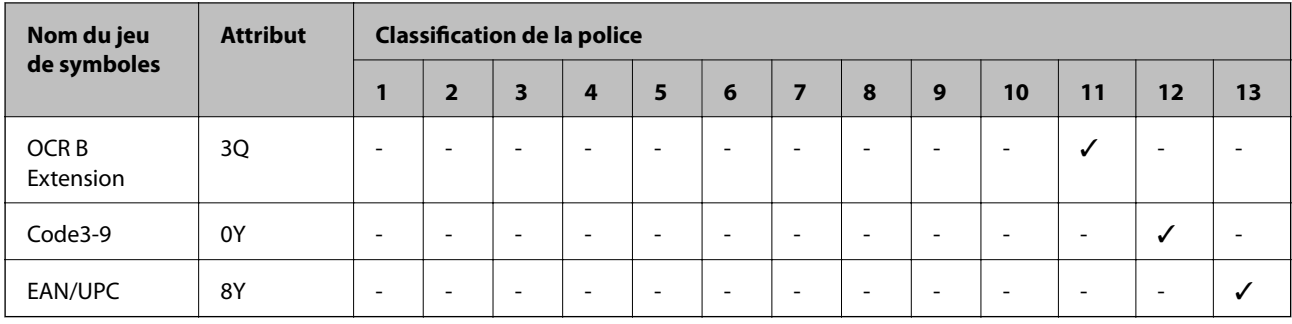

# **Informations réglementaires**

## **Normes et conformité**

### **Normes et conformité pour le modèle États-Unis**

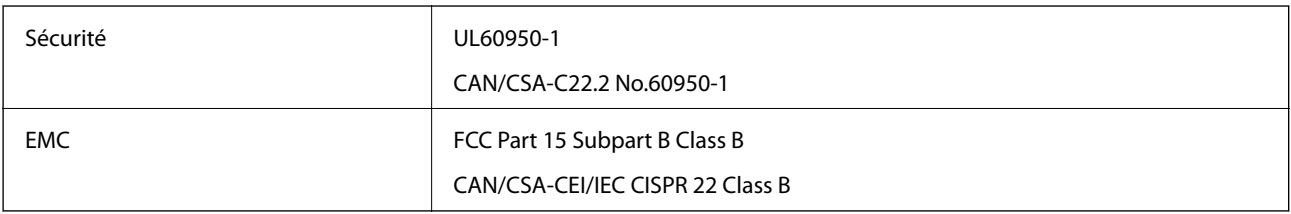

Cet équipement contient le module sans fil suivant.

Fabricant : Askey Computer Corporation

Type : WLU6320-D69 (RoHS)

Ce produit est conforme à la section 15 de la réglementation FCC et à la section RSS-210 de la réglementation IC. Epson ne peut être tenue responsable en cas de non-respect des exigences de protection suite à une modification non recommandée du produit. Le fonctionnement est soumis aux deux conditions suivantes : (1) le périphérique ne peut occasionner d'interférences nuisibles et (2) le périphérique doit accepter toutes les interférences reçues, y compris les interférences pouvant entraîner un fonctionnement indésirable du périphérique.

Afin d'éviter les interférences radio au niveau du service proposé sous licence, le périphérique est conçu pour fonctionner à l'intérieur et à l'écart des fenêtres, de manière à offrir un blindage maximal. Les équipements (ou leur antenne de transmission) installés à l'extérieur sont soumis à une licence.

Cet équipement est conforme aux limites d'exposition aux rayonnements de la FCC/IC pour un environnement non contrôlé, ainsi qu'aux Directives d'exposition aux fréquences radio de la FCC du Supplément C de OET65 et RSS-102 de la Réglementation de l'exposition aux fréquences radio de l'IC. Cet équipement doit être installé et utilisé de façon à ce que le radiateur soit distant d'au moins 20 cm du corps d'une personne (à l'exception de ses extrémités : mains, poignets, pieds et chevilles).

### **Normes et conformité pour le modèle européen**

Pour les utilisateurs européens

Seiko Epson Corporation déclare par la présente que le modèle d'équipement radio suivant est conforme à la Directive 2014/53/EU. Le texte complet de la déclaration de conformité de l'UE est disponible sur le site web suivant.

#### <http://www.epson.eu/conformity>

#### C572A

Pour l'utilisation dans les pays suivants uniquement : Irlande, Royaume-Uni, Autriche, Allemagne, Liechtenstein, Suisse, France, Belgique, Luxembourg, Pays-Bas, Italie, Portugal, Espagne, Danemark, Finlande, Norvège, Suède, Islande, Croatie, Chypre, Grèce, Slovénie, Malte, Bulgarie, République tchèque, Estonie, Hongrie, Lettonie, Lituanie, Pologne, Roumanie et Slovaquie.

Epson ne peut être tenue responsable en cas de non-respect des exigences de protection suite à une modification non recommandée du produit.

# $\epsilon$

### **Normes et approbations pour le modèle australien**

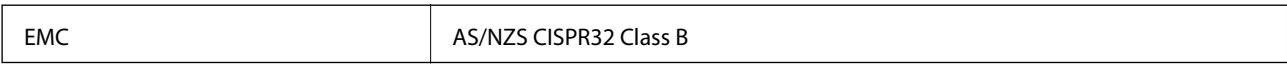

Epson déclare par la présente que l'équipement suivant est conforme aux exigences essentielles et autres dispositions pertinentes de la directive AS/NZS4268 :

C572A

Epson ne peut être tenue responsable en cas de non-respect des exigences de protection suite à une modification non recommandée du produit.

## **Ange bleu allemand**

Reportez-vous au site suivant afin de vérifier si cette imprimante répond aux normes de l'Ange bleu allemand.

<http://www.epson.de/blauerengel>

## **Restrictions relatives à la copie**

Respectez les restrictions suivantes de manière à garantir une utilisation responsable et légale de l'imprimante.

La copie des éléments suivants est interdite par la loi :

- ❏ Billets de banque, pièces, titres négociables émis par le gouvernement, titres de gage du gouvernement et titres municipaux
- ❏ Timbres-poste inutilisés, cartes postales prétimbrées et autres envois postaux timbrés au tarif en vigueur
- ❏ Timbres fiscaux émis par le gouvernement et titres émis selon des procédures légales

Faites preuve de circonspection lors de la copie des éléments suivants :

- ❏ Titres négociables privés (certificats d'action, billets au porteur, chèques, etc.), abonnements mensuels, billets de réduction, etc.
- ❏ Passeports, permis de conduire, certificats médicaux, titres de transport, bons d'alimentation, billets, etc.

<span id="page-202-0"></span>*Remarque:*

Il est également possible que la copie de tels documents soit interdite par la loi.

Utilisation responsable de documents soumis à droits d'auteur :

Les imprimantes peuvent être utilisées incorrectement en cas de copie de documents soumis à droits d'auteur. À moins d'agir sur les conseils d'un avocat bien informé, prenez vos responsabilités et faites preuve de respect en sollicitant l'autorisation du détenteur des droits d'auteur avant de copier des documents publiés.

# **Où trouver de l'aide**

## **Site Web du support technique**

Si vous avez besoin d'aide supplémentaire, visitez le site Web du support technique Epson indiqué ci-dessous. Sélectionnez votre pays ou votre région et accédez à la section d'assistance de votre site Web Epson local. Les pilotes les plus récents, foires aux questions, manuels et autres ressources pouvant être téléchargées sont également disponibles sur le site.

<http://support.epson.net/>

#### <http://www.epson.eu/Support> (Europe)

Si votre produit Epson ne fonctionne pas correctement et que vous ne pouvez pas résoudre le problème, contactez le service d'assistance Epson.

## **Contacter l'assistance Epson**

### **Avant de contacter Epson**

Si votre produit Epson ne fonctionne pas correctement et que vous ne parvenez pas à résoudre le problème à l'aide des informations de dépannage proposées dans les manuels du produit, contactez les services d'assistance Epson pour obtenir de l'aide. Si l'assistance Epson de votre région n'est pas répertoriée ci-dessous, contactez le revendeur auprès duquel vous avez acheté le produit.

L'assistance Epson sera en mesure de vous aider beaucoup plus rapidement si vous communiquez les informations suivantes :

❏ Numéro de série du produit

(L'étiquette sur laquelle figure le numéro de série se trouve généralement à l'arrière du produit.)

- ❏ Modèle d'imprimante
- ❏ Version du logiciel du produit

(Cliquez sur **About**, **Version Info**, ou un bouton similaire dans le logiciel du produit.)

- ❏ Marque et modèle de votre ordinateur
- ❏ Nom et version du système d'exploitation de votre ordinateur
- ❏ Nom et version des applications logicielles que vous utilisez normalement avec votre produit

#### *Remarque:*

Selon le produit, les paramètres réseau peuvent être conservés dans la mémoire de celui-ci. Les paramètres peuvent être perdus suite à une panne ou une réparation d'un produit. Epson ne sera pas tenue responsable de la perte de données, de la sauvegarde ou de la restauration de paramètres et ce, même pendant une période de garantie. Nous vous recommandons d'effectuer votre propre sauvegarde de données ou de prendre des notes.

### **Aide pour les utilisateurs d'Europe**

Consultez votre document de garantie paneuropéenne pour obtenir des informations relatives à la procédure à suivre pour contacter l'assistance Epson.

### **Aide pour les utilisateurs de Taïwan**

Utilisez les sources suivantes pour obtenir des informations, de l'aide et des services :

#### **Internet**

#### [http://www.epson.com.tw](http://www.epson.com.tw/)

Des informations relatives aux caractéristiques des produits, des pilotes à télécharger et des demandes de produits sont disponibles.

#### **Bureau d'assistance Epson**

Téléphone : +886-2-80242008

L'équipe de notre bureau d'assistance téléphonique peut vous aider dans les domaines suivants :

- ❏ Demandes de ventes et informations relatives au produit
- ❏ Questions ou problèmes relatifs à l'utilisation des produits
- ❏ Demandes de réparations et garantie

#### **Centre de réparation :**

<http://www.tekcare.com.tw/branchMap.page>

TekCare corporation est un centre de service agréé pour Epson Taiwan Technology & Trading Ltd.

### **Aide pour les utilisateurs d'Australie**

Epson Australie souhaite vous proposer un service clientèle de niveau élevé. Parallèlement aux manuels de votre produit, nous mettons à votre disposition les sources d'information suivantes :

#### **Adresse URL Internet**

#### [http://www.epson.com.au](http://www.epson.com.au/)

Consultez le site Internet de Epson Australie. Un site qui vaut le coup d'œil ! Le site contient une zone de téléchargement de pilotes, une liste de points de contact Epson, des informations relatives aux nouveaux produits et une assistance technique (par courrier électronique).

#### **Bureau d'assistance Epson**

Téléphone : 1300-361-054

Le bureau d'assistance Epson sert de point de contact final, il permet de garantir que les clients ont accès à des conseils. Les opérateurs du bureau d'assistance vous aident à installer, configurer et utiliser votre produit Epson. Le personnel de notre bureau d'assistance préventes vous propose de la documentation relative aux nouveaux produits Epson et vous indique où se trouve le revendeur ou agent d'entretien le plus proche. Le bureau d'assistance répond à de nombreux types de requêtes.

Nous vous invitons à recueillir toutes les informations nécessaires avant d'appeler. Plus les informations recueillies sont nombreuses et plus le problème peut être résolu rapidement. Les informations concernées incluent les manuels de votre produit Epson, le type d'ordinateur, le système d'exploitation, les programmes utilisés et toutes les informations jugées utiles.

#### **Transport du produit**

Epson conseille de conserver l'emballage du produit pour tout transport ultérieur.

### **Aide pour les utilisateurs de Nouvelle-Zélande**

Epson Nouvelle-Zélande souhaite vous proposer un service clientèle de niveau élevé. Parallèlement à la documentation de votre produit, nous mettons à votre disposition les sources d'information suivantes :

#### **Adresse URL Internet**

#### [http://www.epson.co.nz](http://www.epson.co.nz/)

Consultez le site Internet de Epson Nouvelle-Zélande. Un site qui vaut le coup d'œil ! Le site contient une zone de téléchargement de pilotes, une liste de points de contact Epson, des informations relatives aux nouveaux produits et une assistance technique (par courrier électronique).

#### **Bureau d'assistance Epson**

#### Téléphone : 0800 237 766

Le bureau d'assistance Epson sert de point de contact final, il permet de garantir que les clients ont accès à des conseils. Les opérateurs du bureau d'assistance vous aident à installer, configurer et utiliser votre produit Epson. Le personnel de notre bureau d'assistance préventes vous propose de la documentation relative aux nouveaux produits Epson et vous indique où se trouve le revendeur ou agent d'entretien le plus proche. Le bureau d'assistance répond à de nombreux types de requêtes.

Nous vous invitons à recueillir toutes les informations nécessaires avant d'appeler. Plus les informations recueillies sont nombreuses et plus le problème peut être résolu rapidement. Les informations concernées incluent la documentation de votre produit Epson, le type d'ordinateur, le système d'exploitation, les programmes utilisés et toutes les informations jugées utiles.

#### **Transport du produit**

Epson conseille de conserver l'emballage du produit pour tout transport ultérieur.

### **Aide pour les utilisateurs à Singapour**

Les sources d'informations, d'assistance et de services disponibles auprès de Epson Singapour :

#### **Internet**

[http://www.epson.com.sg](http://www.epson.com.sg/)

Des informations relatives aux caractéristiques des produits, des pilotes à télécharger, des foires aux questions, des demandes de ventes et une assistance technique par courrier électronique sont disponibles.

#### **Bureau d'assistance Epson**

Numéro gratuit : 800-120-5564

- L'équipe de notre bureau d'assistance téléphonique peut vous aider dans les domaines suivants :
- ❏ Demandes de ventes et informations relatives au produit
- ❏ Questions relatives à l'utilisation des produits ou problèmes de dépannage
- ❏ Demandes de réparations et garantie

### **Aide pour les utilisateurs de Thaïlande**

Utilisez les sources suivantes pour obtenir des informations, de l'aide et des services :

#### **Internet**

#### [http://www.epson.co.th](http://www.epson.co.th/)

Des informations relatives aux caractéristiques des produits, des pilotes à télécharger, des foires aux questions et des courriers électroniques sont disponibles.

#### **Centre d'appel Epson**

Téléphone : 66-2685-9899 Adresse électronique : support@eth.epson.co.th L'équipe de notre centre d'appels peut vous aider par téléphone dans les domaines suivants : ❏ Demandes de ventes et informations relatives au produit ❏ Questions ou problèmes relatifs à l'utilisation des produits ❏ Demandes de réparations et garantie

### **Aide pour les utilisateurs du Vietnam**

Utilisez les sources suivantes pour obtenir des informations, de l'aide et des services :

#### **Centre d'entretien Epson**

65 Truong Dinh Street, District 1, Hochiminh City, Vietnam. Téléphone (Hô-Chi-Minh-Ville) : 84-8-3823-9239, 84-8-3825-6234 29 Tue Tinh, Quan Hai Ba Trung, Hanoi City, Vietnam Téléphone (Hanoï) : 84-4-3978-4785, 84-4-3978-4775

### **Aide pour les utilisateurs d'Indonésie**

Utilisez les sources suivantes pour obtenir des informations, de l'aide et des services :

#### **Internet**

[http://www.epson.co.id](http://www.epson.co.id/)

- ❏ Informations relatives aux caractéristiques des produits, pilotes à télécharger
- ❏ Foires aux questions, demandes de ventes, questions par courrier électronique

#### **Ligne d'assistance Epson**

Téléphone : +62-1500-766

Télécopie : +62-21-808-66-799

L'équipe de notre ligne d'assistance peut vous aider, par téléphone ou par télécopie, dans les domaines suivants :

❏ Demandes de ventes et informations relatives au produit

❏ Support technique

#### **Centre d'entretien Epson**

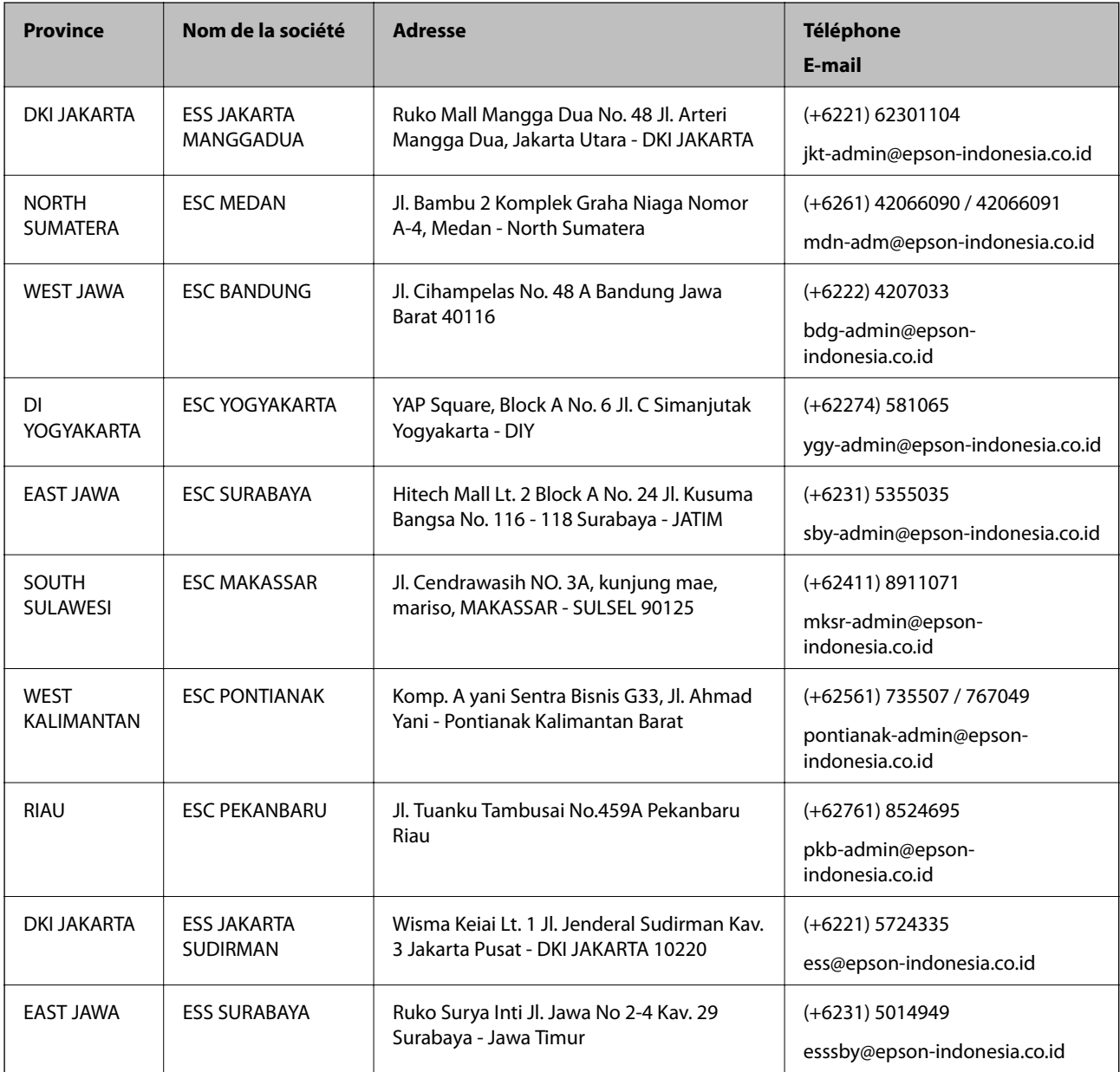

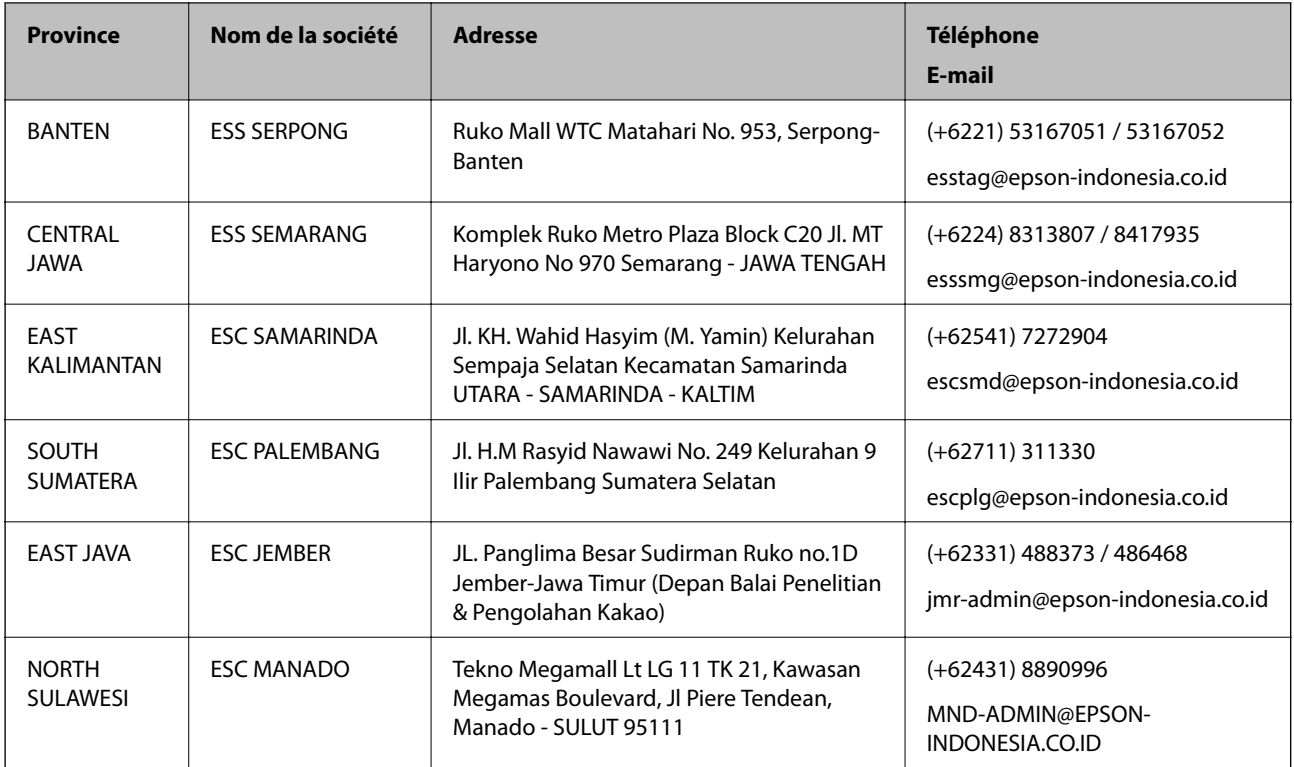

Pour les autres villes non répertoriées ici, contactez la ligne d'assistance : 08071137766.

### **Aide pour les utilisateurs de Hong Kong**

Pour obtenir une assistance technique et d'autres services après-vente, les utilisateurs sont invités à contacter Epson Hong Kong Limited.

#### **Page d'accueil Internet**

#### [http://www.epson.com.hk](http://www.epson.com.hk/)

Epson Hong Kong a créé une page d'accueil Internet en chinois et en anglais, permettant aux utilisateurs d'accéder aux informations suivantes :

- ❏ Informations relatives au produit
- ❏ Foires aux questions
- ❏ Dernières versions des pilotes Epson

#### **Ligne d'assistance technique**

Vous pouvez également contacter notre personnel technique aux numéros de téléphone et de fax suivants :

Téléphone : 852-2827-8911

Télécopie : 852-2827-4383

### **Aide pour les utilisateurs en Malaisie**

Utilisez les sources suivantes pour obtenir des informations, de l'aide et des services :

#### **Internet**

[http://www.epson.com.my](http://www.epson.com.my/)

- ❏ Informations relatives aux caractéristiques des produits, pilotes à télécharger
- ❏ Foires aux questions, demandes de ventes, questions par courrier électronique

#### **Centre d'appel Epson**

Téléphone : +60 1800-8-17349

- ❏ Demandes de ventes et informations relatives au produit
- ❏ Questions ou problèmes relatifs à l'utilisation des produits
- ❏ Demandes de réparations et garantie

#### **Siège social**

Téléphone : 603-56288288 Télécopie : 603-5628 8388/603-5621 2088

### **Aide pour les utilisateurs en Inde**

Utilisez les sources suivantes pour obtenir des informations, de l'aide et des services :

#### **Internet**

#### [http://www.epson.co.in](http://www.epson.co.in/)

Des informations relatives aux caractéristiques des produits, des pilotes à télécharger et des demandes de produits sont disponibles.

#### **Ligne d'assistance**

❏ Service, informations relatives au produit et commande de consommables (lignes BSNL)

Numéro gratuit : 18004250011 De 9 heures à 18 heures, du lundi au samedi (sauf les jours fériés)

❏ Service (CDMA et utilisateurs mobiles)

Numéro gratuit : 186030001600

De 9 heures à 18 heures, du lundi au samedi (sauf les jours fériés)

### **Aide pour les utilisateurs des Philippines**

Pour obtenir une assistance technique et d'autres services après-vente, les utilisateurs sont invités à contacter Epson Philippines Corporation aux numéros de téléphone/télécopie et à l'adresse électronique suivants :

#### **Internet**

#### [http://www.epson.com.ph](http://www.epson.com.ph/)

Des informations relatives aux caractéristiques des produits, des pilotes à télécharger, des foires aux questions et des demandes par courrier électronique sont disponibles.

#### **Assistance clientèle Epson Philippines**

Numéro gratuit : (PLDT) 1-800-1069-37766

Numéro gratuit : (numérique) 1-800-3-0037766

Metro Manila : (+632)441-9030

Site Web :<https://www.epson.com.ph/contact>

E-mail : customercare@epc.epson.som.ph

De 9 heures à 18 heures, du lundi au samedi (sauf les jours fériés)

L'équipe de notre assistance clientèle peut vous aider par téléphone dans les domaines suivants :

❏ Demandes de ventes et informations relatives au produit

❏ Questions ou problèmes relatifs à l'utilisation des produits

❏ Demandes de réparations et garantie

#### **Epson Philippines Corporation**

Ligne commune : +632-706-2609 Télécopie : +632-706-2663

# **Copyright**

Aucune partie de cette publication ne peut être reproduite, stockée dans un système de système de récupération de données, ni transmise, sous quelque forme que ce soit ni par aucun procédé électronique ou mécanique, y compris la photocopie, l'enregistrement ou autrement, sans le consentement écrit préalable de Seiko Epson Corporation. Aucune responsabilité ne sera engagée relative à l'utilisation des informations contenues dans ce manuel. Aucune responsabilité n'est assumée pour les dommages résultant des informations contenues dans ce manuel. L'information contenue dans la présente ne peut être utilisée qu'avec ce produit Epson. Epson décline toute responsabilité de l'utilisation de ces informations appliquées à d'autres produits.

Neither Seiko Epson Corporation et ses filiales ne peuvent être tenus responsables par l'acheteur de ce produit ou des tiers de tout dommage, perte, coût ou dépense encourus par l'acheteur ou des tiers à la suite d'un accident, d'une mauvaise utilisation, d'un abus ou des modifications, réparations ou altérations non autorisées de ce produit, ou (sauf aux États-Unis) le non-respect strict des instructions d'exploitation et de maintenance de Seiko Epson Corporation.

Seiko Epson Corporation et ses filiales ne peuvent être tenus responsables des dommages ou des problèmes découlant de l'utilisation d'options ou de consommables autres que ceux désignés comme des produits Epson authentiques approuvés par Seiko Epson Corporation.

Seiko Epson Corporation ne pourra être tenu pour responsable des dommages résultant des interférences électromagnétiques dues à l'utilisation de câbles d'interface autres que ceux désignés comme produits Epson approuvés par Seiko Epson Corporation.

© 2019 Seiko Epson Corporation

Le contenu de ce manuel et les caractéristiques de ce produit sont modifiables sans préavis.

## **Marques commerciales**

❏ EPSON® est une marque commerciale déposée et EPSON EXCEED YOUR VISION ou EXCEED YOUR VISION est une marque commerciale de Seiko Epson Corporation.

❏ Epson Scan 2 software is based in part on the work of the Independent JPEG Group.

❏ libtiff

Copyright © 1988-1997 Sam Leffler

Copyright © 1991-1997 Silicon Graphics, Inc.

Permission to use, copy, modify, distribute, and sell this software and its documentation for any purpose is hereby granted without fee, provided that (i) the above copyright notices and this permission notice appear in all copies of the software and related documentation, and (ii) the names of Sam Leffler and Silicon Graphics may not be used in any advertising or publicity relating to the software without the specific, prior written permission of Sam Leffler and Silicon Graphics.

THE SOFTWARE IS PROVIDED "AS-IS" AND WITHOUT WARRANTY OF ANY KIND, EXPRESS, IMPLIED OR OTHERWISE, INCLUDING WITHOUT LIMITATION, ANY WARRANTY OF MERCHANTABILITY OR FITNESS FOR A PARTICULAR PURPOSE.

IN NO EVENT SHALL SAM LEFFLER OR SILICON GRAPHICS BE LIABLE FOR ANY SPECIAL, INCIDENTAL, INDIRECT OR CONSEQUENTIAL DAMAGES OF ANY KIND, OR ANY DAMAGES WHATSOEVER RESULTING FROM LOSS OF USE, DATA OR PROFITS, WHETHER OR NOT ADVISED OF THE POSSIBILITY OF DAMAGE, AND ON ANY THEORY OF LIABILITY, ARISING OUT OF OR IN CONNECTION WITH THE USE OR PERFORMANCE OF THIS SOFTWARE.

- ❏ Microsoft®, Windows®, Windows Server®, and Windows Vista® are registered trademarks of Microsoft Corporation.
- ❏ Apple, Macintosh, Mac OS, OS X, Bonjour, ColorSync, Safari, iPad, iPhone, iPod touch, iTunes, and TrueType are trademarks of Apple Inc., registered in the U.S. and other countries.
- ❏ Google Cloud Print, Chrome, Chrome OS, and Android are trademarks of Google LLC.
- ❏ Albertus, Arial, Coronet, Gill Sans, Joanna and Times New Roman are trademarks of The Monotype Corporation registered in the United States Patent and Trademark Office and may be registered in certain jurisdictions.
- ❏ ITC Avant Garde Gothic, ITC Bookman, Lubalin Graph, Mona Lisa, ITC Symbol, Zapf Chancery and Zapf Dingbats are trademarks of International Typeface Corporation registered in the U.S. Patent and Trademark Office and may be registered in certain other jurisdictions.
- ❏ Clarendon, Eurostile and New Century Schoolbook are trademarks of Linotype GmbH registered in the U.S. Patent and Trademark Office and may be registered in certain other jurisdictions.
- ❏ Wingdings is a registered trademark of Microsoft Corporation in the United States and other countries.
- ❏ CG Omega, CG Times, Garamond Antiqua, Garamond Halbfett, Garamond Kursiv, Garamond Halbfett Kursiv are trademarks of Monotype Imaging, Inc. and may be registered in certain jurisdictions.
- ❏ Antique Olive is a trademark of M. Olive.
- ❏ Marigold and Oxford are trademarks of AlphaOmega Typography.
- ❏ Helvetica, Optima, Palatino, Times and Univers are trademarks of Linotype Corp. registered in the U.S. Patent and Trademark Office and may be registered in certain other jurisdictions in the name of Linotype Corp. or its licensee Linotype GmbH.
- ❏ PCL is a trademark of Hewlett-Packard Company.
- ❏ Adobe, the Adobe logo, Acrobat, Photoshop, PostScript®3™, and Reader are either registered trademarks or trademarks of Adobe Systems Incorporated in the United States and/or other countries.

#### ❏ Arcfour

This code illustrates a sample implementation of the Arcfour algorithm.

Copyright © April 29, 1997 Kalle Kaukonen. All Rights Reserved.

Redistribution and use in source and binary forms, with or without modification, are permitted provided that this copyright notice and disclaimer are retained.

THIS SOFTWARE IS PROVIDED BY KALLE KAUKONEN AND CONTRIBUTORS ''AS IS'' AND ANY EXPRESS OR IMPLIED WARRANTIES, INCLUDING, BUT NOT LIMITED TO, THE IMPLIED WARRANTIES OF MERCHANTABILITY AND FITNESS FOR A PARTICULAR PURPOSE ARE DISCLAIMED. IN NO EVENT SHALL KALLE KAUKONEN OR CONTRIBUTORS BE LIABLE FOR ANY DIRECT, INDIRECT, INCIDENTAL, SPECIAL, EXEMPLARY, OR CONSEQUENTIAL DAMAGES (INCLUDING, BUT NOT LIMITED TO, PROCUREMENT OF SUBSTITUTE GOODS OR SERVICES; LOSS OF USE, DATA, OR PROFITS; OR BUSINESS INTERRUPTION) HOWEVER CAUSED AND ON ANY THEORY OF LIABILITY, WHETHER IN CONTRACT, STRICT LIABILITY, OR TORT (INCLUDING NEGLIGENCE OR OTHERWISE) ARISING IN ANY WAY OUT OF THE USE OF THIS SOFTWARE, EVEN IF ADVISED OF THE POSSIBILITY OF SUCH DAMAGE.

❏ QR Code is a registered trademark of DENSO WAVE INCORPORATED in Japan and other countries.

❏ Intel® is a registered trademark of Intel Corporation.

- ❏ The N-Mark is a trademark or registered trademark of NFC Forum, Inc. in the United States and in other countries.
- ❏ Avis général : les autres noms de produit utilisés dans ce manuel sont donnés uniquement à titre d'identification et peuvent être des noms de marque de leur détenteur respectif.Epson dénie toute responsabilité vis-à-vis de ces marques.